# P5W DH Deluxe

# 使 用 手 冊

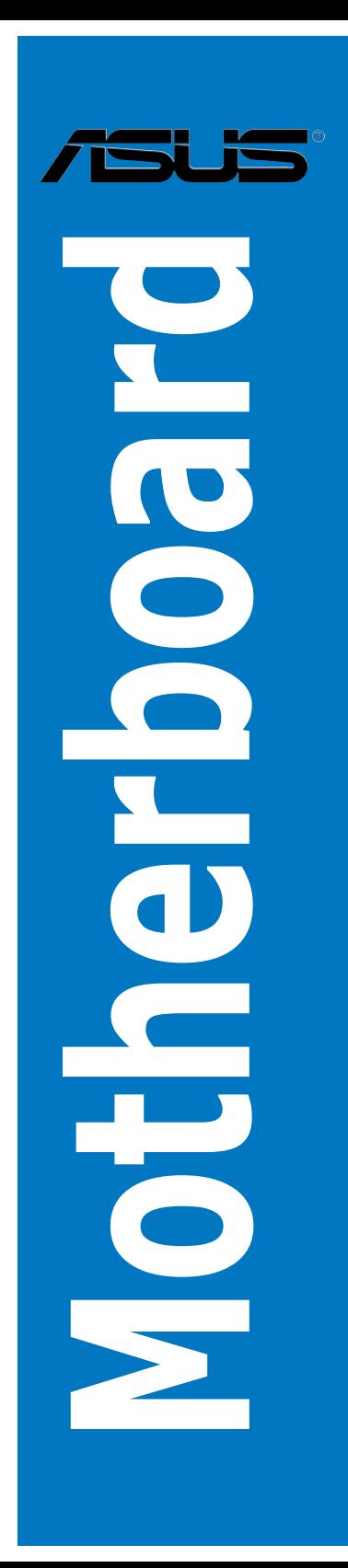

T2557 1.00 版 2006 年 8 月發行

#### 版權所有•不得翻印 © 2006 華碩電腦

本產品的所有部分,包括配件與軟體等,其所有權都歸華碩電腦公司(以 下簡稱華碩)所有,未經華碩公司許可,不得任意地仿製、拷目、謄抄或轉 譯。本使用手冊沒有任何型式的擔保、立場表達或其它暗示。若有任何因本 使用手冊或其所提到之產品的所有資訊,所引起直接或間接的資料流失、利 益損失或事業終止,華碩及其所屬員工恕不為其擔負任何責任。除此之外, 本使用手冊所提到的產品規格及資訊僅供參考,內容亦會隨時更新,恕不另 行通知。本使用手冊的所有部分,包括硬體及軟體,若有任何錯誤,華碩沒 有義務為其擔負任何責任。

使用手冊中所談論到的產品名稱僅做識別之用,而這些名稱可能是屬於其 他公司的註冊商標或是版權。

本產品的名稱與版本都會印在主機板/顯示卡上,版本數字的編碼方式是 用三個數字組成,並有一個小數點做間隔,如 1.22、1.24 等...數字愈大表示 版本愈新,而愈左邊位數的數字更動表示更動幅度也愈大。主機板/顯示卡、 BIOS 或驅動程式改變,使用手冊都會隨之更新。更新的詳細說明請您到華碩 的全球資訊網瀏覽或是直接與華碩公司聯絡。

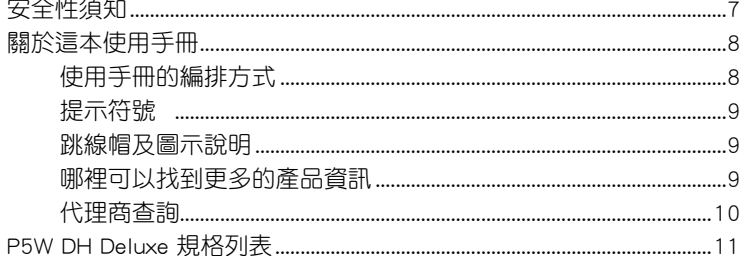

## 第一章: 產品介紹

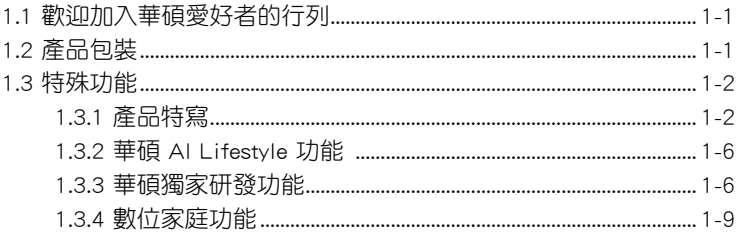

## 第二章:硬體裝置資訊

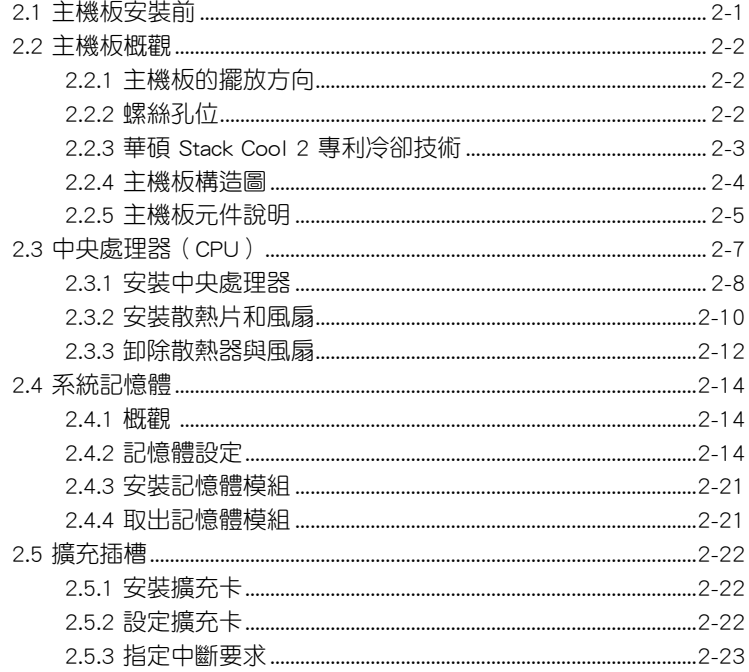

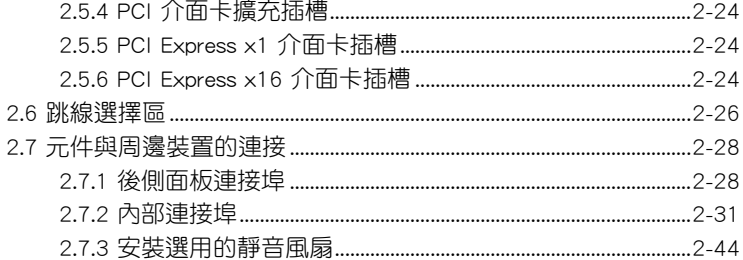

### 第三章:開啟電源

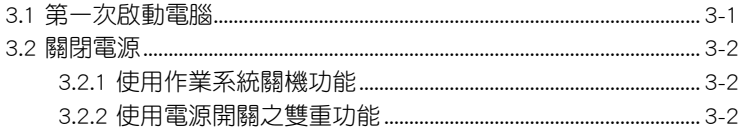

## 第四章: BIOS 程式設定

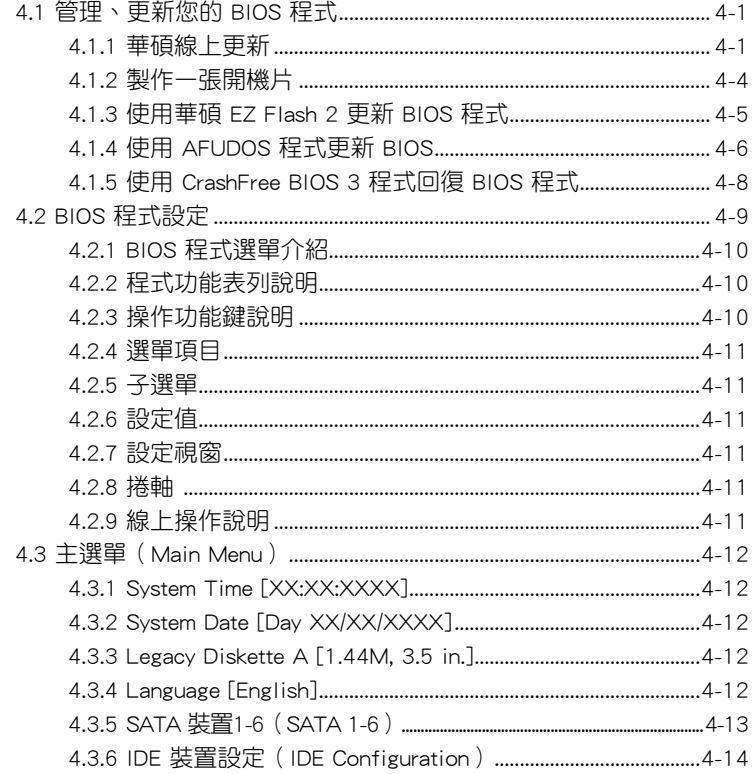

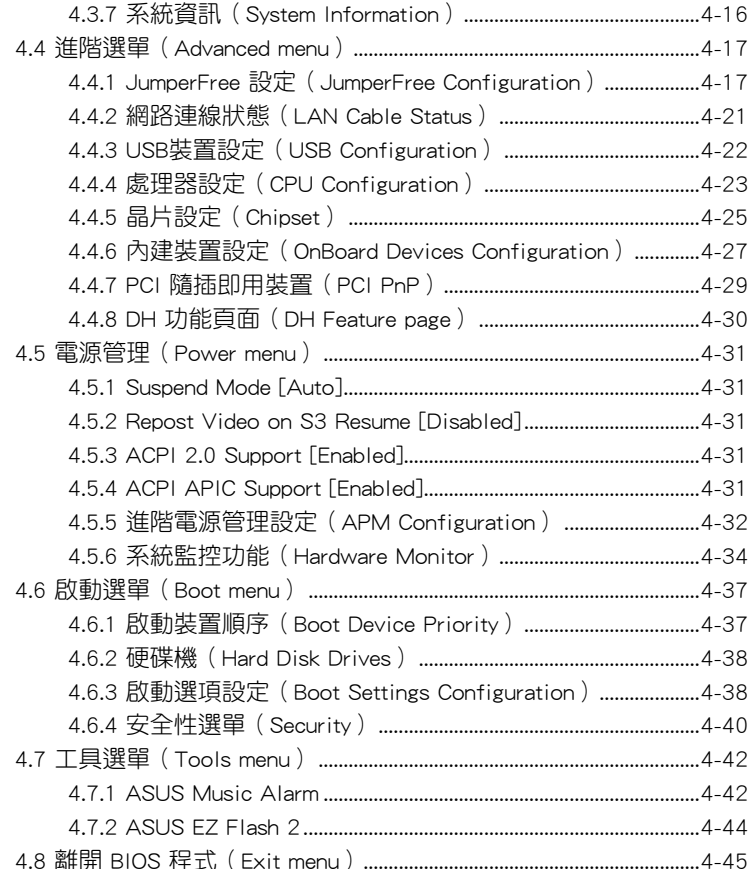

## 第五章: 軟體支援

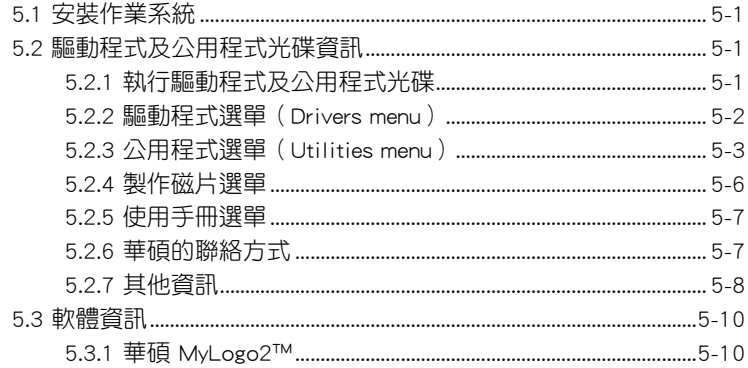

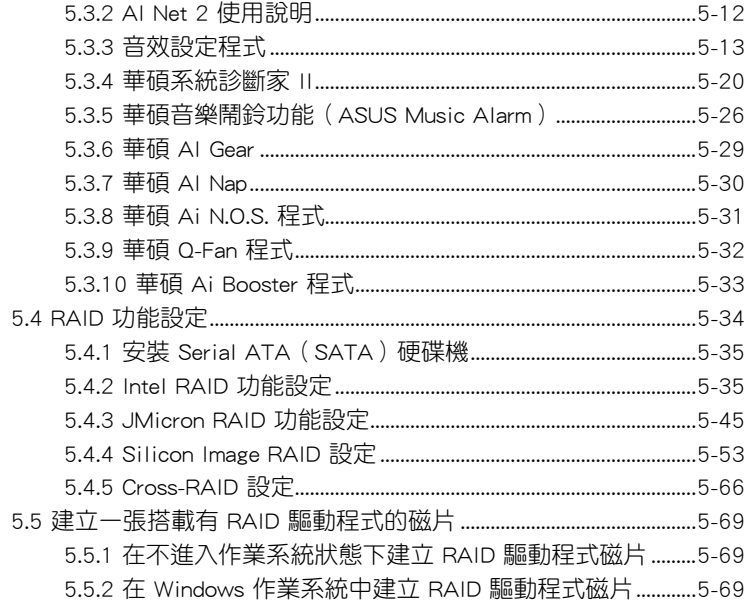

## 第六章: ATI MVP 技術支援

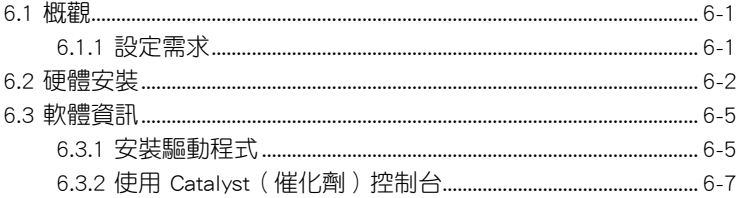

## 附錄

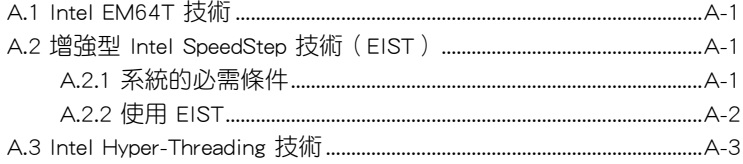

## 安全性須知

## 電氣方面的安全性

- 為避免可能的電擊造成嚴重損害,在搬動電腦主機之前,請先將電腦電 源線暫時從電源插槽中拔掉。
- 當您要加入硬體裝置到系統中或者要移除系統中的硬體裝置時,請務必 先連接該裝置的訊號線,然後再連接電源線。可能的話,在安裝硬體裝 置之前先拔掉電腦的電源供應器電源線。
- 當您要從主機板連接或拔除任何的訊號線之前,請確定所有的電源線已 事先拔掉。
- 在使用介面卡或擴充卡之前,我們建議您可以先尋求專業人士的協助。 這些裝置有可能會干擾接地的迴路。
- 請確定電源供應器的電壓設定已調整到本國/本區域所使用的電壓標準值。 若您不確定您所屬區域的供應電壓值為何,那麼請就沂詢問當地的電力公 司人員。
- 如果電源供應器已損壞,請不要嘗試自行修復。請將之交給專業技術服 務人員或經銷商來處理。

## 操作方面的安全性

- 在您安裝主機板以及加入硬體裝置之前,請務必詳加閱讀本手冊所提供 的相關資訊。
- 在使用產品之前,請確定所有的排線、電源線都已正確地連接好。若您 發現有任何重大的瑕疵,請儘速聯絡您的經銷商。
- 為避免發生電氣短路情形,請務必將所有沒用到的螺絲、迴紋針及其他 零件收好,不要遺留在主機板上或電腦主機中。
- 灰塵、濕氣以及劇烈的溫度變化都會影響主機板的使用壽命,因此請盡 量避免放置在這些地方。
- 請勿將電腦主機放置在容易搖晃的地方。
- 若在本產品的使用上有任何的技術性問題,請和經過檢定或有經驗的技 術人員聯絡。

## 關於這本使用手冊

產品使用手冊包含了所有當您在安裝華碩 P5W DH Deluxe 主機板時所需 用到的資訊。

## 使用手冊的編排方式

使用手冊是由下面幾個章節所組成:

• 第一章:產品介紹

您可以在本章節中發現諸多華碩所賦予 P5W DH Deluxe 主機板的優異 特色。利用簡潔易懂的說明讓您能很快地掌握 P5W DH Deluxe 的各項特 性,當然,在本章節中我們也會提及所有能夠應用在 P5W DH Deluxe 的 新產品技術。

• 第二章:硬體裝置資訊

本章節描述所有您在安裝系統元件時必須完成的硬體安裝程序。詳細內 容有:頻率開關設定、跳線選擇區設定以及主機板的各種裝置接頭。

• 第三章:開啟電源

本章節說明開啟電腦電源的順序以及電腦開機後所發出各種不同類型 嗶嗶聲的代表意義。

• 第四章:BIOS 程式設定

本章節描述如何使用 BIOS 設定程式中的每一個選單項目來更改系統 的組態設定。此外也會詳加介紹 BIOS 各項設定值的使用時機與參數設 定。

• 第五章:軟體支援

您可以在本章節中找到所有包含在華碩驅動程式及公用程式光碟中的 軟體相關資訊。

• 第六章:ATI MVP 技術支援

本章節中將介紹如何安裝 ATI MVP 顯示卡。

• 附錄:CPU 功能

在本章節中將會敘述本主機板所支援的 CPU 功能與技術。

## 提示符號

為了能夠確保您正確地完成主機板設定,請務必注意下面這些會在本手冊 中出現的標示符號所代表的特殊含意。

警告:提醒您在進行某一項工作時要注意您本身的安全。

小心:提醒您在進行某一項工作時要注意勿傷害到電腦主機板元 件。

فيسكي

D

4

重要:此符號表示您必須要遵照手冊所描述之方式完成一項或多項 軟硬體的安裝或設定。

注意:提供有助於完成某項工作的訣竅和其他額外的資訊。

### 跳線帽及圖示說明

主機板上有一些小小的塑膠套,裡面有金屬導線,可以套住選擇區的任二 隻針腳(Pin)使其相連而成一通路(短路),本手冊稱之為跳線帽。

有關主機板的跳線帽使用設定,茲利用以下圖示說明。以下圖為例,欲設 定為「Jumper™ Mode」,需在選擇區的第一及第二隻針腳部份蓋上跳線帽, 本手冊圖示即以塗上底色代表蓋上跳線帽的位置,而空白的部份則代表空接 針。以文字表示為:[1-2]。

因此, 欲設定為「JumperFree™ Mode」, 以右 圖表示即為在「第二及第三隻針腳部份蓋上跳線 圖衣小邱祠正 为—及为—支町師印以畫工啦祕 Jumper Mode Jumper Free<br>帽」,以文字表示即為:[2-3]。 Jumper Mode (Default)

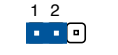

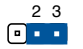

Jumper Mode

## (Default)

### 哪裡可以找到更多的產品資訊

您可以經由下面所提供的兩個管道來獲得您所使用的華碩產品資訊以及軟 硬體的升級資訊等。

#### 1. 華碩網站

您可以到 http://tw.asus.com 華碩電腦全球資訊網站取得所有關於華碩軟硬 體產品的各項資訊。台灣地區以外的華碩網址請參考封面內頁的聯絡資訊。

#### 2. 其他文件

在您的產品包裝盒中除了本手冊所列舉的標準配件之外,也有可能會夾帶 有其他的文件,譬如經銷商所附的產品保證單據等。

## 代理商查詢

華碩主機板在台灣透過聯強國際與精技電腦兩家代理商出貨,您請參考 下列範例圖示找出產品的 12 碼式序號標籤 (下圖僅供參考),再至 http:// tw.asus.com/support/eService/querydist\_tw.aspx 查詢您產品的代理商,以方 便您有產品諮詢或送修需求時,可尋求代理商服務。(本項服務僅支援台灣 使用者)

聯強服務電話:(02)2506-2558 精技服務電話:0800-089558

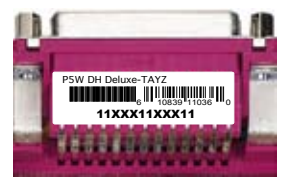

#### 請注意!

本產品享有三年產品保固期,倘若自行撕毀或更換原廠保固序號標籤, 即取消保固權益,且不予提供維修服務。

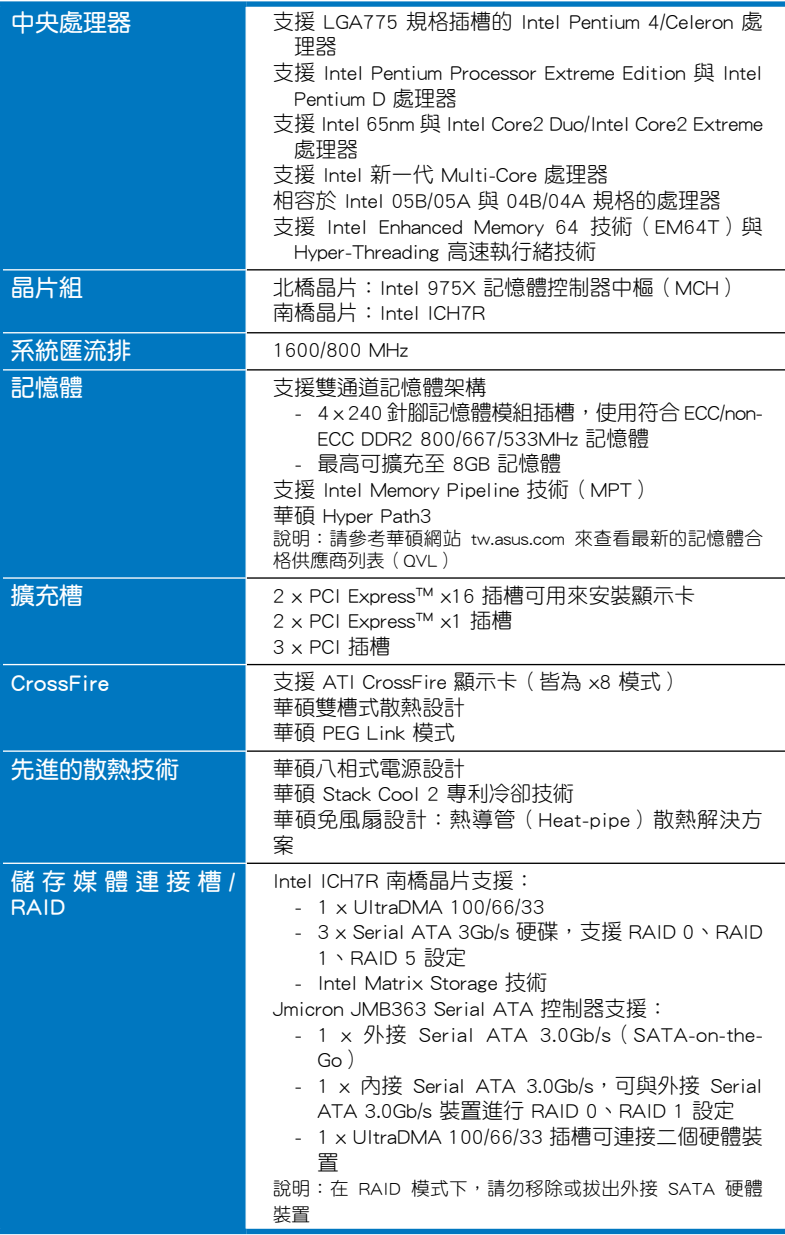

(下頁繼續)

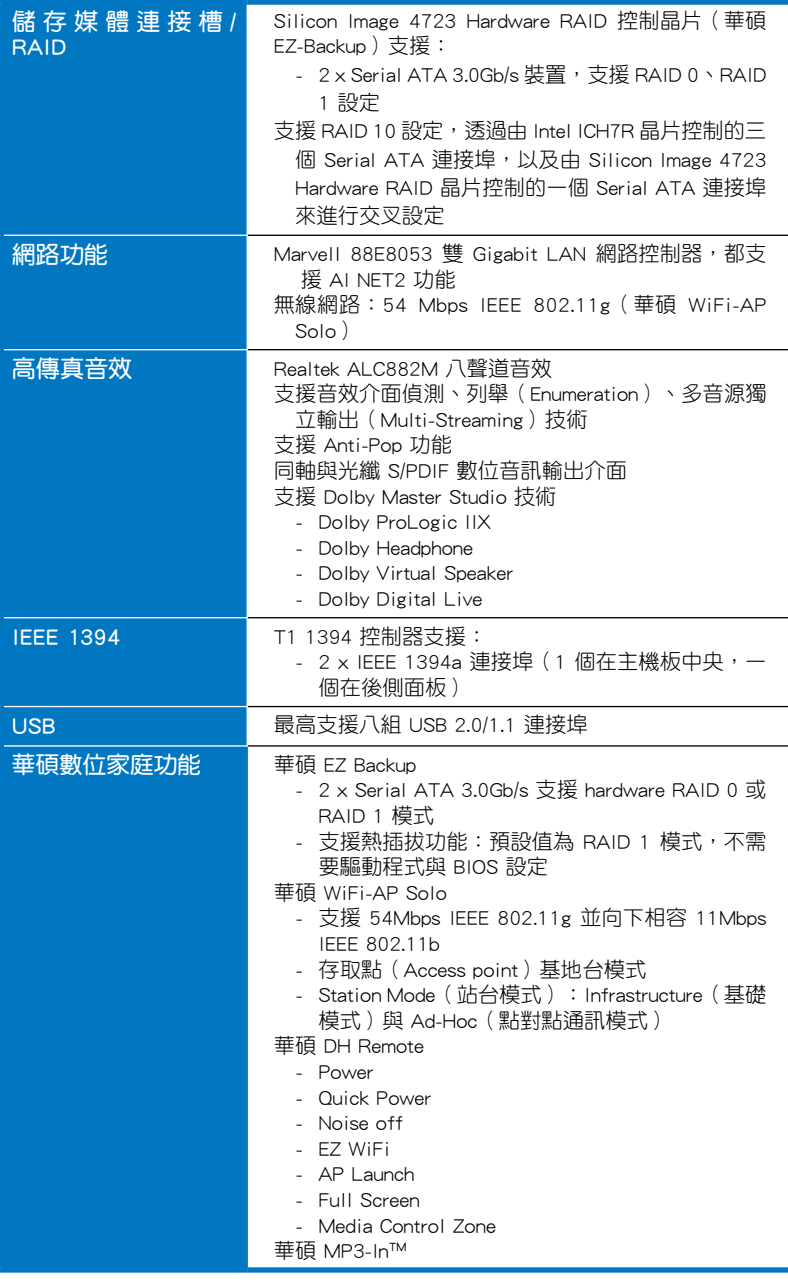

(下頁繼續)

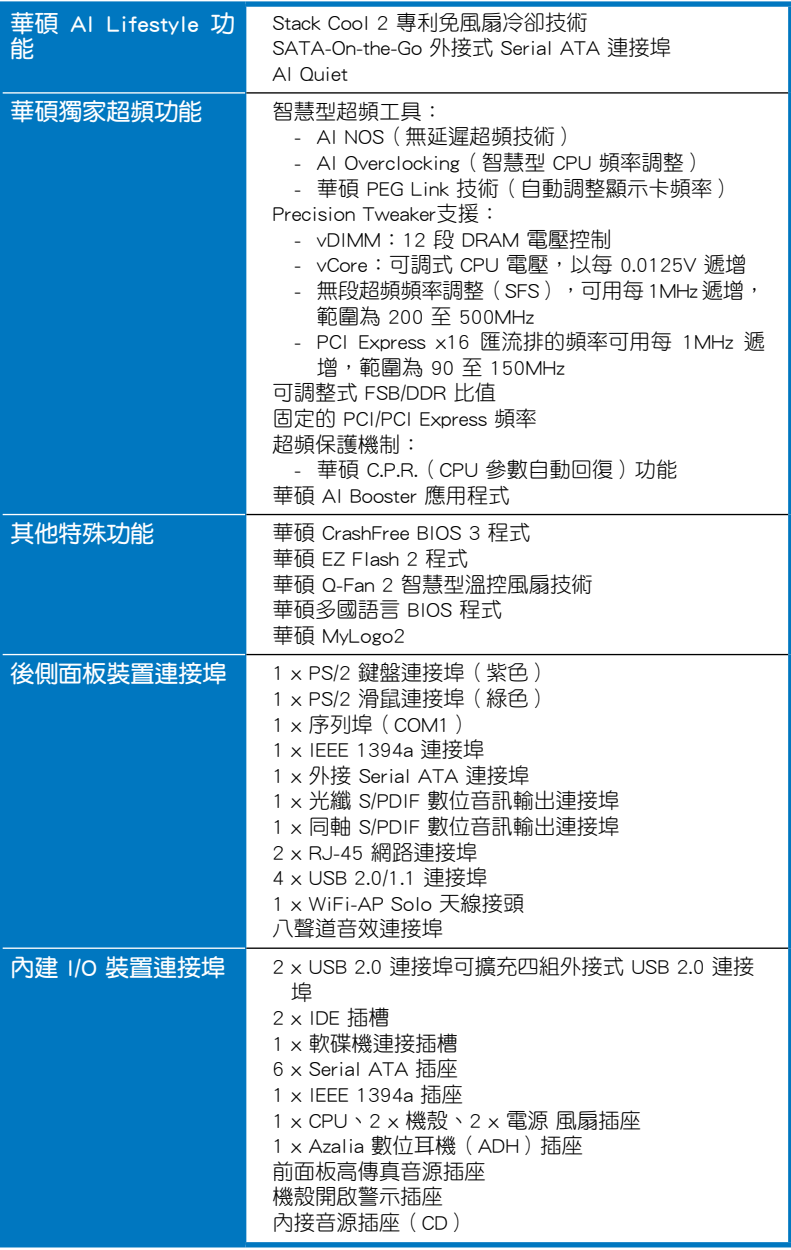

(下頁繼續)

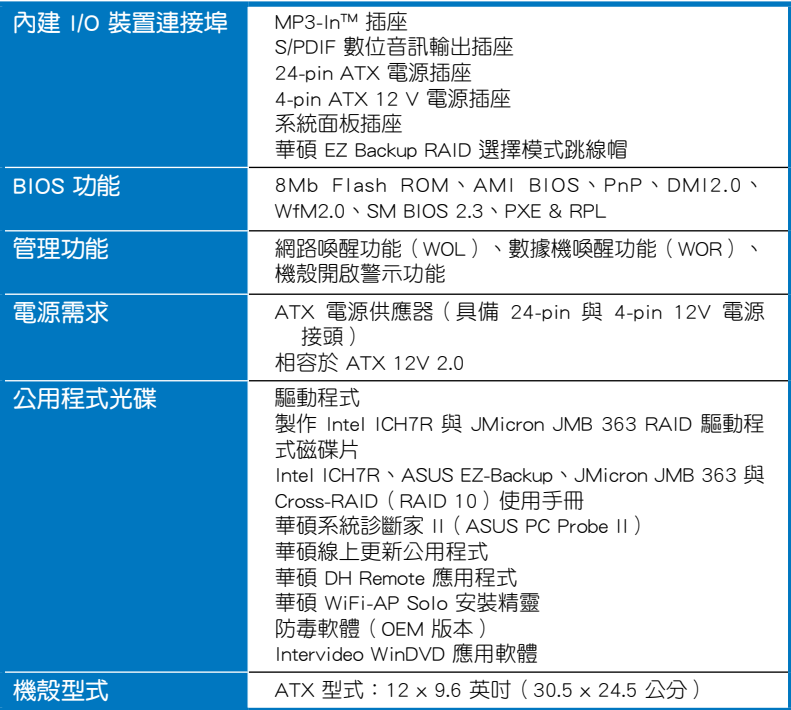

★ 表列規格若有變動,恕不另行通知

您可以在本章節中發現諸多華碩所 賦予本主機板的優異特色,利用簡潔 易懂的說明,讓您能很快的掌握本主 機板的各項特性,當然,在本章節我 們也會提及所有能夠應用在本主機板 的新產品技術。

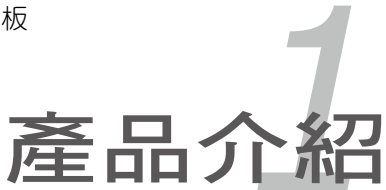

## 章節提綱

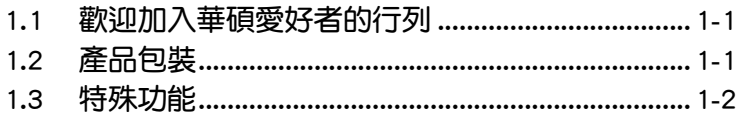

 $\overline{\phantom{a}}$  $\overline{\phantom{a}}$ 

## 1.1 歡迎加入華碩愛好者的行列

#### 再次感謝您購買此款華碩 P5W DH Deluxe 主機板!

本主機板的問世除了再次展現華碩對於主機板一貫具備的高品質、高效能 以及高穩定度的嚴苛要求,同時也添加了許多新的功能以及大量應用在它身 上的最新技術,使得 P5W DH Deluxe 主機板成為華碩優質主機板產品線中 不可多得的閃亮之星。

在您拿到本主機板包裝盒之後,請馬上檢查下面所列出的各項標準配件 是否齊全。

## 1.2 產品包裝

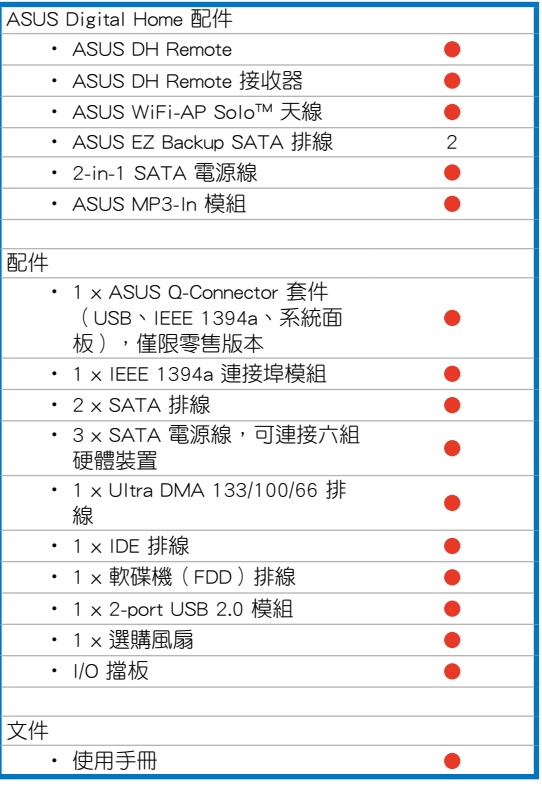

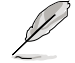

若以上列出的任何一項配件有損壞或是短缺的情形,請儘速與您 的經銷商聯絡。

## 1.3 特殊功能

## 1.3.1 產品特寫

### 新世代中央處理器技術

本主機板配置一組 LGA 775 處理器插槽,此一插槽是專為具有 775 腳位 的英特爾 Pentium 4 處理器所設計。本主機板支援前側匯流排(FSB)可達 1066/800、英特爾的高速執行緒技術 (Intel Hyper Threading Technology), 且核心速度可達 3.8GHz。請參考 2-7 頁的說明。

#### 支援 Intel Core™2 Duo/Intel Core™2 Extreme 處理器

本主機板支援最新、具有最強運作效能的 Intel 處理器。Intel Core™2 Duo 與 Intel Core™2 Extreme 處理器是以 Intel 微架構危機主,並內建擁有 copper interconnect 的 65-nanometer(nm) 處理器技術。這二款處理器讓使用者進入 更上一層的使用階段,享受遊戲玩家等級的體驗,以及多工處理的效能。 2MB 或 4MB L2 快取記憶體充分發揮多核心與共享的爆發性的效能,讓不 論是數位家庭,或是辦公室的使用者,都能享受不一樣的使用經驗。請參考 2-7 頁的說明。

### 支援 Intel 65 nm 雙核心技術處理器

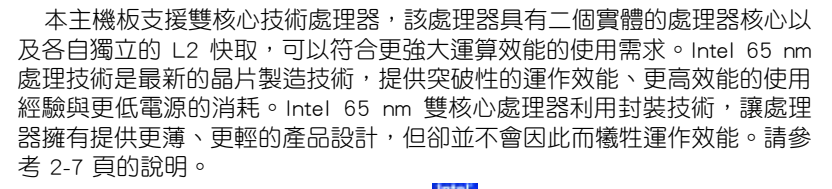

#### **D75K** 支援 Intel 975X/ICH7R 晶片組

本主機板所搭載的 Intel 975X 北橋晶片之記憶體控制器中樞 (MCH), 與 ICH7R 南橋晶片之 I/O 控制器,將為本主機板注入全新動力。Intel 975X 晶片 支援最高可達 8GB 雙通道 DDR2-667/533 MHz 記憶體模組、1066/800 FSB、 PCI Express x16 介面繪圖卡與雙核心處理器,並支援 Intel Memory Pipeline 技術(MPT),可以提升系統效能。

至於 Intel ICH7R 南橋晶片整合了四組 Serial ATA 連接埠,透過 Serial ATA 3Gb/s RAID 控制器可確保資料安全與執行多工運算。

#### $\frac{40}{2}$ ATI Radeon Xpress 200 CrossFire™ 技術

本主機板所提供的 ATI Radeon Xpress 200 CroeeFire 技術,提供最佳的視 覺與繪圖品質之體驗。此款晶片組提供更高的顯示平滑度、非等向性的過濾 器、陰影表現、與紋理設定。ATI Radeon Xpress 200 CroeeFire 在 ATI 催化 劑控制中心軟體的設定下,讓您可以達到即時的 3D 影像處理表現,以方便調 整您的顯示設定與進階的 3D 設定。請參考第六章來了解更多的介紹。

#### Intel Intel Memory Pipeline 技術 (MPT)

Intel MPT 技術可提升系統等級,並藉由處理器與系統間記憶體最佳化存 取來將執行效能標準化。

## Intel EM64T 技術

本主機板支援具備 Intel EM64T (延伸記憶體 64 技術)的 Intel Pentium 4 處理器。Intel 的 EM64T 功能,可以讓您的電腦在 64 位元作業系統環境 中執行,並且能夠存取更大日更快速的記憶體以增加電腦的處理效能。請參 考附錄的說明。

#### 增強型 Intel SpeedStep 技術(EIST)

增強型 Intel SpeedStep(EIST)省電技術,能相當有智慧地來管理處理器 資源,根據必須的處理器負載程度與系統速度/電源,來自動調整處理器的電 壓與核心頻率。請參考 4-25 與附錄的說明。

#### 支援 PCI Express™ 介面 **EXPRESS**

PCI Express™ 為目前最新的內接 I/O 技術, 並被視為 PCI 匯流排的革新性 升級。PCI Express 介面的特色在於可提供兩部內接裝置點對點內部序列連 接,至於資料則是以封包的方式進行傳遞,藉由這種資料傳輸方式,傳輸速 率將可得到大幅度的提升。除了更高的資料傳輸效能,此高速序列介面也可 與既有的 PCI 介面規格的軟體相容。請參考 2-24 頁的說明。

## 支援八聲道高傳真音效

本主機板內建 Realtek ALC882M 高傳真八聲道音效編解碼晶片,本晶片完 全相容於 Intel 高傳真音效音效規格(192 KHz、24 bit 音源)。透過本解碼 晶片並搭配八聲道音效連接埠,與 S/PDIF 數位音效輸出介面,您將可連接您 的電腦到外部的音源解碼裝置,以獲得純淨超品質的音效輸出效果。

而 Realtek ALC882M 晶片透過產品附贈的應用程式,將可支援音效接頭偵 測功能,可以偵測每個音效接頭的連接狀態。而阻抗感應功能,則可以判定 音效裝置的種類,並針對不同的音效裝置預先進行等化設定。請參考 2-28、 2-29 與 5-13 頁的說明。

#### 思. 劇院級音效(由 Dolby Master Studio 設計)

本主機內建的晶片提供劇院等級的 7.1 環繞音效與優於 DVD 的音響品質, 透過 Dolby Digital Live,您可透過以下的音效技術來享受真正的劇院影音效 果,包括有:Dolby Prologic IIx、Dolby 耳機、Dolby 虛擬喇叭與 Dolby Digital Live。請參考 5-18 頁的說明。

## 支援 IEEE 1394a

本主機板提供 IEEE 1394a 介面,可以支援更高的傳輸速率與更具彈性的 周邊連接裝置,並且相容於 IEEE 1394a 標準。這組 IEEE 1394a 介面可以透 過簡單易用、低成本、高頻寬的資料即時傳輸介面,例如攝錄像機、錄放影 機、印表機、電視機和數位相機等這類的電腦設備、周邊裝置和消費性電子 用品,支援達 400Mbps 的資料傳輸率。請參考 2-28 與 2-37 頁的說明。

### 支援 S/PDIF 數位音效 ■S/PDIF

本主機板支援數位音效輸出功能,在主機板的後側面板連接埠中同時提 供光纖與同軸 S/PDIF 輸出接頭,經由數位訊號輸出到外部的高出力揚聲器 系統,將可讓您的電腦搖身一便成為高效能的數位音效錄放裝置娛樂系統。 請參考 2-30 頁的說明。

### 支援 USB 2.0 規格 *(ISB2.0*

本主機板支援通用序列匯流排 USB 2.0 規格,傳輸速率從 USB 1.1 規格的 12 Mbps 一舉提升到 USB 2.0 規格的 480 Mbps。此外,USB 2.0 規格同時也 可以向下相容於 USB 1.1 規格。請參考 2-29 與 2-37 頁的說明。

## 提供多重 RAID 解決方案

本主機板內建的 RAID 控制器提供名重 RAID 功能,讓您可以诱渦 Serial ATA 裝置來選擇最佳的 RAID 解決方案。

- ASUS EZ-Backup:透過 Silicon Image's Sil4723 控制器啟動,ASUS EZ-Backup 提供您隨插即用 RAID 1 陣列硬體裝置的連接介面,以及易於 設定二個硬碟之間的 RAID 0 陣列。
- Intel ICH7R 南橋 RAID 支援透過三個或更多的硬碟建構 RAID level 5 陣 列。
- Cross-RAID 讓您可以透過 ASUS EZ-Backup 與 Intel ICH7R 建構 RAID  $100$
- JMicron RAID: 透過 JMicron JMB363 控制器啟動, JMicron RAID 擴展 軟體 RAID 優勢,超越內建硬體裝置到外接硬體裝置或外接連接追倍增器 啟動封閉狀態。

請參考第五章如何設定 RIAD 的詳細說明。

### 提供雙 Gigabit 網路解決方案

本主機板內建有雙 Gigabit 網路控制器,可提供符合您網路使用需求的完 整解決方案。該網路控制器為您的無線網路、區域網路提供更快速的資料傳 出頻寬與資料分享需求。請參考 2-20 頁的說明。

## 1.3.2 華碩 AI Lifestyle 功能

Serial ATA I/II 技術與 SATA-On-The-Go

ATA ALT

本主機板透過 Intel 975X MCH 晶片支援最新的 SATA 3Gb/s 技術。相較 於現行的 Serial ATA, Serial ATA 3Gb/s 的傳輸頻實是現行的二倍, 並擁有 許多新功能,包括 Native Command Queuing (NCQ)、Power Management ( PM)Implementation Algorithm 與熱抽換 (Hot Swap)功能,並具備現有 SATA 規格的優點,可以允許連接更薄、更具彈性、針腳更少的排線,降低 對電壓的需求。

SATA on the Go 是外接式的 SATA 3.0G/s 連接埠,這個在後側面板的外 接式 Serial ATA 連接埠提供更聰明的安裝、熱插拔功能。請參考 2-29 與 2-34 頁的說明。.

## AI Quiet

華碩 AI Quiet 技術可以動態地控制處理器速度並降低溫度與風扇速度, 如此一來可以減少噪音的產生,確保系統安靜的運轉。請參考 4-35 頁的說 明。

### 華碩 Stack Cool 2

華碩 Stack Cool 2 是一個無風扇與零噪音的專利冷卻技術,可經由主機板 上特殊的元件來降低溫度。本主機板使用經過特殊設計的 PCB 電路板來降低 主機板上零件所產生的熱度。請參考 2-3 頁的說明。

## 1.3.3 華碩獨家研發功能

AI NOS™(無延遲超頻系統)

華碩獨家的無延遲超頻系統 (NOS),可自動值測 CPU 的自載狀況, 並 在 CPU 需要較高的效能表現時,才開始進行動態超頻作業。請參考 4-21 頁 的說明。

## AI NET2

華碩 AI Net2 為內建於 BIOS 的診斷工具,可偵測並報告乙太網路線的連 線狀態。藉由使用本公用程式,您將可輕易地監控系統中乙太網路線與網路 連接埠(RJ45)的連線狀態。在開機過程中,AI Net2 功能會以每 1 公尺為 單位,最高 100 公尺為有效範圍,立即診斷網路纜線的連線狀況。請參考 4-22 頁與 5-12 頁的說明。

## 八相式電源設計

本主機板採用八相式電源模組,而每個模組會分擔 CPU 的總電源需求。每 個模組僅負擔四相電源模組覆載的一半,而這麼做也將使得廢熱減少、CPU 的壽命也可獲得延長,且具備更穩定的運作表現。

### 無風扇與熱導管設計

華碩無風扇設計可讓主機板的主要熱源分散為多方向的熱流以降低系統 溫度,而這麼做也將使得系統可在一更寧靜且具有更長系統壽命的環境下運 作。而熱導管散熱設計可以快速地將主機板上零組件所散發的熱能帶走。而 因為銅製熱導管這種革新性的散熱技術,使用者將可以獲得一個寧靜且具價 格效能比的寧靜運算平台。

### 華碩 Two-slot 雙插槽間隔散熱設計

本主機板在設計上在兩組 PCI Expressx16 介面插槽間配置有 兩組的 PCI Expressx1 介面插槽,這樣的設計可以增進兩張 PCI Expressx16 介面繪圖卡的間的空氣對流與散熱效果。這項設計 除了可以提供兩張顯示卡間足夠的空間配置之外,也可以有效 降低系統整體的溫度。

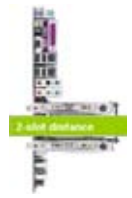

### 支援 Precision Tweaker 技術

本功能是專為超頻玩家所設計,本功能可讓您對 CPU、記憶體的電壓進行 漸進式的調整,此外也可以針對前側匯流排(FSB)與 PCI Express 頻率進行 漸進式調整以求達到最高的系統效能表現。

## PFG Link 樟i

本主機板內建 PEG Link 超頻功能,能特別增強 3D 顯示功能,當您使用 PCI Express 顯示卡時,主機板會自動調整顯示卡與主機板的相容參數,在 最安全的狀態下提高顯示卡的速度,讓系統的影像功能大幅提升。請參考 4-27 頁的說明。

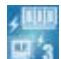

## ASUS Hyper Path 3

華碩 Hyper Path3 技術可以縮短記憶體與 CPU 之間存取時所造成的延遲 時間,有效的改善記憶體效能並且維持穩定,使其得以展現出優於其他同等 級產品的記憶體效能。請參考 4-27 頁的說明。

### 華碩 CrashFree BIOS 3 程式

華碩自行研發的 CrashFree BIOS 3 工具程式,可以讓您輕鬆的回復 BIOS 程 式中的資料。當 BIOS 程式和資料被病毒入侵或毀損,您可以輕鬆的從備份磁 片中,將原始的 BIOS 資料回存至系統中。這項保護裝置可以降低您因 BIOS 程式毀損而購買 ROM 晶片置換的需要。請參考 4-9 頁的說明。

### 華碩 EZ Flash 2 程式

透過華碩獨家自行研發的 EZ Flash 2 BIOS 工具程式,只要按下事先設定 的快速鍵來啟動軟體,不需要進入作業系統或透過開機磁片,就可以輕鬆的 更新系統的 BIOS 程式。請參考 4-5 頁的說明。

## 華碩 Q-Fan 2 智慧型溫控風扇技術

華碩 Q-Fan2 智慧型溫控風扇技術可以依據系統實際覆載狀態來動態調整 CPU 與機殼散熱風扇的轉速,以確保系統的寧靜、散熱性,與系統的效能。 請參考 4-36 頁的說明。

### 華碩多國語言 BIOS 程式

華碩多國語言 BIOS 程式可以讓您從選單中選擇您所使用的語言, 透過本 土化的 BIOS 程式選單讓您在設定上更簡單快速。請至華碩公司的網站查詢 BIOS 程式所支援的語系。請參考 4-14 頁的說明。

### 華碩 MyLogo 2 個性化應用軟體

MyLogo 2 軟體讓您從此遠離一成不變的開機換面。您可以使用它來輕鬆 更換電腦開機的畫面,除了可以隨心所欲地更換由華碩所提供的好幾組圖 案,當然也可依照您獨特的品味來創造屬於您個人才有的開機畫面。請參考 4-40 與 5-10 頁的說明。

### 華碩音樂鬧鐘(Music Alarm)

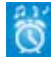

您可以選擇使用音樂來作為鬧鐘的聲響,而非傳統鬧鐘的惱人聲響。華碩 音樂鬧鐘(Music Alarm)讓您可以不須進入作業系統,就可以使用您最喜歡 的 CD 音樂來作為喚醒您的鬧鐘。請參考 4-42 與 5-21 的詳細說明。

### 華碩 Q-Connector

透過華碩 Q-Connector 程式,您只需要幾個簡單的步驟,即可連接/切斷機 殼前面板排線的連線。請參考 2-43 頁的說明。

## 1.3.4 數位家庭功能 Digital HOME

### WiFi-AP Solo

華碩 WiFi-AP Solo 提供您的個人電腦提升至一個新的多樣化使用層級,啟 用本功能來建立一個無線家庭區域網路,可變成基地台或者是無線網路使用 者端模式。使用者能夠透過無線的方式,進行線上遊戲、連線至網際網路、 存取與分享網路印表機、及在無線網路的傳送範圍內使用 Skype 網路電話。 華碩 WiFi-AP Solo 當電腦在睡眠時,亦能提供這些功能。因此,使用者就可 以用 Skype 來替代傳統遠距離的電話通訊服務。WiFi-AP Solo 為內建在本主 機板上的功能,更能讓使用者節省添購 WiFi-AP 的額外花費。

#### ASUS DH Remote™

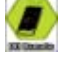

華碩 DH 控制器是一個設計便於控制個人電腦的控制器,提供使用者絕佳 的控制方式,更能讓使用者舒適地躺在沙發上操作他們的個人電腦。搭配按 遙控器上的功能鍵,使用者就能夠立刻操作以下的用途:

- 1. Power:開啟或關閉電腦電源。
- 2. Quick Power:快速開啟或關閉電腦。
- 3. Noise Off:減少噪音。
- 4. EZ WiFi:讓電腦在睡眠模式時,但仍讓 WiFi-AP Solo 保持運作的狀 態。
- 5. Full Screen(全螢幕):讓多媒體應用程式顯示成全螢幕畫面。
- 6. AP Launch:啟動多媒體應用程式。
- 7. Media Control Zone(多媒體控制區):控制多媒體應用程式。

### ASUS MP3-In™

華碩提供—個多用涂的介面,讓您可游走在電腦與 MP3 隨身聽播放上。華 碩 MP3-InTM 功能提供 MP3 隨身聽可連線至個人電腦,並透過電腦連接的喇 叭播放,甚至當電腦關機也同樣可以播放。而這表示使用者可以透過喇叭的 播放,享受更好品質的聲音輸出且不用再額外添 設備。請參考華碩 MP3-In ™ 快速使用手冊,以了解更多的細節。

## ASUS EZ Backup™

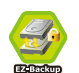

ASUS EZ Backup 讓您不需要需要透過驅動程式或 BIOS 設定即可使用。這 項功能提供隨插即用 RAID 讓您可以隨時備份重要資料。這個華碩獨家的技 術,讓您可以不需要透過 BIOS 程式或其他設定,利用 SATA2 技術就可以建 構 RAID 1(預設值)或 RAID 0 磁碟陣列。ASUS EZ Backup 是一個讓任何 想要保全硬碟上的資料,但不想透過複雜軟體設定的使用者,最理想的解決 方案。請參考"5.4.4 Silicon Image RAID 設定"一節的說明。

本章節描述了所有您在安裝系統 元件時所必須完成的硬體安裝程 序。詳細內容有:處理器與記憶體 設定、跳線選擇區設定以及主機板 的各種裝置接頭。

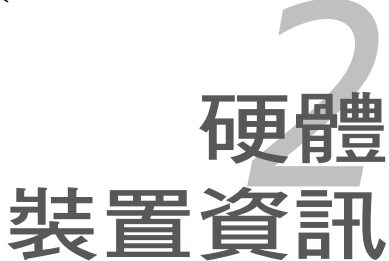

## 章節提綱

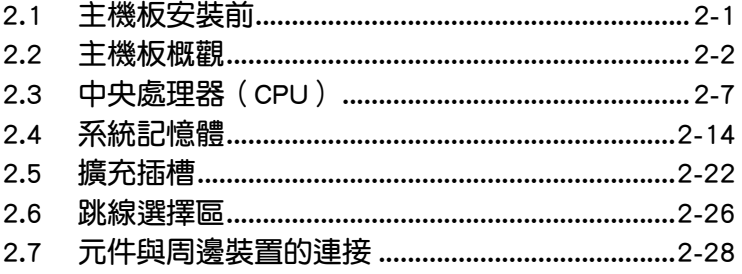

**Contract Contract Contract** 

 $\mathbf{Z}$ 

## 2.1 主機板安裝前

主機板以及擴充卡都是由許多精密複雜的積體電路元件、整合性晶片等所 構成。而這些電子性零件很容易因靜電的影響而導致損壞,因此,在您動手更 改主機板上的任何設定之前,請務必先作好以下所列出的各項預防措施。

- 1. 在處理主機板上的內部功能設定時,您可以先拔掉電腦的電源 線。
	- 2. 為避免產生靜電,在拿取任何電腦元件時除了可以使用防靜電 手環之外,您也可以觸摸一個有接地線的物品或者金屬物品像 電源供應器外殼等。
	- 3. 拿取積體電路元件時請盡量不要觸碰到元件上的晶片。
	- 4. 在您移除任何一個積體電路元件後,請將該元件放置在絕緣墊 上以隔離靜電,或者直接放回該元件的絕緣包裝袋中保存。
	- 5. 在您安裝或移除任何元件之前,請確認 ATX 電源供應器的電 源開關是切換到關閉(OFF)的位置,而最安全的做法是先暫 時拔出電源供應器的電源線,等到安裝/移除工作完成後再將 之接回。如此可避免因仍有電力殘留在系統中而嚴重損及主 機板、周邊設備、元件等。

## 電力指示燈

當主機板上內建的電力指示燈 (SB\_PWR)亮著時,表示目前系統是處於 正常運作、省電模式或者軟關機的狀態中,並非完全斷電。這個警示燈可用 來提醒您在置入或移除任何的硬體裝置之前,都必須先移除電源,等待警示 燈熄滅才可進行。請參考下圖所示。

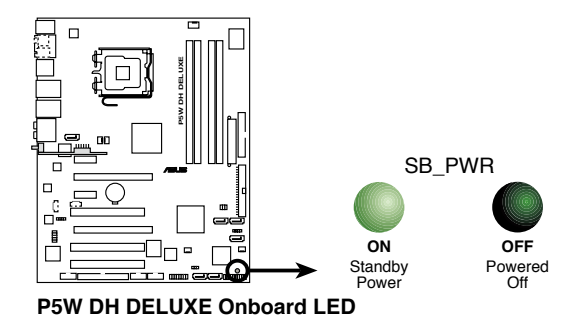

## 2.2 主機板概觀

在您開始安裝之前,請確定您所購買的電腦主機機殼是否可以容納本主機 板,並且機殼內的主機板固定孔位是否能與本主機板的螺絲孔位吻合。

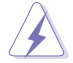

為方便在電腦主機機殼安裝或取出主機板,請務必先將電源供應器 移開!此外,取出主機板之前除了記得將電源供應器的電源線移除 之外,也要確定主機板上的警示燈號已熄滅方可取出。

## 2.2.1 主機板的擺放方向

當您安裝主機板到電腦主機機殼內時,務必確認置入的方向是否正確。主 機板 PS/2 滑鼠接頭、PS/2 鍵盤接頭、COM1/2 插槽以及音效插頭等的方向 應是朝向主機機殼的後方面板,而且您也會發現主機機殼後方面板會有相對 應的預留孔位。請參考下圖所示。

## 2.2.2 螺絲孔位

請將下圖所圈選出來的「九」個螺絲孔位對準主機機殼內相對位置的螺絲 孔,然後再一一鎖上螺絲固定主機板。

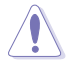

請勿將螺絲鎖得太緊!否則容易導致主機板的印刷電路板產生龜 裂。

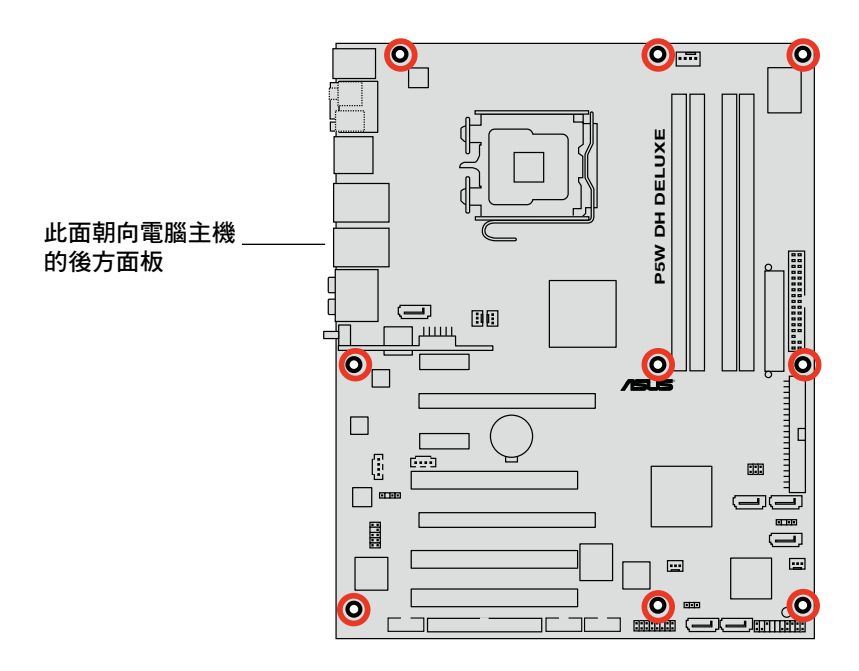

## 2.2.3 華碩 Stack Cool 2 專利冷卻技術

本主機板擁有華碩華碩獨家開發的 Stack Cool 2 技術,可以提供主機板更 完善的散熱能力,提高主機板的穩定性與超頻能力。Stack Cool 是一個小型 的 PCB 電路板,在主機板背部的位置上,把主機板上部份元件的熱力散至 鋁板上並傳導出去。

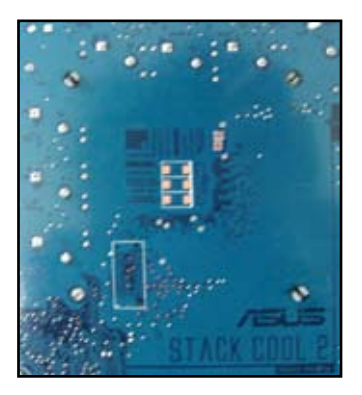

2.2.4 主機板構造圖

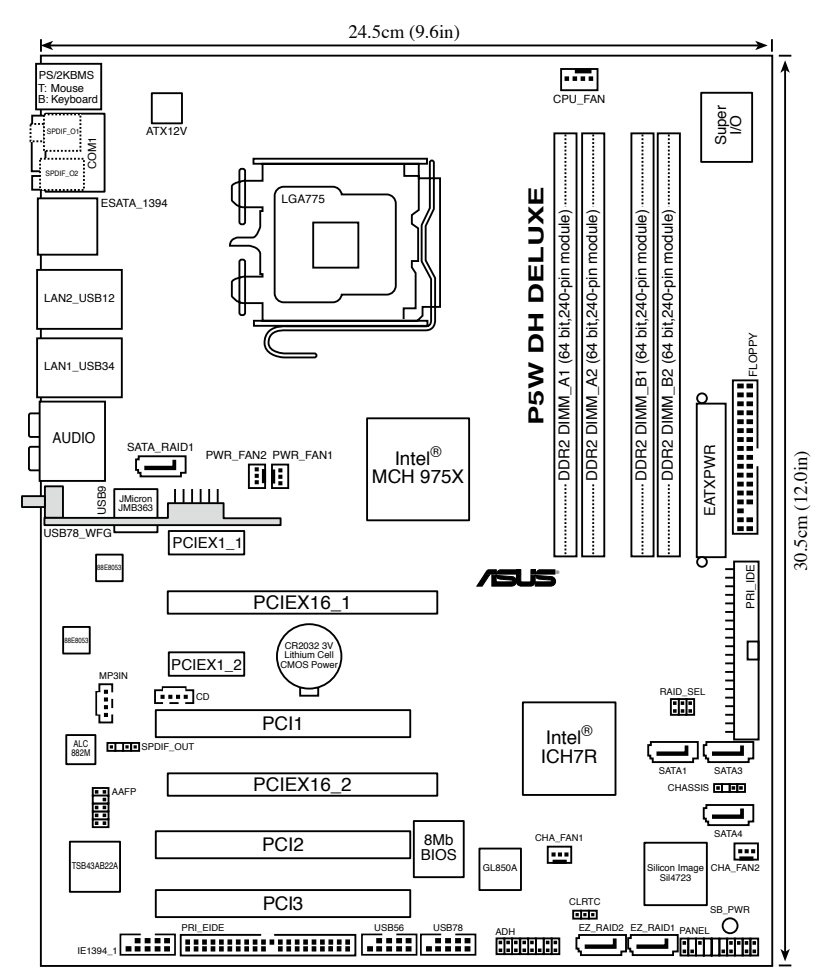

## 2.2.5 主機板元件說明

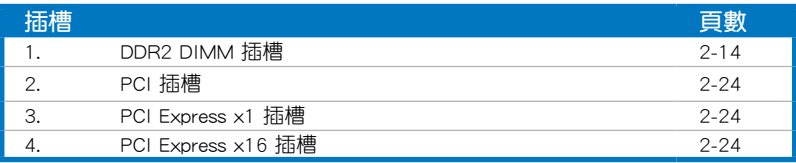

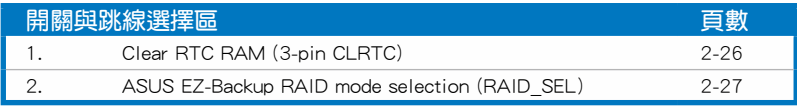

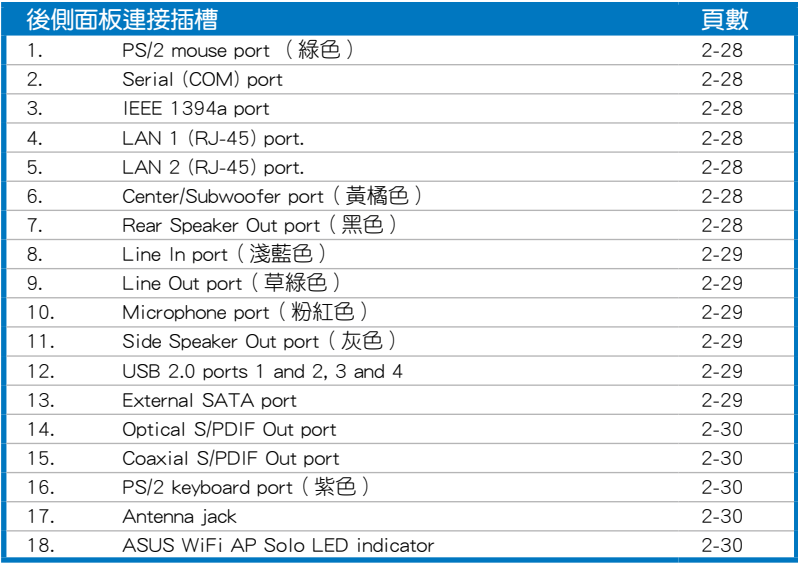

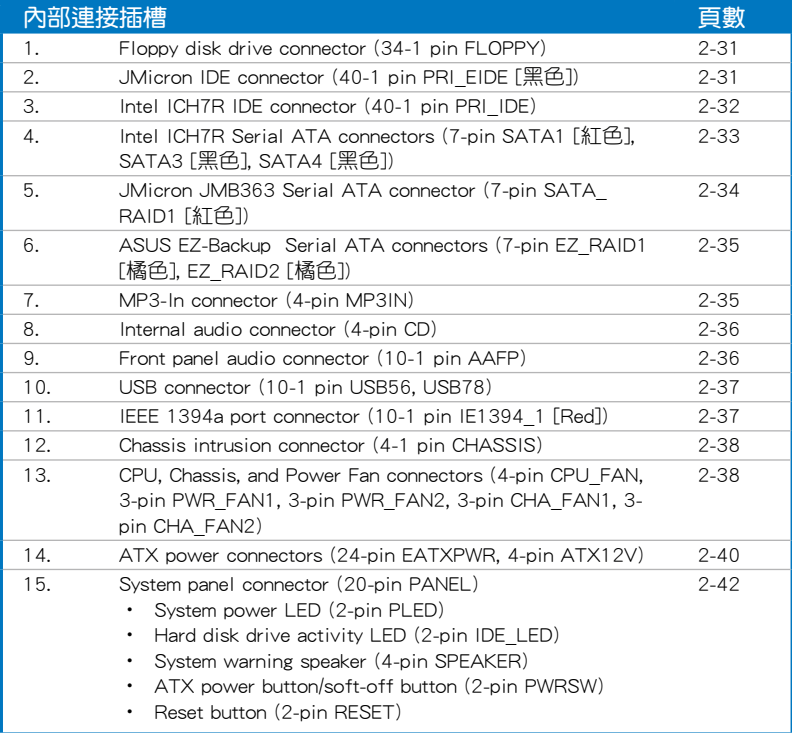

## 2.3 中央處理器(CPU)

本主機板具備一個 LGA775 處理器插槽,本插槽是專為具有 775 腳位 封裝的 Intel Pentium 4/Celeron/Intel Pentium D, 以及新一代 65 nm 的 Intel Core™2 Duo 與 Intel Core™2 Extreme 處理器。

本主機板也支援 Intel Pentium Extreme Edition 處理器,這個最新的處理 器擁有雙核心架構,並支援高速執行緒(Hyper-Threading)技術,請參考下 表來查看各作業系統的支援狀況。

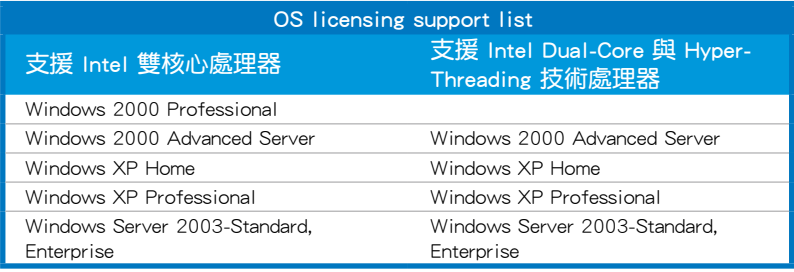

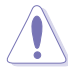

• 當您安裝雙核心處理器時,請將機殼風扇排線連接到 PWR\_ FAN1/2 或 CHA FAN1/2 插槽,來確保系統運作的穩定。

- 若是您使用雙核心處理器時,請安裝至少 2400 rpm 與 8 CFM 轉速的機殼風扇來確保系統的穩定。過熱的溫度可能會導致系 統或處理器的毀損。
- 當您要超頻時,請安裝額外的機殼風扇來獲得更好的空氣對 流。
- 在您購買本主機板之後,請確認在 LGA775 插座上附有一個隨 插即用的保護蓋,並且插座接點沒有彎曲變形。若是保護蓋已 經毀損或是沒有保護蓋,或者是插座接點已經彎曲,請立即與 您的經銷商連絡。
- 在安裝完主機板之後,請將隨插即用的保護蓋保留下來,只 有 LGA775 插槽上附有隨插即用保護蓋的主機板符合 Return Merchandise Authorization (RMA)的要求,華碩電腦才能為 您處理產品的維修與保固。
- 本保固不包括處理器插座因遺失、錯誤的安裝或不正確的移除 隨插即用保護蓋所造成的毀損。

## 2.3.1 安裝中央處理器

B

請依照以下步驟安裝處理器:

1. 找到位於主機板上的處理器插槽。

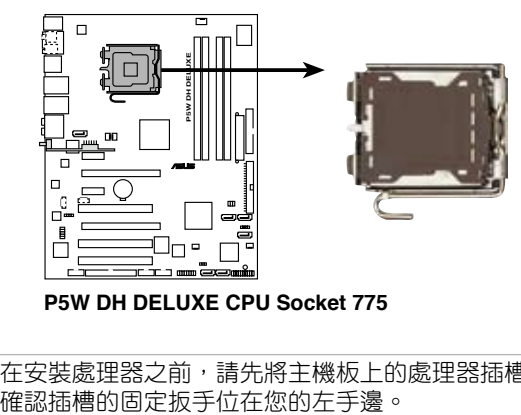

**P5W DH DELUXE CPU Socket 775**

在安裝處理器之前,請先將主機板上的處理器插槽面向您,並且

2. 以手指壓下固定扳手並將其稍向左側推(A),這麼做可使扳手脫離固 定扣並鬆開 CPU 輔助安裝盒(B)。

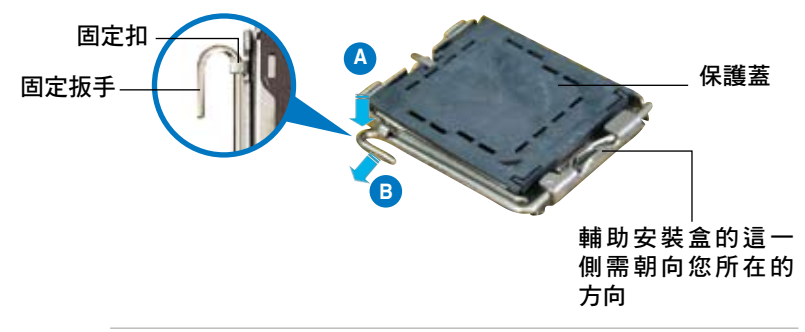

CPU 安裝盒上的保護蓋是用以保護插槽上的接腳之用,因此只有 在 CPU 安裝妥當之後,才可將其移除。

3. 請順著下圖箭頭所標示的方向將固 定扳手鬆開。

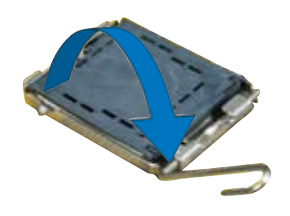

#### 2-8 第二章:硬體裝置資訊
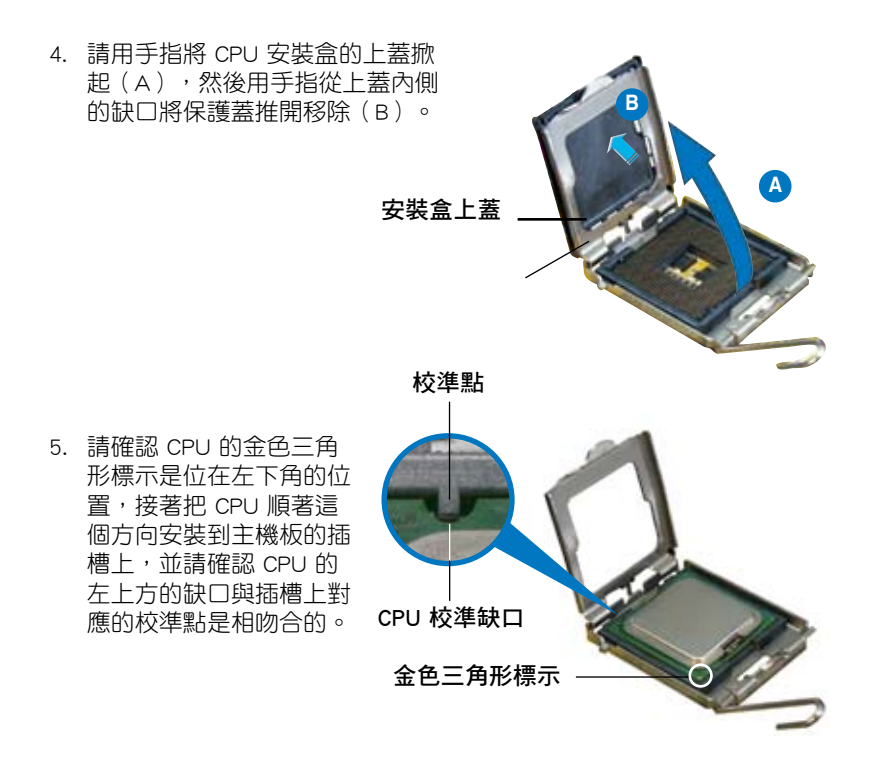

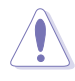

CPU 只能以單一方向正確地安裝到主機板上的插槽。切記請勿 用力地將 CPU 以錯誤的方向安裝到插槽上,這麼做將可能導致 CPU 與插槽上的接腳損壞。

- 6. 將上蓋重新蓋上,接著將固定 扳手朝原方向推回並扣於固定 扣上。
- 7. 當您安裝雙核心處理器時, 請將機殼風扇排線連接到 CHA\_FAN1 插槽來確保系統運 作的穩定。

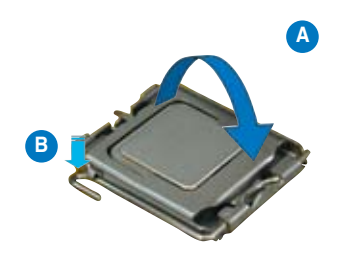

本主機板支援擁有 Intel Enhanced Memory 64 技術 (EM64T) 、 增強型 Intel SpeedStep 技術(EIST)與 Hyper-Threading 技術的 Intel Pentium 4 LGA775 處理器,請參考附錄的說明。

# 2.3.2 安裝散熱片和風扇

Intel Pentium 4 LGA775 處理器需要搭配安裝經過特殊設計的散熱片與風 扇,方能得到最佳的散熱效能。

- (a) • 若您所購買的是盒裝 Intel Pentium 4 LGA775 處理器,則產品 包裝中即已內含有一組專用的散熱片與風扇;若您所購買的是 散裝的處理器,請確認您所使用的 CPU 散熱器已通過 Intel 的 相關認證,並具備有 4-pin 電源接頭。
	- 盒裝 Intel Pentium 4 LGA775 處理器包裝中的散熱器與風扇採 用下推式固定扣具,因此無須使用任何工具谁行安裝。
	- 若您所購買的是散裝的 CPU 散熱器與風扇,請在安裝之前確 認風扇散熱片上的金屬銅片或者是 CPU 上面有確實塗上散熱 膏。

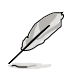

在安裝處理器的風扇和散熱片之前,請先確認主機板已經安裝至 機殼上。

請依照下面步驟安裝處理器的散熱片和風扇:

1. 將散熱器放置在已安裝好的 CPU 上方,並確認主機板上的四個孔 位與散熱器的四個扣具位置相吻 合。

風扇插座上的位置。

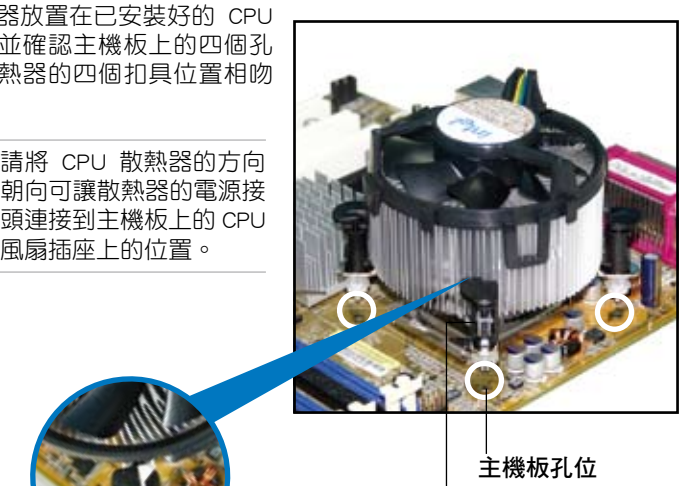

散熱器與風扇的下推

式固定扣具

 $\sqrt{g}$ 

請確認每一個扣具末端的缺口溝槽有確實擺放在正確的位置(上 圖以白色陰影作為強調顯示)。

扣具末端的缺口

溝槽

2. 將二組扣具以對角線的順序向下 推,使散熱器和風扇能正確地扣合 在主機板上。

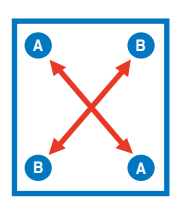

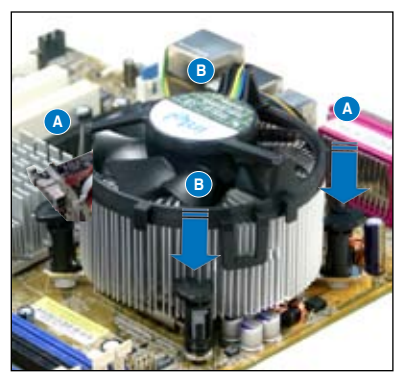

3. 當風扇、散熱片以及支撐機構都已安裝完畢,接著請將風扇的電源線插 到主機板上標示有「CPU\_FAN」的電源插槽。

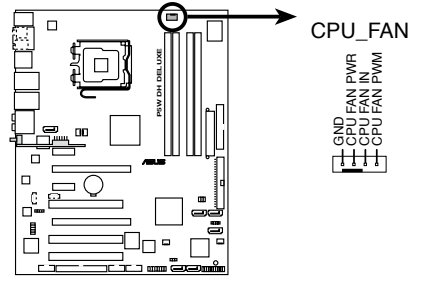

**P5W DH DELUXE CPU fan connector**

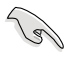

若您未連接 CPU FAN 的電源插槽,可能將會導致開機時 CPU 溫 度過熱並出現「Hardware monitoring errors」的訊息。

# 2.3.3 卸除散熱器與風扇

請按照以下的步驟卸除散熱器和風扇:

- 1. 先將主機板上連接 CPU 散熱器的 電源線從 CPU\_FAN1 上移除。
- 2. 將每個扣具上的旋鈕以逆時鐘方向 旋轉,鬆開散熱器固定扣具。

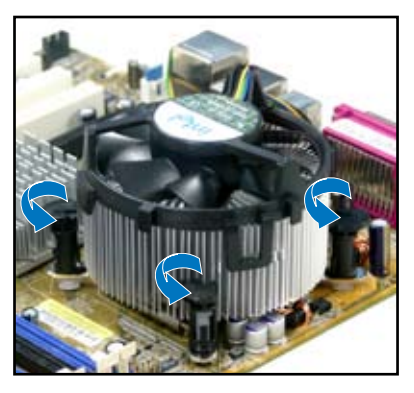

3. 依照順序將扣具扳離主機板上的散 …………<br>熱器插孔,採對角線方式移除,例 如: 先移除 A, 再移除 B; 或是先 移除 B,再移除 A。

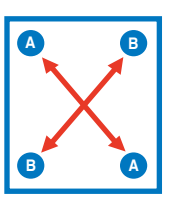

4. 接著小心地將散熱器與風扇從主機 板上抽離。

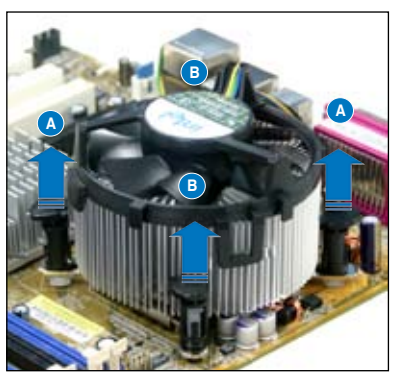

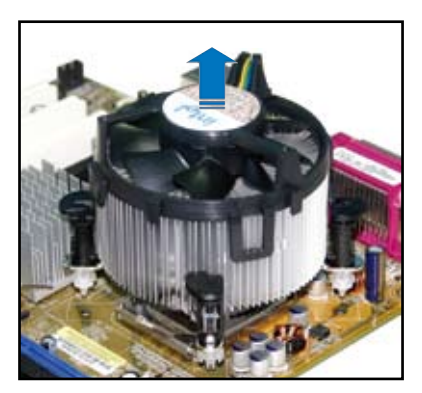

5. 以順時針的方向旋轉每一個扣具至 初設定時的位置,如圖所示。

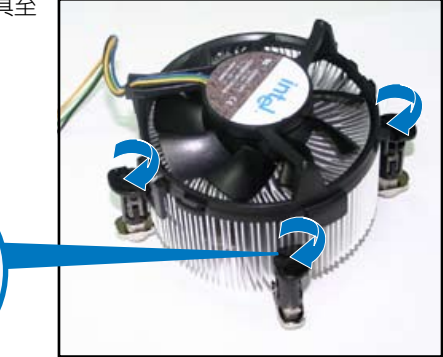

扣具末端的窄道溝槽

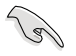

扣具末端的缺口溝槽 在旋轉後應該指向外 面(圖中以白色陰影 作為強調顯示)。

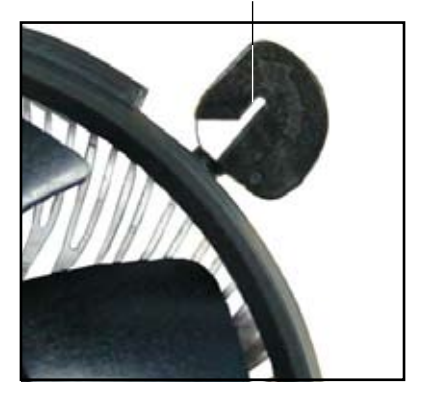

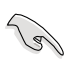

關於處理器的安裝,請參考盒裝中的說明文件或處理器包裝盒中 的詳細資訊。

# 2.4 系統記憶體

### 2.4.1 概觀

本主機板配置有四組 240-pin DDR2 DIMM (Double Data Rate, 雙倍資料 傳輸率)記憶體模組插槽。

DDR2 記憶體模組擁有與 DDR 記憶體模組相同的外觀,但是實際上 DDR2 記憶體為 240 針腳,而 DDR 記憶體則為 184 針腳。此外, DDR2 記憶體插 槽的缺口也與 DDR 記憶體插槽不同,以防止插入錯誤的記憶體模組。

下圖所示為 DDR2 DIMM 記憶體模組插槽在主機板上之位置。

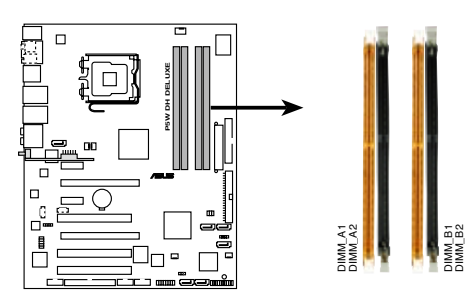

P5W DH DELUXE 240-pin DDR2 DIMM sockets

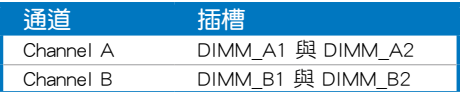

# 2.4.2 記憶體設定

您可以任意選擇使用 256MB、512MB、1GB、2GB 的 unbuffered ECC/non-ECC DDR2 記憶體模組至本主機板的 DDR2 DIMM 插槽上。詳細安裝方式請 參考本節中所提到的記憶體配置方式進行安裝。

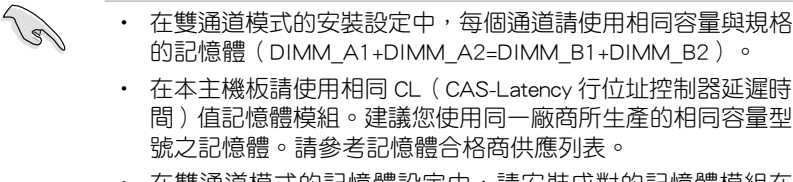

• 在雙通道模式的記憶體設定中,請安裝成對的記憶體模組在 DIMM B1 與 DIMM A1 (橘色) 插槽,安裝另一對記憶體模 組在 DIMM B2 與 DIMM A2 (黑色) 插槽。

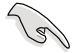

#### Windows XP 32-bit 版本作業系統重要注意事項:

若您是使用 Windows XP 32-bit 作業系統,請安裝少於 3GB 的 系統記憶體。本項限制適用於 Windows XP 32-bit 作業系統是因 為其不支援 PAE(實體位址延伸)模式。若您安裝 4 GB 的記憶 體模組,則作業系統將只會使 3GB 的可用記憶體給應用程式使 用。而其他的記憶體空間則為其他的系統裝置所先行佔用。

請造訪華碩網站以獲取更詳 細的相關資訊:

http://support.asus.com.tw/

faq/faq.aspx?SLanguage=zhtw 在一般搜尋選項中,將選 項設定為如圖所示的項目,

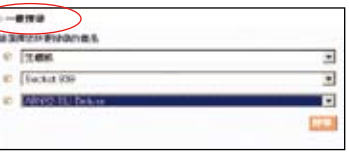

然後點選搜尋。接著點選「安裝了 4GB 記憶體卻認到較少的記 憶體」文章選項。

您也可以點選以下的網址來獲得其他來源的相關訊息:

http://dlsvr01.asus.com/pub/asus/mb/4GB\_Rev1.pdf 或

http://www.intel.com/support/motherboards/server/sb/cs-016594.htm

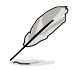

#### 記憶體限制說明:

‧ 由於晶片資源配置的關係,本主機板可以在下表所列的作業系 統中支援至 8GB 的系統記憶體,您可以在每個記憶體插槽安裝 最高達 2GB 的記憶體模組。

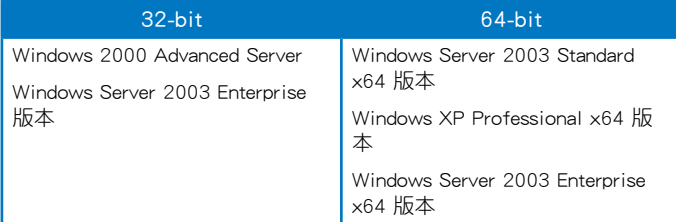

- ‧ 有些舊版本的 DDR2-667 記憶體模組可能不符合最新的 Intel 的 On-Die-Termination (ODT) 規格, 因此會自動降速到 DDR2-533。當發生這樣的情況時,請連絡您的記憶體模組供應商來 確認 ODT 數值。
- 當您安裝 DDR2-667 with CL=4 的記憶體模組時,由於晶片組 的限制,系統會自動降頻跑 DDR2-533。若是您想要讓系統以 低延遲的模式運作,請手動調整記憶體頻率。
- 當您安裝 DDR2-533 with CL=3 的記憶體模組時,由於晶片組 的限制,系統會自動降頻跑 DDR2-400。若是您想要讓系統以 低延遲的模式運作,請手動調整記憶體頻率。

# P5W DH Deluxe 系列主機板合格供應商列表 (QVL)

#### DDR2-800

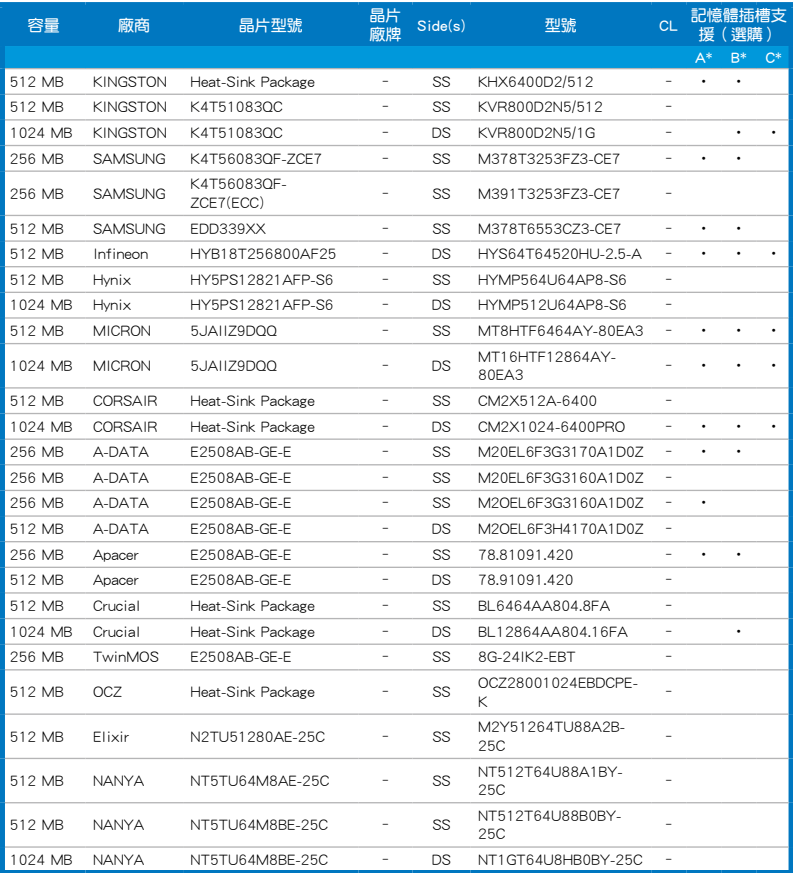

SS - 單面記憶體 DS - 雙面記憶體

記憶體插槽支援:

A - 在單通道記憶體設定中,支援安裝一組記憶體模組在任一插槽。

B - 支援安裝一對記憶體模組在橘色或黑色插槽,作為一對雙通道設定。

C - 安裝安裝二對記憶體模組在橘色和黑色插槽,作為二對雙通道設定。

V

請造訪華碩網站(tw.asus.com)來查看最新的 DDR2-800 MHz 記 憶體供應商列表。

### 2-16 第二章:硬體裝置資訊

## 華碩 P5W DH Deluxe 主機板使用手冊 2-17

### (下頁繼續)

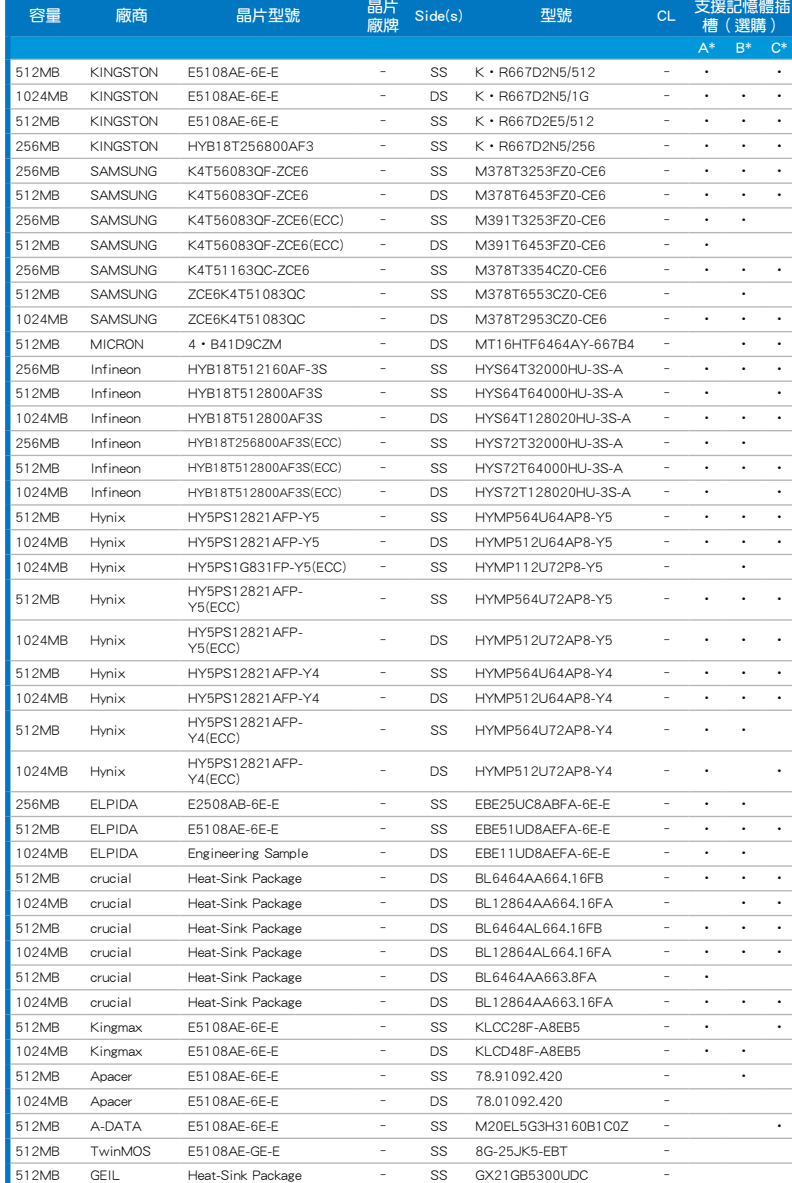

### DDR2-667

#### DDR2-667

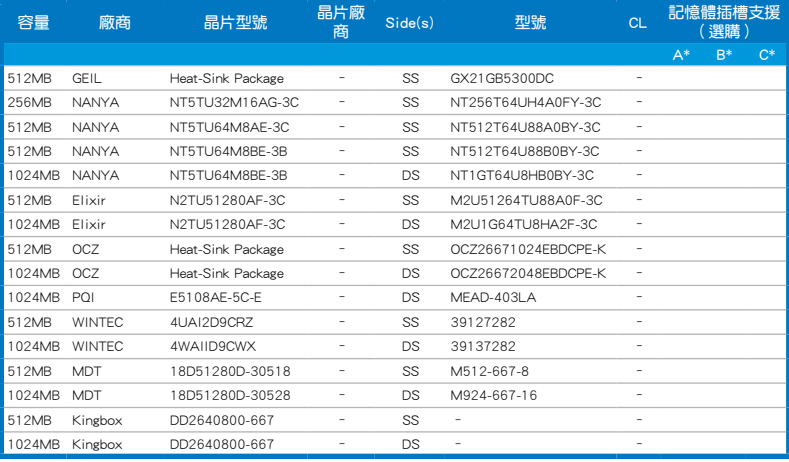

SS - 單面記憶體 DS - 雙面記憶體

記憶體插槽支援:

A - 在單通道記憶體設定中,支援安裝一組記憶體模組在任一插槽。

B - 支援安裝一對記憶體模組在橘色或黑色插槽,作為一對雙通道設定。

C - 安裝安裝二對記憶體模組在橘色和黑色插槽,作為二對雙通道設定。

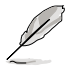

請造訪華碩網站(tw.asus.com)來查看最新的 DDR2-667 MHz 記 憶體供應商列表。

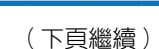

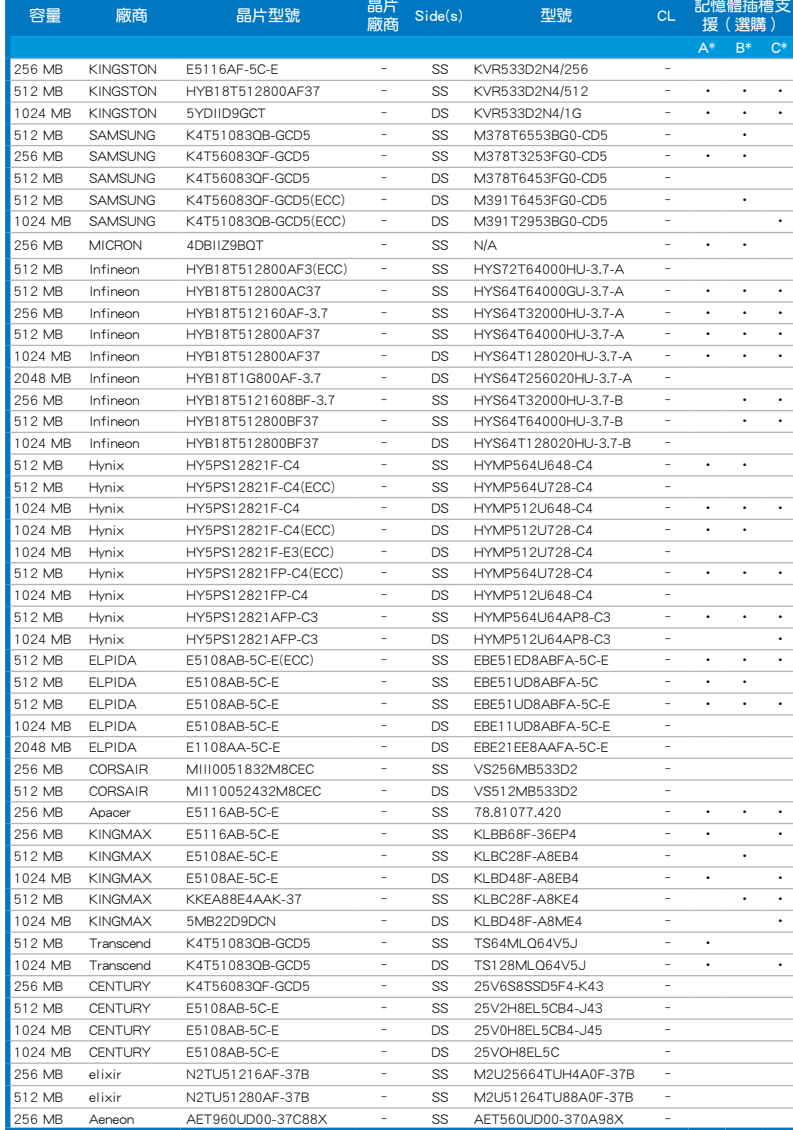

### DDR2-533

### DDR2-533

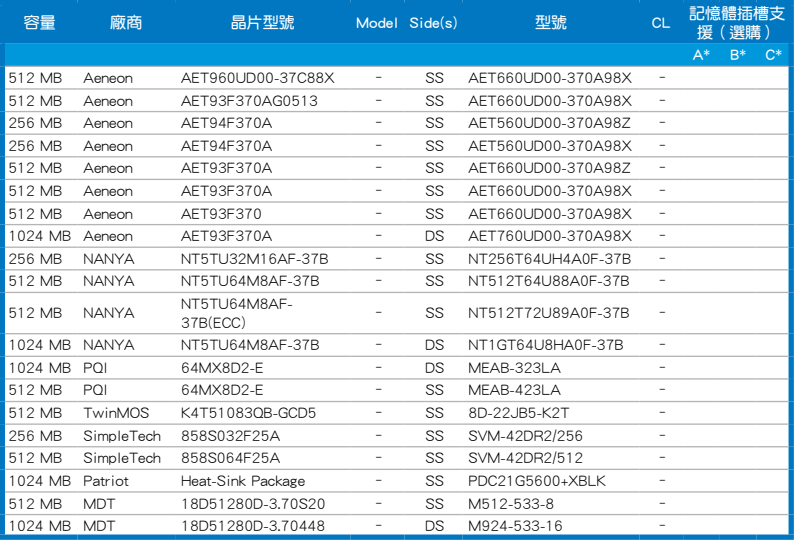

SS - 單面記憶體 DS - 雙面記憶體

記憶體插槽支援:

- A 在單通道記憶體設定中,支援安裝一組記憶體模組在任一插槽。
- B 支援安裝一對記憶體模組在橘色或黑色插槽,作為一對雙通道設定。
- C 安裝安裝二對記憶體模組在橘色和黑色插槽,作為二對雙通道設定。

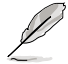

請造訪華碩網站(tw.asus.com)來查看最新的 DDR2-533 MHz 記 憶體供應商列表。

# 2.4.3 安裝記憶體模組

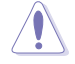

安裝/移除記憶體模組或其他的系統元件之前,請先暫時拔出電腦 的電源線。如此可避免一些會對主機板或元件造成嚴重損壞的情 況發生。

請依照下面步驟安裝記憶體模組:

- 1. 先將記憶體模組插槽兩端的白色 固定卡榫扳開。
- 2. 將記憶體模組的金手指對齊記憶 體模組插槽的溝槽,並且在方向 上要注意金手指的缺口要對準插 槽的凸起點。
- 3. 最後緩緩將記憶體模組插入插槽 中,若無錯誤,插槽兩端的白色 卡榫會因記憶體模組置入而自 動扣到記憶體模組兩側的凹孔 中。

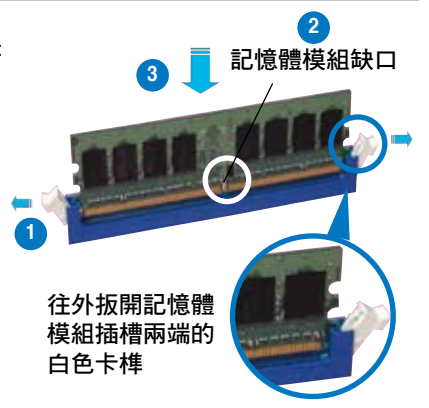

- 由於 DDR2 DIMM 記憶體模組金手指部份均有缺口設計,因此 只能以一個固定方向安裝到記憶體模組插槽中。安裝時僅需對 準金手指與插槽中的溝槽,再輕輕置入記憶體模組即可。請勿 強制插入以免損及記憶體模組。
	- DDR2 記憶體插槽並不支援 DDR 記憶體模組,請勿將 DDR 記 憶體模組安裝至 DDR2 記憶體插槽上。

# 2.4.4 取出記憶體模組

請依照以下步驟取出記憶體模組:

- 1. 同時壓下記憶體模組插槽兩端白 色的固定卡榫以鬆開記憶體模 組。
- 

在壓下固定卡榫取出記憶體 模組的同時,您可以用手 指頭輕輕地扶住記憶體模 組,以免跳出而損及記憶 體模組。

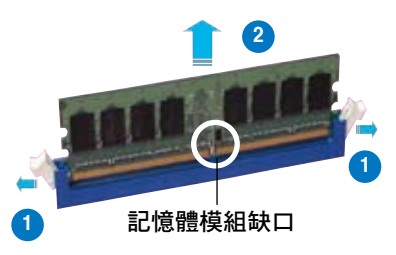

2. 再將記憶體模組由插槽中取出。

# 2.5 擴充插槽

為了因應未來會擴充系統機能的可能性,本主機板提供了擴充插槽,在接 下來的次章節中,將會描述主機板上這些擴充插槽的相關資訊。

安裝/移除任何擴充卡之前,請暫時先將電腦的電源線拔出。如此 可免除因電氣殘留於電腦中而發生的意外狀況。

## 2.5.1 安裝擴充卡

請依照下列步驟安裝擴充卡:

- 1. 在安裝擴充卡之前,請先詳讀該擴充卡的使用說明,並日要針對該卡作 必要的硬體設定變更。
- 2. 鬆開電腦主機的機殼蓋並將之取出(如果您的主機板已經放置在主機 內)。
- 3. 找到一個您想要插入新攜充卡的空置插槽,並以十字螺絲起子鬆開該插 槽位於主機背板的金屬擋板的螺絲,最後將金屬擋板移出。
- 4. 將擴充卡上的金手指對齊主機板上的擴充槽,然後慢慢地插入槽中,並 以目視的方法確認擴充卡上的金手指已完全沒入擴充槽中。
- 5. 再用剛才鬆開的螺絲將擴充卡金屬擋板鎖在電腦主機背板以固定整張 卡。
- 6. 將電腦主機的機殼蓋裝回鎖好。

### 2.5.2 設定擴充卡

在安裝好擴充卡之後,接著還須藉由軟體設定來調整該擴充卡的相關設 定。

- 1. 啟動電腦,然後更改必要的 BIOS 程式設定。若需要的話,您也可以參閱 第四章 BIOS 程式設定以獲得更多資訊。
- 2. 為加入的擴充卡指派一組尚未被系統使用到的 IRQ。請參閱下頁表中所列 出的中斷要求使用一覽表。
- 3. 為新的擴充卡安裝軟體驅動程式。

當您將 PCI 介面卡插在可以共享的擴充插槽時,請注意該介面卡 的驅動程式是否支援 IRQ 分享或者該介面卡並不需要指派 IRQ。 否則會容易因 IRQ 指派不當產生衝突,導致系統不穩定且該介面 卡的功能也無法使用。

**Contractions** 

# 2.5.3 指定中斷要求

### 標準中斷要求使用一覽表

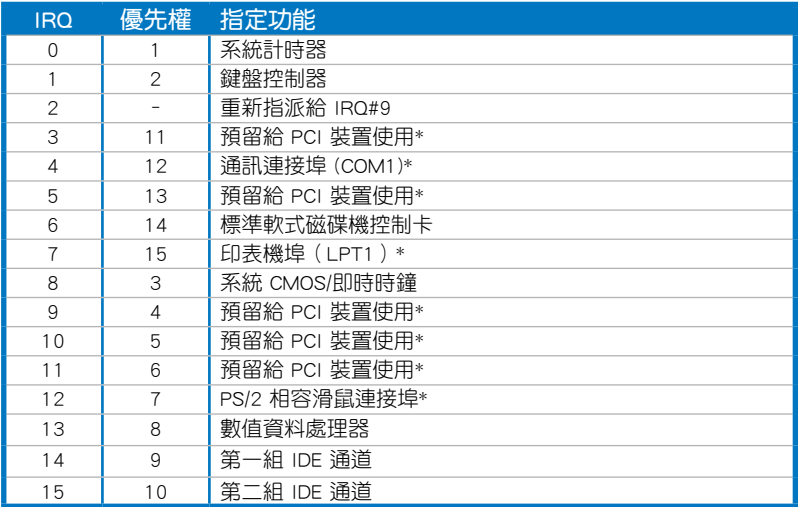

\*:這些通常是留給 PCI 介面卡使用。

## 本主機板使用的中斷要求一覽表

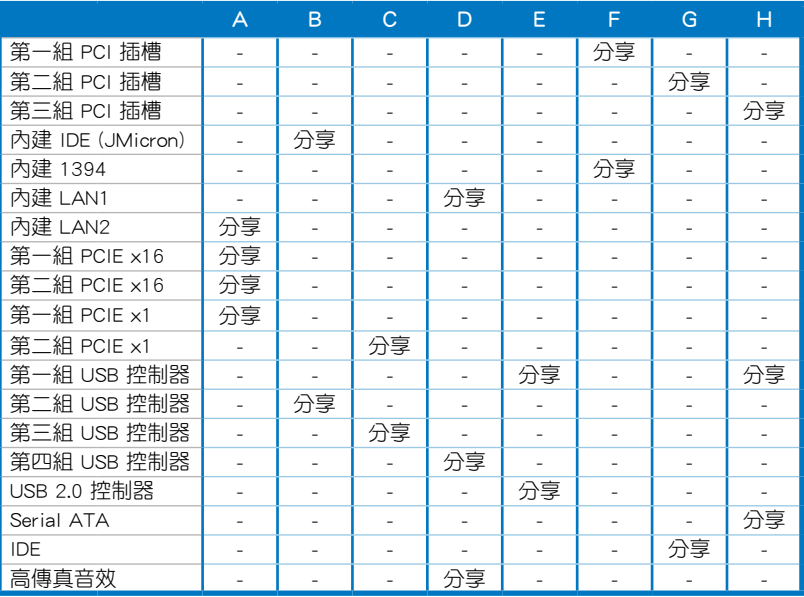

華碩 P5W DH Deluxe 主機板使用手冊 2-23

# 2.5.4 PCI 介面卡擴充插槽

本主機板配置 32 位元的 PCI 介面 卡擴充插槽,舉凡網路卡、SCSI 卡、 音效卡、USB 卡等符合 PCI 介面規格 者,都可以使用在些 PCI 介面卡擴充 插槽。下面這一張圖示展示 PCI 介面 網路卡放置在 PCI 介面卡擴充插槽 的情形。

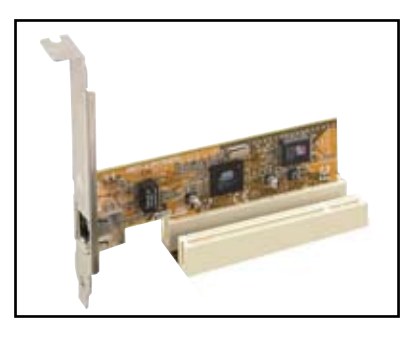

# 2.5.5 PCI Express x1 介面卡插槽

本主機板提供支援 x1 規格的 PCI Express 介面卡插槽。這一張圖示展 示網路卡安裝在 PCI Express x1 介面 卡擴充插槽的情形。

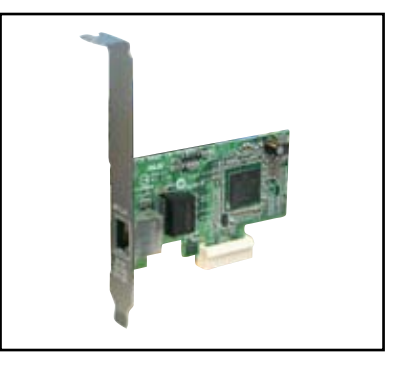

## 2.5.6 PCI Express x16 介面卡插槽

本 主 機 板 提 供 二 組 支 援 A T I Crossfire PCI Express x16 規格的 PCI Express 介面卡插槽。

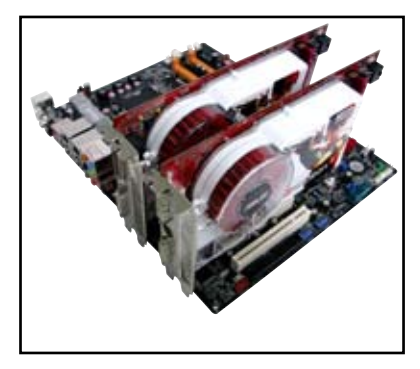

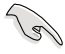

• 建議您將顯示卡安裝在主 (橘色) PCI Express 插槽,並安裝 其他的 PCI Express 裝置在黑色的 PCI Express x16 插槽。

- 在 CrossFire 模式下, PCI Express x16 插槽會以 PCI Express x8 的頻寬運作。
- 在 CrossFire 模式下,請安裝 ATI CrossFire Edition 顯示卡在 Primary PCI Express(橘色)插槽上。
- 請參考以下的表格來查看 PCI Express 介面卡的安插設定方 式。

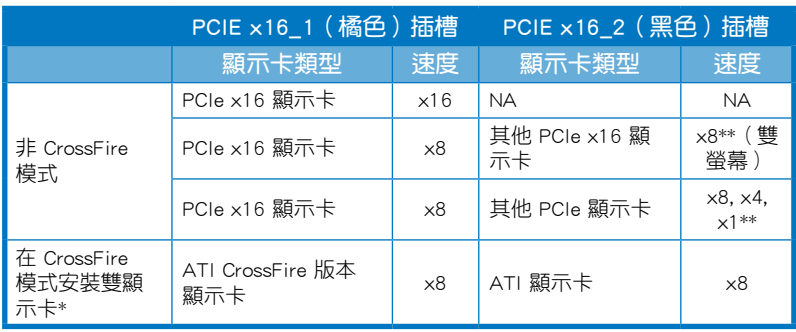

當您想要安裝二張 ATI 顯示卡時,請使用同一個 GPU 系列的 顯示卡。

\*\* 當您在 secondary PCIe x16(PCIEX16\_2)插槽上安裝有其他 任何的硬體裝置時, Primary PCIe x16 插槽 (PCIEX16 1)會 以 x8 的頻寬運作。建議您將其他 PCI Express 硬體裝置安插 在 Universal PCI-E 插槽。

# 2.6 跳線選擇區

1. CMOS 組態資料清除(CLRTC)

在主機板上的 CMOS 記憶體中記載著正確的時間與系統硬體組態等資 料,這些資料並不會因電腦電源的關閉而潰失資料與時間的正確性,因 為這個 CMOS 的電源是由主機板上的鋰電池所供應。

想要清除這些資料,可以依照下列步驟進行:

- 1. 關閉電腦電源,拔掉電源線;
- 2. 移除主機板上的電池;
- 3. 將 CLRTC1 跳線帽中 [1-2] (預設值)改為 [2-3] 約五∼十秒鐘 (此 時即清除 CMOS 資料),然後再將跳線帽改回 [1-2];
- 4. 將電池安裝回主機板;
- 5. 上電源線,開啟電腦電源;
- 6. 當開機步驟正在進行時按著鍵盤上的 <Del> 鍵進入 BIOS 程式畫 面重新設定 BIOS 資料。
- 7. 在 BIOS 中,請載入預設值或是重新輸入相關數值。

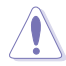

除了清除 CMOS 組態資料之外,請勿將主機板上 CLRTC 的跳線帽 由預設值的位置移除,因為這麼做可能會導致系統開機失敗。

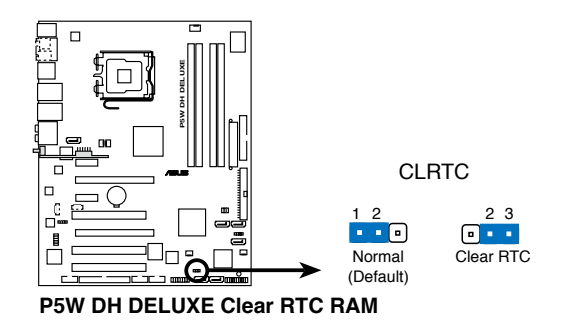

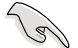

如果您是因為超頻的緣故導致系統無法正常開機,您無須使用上 述的組態資料清除方式來排除問題。建議可以採用 C.P.R(CPU自 動參數回復)功能,只要將系統重新啟動 BIOS 即可自動回復預 設值。

#### 2. ASUS EZ-Backup RAID 模式選擇(RAID\_SEL)

這個跳線帽用來選擇 ASUS EZ-Backup RAID 模式。保留預設值 RAID 1 可以不須透過任何跳線帽或 BIOS 設定,就可建構 RAID 1 陣列。使用 驅動程式與公用程式光碟來安裝 ASUS EZ-Backup Manager 應用程式,並 在 EZ\_RAID1 與 EZ\_RAID2 插槽安裝二個 Serial ATA 硬碟,接著您就可 以將您的資料做映射的動作。

關於 ASUS EZ-Backup 更詳細的資訊,請參考"5.4.4 Silicon Image RAID 設定"一節的說明。

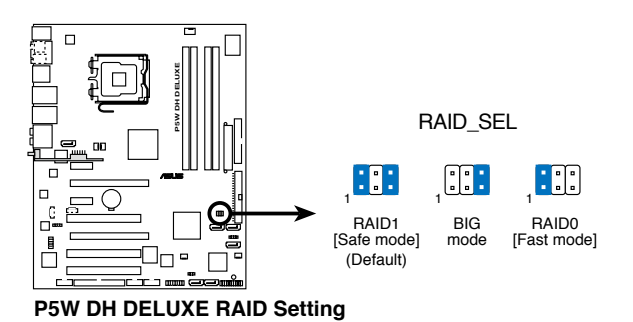

華碩 P5W DH Deluxe 主機板使用手冊 2-27

# 2.7 元件與周邊裝置的連接

# 2.7.1 後側面板連接埠

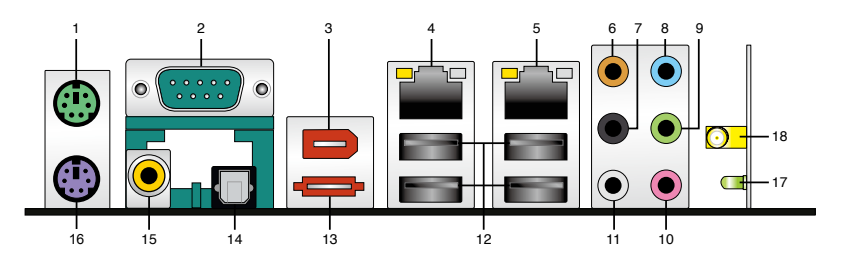

- 1. PS/2 滑鼠連接埠(綠色):將 PS/2 滑鼠插頭連接到此埠。
- 2. 序列埠: 這組連接埠可以連接其他的序列埠裝置。
- 3. IEEE 1394a 連接埠:這組 6-pin IEEE 1394a 連接埠可以連接傳輸速率更 高的影音裝置、儲存設備、掃描器或是其他可攜式裝置。
- 4. LAN1(RJ-45)網路連接埠:這組連接埠透過 Marvell Gigabit LAN 控制 器,可經網路線連接至 LAN 網路。請參考下表中各燈號的說明。
- 5. LAN2 (RJ-45) 網路連接埠:這組連接埠透過 Marvell Gigabit LAN 控制 器,可經網路線連接至 LAN 網路。請參考下表中各燈號的說明。

### 網路指示燈之燈號說明

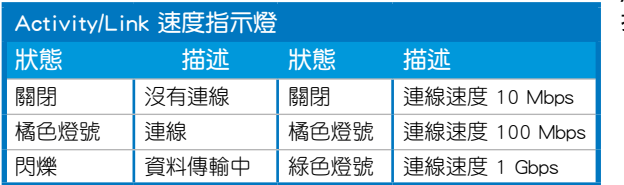

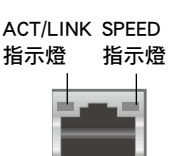

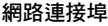

- 6. 中央聲道與重低音喇叭接頭(黃橘色):在四聲道、六聲道、八聲道的 音效設置模式下,這個接頭可以連接中央聲道與重低音喇叭。
- 7. 後置環繞喇叭接頭(黑色):本接頭在四聲道、八聲道設定下用來連接 後置環繞喇叭,在六聲道設定下用來連接側邊喇叭。
- 8. 音源輸入接頭(淺藍色):您可以將錄音機、音響等的音效輸出端連接 到此音效輸入接頭。
- 9. 音效輸出接頭(草綠色):您可以連接耳機或喇叭等的音效接收設備。 在四聲道、六聲道與八聲道的喇叭設置模式時,本接頭是做為連接前置 主聲道喇叭之用。
- 10. 麥克風接頭(粉紅色):此接頭連接至麥克風。
- 11. 側邊環繞喇叭接頭(灰色): 在八聲道音效設置下, 這個接頭可以連接 側邊環繞喇叭。

在 2、4、6、8 聲道音效設定上,音效輸出、音效輸入與麥克風接 頭的功能會隨著聲道音效設定的改變而改變,如下表所示。

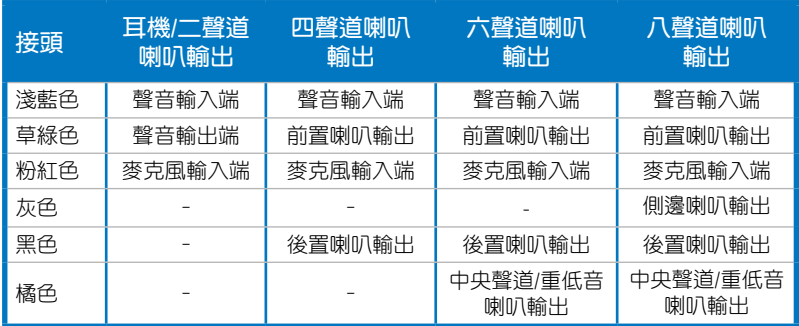

### 二、四、六或八聲道音效設定

 $\overline{\mathscr{L}}$ 

- 12. USB 2.0 裝置連接埠 (1和 2、3 和 4):這四組通用序列匯流排 (USB) 連接埠可連接到使用 USB 2.0 介面的硬體裝置。USB 2.0 連接埠 3 和 4 支援用 USB 硬體裝置從 S5 模式喚醒電腦功能。
- 13. External SATA 接頭:這組接頭可連接 Serial ATA 外接硬碟或 Serial ATA 連接埠倍增器(port multiplier)。

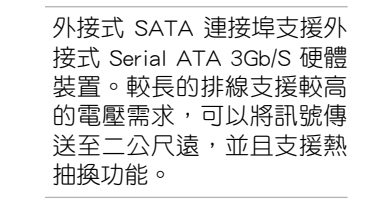

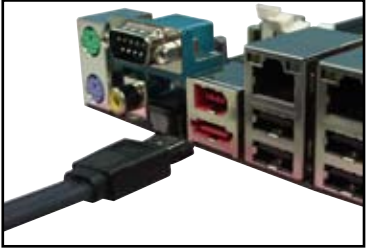

- 14. S/PDIF 光纖排線輸出接頭:這組接頭可以連接使用光纖排線的外接式音 效輸出裝置。
- 15. S/PDIF 同軸排線輸出接頭:這組接頭可以連接使用同軸排線的外接式音 效輸出裝置。
- 16. PS/2 鍵盤連接埠(紫色):將 PS/2 鍵盤插頭連接到此埠。

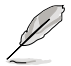

以下的項目只有出現在無線網路模組。

- 17. WiFi-AP Solo LED 指示燈: 當本指示燈顯示綠色燈號時,則表示 WiFi-AP Solo 正在傳輸資料。請參考華碩 WiFi-AP Solo 使用手冊。
- 18. 天線連接插孔:本連接埠為內建在主機板上的無線網路模組上,提供您建 立無線網路環境,讓您可與其他無線網路裝置進行連線傳輸檔案資料。請 連接可移 的全指向 天線至本連接插孔上來使用。

# 2.7.2 內部連接埠

#### 1. 軟碟機連接插槽(34-1 pin FLOPPY)

這個插槽用來連接軟式磁碟機的排線,而排線的另一端可以連接一部軟 式磁碟機。軟式磁碟機插槽第五腳已被故意折斷,而且排線端的第五個孔 也被故意填塞,如此可以防止在組裝過程中造成方向插反的情形。

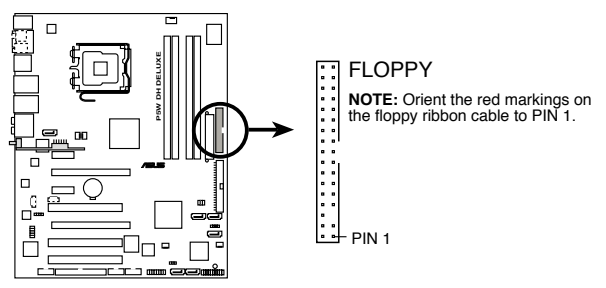

**P5W DH DELUXE Floppy disk drive connector**

2. JMicron IDE 插槽(40-1 pin PRI\_EIDE [黑色])

這個插槽用來安裝 Ultra ATA 133/100/66 連接排線, JMicron IDE 插槽 支援安裝最多二個 IDE 硬碟,讓資料的儲存更方便。

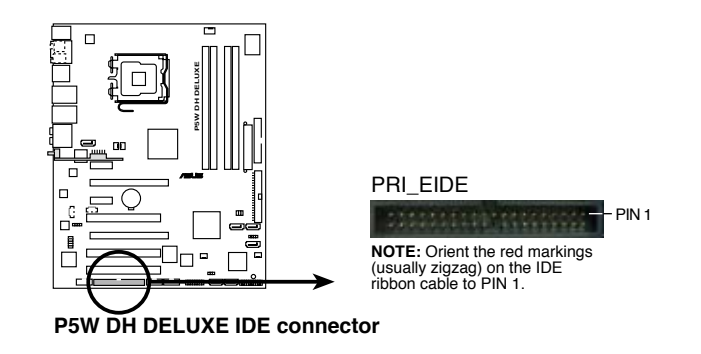

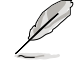

這個插槽不支援 ATAPI 硬體裝置。

#### 3. Intel ICH7R IDE 裝置連接插座 (40-1 pin PRI\_IDE)

這個內建的 IDE 插槽用來安裝 Ultra DMA (133/)100/66 連接排線,每 個 Ultra DMA 133/100/66 連接排線上有三組接頭,分別為:藍色、黑色 和灰色。將排線上藍色端的接頭插在主機板上的 IDE 插槽,並參考下表 來設定各裝置的使用模式。

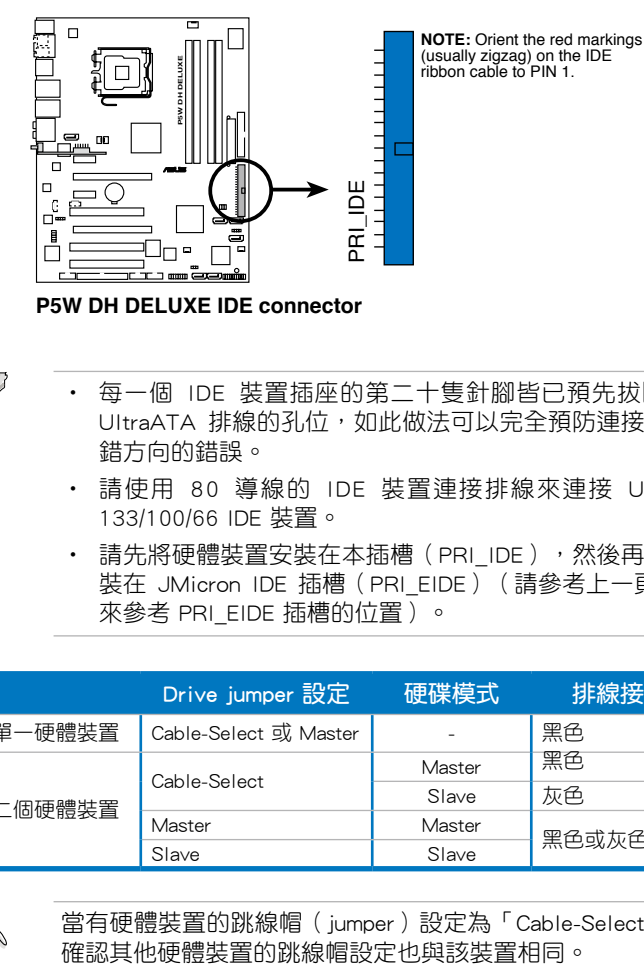

**P5W DH DELUXE IDE connector**

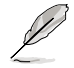

- 每一個 IDE 裝置插座的第二十隻針腳皆已預先拔斷以符合 UltraATA 排線的孔位,如此做法可以完全預防連接排線時插 錯方向的錯誤。
- 請使用 80 導線的 IDE 裝置連接排線來連接 UltraDMA 133/100/66 IDE 裝置。
- 請先將硬體裝置安裝在本插槽 (PRI IDE), 然後再將裝置安 裝在 JMicron IDE 插槽 (PRI EIDE) (請參考上一頁第 2 點 來參考 PRI EIDE 插槽的位置)。

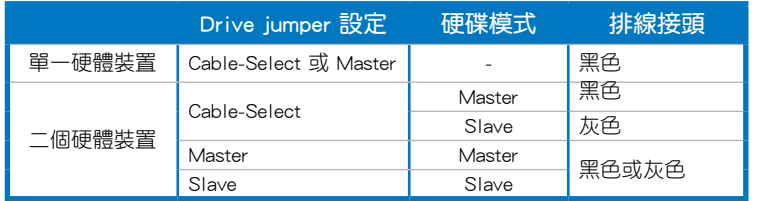

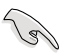

當有硬體裝置的跳線帽 (jumper)設定為「Cable-Select」時,請

4. Intel ICH7R Serial ATA 裝置連接插槽(7-pin SATA1[紅色], SATA3[黑 色], SATA4[黑色])

這些插槽可支援使用 Serial ATA 排線來連接 Serial ATA 3Gb/s 硬碟。 Serial ATA 3Gb/s 硬碟可以向下相容 Serial ATA 1.5Gb/s 規格的硬碟。

若您安裝了 Serial ATA 硬碟,您可以透過 Intel Matrix Storage 技術, 透過 ICH7R RAID 控制器來建置 RAID 0、RAID 1、RAID 5 磁碟陣列。您 也可以使用內建的 Intel ICH7R RAID 控制器與 ASUS F7-Backup,並透過 cross-RAID 設定來建立 RAID 10 陣列。請參考第五章的詳細說明。

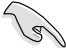

- 這些插槽的預設值為 [standard IDE], 在 [standard IDE] 模式時, 您可以將 Serial ATA 開機或資料硬碟安裝在這些插槽上。若您 想要使用這些插槽來建構 Serial ATA RAID 功能,請將 BIOS 程 式中的 [Configure SATA As] 項目設定為 [RAID]。請參考 4-14 頁中「4.3.6 IDE 裝置設定(IDE Configuration)」一節的詳細 說明。
- 若要建構 RAID 5,請使用至少三個硬碟。
- 若要建構 RAID 10 (cross-RAID 設定), 請在本插槽上安裝三 個硬碟, 在 EZ\_RAID1 插槽上安裝一個硬碟。請參考「5.4.5 Cross-RAID 設定」一節的詳細說明。
- 若要建構 RAID 0 或 RAID 1,請使用二個硬碟。

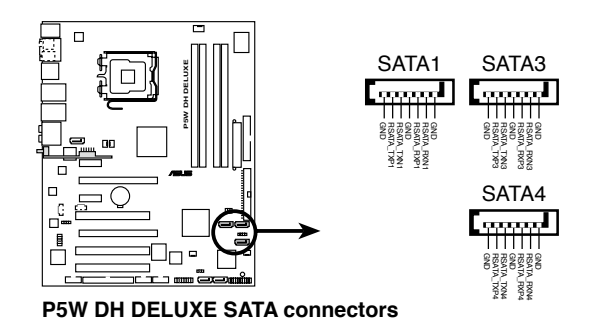

- 使用 Serial ATA 硬碟之前,請先安裝 Windows XP Service Pack 1 或 Windows 2000 Service Pack 4。Serial ATA RAID (RAID) 0/RAID 1/RAID 5/RAID 10)功能只有在作業系統為 Windows XP、Windows 2000 或更新的版本時才能使用。
- 當所使用的插槽設定為 [Standard IDE] 模式時,請將主要的 ( 開機)硬碟連接在 SATA1 插槽。

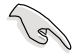

- 若要建構 RAID 1,建議您將硬碟安裝在 ASUS EZ-Backup 插 槽 (EZ\_RAID1 與 EZ\_RAID2)來享受更快的設定方式,您也 可以將硬碟安裝在 ICH7R 插槽。
- 當 Intel ICH7R 與 ASUS EZ-Backup 插槽都插滿時,您可以將 其他的硬碟安裝在 JMicron Serial ATA 插槽。

### Serial ATA 硬碟機連接方式

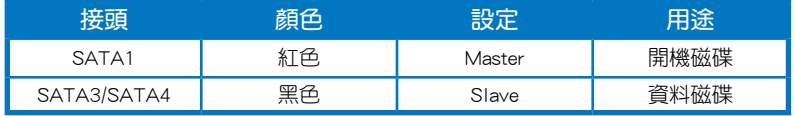

5. JMicron JMB363 Serial ATA RAID 裝置連接插槽(7-pin SATA\_RAID [黑 色])

這個插槽用來連接 Serial ATA 排線。這個插槽支援 Serial ATA 硬碟, 您可以透過主機板內建的 SATA RAID 控制晶片,讓連接在本插槽上的 Serial ATA 3Gb/s 硬碟機,可以設定 RAID 0 或 RAID 1 功能。

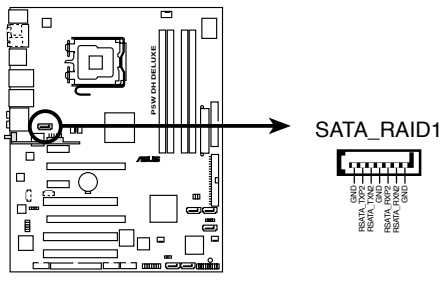

**P5W DH DELUXE SATA RAID connector**

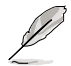

在 BIOS 程式的 JMicron JMB363 Controller 項目預設值設定為 [RAID] 時,可以用來建立 RAID 陣列。請參考「4.4.6 內建裝置設 定」一節的說明。

6. ASUS EZ-Backup Serial ATA 插槽(7-pin EZ\_RAID1 [橘色], EZ\_RAID2 [橘色])

這些插槽支援 ASUS EZ-Backup 功能。將支援 Serial ATA 硬碟的 Serial ATA 訊號線連接至本插槽,可以輕鬆的建構 RAID 0 或 RAID 1。請參考 第五章的詳細說明。

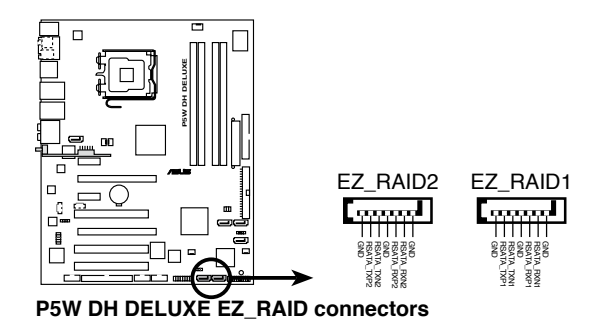

若要建構 RAID 10 (cross-RAID 設定), 請在本插槽上安裝三個硬 碟,在 EZ\_RAID1 插槽上安裝一個硬碟。請參考「5.4.5 Cross-RAID 設定」一節的詳細說明。

#### 7. MP3-In 連接插槽(4-pin MP3IN [紅色])

這一組連接排針為提供給 MP3-In 模組套件使用,以提供使用者連接您 的 MP3 隨身聽的聲音傳送至電腦上的喇叭輸出。若要了解更多的資訊, 請參考 MP3-In™ 快速使用手冊的說明。

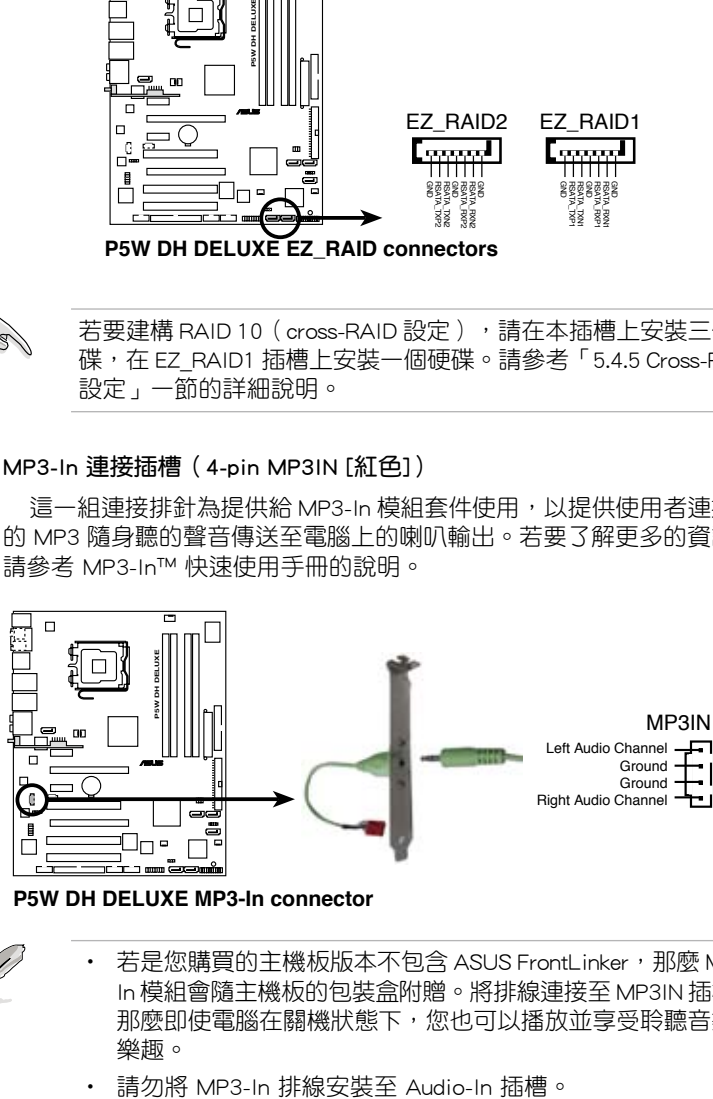

**P5W DH DELUXE MP3-In connector**

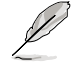

若是您購買的主機板版本不包含 ASUS FrontLinker, 那麽 MP3-In 模組會隨主機板的包裝盒附贈。將排線連接至 MP3IN 插槽, 那麼即使電腦在關機狀態下,您也可以播放並享受聆聽音樂的 樂趣。

#### 8. 內建音效訊號接收插槽(4-pin CD)

這些連接插槽用來接收從光碟機、電視調頻器或 MPEG卡等裝置所傳 送出來的音源訊號。

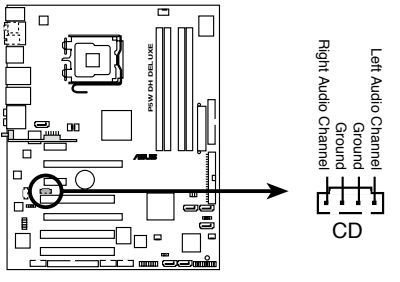

**P5W DH DELUXE Internal audio connector**

9. 前面板音效連接排針(10-1 pin AAFP)

這組音效外接排針供您連接到前面板的音效排線,除了讓您可以輕鬆 地經由主機前面板來控制音效輸入/輸出等功能,並且支援 AC' 97 或 HD Audio 音效標準。將前面板音效輸出/輸入模組的連接排線之一端連 接到這個插槽上。

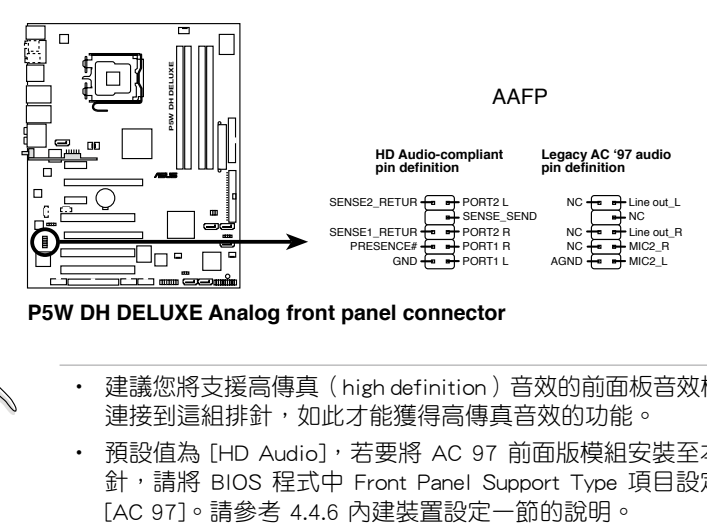

**P5W DH DELUXE Analog front panel connector**

- 建議您將支援高傳真(high definition)音效的前面板音效模組 連接到這組排針,如此才能獲得高傳真音效的功能。
	- 預設值為 [HD Audio],若要將 AC 97 前面版模組安裝至本接 針,請將 BIOS 程式中 Front Panel Support Type 項目設定為

 $\mathcal{C}$ 

#### 10. USB 擴充套件排線插槽(10-1 pin USB56, USB78)

這些 USB 擴充套件排線插槽支援 USB 2.0 規格,傳輸速率最高達 480 Mbps, 比 USB 1.1 規格的 12 Mbps 快 40 倍, 可以提供更高速的網際網 路連接 、互動式電腦游戲,還可以同時執行高速的周邊設備。

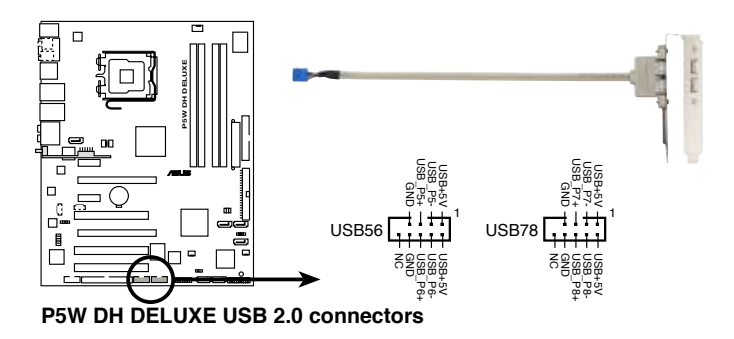

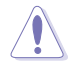

請勿將 1394 排線連接到 USB 插槽上,這麼做可能會導致主機 板的損毀。

只有後側面板的 USB34 連接埠支援透過鍵盤或滑鼠從 S5 模式中 喚醒功能。

11. IEEE 1394 連接插槽(10-1 pin IE1394\_1 [紅色])

這組插槽可以連接 IEEE 1394a 序列連接排線,用來連接 IEEE 1394a 模組。將 10-1 pin 端的排線 (紅色) 安裝至插槽上, 將 IEEE 1394a 模 組安裝在機殼的背面。

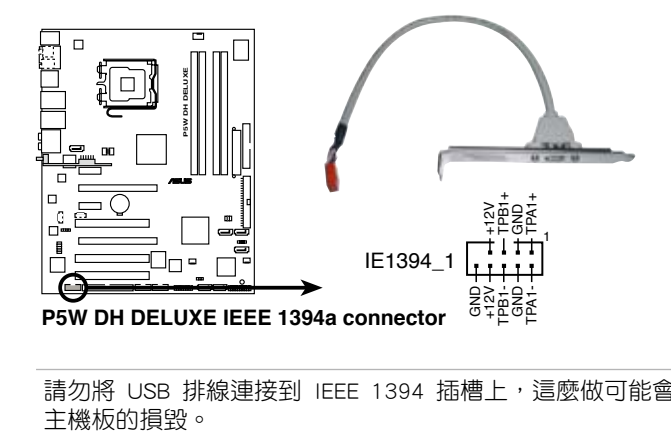

請勿將 USB 排線連接到 IEEE 1394 插槽上,這麼做可能會導致

#### 12. 機殼開啟警示排針(4-1 pin CHASSIS)

這組排針提供給設計有機殼開啟偵測功能的電腦主機機殼之用。此 外,尚須搭配一個外接式偵測裝置譬如機殼開啟值測感應器或者微型開 關。在本功能啟用時,若您有任何移動機殼元件的動作,感應器會隨即 偵測到並且送出一信號到這組接針,最後會由系統記錄下來這次的機殼 開啟事件。

本項目的預設值是將跳線帽套在 CHASSIS 排針中標示著「Chassis Signal」和「GND」的二個針腳上,若您想要使用本功能,請將跳線帽 從「Chassis Signal」和「GND」的針腳上移除。

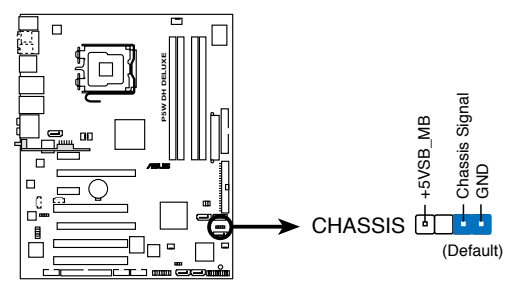

**P5W DH DELUXE Chassis intrusion connector**

13. 中央處理器/機殼/電源供應器 風扇電源插槽(4-pin CPU\_FAN, 3-pin PWR\_FAN1, 3-pin PWR\_FAN2, 3-pin CHA\_FAN1, 3-pin CHA\_FAN2)

您可以將 2 安培(最大 24 瓦)/+12 伏特的風扇電源接頭連接到這三組 風扇電源插槽。請注意要將風扇的風量流通方向朝向散熱片,如此才能讓 裝置傳導到散熱片的熱量迅速排出。注意!風扇的訊號線路配置和其接頭 可能會因製造廠商的不同而有所差異,但大部分的設計是將電源線的紅線 接至風扇電源插槽上的電源端(+12V),黑線則是接到風扇電源插槽上的 接地端(GND)。連接風扇電源接頭時,一定要注意到極性問題。

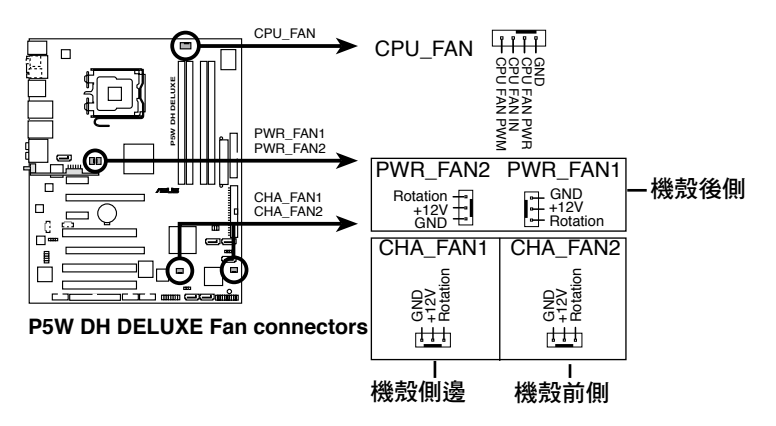

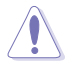

千萬要記得連接風扇的電源,若系統中缺乏足夠的風量來散熱, 那麼很容易因為主機內部溫度逐漸昇高而導致當機,甚至更嚴重 者會燒毀主機板上的電子元件。注意:這些插槽並不是單純的排 針!不要將跳線帽套在它們的針腳上。

當您安裝二張 VGA 顯示卡,建議您將後側機殼風扇排線,連接至 PWR\_FAN1 或 PWR\_FAN2 來獲得更好的散熱環境。

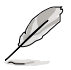

#### 安裝機殼風扇重要建議:

- 若在機殼後側安裝風扇,請將風扇排線連接至 PWR FAN2 或 PWR\_FAN1。
- 若在機殼側邊安裝風扇,請將風扇排線連接至 CHA\_FAN1。
- 若在機殼前側安裝風扇,請將風扇排線連接至 CHA\_FAN2。

#### 14. 主機板電源插槽(24-pin EATXPWR, 4 -pin EATX12V)

這些電源插槽用來連接到一個 ATX +12V 電源供應器。電源供應器所 提供的連接插頭已經渦特別設計,只能以一個特定方向插入主機板上的 電源插槽。找到正確的插入方向後,僅需穩穩地將之套進插槽中即可。

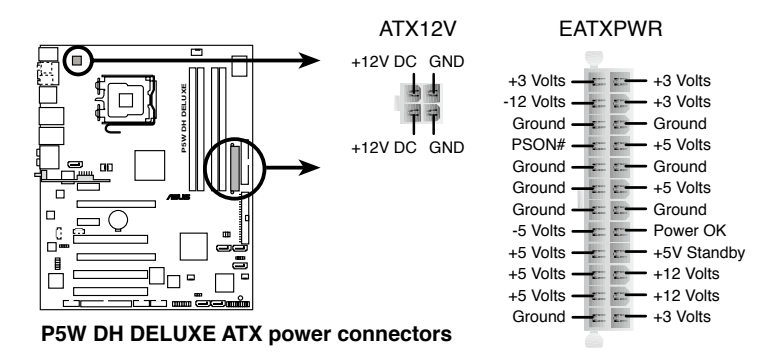

 $\sqrt{8}$ 

- 建議您使用與 2.0 規格的 24-pin ATX 12V 相容的電源供應器 (PSU),才能提供至少 400W 高功率的電源,以供應系統足 夠的電源需求。這個電源供應器擁有 24-pin 和 4-pin ATX 電 源插頭。
- 請務必連接 4-pin EATX12V 電源插頭,否則系統可能無法順 利開機。
- 若要讓系統能夠使用 Intel 965 Extreme 版本的雙核心處理器, 請確認電源供應器可以提供至少 DC 16A(最高可達 22A)以 及 +12V 2 的電源,您可參考下頁的供應商列表。

## 電源供應器供應商列表

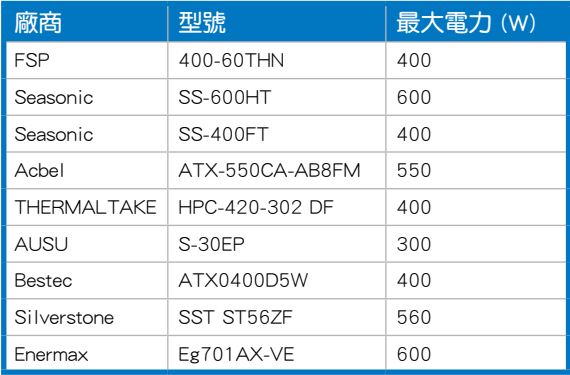

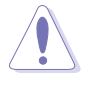

如果您想要安裝其他的硬體裝置,請務必使用較高功率的電源供 應器以提供足夠的裝置用電需求。若電源供應器無法提供裝置足 夠的用電需求,則系統將會變得不穩定或無法開啟。

### 電力瓦數

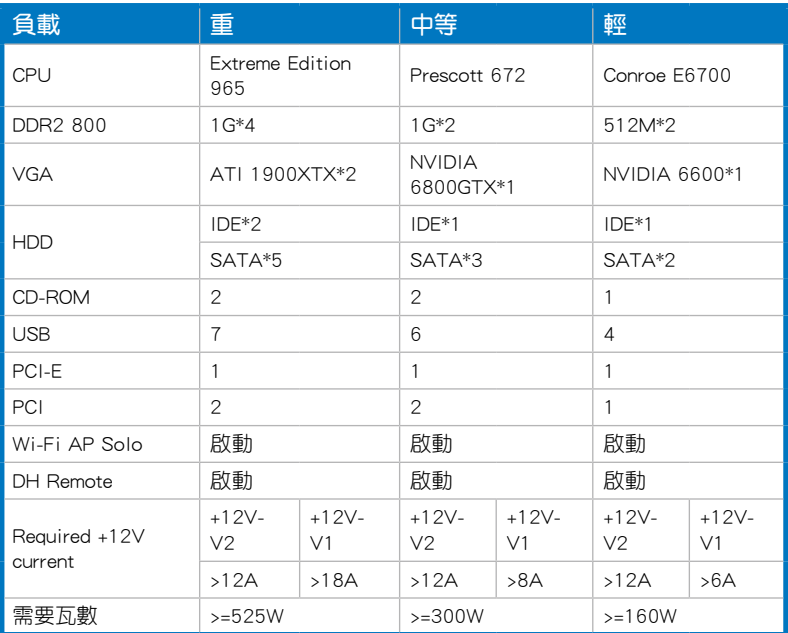

15. 系統控制面板連接排針(20-1 pin PANEL)

這一組連接排針包括了數個連接到電腦主機前面板的功能接針。下述 將針對各項功能作逐一簡短說明。

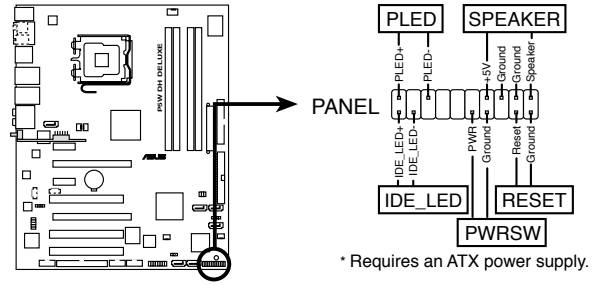

**P5W DH DELUXE System panel connector**

• 系統電源指示燈連接排針(3-pin PLED)

這組排針可連接到電腦主機面板上的系統電源指示燈。在您啟動電 腦並且使用電腦的情況下,該指示燈會持續亮著;而當指示燈閃爍亮著 時,即表示電腦正處於睡眠模式中。

• IDE 硬碟動作指示燈號接針 (2-pin IDE LED)

您可以連接此組 IDE\_LED 接針到電腦主機面板上的 IDE 硬碟動作指 示燈號,如此一旦 IDE 硬碟有存取動作時,指示燈隨即亮起。

• 機殼喇叭連接排針(4-pin SPEAKER)

這組四腳位排針連接到電腦主機機殼中的喇叭。當系統正常開機便可 聽到嗶嗶聲,若開機時發生問題,則會以不同長短的音調來警示。

• ATX 電源/軟關機 開關連接排針(2-pin PWRSW)

這組排針連接到電腦主機面板上控制電腦電源的開關。您可以根據 BIOS 程式或作業系統的設定,來決定當按下開關時電腦會在正常運作和 睡眠模式間切換,或者是在正常運作和軟關機模式間切換。若要關機, 請持續按住電源開關超過四秒的時間。

• 軟開機開關連接排針(2-pin RESET)

這組兩腳位排針連接到電腦主機面板上的 Reset 開關。可以讓您在不 需要關掉電腦電源即可重新開機,尤其在系統當機的時候特別有用。

### Q-Connector(系統面板)

請依照以下步驟使用華碩 Q-Connector 來連接或中斷機殼前面板排線。 步驟一

先將前面板排線連接到華碩 Q-Connector,您可以參考 Q-Connector 上每個針腳的的標示。

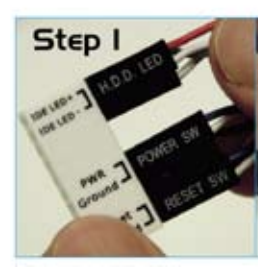

步驟二

將華碩 Q-Connector 正確的 安裝至系統插座上。

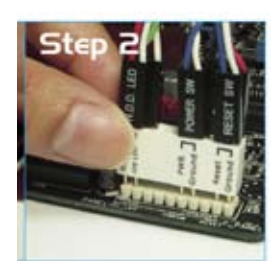

步驟三

前面板功能已啟動。

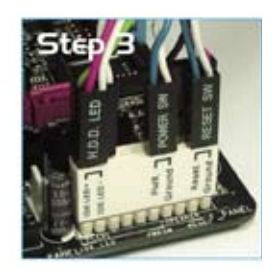

# 2.7.3 安裝選用的靜音風扇

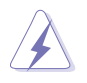

只有在您使用被動式散熱器或是水冷散熱器時需要安裝選用的靜音 風扇。選用的散熱風扇若與主動式 CPU 散熱器一同安裝,將可能 影響機殼內氣流的流向並導致系統發生不穩定的狀況。

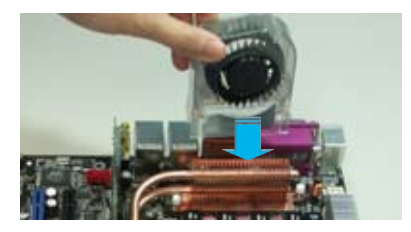

1. 將靜音風扇組裝於如上圖中之熱 導管與散熱器的上方。

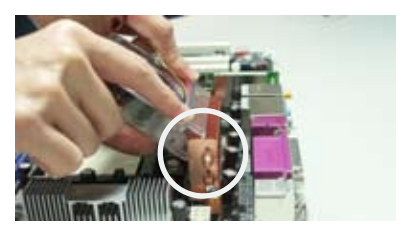

2. 將溝槽的邊緣對準散熱器。

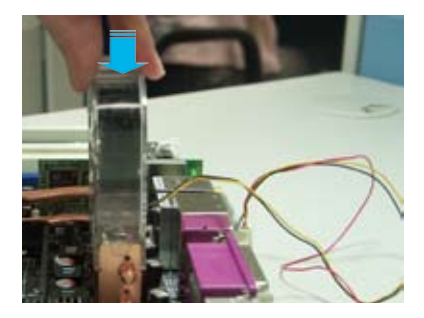

3. 輕輕地壓下風扇使其與散熱器緊 密接合,接著連接風扇的電線。

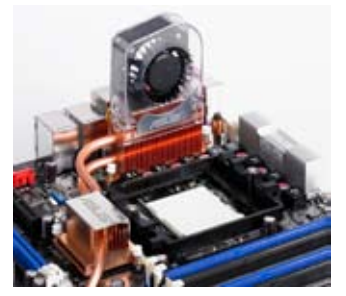

4. 上圖即為靜音風扇安裝於主機板 的示意圖。

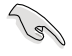

請將選用靜音風扇的電源插頭安裝到主機板上的 NB FAN 與 PWR\_FAN 電源插座。
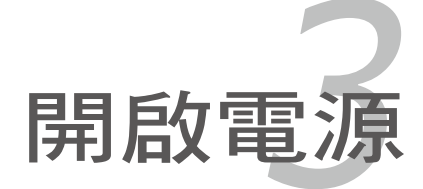

本章節說明開啟電腦電源的順 序,以及電腦開機後所發出各種不 同類型嗶聲的代表意義。

# 章節提綱

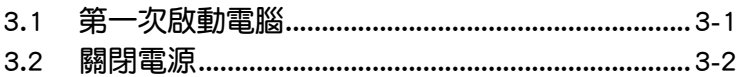

3

## 3.1 第一次啟動電腦

- 1. 確認所有排線與接腳都接妥,然後蓋上機殼的外蓋。
- 2. 確定所有的開關都已關閉
- 3. 將電源線接上機殼背面的電輸入插座。
- 4. 情況許可的話,最好將電源線路上加接突波吸收/保護器。
- 5. 您可以先開啟以下周邊的電源:

#### a. 顯示器

- b. 外接式 SCSI 介面週邊裝置(從串連的最後端開始)
- c. 系統電源供應器(ATX 的電源供應器不會因為送電而馬上動作,而是 等待面板上的按鈕動作後才會工作)
- 6. 送電之後,機殼面板上應該會有電源指示燈亮起才對。如果是使用 ATX 電源供應器的話,必須等到面板按鈕被觸碰後才會啟動電源,電源指示 燈此時才會亮起。如果您的電腦符合綠色省電標準,已隨時準備可以 進入省電模式的話,顯示器指示燈也會亮起。如果開機過程一切順利的 話,不久就可以在顯示器上看到畫面了,如果送電之後超過 30 秒而畫 面未有動靜的話,表示電腦的設定尚有問題存在,請再進一步地的檢查 各項動作,如果還是不行,就需要向廠商求助了!
- 7. 當系統電源啟動後,請按下 <Delete> 鍵以進入 BIOS 設定程式中。相 關操作設定,請參考第四章的說明。

## 3.2 關閉電源

在您關閉電源之前,必須先依照正常程序離開作業系統,然後才能斷電 關機。如果您使用的是 ATX 規格的電源供應器,在離開或結束作業系統之 後,按下電源開關即可關機。

### 3.2.1 使用作業系統關機功能

如果您使用的作業系統為 Windows 2000︰

- 1. 按下「開始」,選擇「關機」。
- 2. 然後按下「確定」來關機。
- 3. 當 Windows 作業系統關閉之後,電源也會隨後自動關閉。 如果您使用的作業系統為 Windows XP︰
- 1. 按下「開始」,選擇「電腦關機」。
- 2. 然後在「電腦關機」視窗中,選擇「關機」來正式關閉電腦。
- 3. 當 Windows 作業系統關閉之後,電源也會隨後自動關閉。

### 3.2.2 使用電源開關之雙重功能

本主機板提供系統兩種開機模式,一為睡眠模式,另一則是軟開機模 式。壓著電源開關少於四秒鐘,系統會根據 BIOS 的設定,進入睡眠或軟開 機模式;若是壓著電源開關多於四秒,不論 BIOS 的設定為何,系統則會直 接進入軟開機模式。請參考第四章「4.5 電源管理」一節中的說明。

在電腦系統中, BIOS 程式調校的 優劣與否和整個系統的運作效能有 極大的關係。針對您自己的配備來 作最佳化 BIOS 設定是讓您的系統 性能再提昇的要角。接著本章節 將逐一說明 BIOS 程式中的每一項 組態設定。

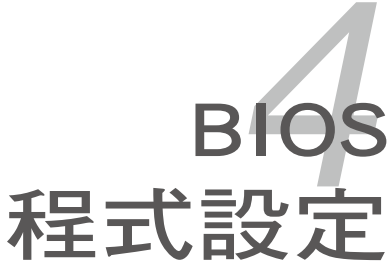

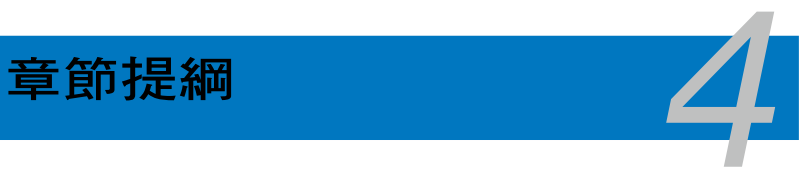

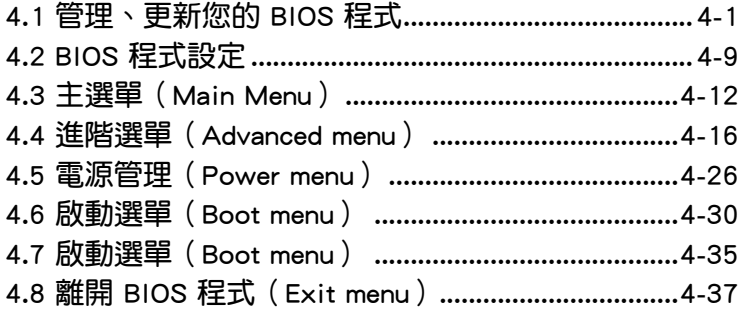

## 4.1 管理、更新您的 BIOS 程式

下列軟體讓您可以管理與更新主機板上的 BIOS(Basic Input/Output system)設定。

- 1. ASUS Update: 在 Windows 作業系統中更新 BIOS 程式。
- 2. ASUS EZ Flash 2: 在 DOS 模式下使用軟碟片/USB 隨身碟, 或是主機板 的驅動程式與公用程式光碟來更新 BIOS。
- 3. ASUS AFUDOS:使用可開機的軟碟片/USB 隨身碟或是開機光碟來更新 BIOS。
- 4. ASUS CrashFree BIOS 3: 當 BIOS 檔案潰失或損毀時, 可以使用開機磁 碟/ USB 隨身碟或主機板的驅動程式與公用程式光碟來更新 BIOS 。 上述軟體請參考相關章節的詳細使用說明。

建議您先將主機板原始的 BIOS 程式備份到一片開機片中,以備您 往後需要再度安裝原始的 BIOS 程式。使用 AFUDOS 或華碩線上 更新程式來拷貝主機板原始的 BIOS 程式。

### 4.1.1 華碩線上更新

華碩線上更新程式是一套可以讓您在 Windows 作業系統下,用來管理、 儲存與更新主機板 BIOS 檔案的公用程式。您可以使用華碩線上更新程式來 執行以下的功能:

- 1. 儲存系統現有的 BIOS 程式。
- 2. 從網路上下載最新的 BIOS 程式。
- 3. 從更新的 BIOS 檔案更新 BIOS 程式。
- 4. 直接從網路上下載並更新 BIOS 程式。
- 5. 查看 BIOS 程式的版本。

這個程式可以在主機板附贈的驅動程式及公用程式光碟中找到。

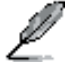

在使用華碩線上更新程式之前,請先確認您已經經由內部網路對外 連接,或者經由網際網路服務供應商(ISP)所提供的連線方式連 接到網際網路連上網際網路。

#### 安裝華碩線上更新程式

請依照以下的步驟安裝華碩線上更新程式:

- 1. 將驅動程式及公用程式光碟放入光碟機,會出現「驅動程式」選單。
- 2. 點選「公用程式」標籤,然後點選「華碩線上更新程式 VX.XX.XX」。
- 3. 華碩線上更新程式就會複製到系統中。.

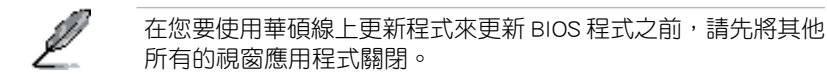

### 使用網路更新 BIOS 程式

請依照以下步驟使用網路更新 BIOS 程式:

1. 點選「開始→程式集→ASUS→ASUSUpdate→ASUSUpdate」執行華碩線 上更新主程式。

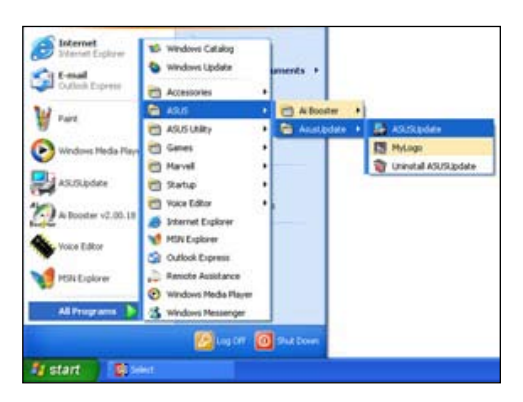

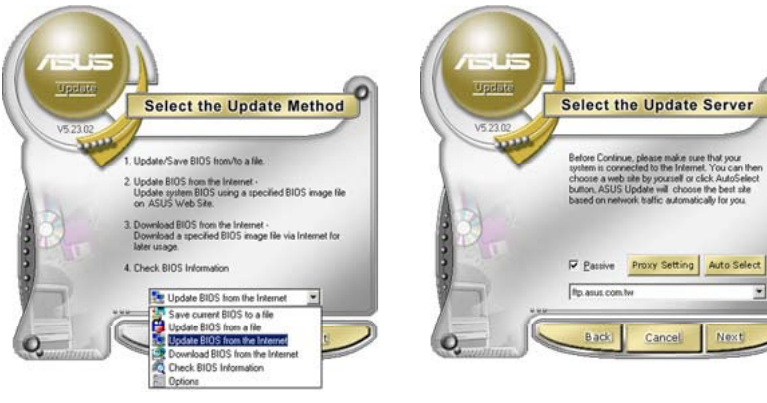

- 2. 在下拉式選單中選擇 Update BIOS from the Internet,然後按下「 Next」繼續。
- 3. 請選擇離您最近的華碩 FTP 站台 可避免網路壅塞,或者您也可以 直接選擇「Auto Select」 由系統 自行決定。按下「Next」繼續。

τ

- 4. 接著再選擇您欲下載的 BIOS 版本。 按下「Next」繼續。
- 5. 最後再跟著畫面上的指示完成 BIOS 更新的程序。

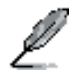

華碩線上更新程式可以自行 透過網路下載 BIOS 程式。 經常的更新才能獲得最新的 功能。

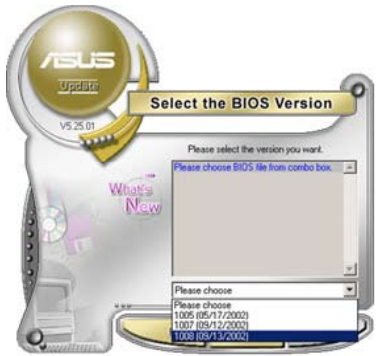

### 使用 BIOS 檔案更新 BIOS 程式

請依照以下步驟使用 BIOS 檔案更新 BIOS 程式:

- 1. 點選「開始→程式集→ASUS→ASUSUpdate→ASUSUpdate」執行華碩線 上更新主程式。
- 2. 在下拉式選單中選擇 Update BIOS from a file,然後按下「Next」繼續。
- 3. 在「開啟」的視窗中選擇 BIOS 檔案 的所在位置,然後點選「儲存」。

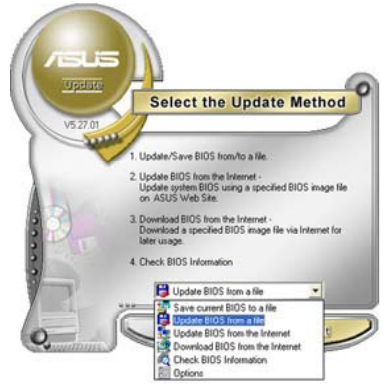

4. 最後再依照螢幕畫面的指示來完成 BIOS 更新的程序。

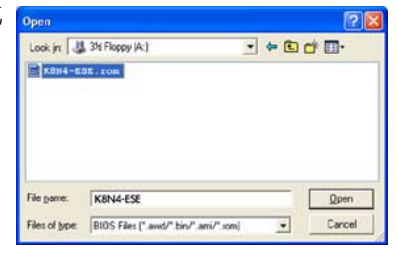

### 4.1.2 製作一張開機片

1. 請使用下列任一種方式來製作一張開機片。

#### 在 DOS 作業系統下

- a. 選一張空白的 1.44MB 磁片放入磁碟機中。
- b. 谁入 DOS 模式後,鍵入 format A:/S,然後按下 <Enter> 按鍵。

#### 在 Windows XP 作業系統下

- a. 選一張空白的 1.44MB 磁片放入磁碟機中。
- b. 由 Windows 桌面點選「開始」→「我的電腦」。
- c. 點選「3 1/2 磁碟機」圖示。
- d. 從選單中點選「File」,然後選擇「Format」,會出現「Format 3 1/2 Floppy Disk」視窗畫面。
- e. 點選「Create a MS-DOS startup disk」,按著按下「開始」。

#### 在 Windows 2000 作業系統下

- a. 選一張經過格式化的 1.44MB 磁片放入磁碟機中。
- b. 將 Windows 2000 光碟放入光碟機中。
- c. 點選「開始」,然後選擇「Run」。
- d. 鍵入 D:\bootdisk\makeboot a: 假設你的光碟機為 D 槽。
- e. 按下 <Enter> 然後按照螢幕視窗的指示操作。
- 2. 將主機板的原始(或最新的)BIOS 程式拷貝至開機磁片中。

### 4.1.3 使用華碩 EZ Flash 2 更新 BIOS 程式

華碩 EZ Flash 2 程式讓您能輕鬆的更新 BIOS 程式,可以不必再透過開機 片的冗長程序或是到 DOS 模式下執行。華碩 EZ Flash 程式內建在 BIOS 韌 體當中,只要在開機之後,系統仍在自我測試(Power-On Self Test,POST) 時,按下 <Alt> + <F2> 就可以進入 EZ Flash 程式。

請依照下列步驟透過 EZ Flash 2 來更新 BIOS:

- 1. 從華碩網站上(tw.asus.com)下載供本主機板使用最新的 BIOS 檔案。
- 2. 將 BIOS 檔案存放於磁片或是 USB 隨身碟中,接著重新開機。
- 3. 您可以使用下列兩種方式來執行 EZ Flash 2 :
	- (1) 將儲存有 BIOS 檔案的軟碟片 / USB 隨身碟插入軟碟機或是 USB 連 接埠。

在 POST 開機自動檢測時,按下 <Alt> + <F2> 鍵,便會顯示如下的 畫面。

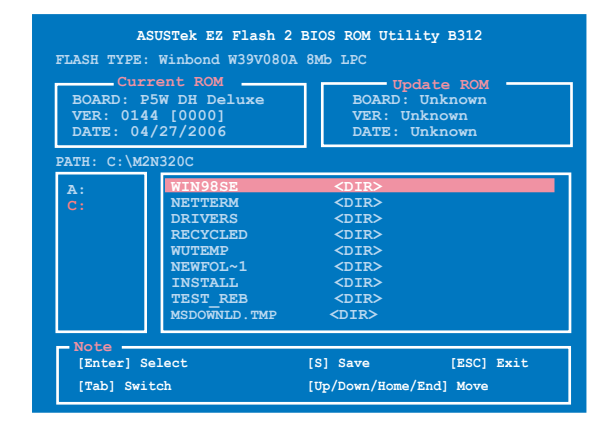

- (2) 進入 BIOS 設定程式。來到 Tools 選單並選擇 EZ Flash2 並按下 <Enter> 鍵將其開啟。 在正確的檔案被搜尋到之前,您可按下 <Tab> 鍵來切換磁碟機,接 著請按下 <Enter> 鍵。
- 4. 當正確的 BIOS 檔案被找到後,EZ Flash 2 會進行 BIOS 更新作業並在更 新完成後自動重新啟動電腦。

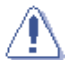

- 本功能僅支援採用 FAT 32/16/12 格式的 USB 隨身碟、硬碟或 軟碟片。
- 當更新 BIOS 時,請勿關閉或重置系統以避免系統開機失敗。

## 4.1.4 使用 AFUDOS 程式更新 BIOS

AFUDOS 軟體讓您可以在 DOS 環境下,使用存有最新的 BIOS 程式的開機 片來更新 BIOS 程式。AFUDOS 軟體也可以將現行系統中的 BIOS 程式設定 複製至磁碟片或硬碟中,這份複製的磁碟片或硬碟,可以作為當 BIOS 程式 失去作用或系統毀損時的備份檔案。

### 複製現行系統中的 BIOS 程式

請依照以下步驟複製現行系統中的 BIOS 程式。

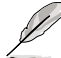

- 請先確認磁片不是寫入保護的狀態,並且有足夠的空間(至少 600KB)可以儲存檔案。
	- 在下圖中的 BIOS 訊息內容僅供參考,在您螢幕上所出現的資 訊和本圖不一定完全相同。
- 1. 將主機板附贈的驅動程式與公用程式光碟中的 AFUDOS 程式(afudos. exe)複製到開機磁片。
- 2. 開機後進入 DOS 模式, 鍵入下列命令列:

#### afudos /o[filename]

在這裡所指的「filename」,使用者可以不超過八個位元的方式來命名 這個主檔名,並以不超過三個位元的方式來命名副檔名。

**A:\>afudos /oOLDBIOS1.rom**

主檔名 副檔名

3. 按下 <Enter>按鍵,就可將 BIOS 程式複製到磁碟片。

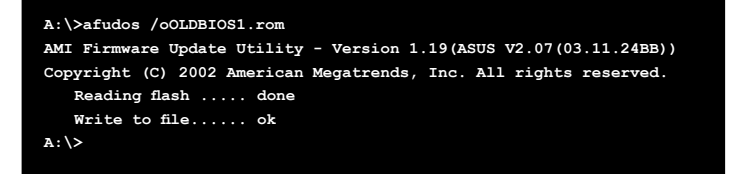

當 BIOS 程式複製至磁碟片的程序完成後,就會回到 DOS 視窗畫面。

### 更新 BIOS 程式

請依照以下步驟使用 AFUDOS 程式更新 BIOS 程式。

1. 從華碩網站(tw.asus.com)下載最新的 BIOS 檔案,將檔案儲存在開機 磁片中。

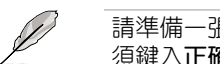

請準備一張紙將 BIOS 的檔名寫下來, 因為在更新過程中, 您必 須鍵入正確的 BIOS 檔案名稱。

- 2. 將 AFUDOS.EXE 程式由驅動程式及公用程式光碟中複製到存有 BIOS 檔 案的開機磁片中。
- 3. 開機後進入 DOS 模式, 鍵入下列命令列:

```
afudos /i[filename]
```

```
上列當中的「filename」指的就是由驅動程式及公用程式光碟拷貝至開
機片的最新(或原始的)BIOS 程式。
```

```
A:\>afudos /iP5BDELUXE.ROM
```
4. AFUDOS 程式驗證檔案後就會開始更新 BIOS 程式。

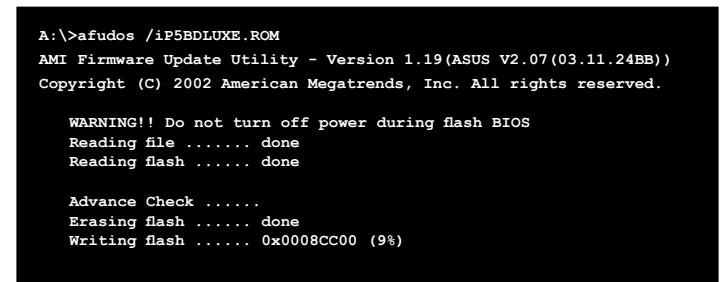

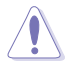

請勿在更新 BIOS 程式檔案時關閉或重新啟動系統!此舉將會導 致系統損毀!

5. 當 BIOS 程式更新的程序完成之後,就會回到 DOS 視窗畫面,然後再重 新開機。

```
A:\>afudos /iP5BDELUXE.ROM
AMI Firmware Update Utility - Version 1.19(ASUS V2.07(03.11.24BB))
Copyright (C) 2002 American Megatrends, Inc. All rights reserved.
   	 WARNING!! Do not turn off power during flash BIOS
   	 Reading file ....... done
   	 Reading flash ...... done
   Advance Check ......
   	 Erasing flash ...... done
   	 Writing flash ...... done
   	 Verifying flash .... done
   Please restart your computer
A:\>
```
### 4.1.5 使用 CrashFree BIOS 3 程式回復 BIOS 程式

華碩最新自行研發的 CrashFree BIOS 3 工具程式,讓您在當 BIOS 程式和 資料被病毒入侵或毀損時,可以輕鬆的從驅動程式及公用程式光碟中,或是 從含有最新或原始的 BIOS 檔案的磁片中回復 BIOS 程式的資料。.

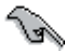

在您使用此公用程式前,請先準備好內含主機板 BIOS 的驅動程 式與公用程式光碟、軟碟片,或是 USB 隨身碟,作為回復 BIOS 的用途。

### 使用公用程式光碟回復 BIOS 程式:

請依照下列步驟使用公用程式光碟回復 BIOS 程式:

- 1. 啟動系統。
- 2. 將主機板的公用程式光碟放入光碟機中。
- 3. 接著工具程式便會顯示如下所示的訊息,並自動檢查光碟片中是否存有 BIOS 檔案。

**BIOS ROM checksum error Detecting IDE ATAPI device...**

當搜尋到 BIOS 檔案後,工具程式會開始讀取 BIOS 檔案並開始更新損壞 的 BIOS 檔案。

4. 當 BIOS 完全更新完畢後,請重新啟動電腦。

### 使用軟碟片或 USB 隨身碟回復 BIOS 程式

請依照下列步驟使用 USB 隨身碟來回復 BIOS 程式:

- 1. 請由華碩網站 (tw.asus.com) 下載最新的 BIOS 檔案,並將該檔案重新 命名為 P5WDH.ROM。
- 2. 請將內含有 BIOS 檔案的軟碟片或 USB 隨身碟插入軟碟機或 USB 連接 埠。
- 3. 開啟系統電源。
- 4. 公用程式會自動檢查儲存有 BIOS 檔案的裝置。當找到該裝置後,公用 程式會讀取 BIOS 檔案並更新已損毀的 BIOS 檔案。
- 5. 在公用程式完成更新作業後,請重新啟動系統。

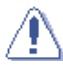

- 只有採用 FAT 32/16/12 格式與單一磁區的 USB 隨身碟可以支 援 ASUS CrashFree BIOS 3。 而隨身碟的容量需小於 8GB。
	- 更新時間約一分鐘。
	- 當更新 BIOS 時,請勿關閉或重置系統! 若是這麼做,將可能 導致系統開機失敗。

## 4.2 BIOS 程式設定

641

BIOS(Basic Input and Output System;基本輸出入系統)是每一部電腦 用來記憶周邊硬體相關設定,讓電腦正確管理系統運作的程式,並且提供一 個選單式的使用介面供使用者自行修改設定。經由 BIOS 程式的設定,您可 以改變系統設定值、調整電腦內部各項元件參數、變更系統效能以及設定電 源管理模式。如果您的電腦已是組裝好的系統,那麼 BIOS 應該已經設定好 了。如果是這樣,在後面我們會說明如何利用 BIOS 設定程式來做更進一步 的設定,特別是硬碟型態的設定。

如果您是自行組裝主機板,那麼,在重新設定系統,或是當您看到了 RUN SETUP 的訊息時,您必須輸入新的 BIOS 設定值。有時候您可能會需要重新 設定電腦開機密碼,或是更改電源管理模式的設定等,您都需要使用到 BIOS 的設定。

本主機板使用 Flash ROM 記憶體晶片,BIOS 程式就儲存在這個 Flash ROM 品片中。利用快閃記憶體更新公用程式,再依本節所述的步驟進行,可以下 載並升級成新版的 BIOS。由於儲存 BIOS 的唯讀記憶體在平時只能讀取不能 寫入,因此您在 BIOS 中的相關設定,譬如時間、日期等等,事實上是儲存 在隨機存取記憶體(CMOS RAM)中,透過電池將其資料保存起來,因此, 即使電腦的電源關閉,其資料仍不會流失(隨機存取記憶體可以寫入資料, 但若無電源供應,資料即消失)。當您打開電源時,系統會叫出儲存在隨機 存取記憶體中 BIOS 的設定,進行開機測試。

在開機之後,系統仍在自我測試 (POST, Power-On Self Test) 時,按下 <DELETE> 鍵,就可以啟動設定程式。如果您超過時間才按 <DELETE> 鍵,那麼自我測試會繼續執行,並阻止設定程式的啟動。在這種情況下,如 果您仍然需要執行設定程式,請按機殼上的 <RESET> 鍵或 <Ctrl> + < Alt> + <Delete> 重新開機。

華碩 BIOS 設定程式以簡單容易使用為訴求,選單方式的設計讓您可以輕 鬆的瀏覽選項,進入次選單點選您要的設定,假如您不小心做錯誤的設定, 而不知道如何補救時,本設定程式提供一個快速鍵直接回復到上一個設定, 這些將在以下的章節中有更進一步的說明。

- 1. BIOS 程式的出廠預設值可讓系統運作處於最佳效能, 但是若系 統因您改變 BIOS 程式而導致不穩定,請讀取出廠預設值來保 持系統的穩定。請參閱「4.8 離開 BIOS 程式」一節中「Load Setup Defaults」項目的詳細說明。
	- 2. 在本章節的 BIOS 程式畫面僅供參考,將可能與您所見到的畫 面有所差異。
	- 3. 請至華碩網站(http://tw.asus.com)下載最新的 BIOS 程式檔案 來獲得最新的 BIOS 程式資訊。

## 4.2.1 BIOS 程式選單介紹

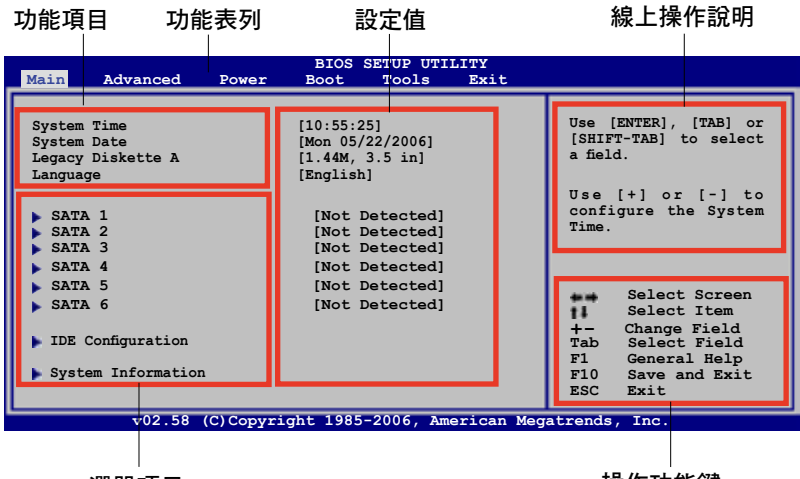

選單項目

操作功能鍵

## 4.2.2 程式功能表列說明

BIOS 設定程式最上方各選單功能說明如下:

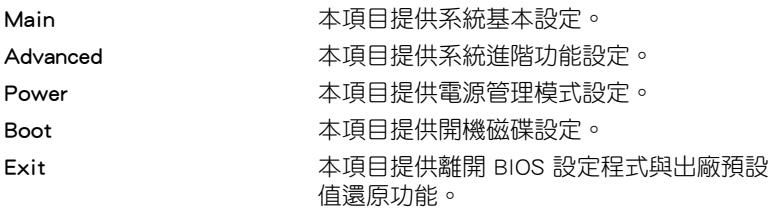

使用左右方向鍵移動選項,可切換至另一個選單畫面。

## 4.2.3 操作功能鍵說明

在選單畫面的右下方為操作功能鍵說明,請參照功能鍵說明來選擇及改變 各項功能。

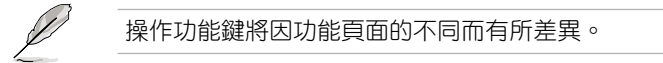

### 4.2.4 選單項目

於功能表列選定選項時,被選 擇的功能將會反白,如右圖紅線 所框選的地方, 即選擇 Main 選 單所出現的項目。

點選選單中的其他項目(例 如:Advanced、Power、Boot 與 Exit)也會出現該項目不同的選 項。

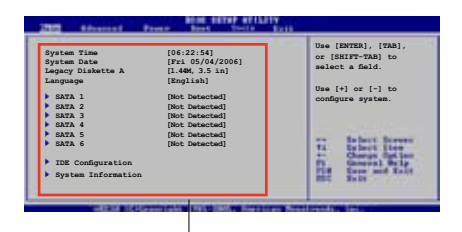

#### 主選單功能的選單項目

### 4.2.5 子選單

在選單畫面中,若功能選項前面有一個小三角形標記,代表此為子選單, 您可利用方向鍵來選擇,並按下 <Enter> 鍵來進入子選單。

### 4.2.6 設定值

這些存在於選單中的設定值是提供給使用者選擇與設定之用。這些項目 中,有的功能選項僅為告知使用者目前運作狀態,並無法更改,那麼此類項 日就會以淡灰色顯示。而可更改的項目,當您使用方向鍵移動項目時,被選 擇的項目以反白顯示,代表這是可更改的項目。

### 4.2.7 設定視窗

在選單中選擇功能項目,然後按下 < Enter> 鍵,程式將會顯示包含此功能所 提供的選項小視窗,您可以利用此視窗 來設定您所想要的設定。

### 4.2.8 捲軸

在選單畫面的右方若出現如右圖的 捲軸畫面,即代表此頁選項超過可顯 示的書面,您可利用上/下方向鍵或是 PageUp/PageDown 鍵來切換畫面。

### 4.2.9 線上操作說明

在選單畫面的右上方為目前所選擇的作用選項的功能說明,此說明會依選 項的不同而自動變更。

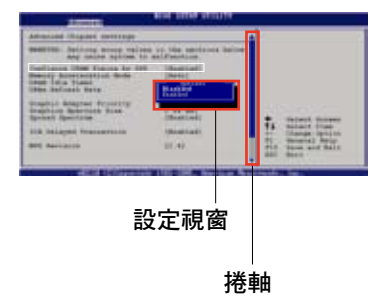

## 4.3 主選單(Main Menu)

當您進入 BIOS 設定程式時,首先出現的第一個書面即為主選單,內容如 下圖。

請參閱「4.2.1 BIOS 程式選單介紹」一節來得知如何操作與使用 本程式。

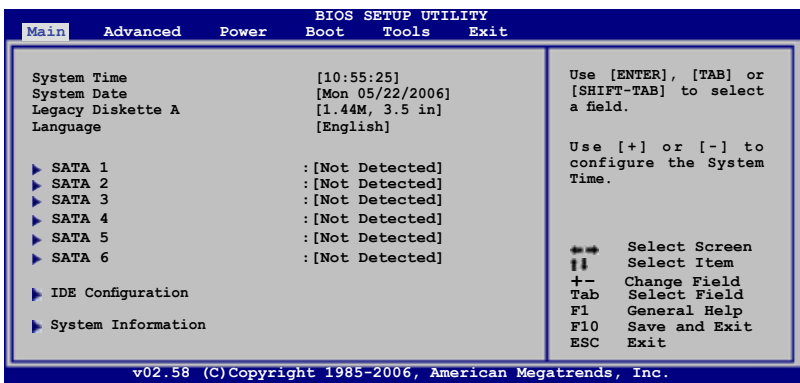

### 4.3.1 System Time [XX:XX:XXXX]

設定系統的時間(通常是目前的時間),格式分別為時、分、秒,有效值 則為時(00 到 23)、分(00 到 59)、秒(00 到 59)。可以使用 <Tab> 或 <Tab> + <Shift> 組合鍵切換時、分、秒的設定,直接輸入數字。

### 4.3.2 System Date [Day XX/XX/XXXX]

設定您的系統日期(通常是目前的日期),順序是月、日、年,格式為月 (1 到 12)、日(1 到 31)、年(到 2099)。使用 <Tab> 或 <Tab> + <Shift> 鍵切換月、日、年的設定,直接輸入數字。

### 4.3.3 Legacy Diskette A [1.44M, 3.5 in.]

本項目儲存了軟式磁碟機的相關資訊,設定值有:[Disabled] [360K, 5.25 in.] [1.2M, 5.25 in.] [720K, 3.5 in.] [1.44M, 3.5 in.] [2.88M, 3.5 in.]。

### 4.3.4 Language [English]

本項目可讓您選擇 BIOS 的語言版本。設定值有:[English] [Francais] [Deutsch] [Japanese] [Chinese(GB)] [Chinese BIG5]。

## 4.3.5 SATA 裝置1-6(SATA 1-6)

當您進入 BIOS 程式時,程式會自動偵測系統已存在的 Serial ATA 裝置, 程式中每個 SATA 裝置都有個別的子選單,選擇您想要的項目並按 [Enter] 鍵來進行各項裝置的設定。

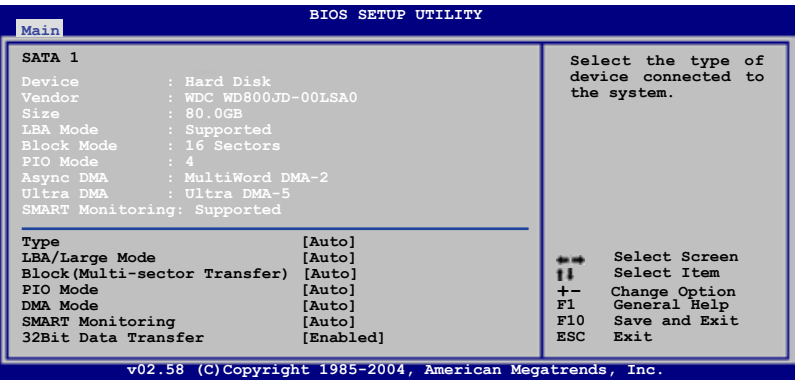

BIOS 程式會自動偵測相關選項的數值(Capacity, Cylinder, Head, Precomp.Landing Zone 與 Sector),這些數值是無法由使用者進行設定的。 若是系統中沒有安裝 SATA 裝置,則這些數值都會顯示為 N/A。

### Type [Auto]

本項目可讓您選擇 IDE 裝置類型。選擇 Auto 設定值可讓程式自動偵測與 設定 IDE 裝置的類型;選擇 CDROM 設定值則是設定 IDE 裝置為光學裝置; 而設定為 ARMD(ATAPI 可移除式媒體裝置)設定值則是設定 IDE 裝置為 ZIP 磁碟機、LS-120 磁碟機或 MO 磁光碟機等。設定值有:[Not Installed] [Auto] [CDROM] [ARMD]。

### LBA/Large Mode [Auto]

開啟或關閉 LBA 模式。設定為 [Auto] 時,系統可自行偵測裝置是否支援 LBA 模式,若支援,系統將會自動調整為 LBA 模式供裝置使用。設定值有: [Disabled] [Auto]。

### Block (Multi-sector Transfer) [Auto]

開啟或關閉資料同時傳送多個磁區功能。當您設為 [Auto] 時,資料傳送便 可同時傳送至多個磁區,若設為 [Disabled], 資料傳送便只能一次傳送一個磁 區。設定值有:[Disabled] [Auto]。

### PIO Mode [Auto]

選擇 PIO 模式。設定值有:[Auto] [0] [1] [2] [3] [4]。

#### DMA Mode [Auto]

選擇 DMA 模式。設定值有:[Auto] [SWDMA0] [SWDMA1] [SWDMA2] [MWDMA0] [MWDMA1] [MWDMA2] [UDMA0] [UDMA1] [UDMA2] [UDMA3] [UDMA4] [UDMA5]。

#### SMART Monitoring [Auto]

開啟或關閉自動偵測、分析、報告技術(Smart Monitoring, Analysis, and Reporting Technology)。設定值有: [Auto] [Disabled] [Enabled]。

#### 32Bit Data Transfer [Enabled]

開啟或關閉 32 位元資料傳輸功能。設定值有:[Disabled] [Enabled]。

## 4.3.6 IDE 裝置設定(IDE Configuration)

本選單讓您設定或變更 IDE 裝置的相關設定。選擇您想要的項目並按 < Enter> 鍵來進行各項裝置的設定。

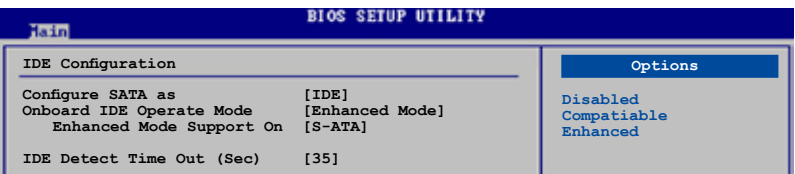

### Configure SATA As [Standard IDE]

本項目用來設定 Serial ATA 硬體裝置的相關設定。

AHCI 模式可讓內建的儲存裝置啟動進階的 Serial ATA 功能,藉由原生指 令排序技術來提升工作效能。

若要在 Serial ATA 硬碟建構 RAID 0、RAID 1、RAID 5、RAID 10 或使用 Intel Matrix Storage 技術,請將本項目設定為 [RAID]。

若要將 Serial ATA 作為 Parallel ATA 實體儲存介面,請將本項目設定為 [Standard IDE]。

若要將 Serial ATA 作為 Advanced Host Controller Interface (AHCI)時, 則請將本項目設定為 [AHCI]。

若要取得關於 AHCI 更谁一步的資訊,請至:

www.intel.com/support/chipsets/imst/sb/CS-012304.htm

www.intel.com/support/chipsets/imst/sb/CS-012305.htm

當本項目設定為 [RAID] 或 [AHCI] 時,SATA 控制器會被設定為 Native 模式。

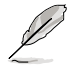

只有在您將 Configure SATA As 項目設定為 [Standard IDE] 時, 主 機板內建的 IDE 運作模式與子選單才會出現。

### Onboard IDE Operate Mode [Enhanced Mode]

本項目因應使用者作業系統的不同而設計,若您使用較舊的作業系統, 例如 MS-DOS、Windows 98SE/ME 等,請設為 [Compatible Mode]; 而使用 Windows 2000/XP 或更新的作業系統,請設為 [Enhanced Mode]。設定值有: [Disabled] [Compatible Mode] [Enhanced Mode]。

若您使用 Serial ATA 光學裝置時,在使用驅動程式及功用程式光 碟製作開機磁片時,請將本項目設定為 [Compatible Mode]。

#### Enhanced Mode Support On [S-ATA]

本項目預設值為 [S-ATA],此設定值可讓您在使用較新的作業系統時, 同時使用序列式 ATA 與並列式 ATA 裝置,建議您保持此預設值來維持系 統的穩定性;若您欲在此模式下,以較舊的作業系統,例如:MS-DOS、 Windows 98SE/ME 等,使用並列式 ATA 裝置,只有在沒有安裝任何序列 式 ATA 裝置的情況下,仍可正常運作。

而 [P-ATA+S-ATA] 與 [P-ATA] 項目為特殊選項,僅供玩家使用,若您 使用這些項目而發生相容性的問題,請調回預設值 [S-ATA]。設定值有: [P-ATA+S-ATA] [S-ATA] [P-ATA]。

#### Combined Mode Option [Primary P-ATA+S-ATA]

本項目讓您可以選擇使用 IDE 連接埠。設定值有:[Primary P-ATA+S-ATA] [S-ATA only] [P-ATA only]。

而 [S-ATA] 與 [P-ATA] 項目為特殊選項,僅供玩家使用,若您使用這 些項目而發生相容性的問題,請調回預設值 [Primary P-ATA+S-ATA]。設 定值有:[S-ATA only] [P-ATA only] [Primary P-ATA+S-ATA]。

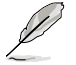

Combined Mode Option 選項只有在 Onboard IDE Operate Mode 項 目設定為 [Compatible Mode] 時才會出現。

### Onboard Serial-ATA BOOTROM [Enabled]

本項目用來啟動或關閉主機板內建的 Serial ATA 開機唯讀記憶體(boot ROM)功能。本項目只有在 Configure SATA As 項目設定為 RAID 時才會 出現。設定值有:[Disabled] [Enabled]。

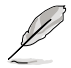

Onboard Serial-ATA BOOTROM 與其子選項只有在 Configure SATA As 項目設定為 [RAID] 時才會出現。

### ALPE and ASP [Disabled]

本項目用來啟動或關閉 ALPE and ASP 項目。本項目只有在 Configure SATA As 項目設定為 AHCI 時才會出現。設定值有: [Disabled] [Enabled]。

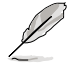

ALPE and ASP 與其子選項只有在 Configure SATA As 項目設定為 [AHCI] 時才會出現。

### IDE Detect Time Out (Sec) [35]

本項目用來選擇自動偵測 ATA/ATAPI 裝置的等待時間。設定值有:[0] [5] [10] [15] [20] [25] [30] [35]。

## 4.3.7 系統資訊(System Information)

本選單可自動偵測系統的 BIOS 版本、處理器與記憶體相關資料。

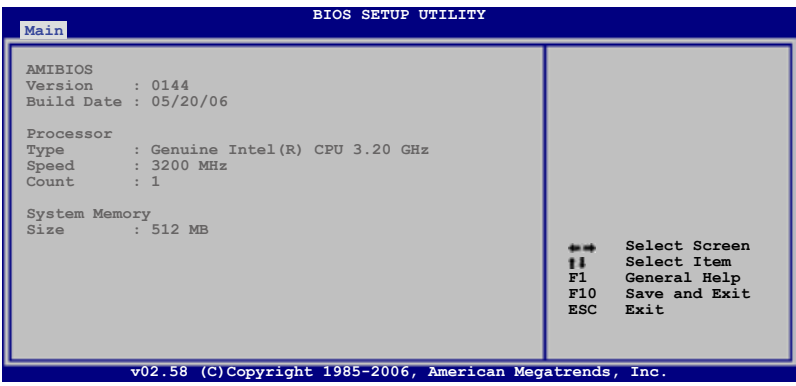

#### AMI BIOS

本項目顯示目前所使用的 BIOS 程式資料。

#### Processor

本項目顯示目前所使用的中央處理器。

#### System Memory

本項目顯示目前所使用的記憶體模組容量。

# 4.4 進階選單(Advanced menu)

進階選單可讓您改變中央處理器與其他系統裝置的細部設定。

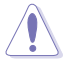

注意!在您設定本淮階選單的設定時,不正確的數值將導致系統 損毀。

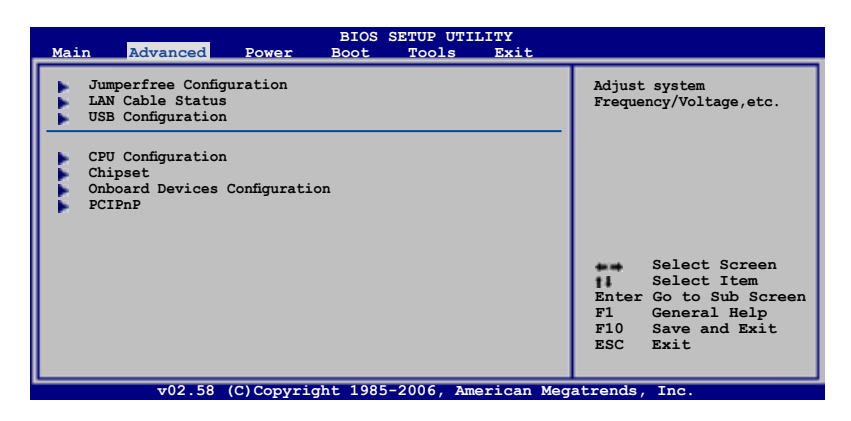

## 4.4.1 JumperFree 設定(JumperFree Configuration)

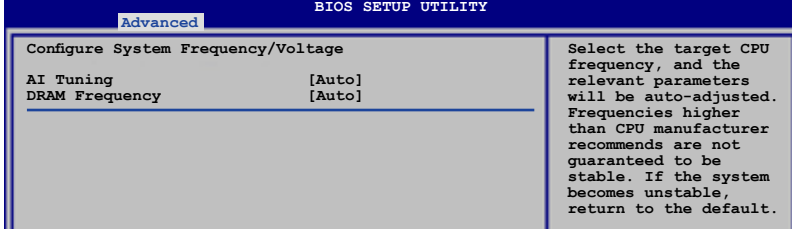

### AI Tuning [Auto]

本項目可滿足您對於中央處理器超頻的渴望,提供預先設定好的超頻比 率,您只需選擇設定值即可超頻。設定值有:[Manual] [Auto] [Standard] [Overclock Profile] [AI NOS]。

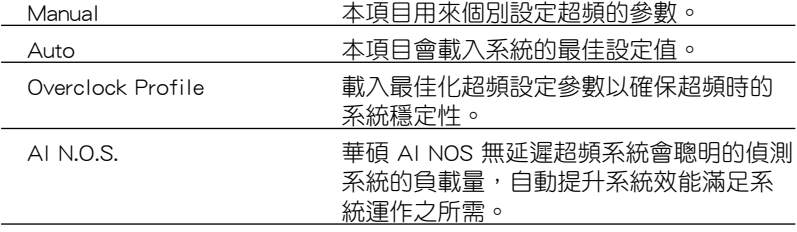

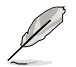

以下的項目只有在您將 AI Overclocking 選項設定為 [Manual] 時 才會出現。

### CPU Frequency [XXX]

本項目指定從時脈產生器所產生的頻率數值,送至系0統匯流排與 PCI 匯 流排。中央處理器的運作時脈(CPU Speed)是由倍頻與外頻相乘而得。本 項目的數值由 BIOS 程式自動偵測而得,也可以使用「+」或「-」按鍵來調 整。數值變更的範圍由 100 至 450 MHz。

#### FSB/CPU 外頻對照表

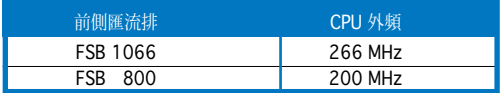

### DRAM Frequency [Auto]

本項目可讓您設定 DDR 的運作頻率。設定選項有:

#### 在不同 FSB 設定下的 DRAM 頻率選項:

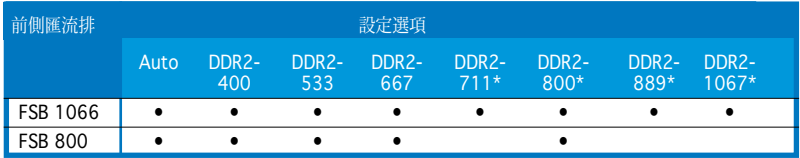

#### \* 僅供進行超頻時參考之用。

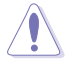

設定過高的記憶體頻率將會導致系統的不穩定與硬體損毀,當系 統出現不穩定的狀況時,建議您使用預設值。

### Performance Mode [Auto]

本項目用來設定增強系統執行的效能。設定為 [Turbo] 時可能會使系統運 作不穩定,若是發生系統不穩定的狀況時,請將設定值改回預設值 [Auto]。 設定值有:[Auto] [Standard] [Turbo]。

### PCI Express Frequency [Auto]

本項目用來設定 PCI Express 匯流排的頻率。預設值為 [Auto]。設定值有: [Auto] [90]∼[150]。

### PCI Clock Synchronization Mode [Auto]

本項目用來設定 PCI 與 PCI Express 或 CPU 的同步頻率。設定值有:[To CPU] [33.33MHz] [Auto]。

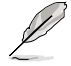

以下的項目只有在 AI Tuning 項目設定為 [AI NOS] 時才會出現。

### Memory Voltage [Auto]

本項目用來設定 DDR2 的運作電壓。設定值有:[Auto] [1.80V] [1.90V] [1.95V] [2.00V] [2.05C] [2.10V] [2.15V] [2.20V] [2.25V] [2.30V] [2.35V]  $[2.4V]$ 。

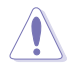

在您設定記憶體的電壓前,請先詳閱您所安裝之記憶體的相關技 術文件,過高的電壓值可能對記憶體造成損毀。

### CPU VCore Voltage [Auto]

本項目可以選擇 CPU 的核心電壓值。設定值有:[Auto]

```
[1.7000V] [1.6875V] [1.6750V] [1.6625V] [1.6500V] [1.6375V] [1.6250V] 
[1.6125V] [1.6000V] [1.5875V] [1.5750V] [1.5625V] [1.5500V] [1.5375V] 
[1.5250V] [1.5125V] [1.5000V] [1.4875V] [1.4750V] [1.4625V] [1.4500V] 
[1.4375V] [1.4250V] [1.4125V] [1.4000V] [1.3875V] [1.3750V] [1.3625V] 
[1.3500V] [1.3375V] [1.3250V] [1.3125V] [1.3000V] [1.2875V] [1.2750V] 
[1.2625V] [1.2500V] [1.2375V] [1.3000V] [1.2250V] [1.2125V] [1.2000V]
```
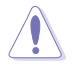

在您設定 CPU 的核心電壓前,請先詳閱您所安裝之 CPU 的相關 技術文件,過高的核心電壓值可能對 CPU 造成損害。

### FSB Termination Voltage [Auto]

本項目可以讓您設定前側匯流排的終端電壓值。設定值有:[Auto] [1.20V]  $[1.30\sqrt{1} 1.40\sqrt{1} 1.50\sqrt{1}$ 

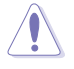

設定過高的 FSB 終端電壓值可能對晶片與處理器造成損害。

### MCH Chipset Voltage [Auto]

本項目用來選擇記憶體控制器中樞的晶片電壓。設定值有:[Auto] [1.550V] [1.650V] [1.75] [1.85]。

設定過高的 MCH 晶片電壓值可能對晶片造成損害。

### ICH Chipset Voltage [Auto]

本項目可以讓您選擇 ICH 晶片組的電壓。設定值有:[Auto] [1.057V]  $[1.215V]$ 

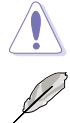

設定過高的 ICH 晶片電壓值可能對晶片造成損害。

以下的項目只有在 AI Overclocking 設定為 [Overclock Profile] 時 才會出現。

### Overclock Options [Overclock 5%]

本項目用來設定超頻的選項。

設定值有:[Overclock 5%] [fsb888/ddr2-667] [Overclock 10%] [fsb960/ddr2- 800] [Overclock 15%] [fsb1200/ddr2-800] [Overclock 20%] [fsb1280/ddr2-800] [Overclock 30%] [fsb1333/ddr2-667] [fsb1333/ddr2-834]。

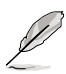

以下的項目只有在 AI Overclocking 設定為 [AI NOS] 時才會出 現。

### NOS Mode [Auto]

華碩的 NOS 技術,可以依昭 CPU 的實際負載狀況,淮行動態超頻作業。 本項目可讓您針對不同的 CPU 負載狀況,設定 Non-Delay 超頻系統模式。

Auto - 本項目會載入最佳化的超頻百分比設定。

Manual - 本項目讓您可以手動設定超頻的設定值。

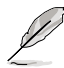

以下的項目只有在 NOS Mode 設定為 [Manual] 時才會出現。

### Sensitivity [Sensitive]

本項目用來選擇 AI NOS 感應器的靈敏度。將本項目設定為 [Sensitive], AI NOS 的反應會較靈敏,即使是在處理器負荷低的時候亦然。設定值有: [Normal] [Sensitive] [Less-Sensitive]。

### Target Frequency [Overclock 3%]

本項目用來為所選擇的 NOS 模式設定超頻的最大百分比。設定值有: [Overclock 3%] [Overclock 5%] [Overclock 7%] [Overclock 10%] [Overclock 15%] [Overclock 20%] [Overclock 30%]。

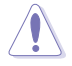

設定過高的頻率可能會導致系統的不穩定,當系統出現不穩定的 狀況時,建議您使用預設值。

## 4.4.2 網路連線狀態(LAN Cable Status)

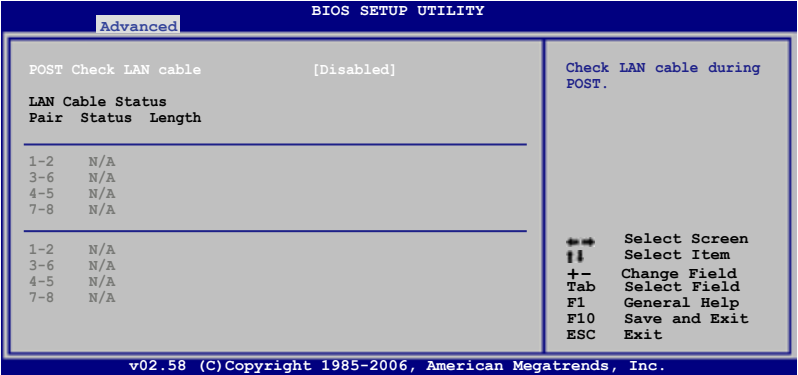

### POST Check LAN Cable [Disabled]

本項目用來啟動或關閉在系統自我測試(POST)時檢查網路連線。設定值 有:[Disabled] [Enabled]。

## 4.4.3 USB裝置設定(USB Configuration)

本選單可讓您變更 USB 裝置的各項相關設定。

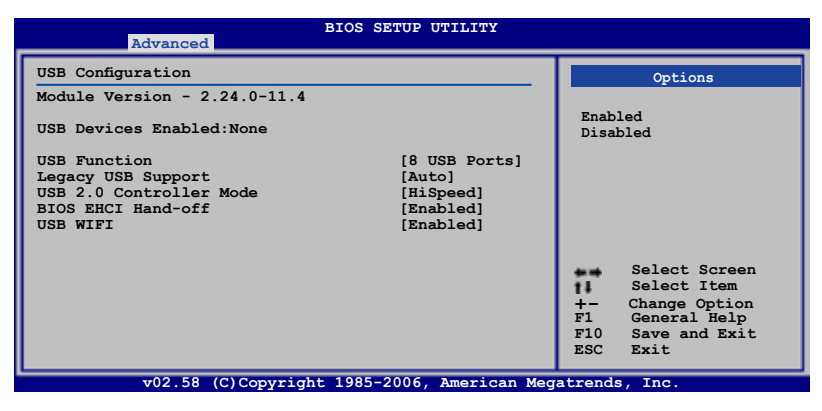

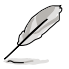

在 Module Version 與 USB Devices Enabled 項目中會顯示自動偵 測到的數值或裝置。若無連接任何裝置,則會顯示 None。

### USB Function [8 USB Ports]

本項目用來關閉或指定 USB 連接埠功能。設定值有:[Disabled] [2 USB ports] [4 USB ports] [6 USB ports] [8 USB ports]。

### Legacy USB Support [Auto]

本項目用來啟動或關閉支援 legacy USB 裝置功能。當設定為預設值 [Auto] 時,系統可以在開機時便自動偵測是否有 USB 裝置存在,若是,則啟動 USB 控制器;反之則不會啟動。但是若您將本項目設定為 [Disabled] 時,那麼無 論是否存在 USB 裝置,系統內的 legacy USB 控制器都處於關閉狀態。設定 值有:[Disabled] [Enabled] [Auto]。

### USB 2.0 Controller [Enabled]

本項目用來啟動或關閉 USB 2.0 控制器。設定值有:[Enabled] [Diabled]。

### USB 2.0 Controller Mode [HiSpeed]

本項目用來設定 USB 2.0 裝置的傳輸速率模式。設定值分別有 HiSpeed ( 480 Mbps)與 Full Speed(12 Mbps)模式。設定值有:[HiSpeed] [Full Speed]。

#### BIOS EHCI Hand-off [Enabled]

本項目用來啟動支援沒有 EHCI hand-off 功能的作業系統。設定值: [Enabled] [Disabled]。

### USB WIFI [Enabled]

本項目可讓您開啟或關閉 USB WIFI 模組。設定值有:[Enabled] [Disabled]。

## 4.4.4 處理器設定(CPU Configuration)

本項目可讓您得知中央處理器的各項資訊與變更中央處理器的相關設定。

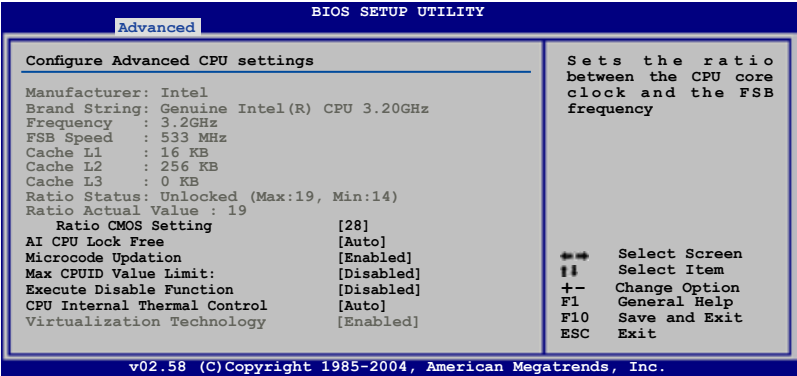

### Ratio CMOS Setting [28]

本項目用來設定處理器核心時脈與前側匯流排頻率的比率。本項目的預設 值會由 BIOS 程式自動偵測而得,也可以使用「+」或「-」按鍵來調整。

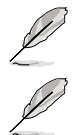

只有「未鎖頻」的處理器支援 Ratio CMOS Setting 項目的設定。

只有在您安裝支援 Lock Free 功能的處理器時, AI CPU Lock Free 選項才會出現。

### AI CPU Lock Free [Auto]

本項目可以啟動或關閉 AI CPU Lock Free 功能。設定值有:[Auto] [Disabled] [Enabled]。

### Microcode Updation [Enabled]

本項目用來啟動或關閉微處理器更新(microcode updation)功能。設定值 有:[Disabled] [Enabled]。

### Max CPUID Value Limit [Disabled]

當您欲使用不支援延伸的 CPUID 功能的作業系統時,請將本項目設為 [Enabled]。設定值有:[Disabled] [Enabled]。

### Execute Disable Function [Disabled]

本項目用來啟動或關閉 No-Excution Page Protection 技術。設定為 [Enabled] 時會強迫 XD 功能總是降低至 0。設定值有:[Disabled] [Enabled]。

### CPU Internal Thermal Control [Auto]

本項目用來關閉或設定自動啟動中央處理器內部溫度控制功能。設定為 [Auto] 時,BIOS 程式會自動處理器的相容性來啟動支援 TM 或 TM2 功能。 在 TM 模式下,處理器電源需求會降低。在 TM2 模式下,處理器核心與 VID 電壓會降低。設定值有:[Auto] [Disabled]。

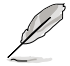

以下的項目只有在安裝了支援增強型 Intel SpeedStep 技術(EIST) 的 Intel Pentium 4 處理器時才會出現。

### Intel(R) SpeedStep Technology [Disabled]

本項目用來設定使用增強型 Intel SpeedStep 技術。設定為 [Automatic] 時, 可以在作業系統中使用 EIST 功能來調整系統電源設定。

當您不想使用 EIST 功能時,將本項目設定為 [Disabled]。

設定值有:[Automatic] [Disabled] [Minimum]。

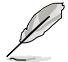

1. 請參考附錄說明來使用 EIST 功能。

2. 本主機板的 BIOS 程式支援 EIST 功能。

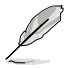

以下的項目只有在安裝了支援 Hyper-Threading 技術的 Intel Pentium 4 處理器時才會出現。

### Hyper-Threading Technology [Enabled]

本項目用來啟動或關閉中央處理器的 Hyper-Threading 技術。設定值有: [Disabled] [Enabled]。

## 4.4.5 晶片設定(Chipset)

本選單可讓您變更晶片組的進階設定,請選擇所需的項目並按一下 < Enter> 鍵以顯示子選單項目。

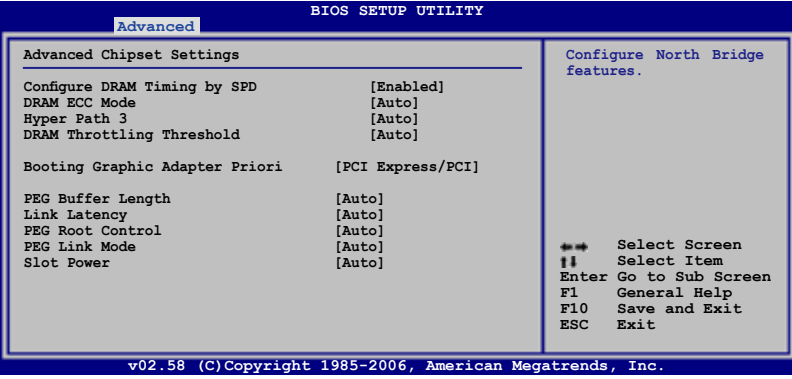

#### Configure DRAM Timing by SPD [Enabled]

當設定為 [Enabled] 時, 本項目經由讀取記憶體模組的 SPD (Serial Presence Detect)晶片的內容來設定最佳化的速度控制。當設定為 [Disabled] 時,您可以透過次項目手動設定記憶體模組的最佳化速度。設 定值有:[Disabled] [Enabled]。

以下的子項目只有在本項目設定為 [Disabled] 時才會出現。

#### DRAM CAS# Latency [5 Clocks]

本項目用於控制在 SDRAM 送出讀取命令和實際上資料開始動作時間的 週期時間。建議您使用預設值以保持系統的穩定。設定值有:[6 Clocks] [5 Clocks] [4 Clocks] [3 Clocks]。

#### DRAM RAS# Precharge [4 Clocks]

這個項目用來控制當 SDRAM 送出 Precharge 命令後,多少時間內不 得再送出命令。建議您使用預設值以保持系統的穩定。設定值有:[2 Clocks]∼[6 Clocks]。

#### DRAM RAS# to CAS# Delay [4 Clocks]

這個項目用來控制 SDRAM 送出啟動命令和實際上開始讀/寫命令這兩 者間的週期時間。建議您使用預設值以保持系統的穩定。設定值有:[2 Clocks]∼[6 Clocks]。

#### DRAM RAS# Active to Precharge Delay [15 Clocks]

這個項目用來控制提供給 SDRAM 參數使用的 SDRAM 時脈週期數。設 定值有:[4 Clocks]∼[18 Clocks]。

#### DRAM Write Recovery Time [4 Clocks]

設定值有:[2 Clocks]∼[6 Clocks]。

### DRAM ECC Mode [Auto]

本項目啟動或關閉支援符合 ECC 規格的記憶體模組。設定值有:[Disabled] [Auto]。

### Hyper Path 3 [Auto]

本項目用來啟動或關閉支援華碩 Hyper Path 3 功能。設定值有:[Disabled] [Enabled] [Auto]。

### DRAM Throttling Threshold [Auto]

本項目用來啟動或關閉 DRAM Throttling Threshold 功能。設定為 [Auto] 可 獲得穩定的系統。設定值有:[Disabled] [Auto]。

#### Booting Graphic Adapter Priority [PCI Express/PCI]

本項目用來設定作為優先使用的繪圖顯示控制器。設定值有:[PCI Express/ PCI] [PCI/PCI Express]。

#### PEG Buffer Length [Auto]

本項目用來設定 PCI Express 繪圖卡的緩衝區長度。設定值有:[Auto] [Long] [Short]。

#### Link Latency [Auto]

本項目用來設定 PCI Express 顯示卡連接延遲。設定值有:[Auto] [Slow] [Normal]。

#### PEG Root Control [Auto]

本項目用來啟動、關閉或設定 PCI Express 顯示卡開機控制的自動控制功 能。設定值有:[Auto] [Disabled] [Enabled]。

### PEG Link Mode [Auto]

本項目用來設定 PCI Express 顯示卡連接模式。設定值有:[Auto] [Slow] [Normal] [Fast] [Faster] 。

#### Slot Power [Auto]

本項目用來設定 PCI Express 顯示卡插槽電源。設定值有:[Auto] [Light] [Normal] [Heavy] [Heavier]。

## 4.4.6 內 建 裝 置 設 定 ( On Board Devices Configuration)

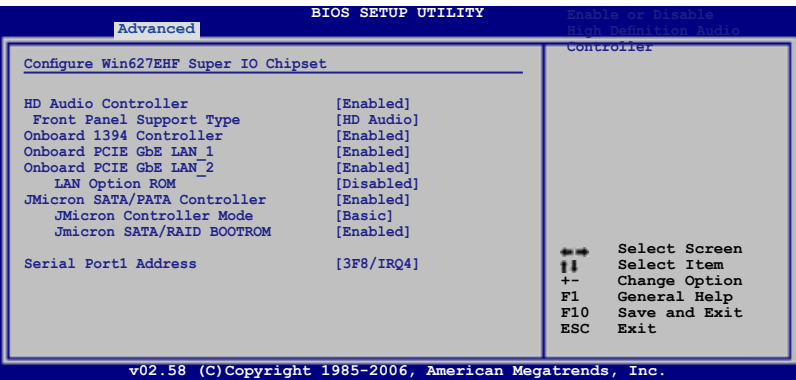

#### HD Audio Controller [Enabled]

本項目用來啟動或關閉支援高傳真音效(high-definition)編解碼晶片功 能。設定值有:[Enabled] [Disabled]

#### Front Panel Support Type [HD Audio]

本項目用來設定前面板音效連接埠(AAFP)支援的類型。若將本項目 設定為 [HD Audio],可以啟動前面板音效連接埠支援高音質的音效裝置功 能。設定值有:[AC97] [HD Audio]

#### Onboard 1394 Controller [Enabled]

本項目用來啟動或關閉支援內建 1394 硬體裝置。設定值有:[Disabled] [Enabled]。

#### Onboard PCIE GbE LAN\_1 [Enabled]

本項目用來啟動或關閉內建的 PCI Express Gigabit LAN 1 網路控制器。設 定值有:[Enabled] [Disabled]

#### Onboard PCIE GbE LAN\_2 [Enabled]

本項目用來啟動或關閉內建的 PCI Express Gigabit LAN 2 網路控制器。設 定值有:[Enabled] [Disabled]

#### LAN Option ROM [Disabled]

本項目只有在 OnBoard PCIE GbE LAN\_1 項目設定為 [Enabled] 時才會 出現。這個項目用於啟用或關閉主機板內建網路控制器的隨選記憶體( Option ROM) 功能。設定值有: [Disabled] [Enabled]。

### JMicron SATA/PATA Controller [Enabled]

設定值有:[Enabled] [Disabled]

### JMicron SATA Controller Mode [BASIC]

設定值有:[RAID] [BASIC] [AHCI]

### JMicron SATA/RAID BOOTROM [Enabled]

設定值有:[Disabled] [Enabled]

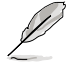

將以上選項設定為 [Disabled] 將可能導致有害的結果。因此我們 強烈建議將本選項設定為預設的 [Enabled]。

### Serial Port1 Address [3F8/IRQ4]

本項目可以設定序列埠 COM 1 的位址。設定值有:[Disabled] [3F8/IRQ4] [2F8/IRQ3] [3E8/IRQ4] [2E8/IRQ3]

## 4.4.7 PCI 隨插即用裝置(PCI PnP)

本選單可讓您變更 PCI/PnP 裝置的谁階設定,其包含了供 PCI/PnP 裝置所 使用的 IRQ 位址與 DMA 通道資源與記憶體區塊大小設定。

注意!在您進行本進階選單的設定時,不正確的數值將導致系統 損毀。

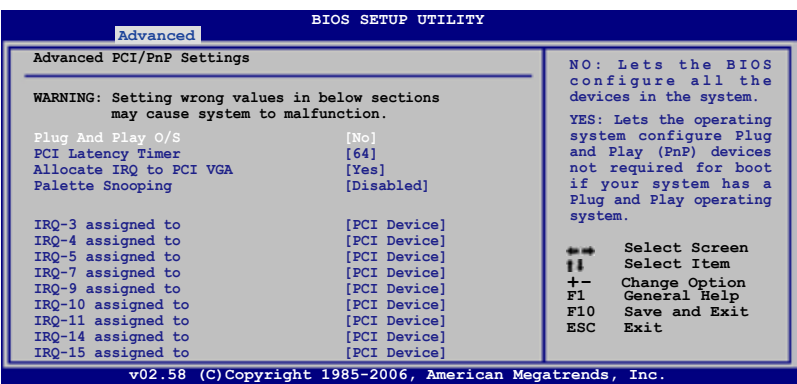

### Plug And Play O/S [No]

當設為 [No],BIOS 程式會自行調整所有裝置的相關設定。若您安裝了支援 隨插即用功能的作業系統,請設為 [Yes]。設定值有:[No] [Yes]

### PCI Latency Timer [64]

本項目可讓您選擇 PCI 訊號計時器的延遲時間。設定值有:[32] [64] [96] [128] [160] [192] [224] [248]

### Allocate IRQ to PCI VGA [Yes]

本項目可讓您決定是否自行指定 PCI 介面顯示卡的 IRQ 中斷位址。當設 定為 [Yse],您可以透過 BIOS 程式自行指定 PCI 介面顯示卡的 IRQ 中斷位 址。設定值有:[No] [Yes]。

### Palette Snooping [Disabled]

有一些非標準架構的顯示卡,如 MPEG 或是圖形加速卡,也許會有運作 不正常的情況發生。將這個項目設定在 [Enabled] 可以改善這個問題。如果 您使用的是標準 VGA 顯示卡,那麼請保留預設值 [Disabled]。設定值有: [Disabled] [Enabled]。

### IRQ-xx assigned to [PCI Device]

當設定為 [PCI Device],指定的 IRQ 位址可以讓 PCI/PnP 硬體裝置使用。 當設定為 [Reserved],IRQ 位址會保留給 ISA 硬體裝置使用。設定值有:[PCI Device] [Reserved]。

## 4.4.8 DH 功能頁面(DH Feature page)

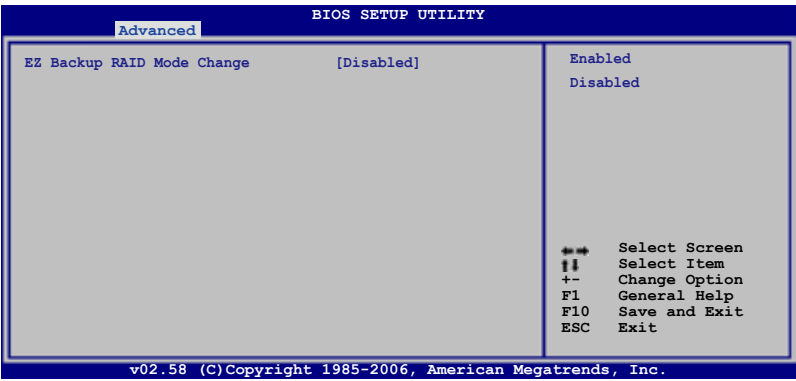

### EZ Backup RAID Change [Disabled]

本項目可讓您變更 EZ-Backup 的 RAID 模式(RAID 1、RAID 0 切換)。關 於建立一組 EZ-Backup RAID 設定的相關細節,請參考 "5.4.4 Silicon Image RAID 設定<sup>"</sup>一節中的說明。 設定值有: [Disabled] [Enabled]。
# 4.5 電源管理(Power menu)

電源管理選單選項,可讓您變更進階電源管理(APM)與 ACPI 的設定。 請選擇下列選項並按下 <Enter> 鍵來顯示設定選項。

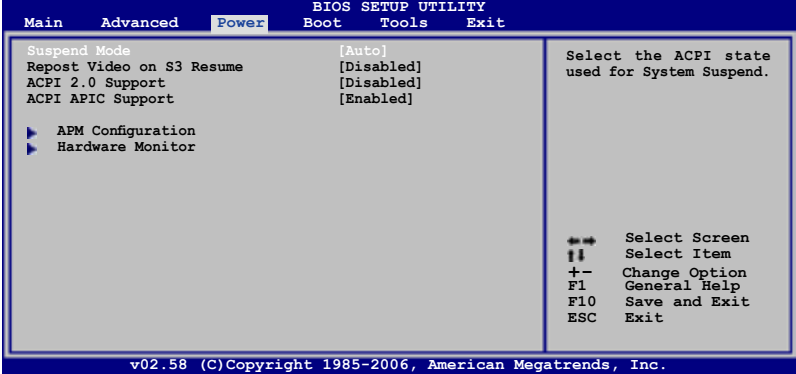

# 4.5.1 Suspend Mode [Auto]

本項目用來選擇系統省電功能。設定值有: [S1 (POS) Only] [S3 Only] [Auto]。

# 4.5.2 Repost Video on S3 Resume [Disabled]

本項目可讓您決定從 S3/STR 省電模式回復時, 是否要顯示 VGA BIOS 畫 面。設定值有: [Disabled] [Enabled]。

# 4.5.3 ACPI 2.0 Support [Enabled]

本項目可讓您開啟或關閉 ACPI 2.0 支援模式。設定值有: [Disabled] [Enabled]

# 4.5.4 ACPI APIC Support [Enabled]

本項目可讓您決定是否增加 ACPI APIC 表單至 RSDT 指示清單。 設定值 有:[Disabled] [Enabled]

# 4.5.5 進階電源管理設定(APM Configuration)

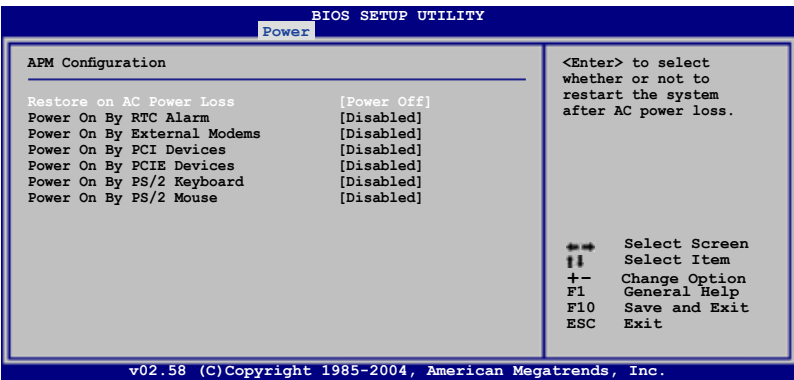

#### Power Button Mode [On/Off]

本項目用來設定在按下電源開關時,是將系統關機或是進入睡眠狀態。設 定值有:[On/Off] [Suspend]。

#### Restore On AC Power Loss [Power Off]

若設定為 [Power Off],則當系統在電源中斷之後電源將維持關閉狀態。若 設定為 [Power On],當系統在電源中斷之後重新開啟。若設定為 [Last State], 會將系統設定回復到電源未中斷之前的狀態。設定值有:[Power Off] [Power On] [Last State] 。

### Power On By RTC Alarm [Disabled]

本項目讓您開啟或關閉即時時鐘(RTC)喚醒功能,當您設為 [Enabled] 時, 將出現 RTC Alarm Date、RTC Alarm Hour、RTC Alarm Minute 與 RTC Alarm Second 子項目,您可自行設定時間讓系統自動開機。設定值有: [Disabled] [Enabled]

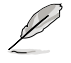

下列項目只有在 Power On By RTC Alarm 項目設定為 [Enabled] 時 才會出現。

#### RTC Alarm Date

本項目用來設定時鐘的日期。選擇至本項目,使用 <+> 或 <-> 按鍵 來作選擇。設定值有:[Everyday] [1] [2] [3]∼[31]。

#### RTC Alarm Hour

本項目用來設定時鐘的小時欄位。選擇至本項目,使用 <+> 或 <-> 按鍵來作選擇。設定值有:[00] [1]∼[23]。

#### RTC Alarm Minute

本項目用來設定時鐘的分鐘欄位。選擇至本項目,使用 <+> 或 <-> 按鍵來作選擇。設定值有:[00] [1]∼[59]。

#### RTC Alarm Second

本項目用來設定時鐘的秒鐘欄位。選擇至本項目,使用 <+> 或 <-> 按鍵來作選擇。設定值有:[00] [1]∼[59]。

#### RTC Alarm Second

本項目用來設定時鐘的秒鐘欄位。選擇至本項目,使用 <+> 或 <-> 按鍵來作選擇。設定值有:[00] [1]∼[59]。

#### Power On By External Modems [Disabled]

當電腦在軟關機狀態下,數據機接收到訊號時,設定為 [Enabled] 則系 統重新開啟;設定為 [Disabled] 則是關閉這項功能。設定值有:[Disabled] [Enabled]。

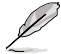

要注意的是,電腦及應用軟體必須在全動力狀態下才能接收跟傳 遞訊號, 因此,接收到第一個訊號而剛啟動電腦時可能無法成功 傳遞訊息。當電腦軟關機時關閉外接數據機再打開也可能會引起 一串啟始動作導致系統電源啟動。

#### Power On By PCI Devices [Disabled]

當本項目設定為 [Enabled] 時,您可以使用 PCI 介面的網路卡或數據機牆 充卡來開機。要使用本功能,ATX 電源供應器必須可以提供至少 1 安培的電 流及 +5VSB 的電壓。設定值有: [Disabled] [Enabled]。

#### Power On By PCIE Devices [Disabled]

設定為 [Enabled] 時,您可以使用 PCI Express 裝置來開機。設定值有: [Disabled] [Enabled]。

#### Power On By PS/2 Keyboard [Disabled]

您可以指定要使用鍵盤上的哪一個功能鍵來開機。要使用本功能, ATX 雷 源供應器必須可以提供至少 1 安培的電流及 +5VSB 的電壓。設定值有: [Disabled] [Space Bar] [Ctrl-Esc] [Power Key]。

#### Power On By PS/2 Mouse [Disabled]

當您將本選項設定成 [Enabled] 時,您可以利用 PS2 滑鼠來開機。要使用 本功能,ATX 電源供應器必須可以提供至少 1 安培的電流及 +5VSB 的電 壓。設定值有:[Disabled] [Enabled]。

# 4.5.6 系統監控功能(Hardware Monitor)

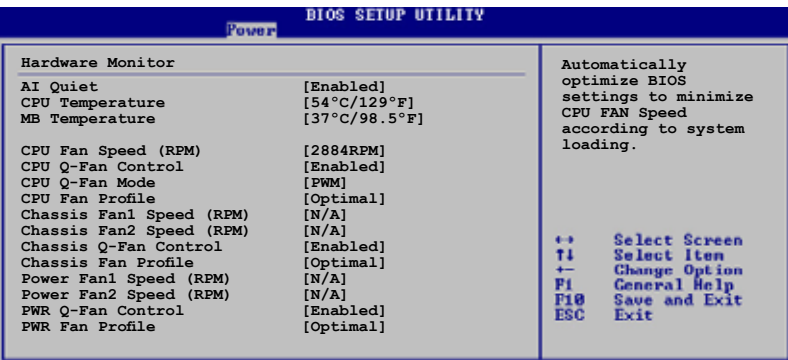

082.58 (C)Copuright 1985-2005, American Megatrends,

# 捲動選單以顯示更多的選項

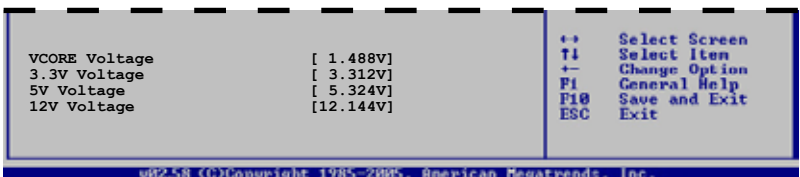

## AI Quiet [Disabled]

本項目可以讓您開啟或關閉 AI Quiet 功能,該功能會自動可以自動最 佳化 BIOS 設定來依照系統覆載將 CPU 風扇的轉速減至最低。設定值有: [Disabled] [Enabled]。

# CPU Temperature [xxx。C/xxx。F]

#### MB Temperature [xxx o C/xxx o F]

本系列主機板具備了中央處理器以及主機板的溫度感測器,可自動偵測並 顯示目前主機板與處理器的溫度。

# CPU Fan Speed [xxxxRPM] or [Ignored] / [N/A]

為了避免系統因為過熱而造成損壞,本系列主機板備有中央處理器風扇 的轉速 RPM (Rotations Per Minute) 監控,所有的風扇都設定了轉速安全 範圍,一旦風扇轉速低於安全範圍,華碩智慧型主機板就會發出警訊,通知 使用者注意。

# CPU Q-Fan Control [Enabled]

本項目用來啟動或關閉 ASUS Q-Fan 功能, ASUS Q-Fan 能視個人的需求, 來為系統調整適合的風扇速率。當本項目為 [Enabled] 時,Fan Speed Ratio 項 目就會出現。設定值有:[Disabled] [Enabled]。

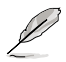

CPU Q-Fan Mode 與 CPU Fan Profile Mode 項目只有在 ASUS Q-Fan Control 設定為 [Enabled] 時才會出現。

## CPU Q-Fan Mode [PWM]

在本項目中,您可以選擇連接在 CPU 風扇插槽上的 CPU 風扇電源接頭種 類。當使用 4-pin 的 CPU 風扇電源接頭時,請選擇 [PWM] 模式;若是使用 3-pin 的 CPU 風扇電源接頭時,請選擇 [DC] 模式。設定值有:[PWM] [DC]。

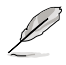

有些廠商所製作的 4-pin 接頭的風扇沒有遵循 Intel 4-pin PWM 風 扇規格,若使用這種規格的風扇,即使是將 CPU Q-Fan Mode 設 定為 [PWM],可能也無法有效的降低風扇的速率。

# CPU Fan Profile Mode [Optimal]

本項目用來設定 CPU Q-Fan 適當的效能等級。設定為 [Optimal] 可以獲得 最佳的設定,讓風扇運轉較為安靜。設定為 [Performance Mode] 可以在較重 的系統負荷下仍能獲得適當的風扇轉速。設定為 [Silent Mode] 將風扇速度 調整到最低,並擁有最安靜的執行環境。設定值有:[Optimal] [Performance Mode] [Silent Mode]。

# Chassis Fan1/2 Speed [xxxxRPM] or [N/A] or [Ignored]

為了避免系統因為過熱而造成損壞,本系列主機板備有機殼內的風扇轉 速 RPM (Rotations Per Minute)監控,所有的風扇都設定了轉速安全範圍, 一旦風扇轉速低於安全範圍,華碩智慧型主機板就會發出警訊,通知使用者 注意。

## Chassis Q-Fan1 Control [Enabled]

本項目用來啟動或關閉 ASUS Q-Fan 功能, ASUS Q-Fan 能視個人的需求, 來為系統調整適合的風扇速率。當本項目為 [Enabled] 時,您可以隨個人的偏 好設定適合的風扇速率。設定值有:[Disabled] [Enabled]。

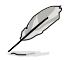

- 1. Chassis Q-Fan 功能只有在 Chassis FAN1 才支援此功能。
- 2. Chassis Fan Profile Mode 項目只有在 Chassis Q-Fan Control 設 定為 [Enabled] 時才會出現。

# Chassis Fan Profile Mode [Optimal]

本項目用來設定機殼 Q-Fan 適當的執行效能。設定值有:[Optimal] [Performance Mode] [Silent Mode]。

### Power Fan 1/2 Speed (RPM) [xxxxRPM] or [N/A]

為了避免系統因為過熱而造成損壞,本系列主機板備有電源供應器風扇 的轉速 RPM (Rotations Per Minute)監控,所有的風扇都設定了轉速安全 範圍,一日風扇轉涑低於安全範圍,華碩智慧型主機板就會發出警訊,通知 使用者注意。

#### PWR Q-Fan Control [Enabled]

本項目用來啟動或關閉 ASUS Q-Fan 功能, ASUS Q-Fan 能視個人的需求, 來為系統調整適合的風扇速率。設定值有:[Disabled] [Enabled]。

#### PWR Fan Profile [Optimal]

本項目可讓您設定適當的 Q-Fan 電源效能級數。設定值有:[Optimal] [Silent Mode] [Performance Mode]。

#### VCORE Voltage, +3.3V Voltage, +5V Voltage, +12V Voltage

本系列主機板具有電壓監視的功能,用來確保主機板以及 CPU 接受正確 的電壓準位,以及穩定的電流供應。

# 4.6 啟動選單(Boot menu)

本選單可讓您改變系統啟動裝置與相關功能。

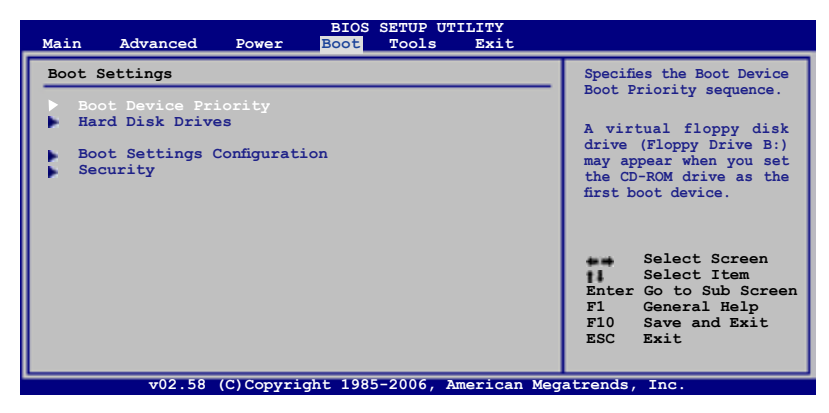

# 4.6.1 啟動裝置順序(Boot Device Priority)

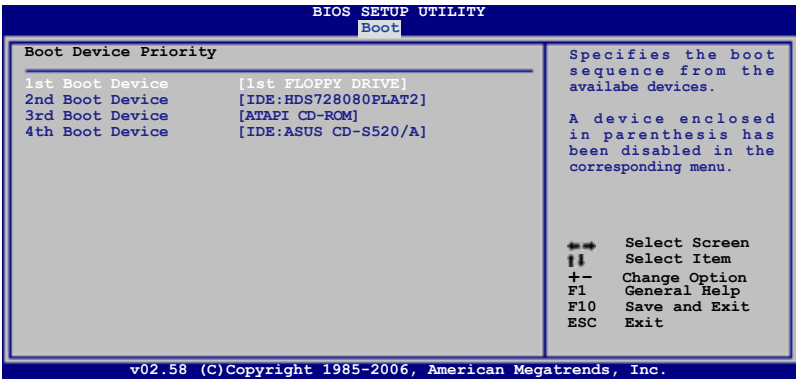

### 1st ~ xxth Boot Device [xxx Drive]

本項目讓您自行選擇開機磁碟並排列開機裝置順序。依照 1st、2nd、3rd 順序分別代表其開機裝置順序。而裝置的名稱將因使用的硬體裝置不同而有 所差異。設定值有:[xxxxx Drive] [Disabled]。

# 4.6.2 硬碟機(Hard Disk Drives)

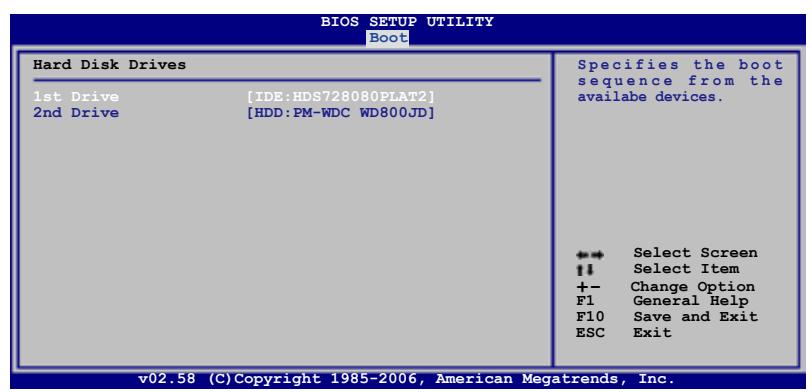

## 1st ~ xxth Drive [xxx Drive]

本項目讓您自行選擇開機磁碟並排列開機裝置順序。依照 1st、2nd、3rd 順序分別代表其開機裝置順序。而裝置的名稱將因使用的硬體裝置不同而有 所差異。設定值有:[xxxxx Drive] [Disabled]。

# 4.6.3 啟動選項設定(Boot Settings Configuration)

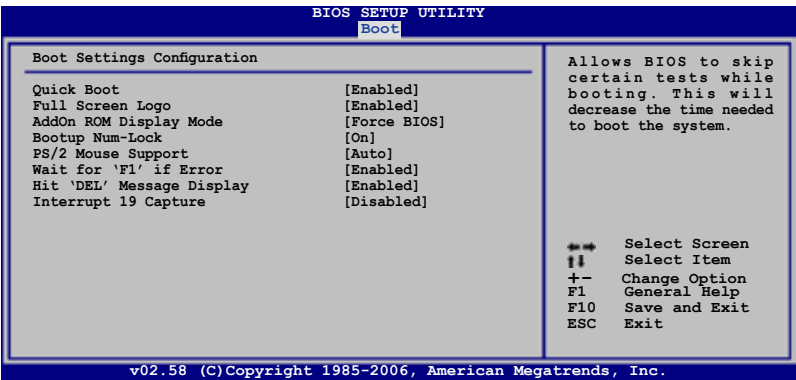

#### Quick Boot [Enabled]

本項目可讓您決定是否要略過主機板的自我測試功能(POST),開啟本項 目將可加速開機的時間。當設定為 [Disabled] 時,BIOS 程式會執行所有的自 我測試功能。設定值有:[Disabled] [Enabled]。

## Full Screen Logo [Enabled]

若您要使用個人化開機畫面,請將本項目設定為啟用 [Enable]。設定值有: [Disabled] [Enabled]。

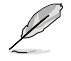

如果您欲使用華碩 MyLogo2™ 功能,請務必將 Full Screen Logo 項目設定為 [Enabled]。

# AddOn ROM Display Mode [Force BIOS]

本項目讓您設定選購裝置韌體程式的顯示模式。設定值有:[Force BIOS] [Keep Current]。

## Bootup Num-Lock [On]

本項目讓您設定在開機時 NumLock 鍵是否自動啟動。設定值有: [Off] [On]。

## PS/2 Mouse Support [Auto]

本項目可讓您開啟或關閉支援 PS/2 滑鼠功能。設定值有:[Disabled] [Enabled] [Auto]。

## Wait for 'F1' If Error [Enabled]

當您將本項目設為 [Enabled],那麼系統在開機渦程出現錯誤訊息時,將 會等待您按下 [F1] 鍵確認才會繼續進行開機程序。設定值有:[Disabled] [Enabled]。

## Hit 'DEL' Message Display [Enabled]

當您將本項目設為 [Enabled] 時,系統在開機過程中會出現「Press DEL to run Setup」訊息。設定值有:[Disabled] [Enabled]。

## Interrupt 19 Capture [Disabled]

當您使用某些 PCI 介面卡有內建韌體程式 ( 例如: SCSI 介面卡 ) ,如果 有需要透過 Interrupt 19 啟動,則請將本項目設為 [Enabled]。設定值有: [Disabled] [Enabled]。

# 4.6.4 安全性選單(Security)

本選單可讓您改變系統安全設定。

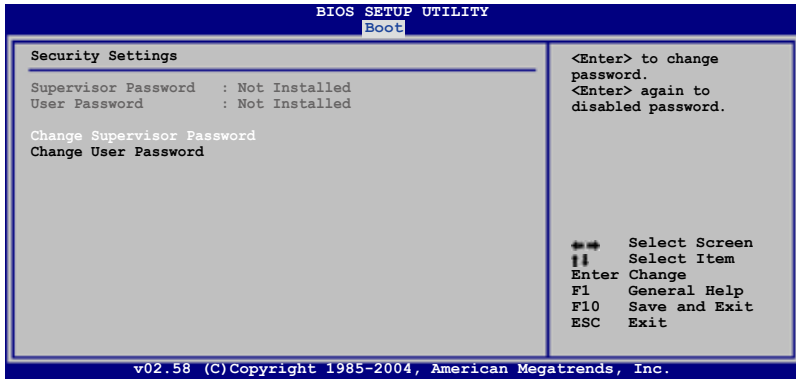

### Change Supervisor Password(變更系統管理員密碼)

本項目是用於變更系統管理員密碼。本項目的運作狀態會於畫面上方以 淡灰色顯示。預設值為 Not Installed。當您設定密碼後,則此項目會顯示 Installed。

請依照以下步驟設定系統管理員密碼 (Supervisor Password):

- 1. 選擇 Change Supervisor Password 項目並按下 <Enter>。
- 2. 於 Enter Password 視窗出現時,輸入欲設定的密碼,可以是六個字元內 的英文、數字與符號,輸入完成按下<Enter>。
- 3. 按下 <Enter > 後 Confirm Password 視窗會再次出現,再一次輸入密碼以 確認密碼正確。密碼確認無誤時,系統會出現 Password Installed. 訊息, 代表密碼設定完成。若出現 Password do not match! 訊息,代表於密碼確 認時輸入錯誤,請重新輸入一次。此時畫面上方的 Supervisor Password 項目會顯示 Installed。

若要變更系統管理員的密碼,請依照上述程序再執行一次密碼設定。

若要清除系統管理員密碼,請選擇 Change Supervisor Password, 並於 Enter Password 視窗出現時, 直接按下 < Enter >, 系統會出現 Password uninstalled. 訊息,代表密碼已經清除。

若您忘記設定的 BIOS 密碼,可以採用清除 CMOS 即時鐘 (RTC) 記憶體。請參閱「2.6 跳線選擇區」一節取得更多資訊。

當您設定系統管理者密碼之後,會出現下列選項讓您變更其他安全方面 的設定。

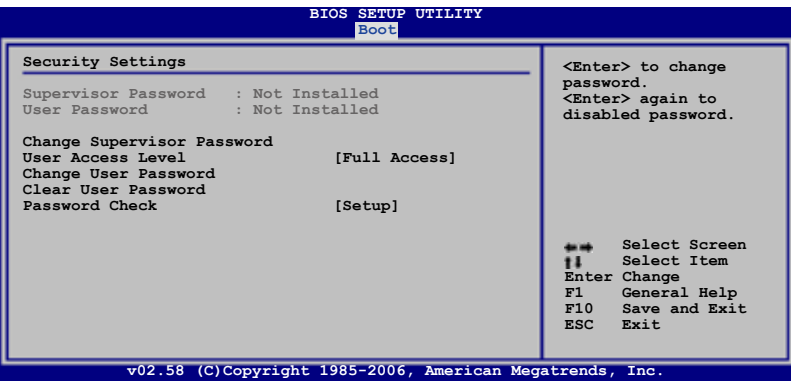

#### User Access Level [Full Access]

本項目可讓您選擇 BIOS 程式存取限制權限等級。設定值有:[No Access] [View Only] [Limited] [Full Access]。

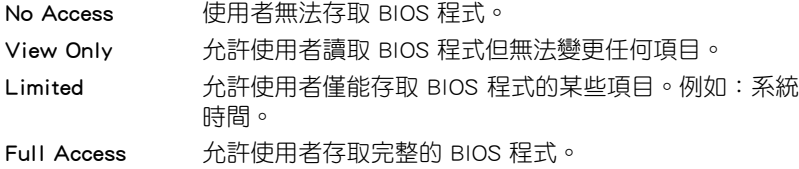

## Change User Password(變更使用者密碼)

本項目是用於變更使用者密碼,運作狀態會於書面上方以淡灰色顯示,預 設值為 Not Installed。當您設定密碼後,則此項目會顯示 Installed。

設定使用者密碼 (User Password):

- 1. 選擇 Change User Password 項目並按下 <Enter>。
- 2. 在 Enter Password 視窗出現時,請輸入欲設定的密碼,可以是六個字元 內的英文、數字與符號。輸入完成按下 <Enter>。
- 3. 接著會再出現 Confirm Password 視窗,再一次輸入密碼以確認密碼正確。 密碼確認無誤時,系統會出現 Password Installed. 訊息,代表密碼設定完 成。若出現 Password do not match! 訊息,代表於密碼確認時輸入錯誤,請 重新輸入一次。此時畫面上方的 User Password 項目會顯示 Installed。 若要變更使用者的密碼,請依照上述程序再執行一次密碼設定。

## Clear User Password(清除使用者密碼)

請選擇本項目來清除使用者密碼。

#### Password Check [Setup]

當您將本項目設為 [Setup], BIOS 程式會於使用者進入 BIOS 程式設定書 面時,要求輸入使用者密碼。若設為 [Always] 時,BIOS 程式會在開機過程 亦要使用者輸入密碼。設定值有:[Setup] [Always]。

# 4.7 工具選單(Tools menu)

本工具選單可以讓您針對特別功能進行設定。請選擇選單中的選項並按下 <Enter> 鍵來顯示子選單。

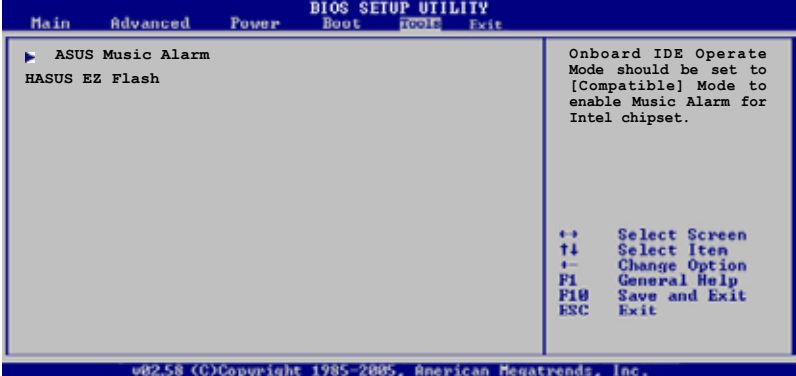

# 4.7.1 ASUS Music Alarm

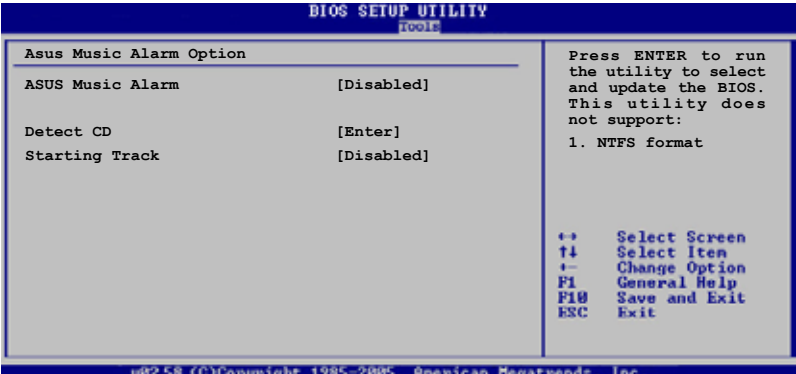

## ASUS Music Alarm [Disabled]

本項目可以讓您開啟或關閉 ASUS Music Alarm 功能。設定值:[Disabled] [Enabled]。

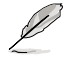

當您開啟 ASUS Music Alarm 功能後,下列項目便會切換成使用 者可以設定的選項。

## Alarm Day: Sunday/Monday/Tuesday/Wednesday/Thursday/Friday/ Saturday [Enabled]

本項目可以讓您設定特定某一天是否要開啟或關閉音樂鬧鈴。設定值有: [Disabled] [Enabled]

#### Alarm Time (hh:mm) 0 : 0

本項目可以讓您設定鬧鈴時間。請按下<Tab> 鍵來選擇欄位,接著使用 <+> 或 <-> 來變更數值。

#### Audio CD Drive [Primary IDE Master]

本項目可以讓您設定光學儲存裝置的連接設定,並設定要由哪一部光學 儲存裝置播放音樂鬧鈴的曲子。設定值有:[Primary IDE Master] [Primary IDE Slave]

#### Detect CD

按下 <Enter> 鍵來搜尋 CD 曲目。

#### Starting Track

本項目可以讓您設定要先從 CD 中播放哪首曲子作為鬧鈴音樂。

#### Repeat Track [Disabled]

本項目可以讓您開啟或關閉重播功能。設定值有:[Disabled] [Single]  $[All]$ 

#### Duration [10 Mins]

本項目可以讓您設定音樂鬧鈴的長度。設定值有:[10 Mins] [20 Mins] [30 Mins] [1 Hour]。

Volume [16]

本項目可以讓您設定音樂鬧鈴的音量。設定值有:[01] ~ [32]。

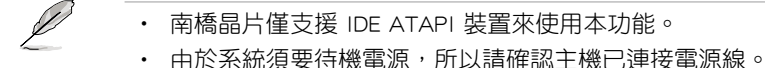

- 您也可以在作業系統中透過 ASUS Music Alarm 公用程式來設 定鬧鈴時間。請參考 5.3.6 節中的說明。
- ASUS Music Alarm 功能僅支援音樂光碟

# 4.7.2 ASUS EZ Flash 2

本選單可以讓您執行 ASUS EZ Flash 2 公用程式。當您按下 <Enter> 鍵 時,會有一個確認訊息出現。請使用左/右方向鍵來選擇 [Yes] 或 [No],接 著按下 <Enter> 鍵來確認您的選擇。請參考 4-5 頁 4.1.3 節中的相關說明。

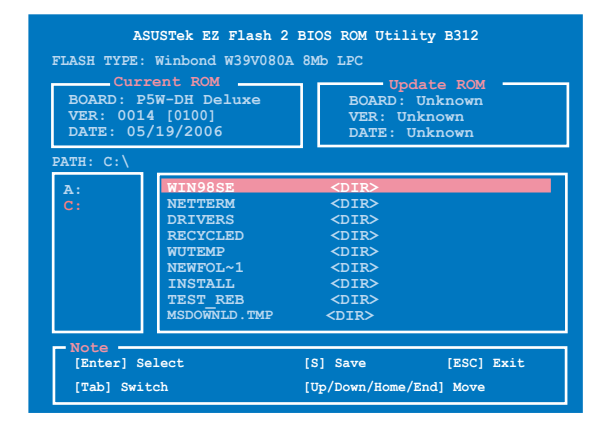

# 4.8 離開 BIOS 程式(Exit menu)

本選單可讓您讀取 BIOS 程式出廠預設值與離開 BIOS 程式。

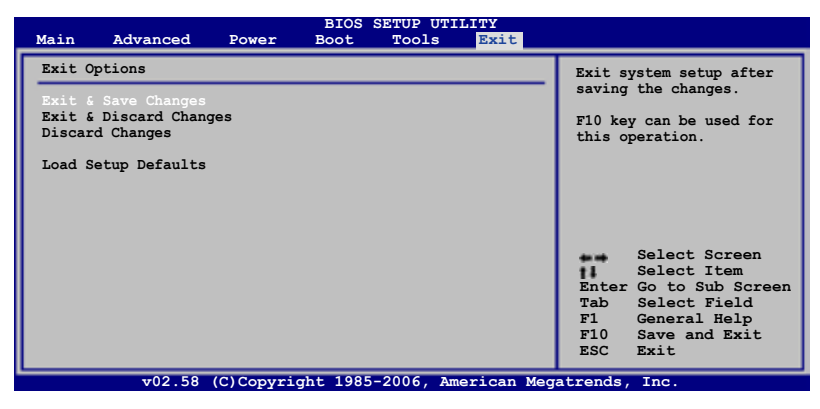

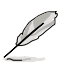

按下 <Esc> 鍵並不會立即離開 BIOS 程式,要從此選單上選擇適 當的項目,或按下 <F10> 鍵才會離開 BIOS 程式。

#### Exit & Save Changes

當您調整 BIOS 設定完成後,請選擇本項目以確認所有設定值存入 CMOS 記憶體內。按下 <Enter> 鍵後將出現一個詢問視窗,選擇 [Yes],將設定 值存入 CMOS 記憶體並離開 BIOS 設定程式;若是選擇 [No],則繼續 BIOS 程式設定。

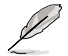

假如您想離開 BIOS 設定程式而不存檔離開,按下 <Esc> 鍵, BIOS 設定程式立刻出現一個對話視窗詢問您「Discard configuration changes and exit now?」, 選擇 [Yes] 不將設定值存檔並離開 BIOS 設定程式,選擇 [No] 則繼續 BIOS 程式設定。

#### Exit & Discard Changes

若您想放棄所有設定,並離開 BIOS 設定程式,請將高亮度選項移到此處, 按下 <Enter > 鍵,即出現詢問對話窗,選擇 [Yes],不將設定值存入 CMOS 記憶體並離開 BIOS 設定程式,先前所做的設定全部無效;若是選擇 [No], 回到 BIOS 設定程式。

#### Discard Changes

若您想放棄所有設定,將所有設定值改為出廠預設值,您可以在任何一個 選單按下 <F5>,或是選擇本項目並按下 <Enter> 鍵,即出現詢問視窗, 選擇 [Yes],將所有設定值改為出廠預設值,並繼續 BIOS 程式設定;若是選 擇 [No],則繼續 BIOS 程式設定。

## Load Setup Defaults

若您想放棄所有設定,將所有設定值改為出廠預設值,您可以在任何一個 選單按下 <F5>,或是選擇本項目並按下 <Enter> 鍵,即出現詢問視窗, 選擇 [Yes],将所有設定值改為出廠預設值,並繼續 BIOS 程式設定;若是選 擇 [No],則繼續 BIOS 程式設定。

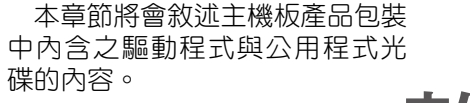

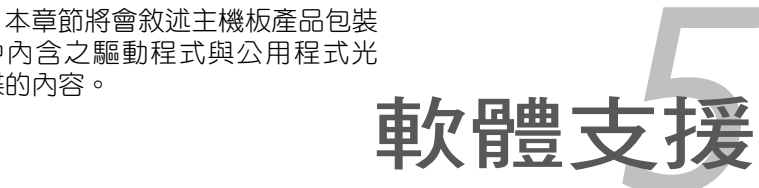

# 章節提綱

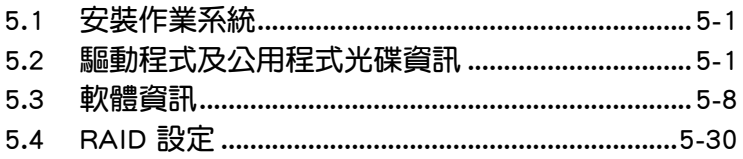

5

# 5.1 安裝作業系統

本主機板完全適用於 Microsoft Windows 2000/XP/64-bit XP 作業系統( OS, Operating System)。「永遠使用最新版本的作業系統」並且不定時地 昇級,是讓硬體配備得到最佳工作效率的不二法門。

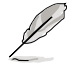

1. 由於主機板和调邊硬體裝置的選項設定繁多,本章僅就軟體的 安裝程序供您參考。您也可以參閱您使用的作業系統說明文件 以取得更詳盡的資訊。

2. 在安裝驅動程式之前,請先確認您已經安裝 Windows 2000 Service Pack 4、Windows XP Service Pack 2 或更新版本的作 業系統,來獲得更好的效能與系統穩定。

# 5.2 驅動程式及公用程式光碟資訊

隨貨附贈的驅動程式及公用程式光碟包括了數個有用的軟體和公用程式, 將它們安裝到系統中可以強化主機板的機能。

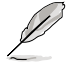

華碩驅動程式及日程式光碟的內容會不定時地更新,但不另 行通知。如欲得知最新的訊息,請造訪華碩的網站 http://tw.asus. com。

# 5.2.1 執行驅動程式及公用程式光碟

欲開始使用驅動程式及公用程式光碟,僅需將光碟片放入您的光碟機中即 可。若您的系統已啟動光碟機「自動安插通知」的功能,那麼稍待一會兒光 碟片會自動顯示華碩歡迎視窗和軟體安裝選單。

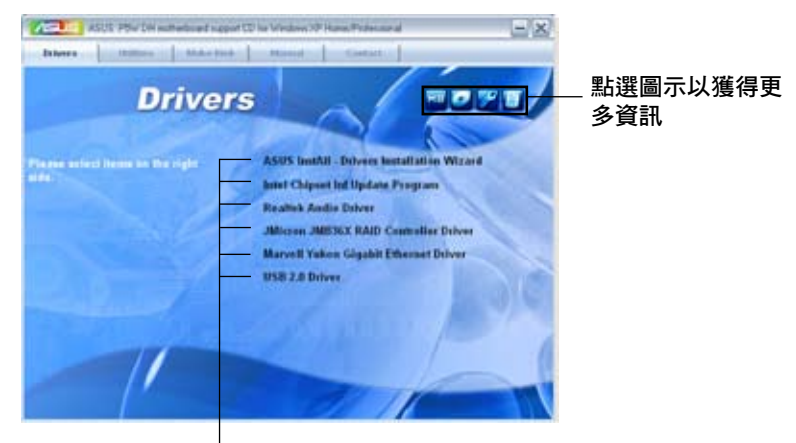

點選安裝各項驅動程式

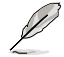

如果歡迎視窗並未自動出現,那麼您也可以到驅動程式及公用程 式光碟中的 BIN 檔案夾裡直接點選 ASSETUP.EXE 主程式開啟選 單視窗。

# 5.2.2 驅動程式選單(Drivers menu)

在驅動程式選單中會顯示所有適用於本主機板的硬體裝置的驅動程式。系 統中所有的硬體裝置皆需安裝適當的驅動程式才能使用。

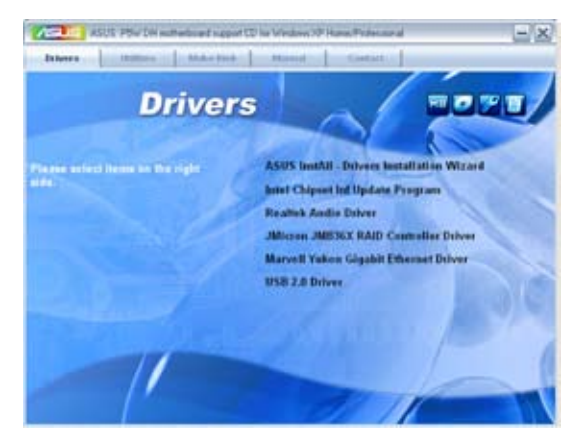

## 華碩 InstAll-Drivers 驅動程式安裝精靈

本項目會安裝 ASUS InstAll-Drivers 驅動程式。

#### Intel Chipset Inf 晶片組更新程式

本項目將會安裝 Intel Chipset Inf Update 程式, 本驅動程式將會啟動本主 機板元件針對隨插即用功能的支援。當您將本驅動程式安裝至目標系統後, 便可針對晶片組所支援的各項功能進行設定。

您可採用包含 interactive、silent、unattended preload 在內的三種模式進 行本程式的安裝。若採用 interactive 模式,則在安裝過程中,會要求使用者 進行輸入的工作;而若是採用 silent 與 unattended preload 模式,則在安裝 過程中不會要求使用者進行輸入。如欲取得進一步相關資訊,請參閱線上手 冊或 Readme 檔案。

#### Realtek 音效驅動程式

本項目會安裝 Realtek 音效驅動程式與應用程式。請參考〝5.3.3 音效設 定〞一節中的相關說明。

#### JMicron JMB36X RAID 驅動程式

本項目會安裝 JMicron JMB36X RAID 驅動程式與應用程式。

#### Marvell Yukon Gigabit 乙太網路驅動程式

本項目會安裝 Marvell Yukon Gigabit 乙太網路驅動程式。

#### USB 2.0 Driver

本項目將會安裝 USB 2.0 驅動程式。

#### 5-2 第五章:軟體支援

# 5.2.3 公用程式選單(Utilities menu)

軟體選單會列出所有可以在本主機板上使用的應用程式和其他軟體。您只 需在這些軟體名稱上以滑鼠左鍵按一下即可開始進行該軟體的安裝動作。

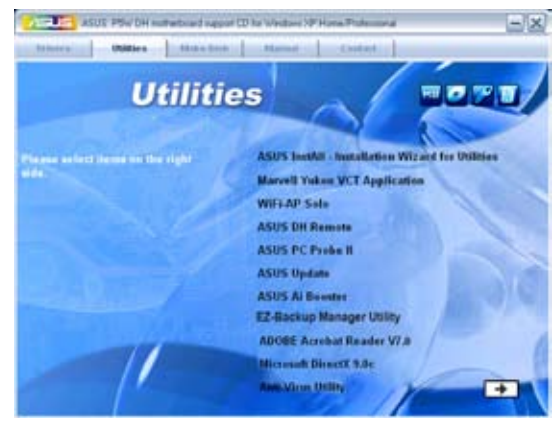

#### 華碩 InstAll-Installation Wizard 公用程式安裝精靈

點選本項目便可透過安裝精靈來安裝公用程式。

#### Marvell Yukon VCT 公用程式

虛擬網路纜線測試員程式(VCT)是一套網路纜線檢測程式,可分析與報 告網路纜線的狀態。

### WiFi-AP Solo 應用程式

點選本項目便可建立無線家庭網路環境,無論是無線存取點(AP)、基地 台模式,或是客戶端(Station)站台模式。

#### 華碩 DH Remote 應用程式

點選本項目便可安裝華碩 DH Remote 的公用程式。使用此一輕巧的遙控 器,可以讓您由遠處操作 PC 的功能。您可以輕易地開機、依照系統覆載調 整散熱風扇轉速以降低噪音並達到省電的效果。此外,您也可使用本遙控器 媒體播放程式,體驗單鍵操作的便利性。

#### 華碩系統診斷家 II(ASUS PC Probe II)

這個智慧型的診斷程式可以監控風扇的轉速、中央處理器的溫度以及系統 的電壓,並且會將所偵測到的任何問題回報給您。這個絕佳輔助軟體工具可 以幫助您的系統時時刻刻處在良好的操作環境中。

#### 華碩線上更新程式

利用 ASUS Live Update 可以讓您從華碩公司的網站上下載並安裝最新的 BIOS。

## 華碩 AI Booster 應用軟體

點選本項以安裝華碩 AI Booster 應用軟體,讓您在視窗環境下谁行 CPU 的超頻。

## EZ-Backup Manager 公用程式

點選本項目安裝 EZ-Backup 管理軟體。EZ-Backup 透過 Serial ATA 2 3.0/1.5 Gb/s 技術讓您在無須進行任何設定的狀態下即刻使用隨插即用的 RAID 功能。 在公用程式中,您可以選擇預設的 RAID 1 設定或是 RAID 0 設定。請參考 〝5.4.4 Silicon Image RAID 設定〞一節中的相關說明。

### Adobe Acrobat Reader V7.0 瀏覽軟體

安裝 Adobe 公司的 Acrobat Reader 閱讀程式。

### Microsoft DirectX 9.0c 驅動程式

安裝微軟最新版的 DirectX 驅動程式 9.0 版。微軟 DirectX 9.0 版驅動程 式所支援的多媒體技術可以強化您系統的圖像與音效表現。利用 DirectX 9.0 騙動程式的多媒體功能,您將可以在您的電腦上欣賞電視節目、捕捉視訊, 與進行電腦遊戲。請造訪微軟網站(www.microsoft.com)以取得更新版本 的 DirectX 驅動程式。

# 防毒軟體

點選本項目將會安裝防毒軟體,安裝防毒軟體將可以偵測並保護您的系統 資料免於遭受電腦病毒的危害。

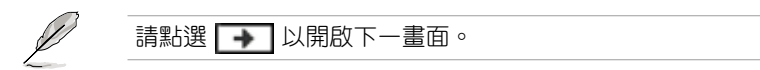

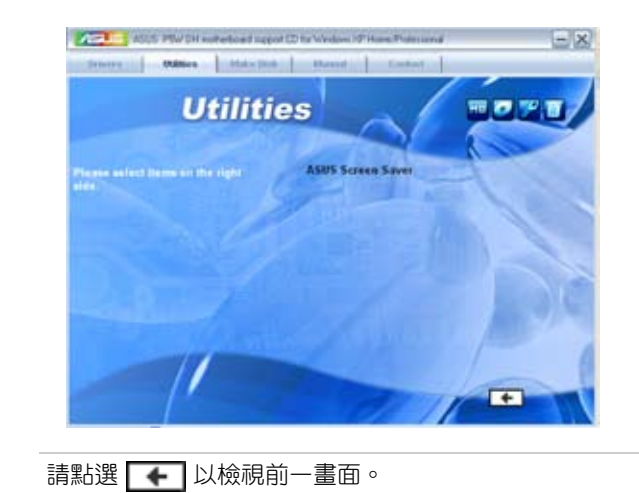

# 華碩螢幕保護程式

Ø

點選本項目將會帶領您開始安裝華碩螢幕保護程式。

# 5.2.4 製作磁片選單

本選單包含製作 Intel ICH7R 或 JMicron JMB36X RAID/AHCI 驅動程式磁 碟片。

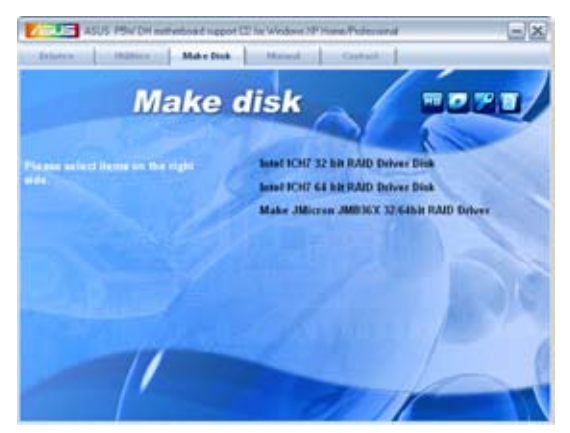

# 製作 Intel ICH7R 32bit RAID 驅動程式磁片 製作 Intel ICH7R 64bit RAID 驅動程式磁片

本項目可以讓您建立一張供 32-bit/64-bit 作業系統使用, 包含 Intel ICH7R RAID 驅動程式的磁片。

# 製作 JMicron JMB36X 32/64 bit RAID 驅動程式磁片

本項目可以讓您建立一張供 32bit/64bit 作業系統使用,包含有 JMicron JMB36x RAID/AHCI 驅動程式的磁片。

# 5.2.5 使用手冊選單

在本標籤頁面中,會出現相關的線上使用手冊列表,點選列表中的選項便 會出現該使用手冊的畫面。

1. 大多數的使用手冊檔案為 PDF 格式。因此在您開啟使用手冊 檔案前,請先安裝 Adobe Acrobat Reader 瀏覽軟體。

2. 驅動程式與公用程式光碟內容可能隨時變更,恕不另行通 知。因此請造訪華碩網站(tw.asus.com)來查詢是否有任何更 新。

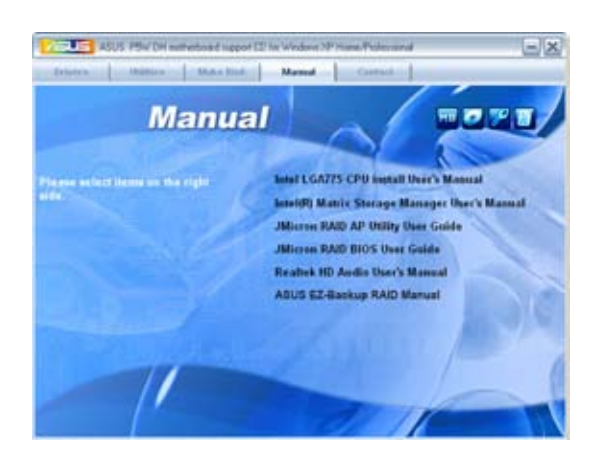

# 5.2.6 華碩的聯絡方式

按下「聯絡資訊」索引標籤會出現華碩電腦的聯絡資訊。此外,本手冊 的封面內頁也會列出華碩的聯絡方式供您參考。

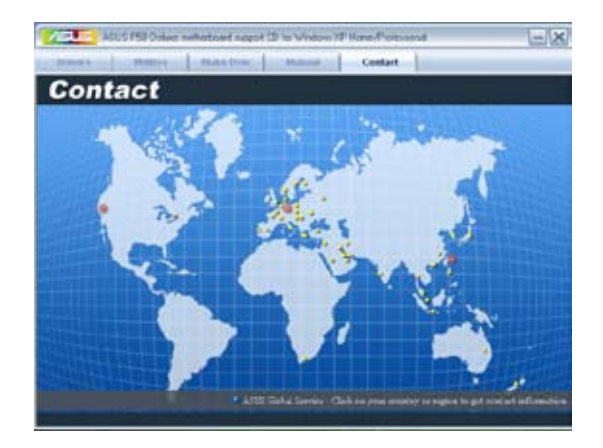

# 5.2.7 其他資訊

出現在歡迎視窗畫面左方的數個圖示能提供給您有關於主機板和驅動程 式及公用程式光碟的其他資訊。本節將說明點選每一個圖示所出現的彈出式 項目的內容。

# 顯示主機板資訊

這個視窗會顯示本主機板的規格簡介。

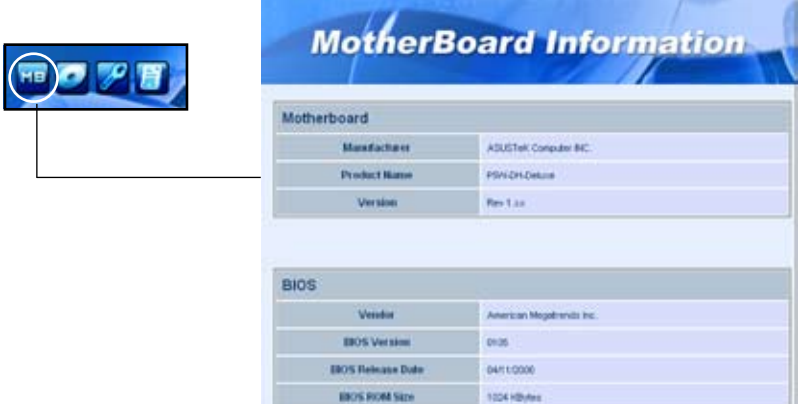

# 瀏覽光碟片內容

這個視窗會顯示驅動程式及公用程式光碟的內容。

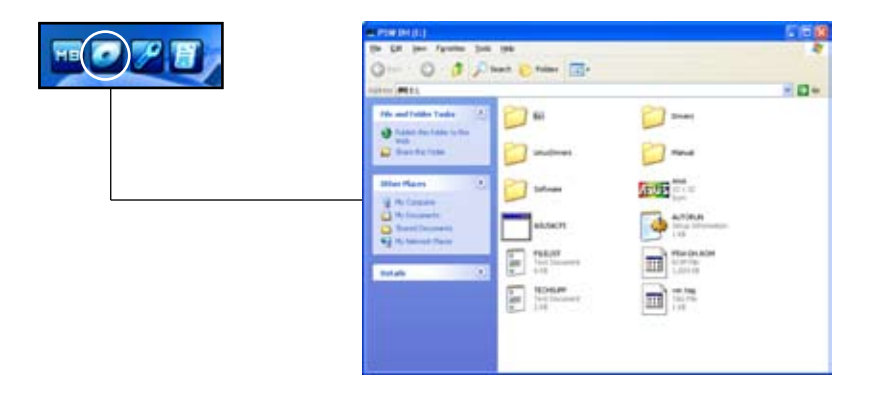

# 技術資源申請表

這個視窗會顯示華碩技術支援申請表。當您需要專業人員協助您解決關於 技術上的問題時,請填寫表格再選擇使用傳真或者電子信箱的途徑和華碩技 術支援部門取得聯繫。

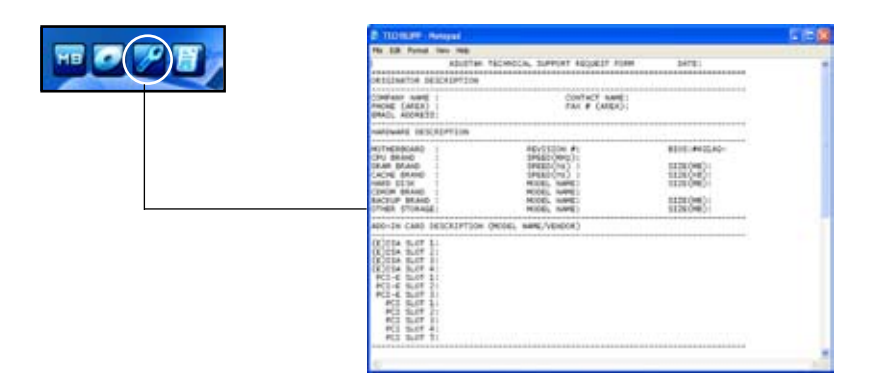

# 讀我檔案列表

這個視窗會顯示驅動程式與公用程式光碟的內容以及每個項目的簡短說 明,為文字檔格式。

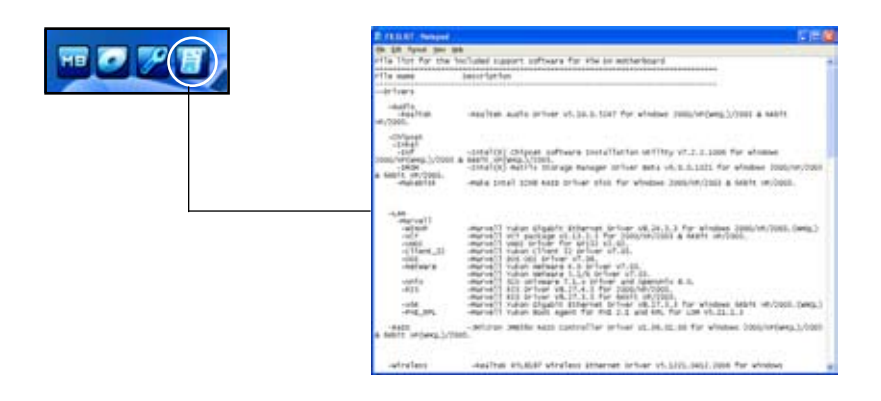

# 5.3 軟體資訊

驅動程式及公用程式光碟中大部分的應用程式都會有安裝指導精靈來協助 您一步一步輕鬆地安裝軟體。您也可以由個別軟體所提供的線上說明檔或讀我 檔取得安裝方式及其他資訊的說明。因此本節僅就新軟體提供詳盡的說明。

# 5.3.1 華碩 MyLogo2™

華碩 MyLogo2™ 軟體會在您安裝華碩線上更新程式時一併安裝到您的系統 中。請參見「5.2.3 軟體選單」的說明。

• 在您使用華碩 MyLogo2™ 功能前,請先以 AFUDOS 公用程式 備份您原始的 BIOS 檔案,或者由華碩網站下載最新的 BIOS 版本,將之儲存於磁片以備不時之需。 • 如果您要使用華碩 MyLogo2™ 的功能,請先確認在 BIOS 程式 中的 Full Screen Logo 項目設定為 [Enabled]。請參考「4.6.5 啟 動選項設定」的說明。 • 您也可以將檔案存成 GIF 或 BMP 檔作為開機圖示。 • 檔案容量須小於 150k。

請依照下列步驟使用華碩 MyLogo2™ 軟體:

- 1. 執行華碩線上更新程式。請參見「4.1.5 華碩線上更新」一節。
- 2. 當畫面顯示 BIOS 更新方式,請選擇直接以檔案來更新 BIOS 程式。
- 3. 指定 BIOS 檔案的來源位置,比如從磁碟片讀取 BIOS 檔案。接著按下「 Next 」 <del>37.</del>繼續。
- 4. 如右圖所示,於 MyLogo2™ 程式左 邊的視窗選擇圖形存放的資料夾, 然後再於右邊視窗該資料夾中選擇 欲使用的圖形。接著按下「Next」 鈕繼續。

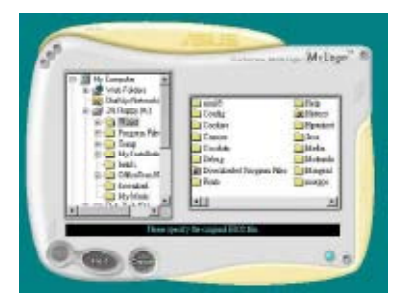

5. 當您選定一張開機圖形時,該圖形 隨即會放大至 MyLogo3™ 整個視 窗,如右圖所示。

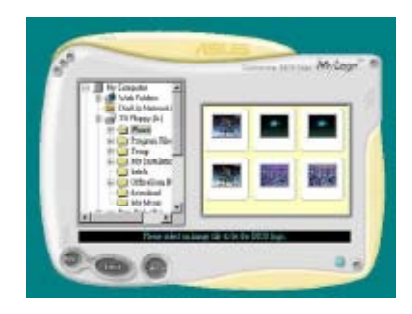

8. 藉由在下拉式比例表中,選擇一個 比例設定值,將您要用來開機的影 像檔案調整至您想要的大小。

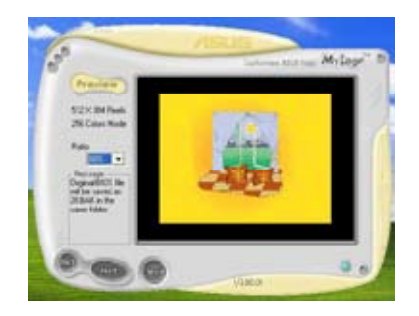

- 9. 當畫面回到華碩線上更新公用程式,便會載入將新的開機圖案載入到 BIOS 中。
- 10. 當更新完 BIOS 後, 重新啟動電腦便會在開機自動檢測 (POST) 過程時, 顯示新的開機圖示。

# 5.3.2 AI Net 2 使用說明

本主機板提供了一個強大功能的應用程式—Marvell 網路電纜測試員( VCT),它使用 Time Domain Reflectometry (TDR)技術來幫助您診斷目前 網路連線狀況,如果線路故障,還可告知您線路故障的位址,讓您可以更快 掌握問題的所在。VCT 程式可以偵測、報告並將故障的誤差減少至 1 公尺之 內,它還可以偵測不協調的抗阻、線路交疊、線路相反等問題。

網路電纜測試員(VCT)可以明顯的減少網路與支援服務的成本,讓您可 以更完整的管理與控制網路系統。此外,它還可以與其他網路系統軟體協同 工作,在進行網路連線狀況偵測時,可以獲得更理想的診斷結果。

#### 使用網路電纜測試員(VCT)

請依照以下步驟來執行電腦上的網路電纜測試員 (VCT):

- 1. 點選「開始」按鈕,選擇「程式集→Marvell→Virtual Cable Tester」。
- 2. 在選單中,點選「Virtual Cable Tester」,就會出現如下所示的圖示。

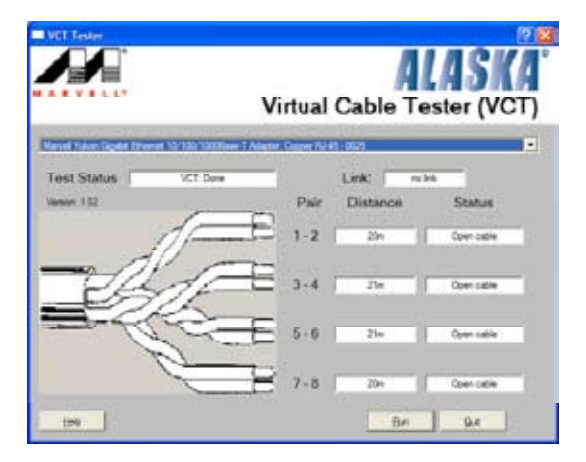

3. 按下「Run」按鈕來執行偵測。

- 本功能僅支援 Windows 2000 與 Windows XP 作業系統。
	- 本功能僅支援連接至 Gigabit 網路埠的乙太網路線測試。
	- 如果程式值測後並無任何網路出現問題,則「Run」選項按鈕 將無法選取並以灰色顯示。
	- 若您想要系統在進入作業系統前進行偵測網路線,請將 BIOS 程 式中的 POST Check LAN cable 選項設定為 [Enabled]。請參考 「4.4.6 LAN Cable Status」(區域網路纜線狀態)的說明。

# 5.3.3 音效設定程式

本主機板內建一個支援八聲道音效輸出功能的 Realtek ALC882M High Definition 音效處理晶片,可以讓您透過電腦體驗前所未有的音響效果。這 套軟體提供接頭自動偵測(Jack-Sensing)功能(Surround、Center/LFE、 Front-Mic、Surround Back)、支援 S/PDIF 數位音訊輸入/輸出、中斷功 能等。ALC882D 音效晶片也擁有 Realtek 獨家的通用音效埠(UAJ芋 AUniversal Audio Jack)技術,讓使用者可以享受隨插即用的便利性。

請依照安裝精靈的指示來安裝 Realtek 音效驅動程式與應用程式,您可以 在華碩驅動程式光碟片中找到這個 Realtek ALC882D 音效驅動程式與應用 程式。

當「Realtek 音效驅動程式與應用軟體」安裝完成後,您可以在右下方的 工作列上找到 Sound Effect 圖示。

在工作列的 Sound Effect 圖示上以滑鼠左鍵點二 下就會顯示 Realtek HD 音效控制面板。

私 後 の 読 日 4:17 AM

「Realtek HD Audio Manager」圖示

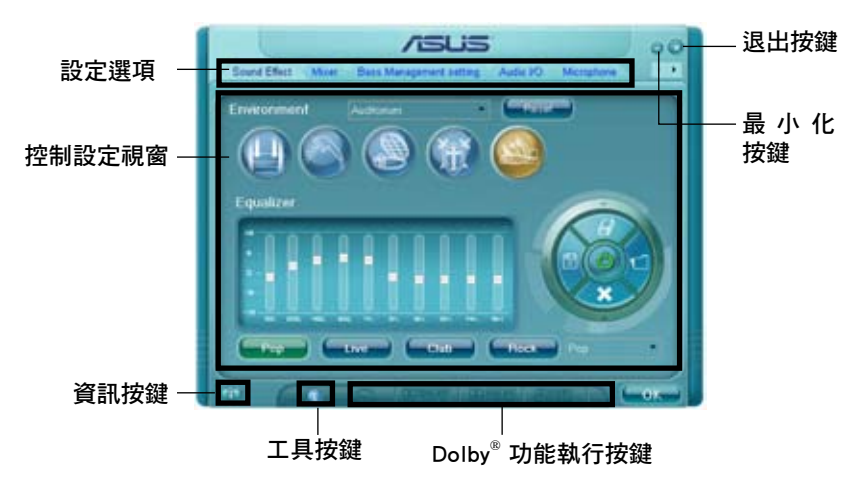

#### Realtek HD Audio Manager

# 系統資訊

請點選主選單左下方的系統資訊 鍵(  $\Box$  )以顯示關於音效驅動 程式版本、DirectX 版本、音效控 制晶片、音效編碼器與語言設定等 相關資訊。

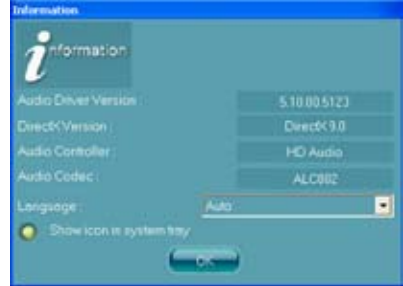

## 工具列

點選主選單下方的工具列按鍵( ( ) 以顯示支援 Dolby 音效的工具列。

# Dolby 功能啟動鍵

點選您所要執行功能之對應按鍵。

**DE BOLEV DCI DOLEY** 

# 最小化

請點選最小化鍵(一)以便將視窗顯示最小化。

## 退出

請點選退出鍵( X ) 來退出 Realtek HD Audio Manager 公用程式。

# 設定選項

請點選本區域中的標籤頁按鍵的任何區域來進行您的音效設定。你也可 以點選(▶)鍵以顯示更多選項。

### 音效

Realtek ALC882D 音效編碼晶片可 讓您自行設定聆聽環境、調整等化 器、設定卡拉 OK ,或是選擇預設的 等化設定來獲得最佳的聆聽享受!

請依照下列步驟設定音效選項:

- 1. 在 Realek HD Audio Manager 公 用程式中,點選音效標籤百。
- 2. 點選捷徑按鍵或是開啟下拉式選 單以變更音效環境、調整等化 器、或是將卡拉 OK 設定調整至 您所想要的設定值。

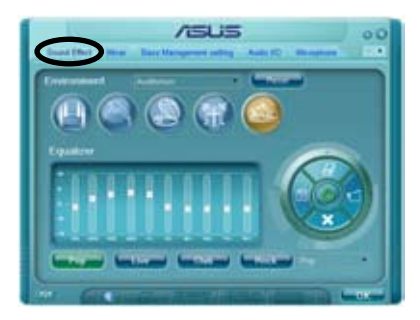

3. 點選 第11 鍵來讓音效設定生效並退出選單。

#### 混音器

混音器選項可以讓您設定音效輸 入(播放)的音量與音效輸入(錄 音)的音量。

請依照下列步驟設定混音器選 項︰

- 1.  $\overline{\text{ft}}$  Realek HD Audio Manager  $\overline{\Delta}$ 用程式中,點選混音器標籤頁。
- 2. 以滑鼠點選音量旋鈕來調整播放 與錄音的音量設定。

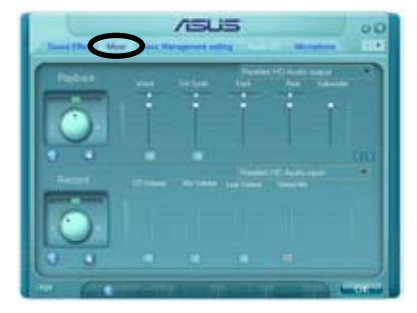

在預設值中,混音器選項是開啟所有音效輸入的選項的。因此若 您不要若干音源輸出,請確認已將該選項設定為靜音( <mark>)。</mark>)。

- 3. 此外,您也可以點選調節棒並加以上下拖曳來調整 Wave、SW Synth、 Front、Rear、Subwoofer、CD Volume、Mic Volume、Line Volume 與 Stereo Mix 的音量至您所想要的設定值。
- 4. 點選 | 0. 避來讓混音器設定生效並退出選單。

### Bass 管理設定

點選本標籤頁來管理您的 Bass 設 定。

請依照下列步驟設定 bass 管理選 頂:

- 1.  $\overline{A}$  Realek HD Audio Manager  $\overline{\triangle}$ 用程式中,點選Bass 管理設定 標籤頁。
- 2. 點選<M>以便用公尺為單位進 行設定,或是也可以點選<FT> 以便用英尺為單位進行設定。
- 3. 點選 2 鍵來測試您的設定。

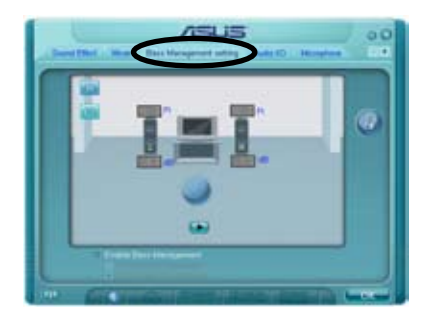

4. 點選 | 0. 韓來讓 Bass管理設定生效並退出選單。

### 音效輸入/輸出

點選音效輸入/輸出標籤頁來調整 您的輸入/輸出設定。

請依照下列步驟設定音效輸入輸 出選項:

- 1.  $\overline{a}$  Realek HD Audio Manager  $\overline{\Delta}$ 用程式中,點選音效輸入/輸出標 籤頁。
- 2. 點選下拉式選單以選擇欲設定的 頻道。

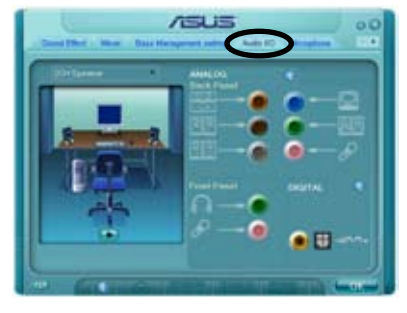

- 3. 接下來控制設定視窗會顯示您 目前已連接之裝置的狀態。您可點選 第 鍵來進一步切換類比與數位選 項。
- 4. 點選 OK 鍵來讓音效輸入/輸出設定生效並退出選單。

#### 麥克風

點選麥克風標籤頁可讓您調整輸 入/輸出設定,並檢視音效裝置是否 已正確連接。

請依照下列步驟設定音效輸入輸 出選項:

- 1. 在 Realek HD Audio Manager 公 用程式中,點選麥克風標籤頁。
- 2. 您可以點選雜訊抑制選項,以減 少錄音時背景音所造成的干擾。

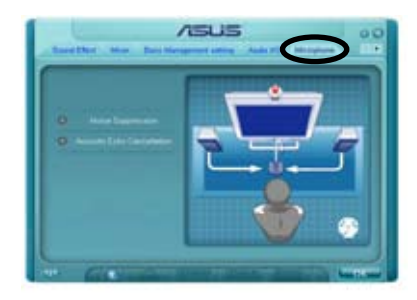

- 3. 點選取消聲音共鳴選項,以減少前置揚聲器在錄音時所產生的迴音。
- 4. 點選 | 1 編 鍵來讓麥克風設定生效並退出選單。

#### 3D 音效展示

點選3D音效展示標籤頁來調整您 的輸入/輸出設定。

請依照下列步驟設定音效輸入輸 出選項:

- 1.  $\overline{a}$  Realek HD Audio Manager  $\overline{\triangle}$ 用程式中,點選3D音效展示標 籤頁。
- 2. 您可以點選視窗左側的各選項來 調整聲音、移動路徑,與環境設 定。
- 3. 點選 2 鍵來測試您的設定。
- 4. 點選 | 0. 韓來讓 3D音效展示設定生效並退出選單。

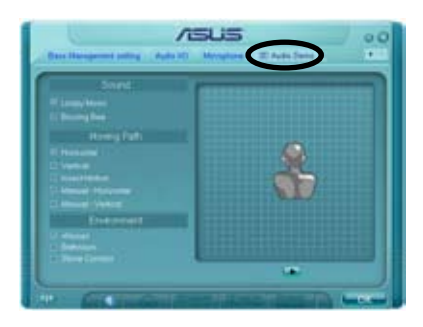

## 專為 Dolby Master Studio 設計

Dolby Master Studio 結合了先進的音效技術,讓您可以獲得更高品質的 音效環境。透過以下幾項音效技術:Dolby Prologic IIx, Dolby Headphone, Dolby Virtual Speaker, and Dolby Digital Live,您將可以體驗到真實的家庭 劇院音效環境 。

Dolby 耳機:可讓您在佩戴任何耳機時, 也可以感受到如同 5.1 聲道的明 顯環繞音場效果。

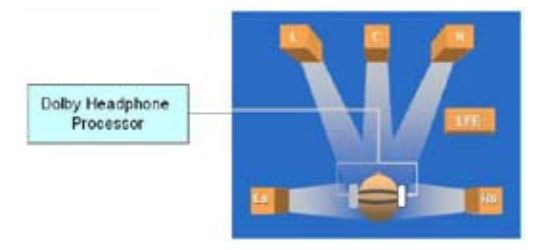

Dolby Pro Logic IIx::可以將任何的立體聲音效或 5.1 聲道音效擴展為 6.1 或 7.1 聲道的播放效果,建立純淨無暇且自然的環繞音場,讓您有更為豐富 的音效體驗。

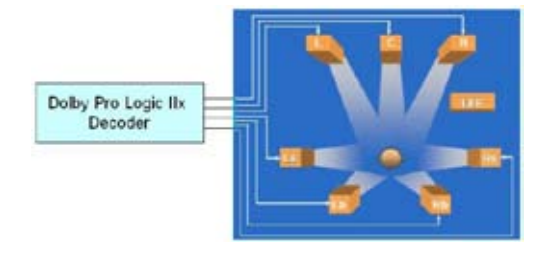

Dolby Virtual Speaker: 本功能會讓您只需使用一對立體聲喇叭, 便可以 模擬一組高傳真 5.1聲道揚聲器的環繞音效效果。

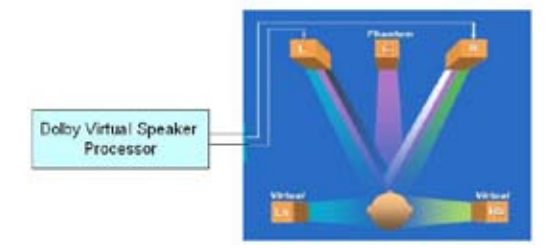
### 使用 Dolby Digital Live™

Dolby Digital Live™ 技術可以將您電腦的數位音效內容重新編碼為即時的 Dolby 數位串流音源。透過使用主機板內建的 CODEC 編碼器與 Sony/Philips 數位介面 (S/PDIF) 連接埠,您將可傳送已編碼的 Dolby Digital 串流音源轉 換為 AC-3 編碼播放形態以便在多聲道揚聲器系統播放。

當您要轉換 Dolby Digital streams 數位串流音源時,請參考以下的介紹進 行設定。

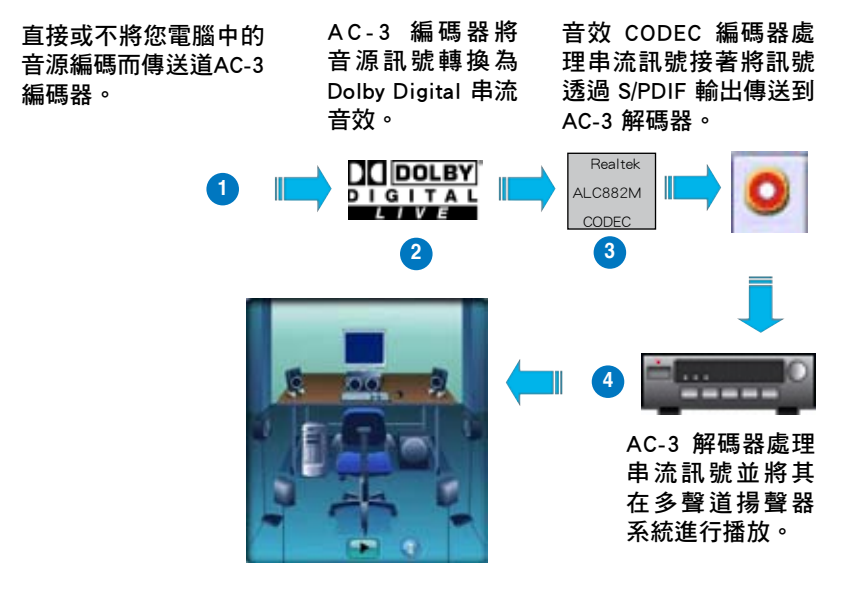

請依照下列步驟來開啟 Dolby Digital Live™ 功能:

- 1. 將 AC-3 解碼器連接到同軸/光纖 S/PDIF 輸出連接埠。
- 2. 將 AC-3 解碼器連接到多聲道揚 聲器系統。
- 3. 點選 Windows 工作列上的 Realtek HD Audio Manager 圖 示來執行 Realtek HD Audio Manager<sup>。</sup>
- 4. 點選 Dolby Digital Live 按鍵,您 將可以將電腦中的音效內容轉換 為Dolby Digital 串流音效。

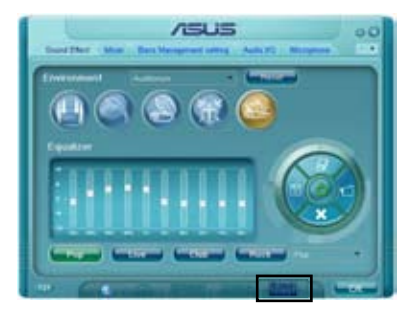

# 5.3.4 華碩系統診斷家 II

華碩系統診斷家為一個工具程式,讓您可以監控電腦內硬體的運作狀 熊,以及當值測有任何異常狀況發生時,可以立即警告您。系統診斷家 II 能判斷風扇的轉動、處理器的溫度,以及系統電壓狀態,甚至相關的其他狀 熊等。而由於系統診斷家 II 為採用軟體的操作介面,當您開啟它時,就可 以立即啟動來監控您的電腦狀狀態。使用這套工具程式,讓您可以在使用電 腦時,更安心其具備一個穩定且健康的操作環境。

### 安裝系統診斷家 II

請依照以下步驟來安裝系統診斷家 II:

1. 於光碟機中放入公用與驅動程式光碟,若您的電腦系統有啟動光碟自動 執行功能,則會出現驅動程式(Drivers)畫面選單。

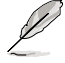

如果此視窗尚未自動出現,您也可以到驅動程式以及公用程式光 碟中 ASUS PC Probe II 目録, 以滑鼠左鍵雙擊點選 setup.exe 檔 案執行來開啟選單視窗。

2. 在選單中,點選「Utilities」,然後選擇「ASUS PC Probe II」。

3. 接著請依照書面的指示,谁行安裝至完成。

### 啟動系統診斷家 II

當您完成安裝後,您可以在 Windows 系統平台中,立即或者是任何您想 啟的時刻,來啟動系統診斷家 II。

在 Windows 系統中,啟動系統診斷家 II,請點選 開始 (Start) >所有程 式(All Programs)> ASUS >系統診斷家 II(PC Probe II)>系統診斷家 II v1.00.43(PC Probe II v1.00.43)。這時會啟動系統診斷家 II 主選單。

當啟動系統診斷家 II 程式後,在 Windows 桌面右下角,會出現一個常駐 的小圖示。點選這個圖示來關閉或恢復應用程式。

### 使用系統診斷家 II

### 主視窗(Main windows)

系統診斷家 II 的主視窗提供您檢 視現在您系統內的狀態,並且可變 更程式的設定。在預設值中,主視 窗中顯示偏好的(Preference)設定 部份。您可以透過點選選單右方上 的三角形按鍵,來關閉或恢復主視 窗中的所偏好的部份。

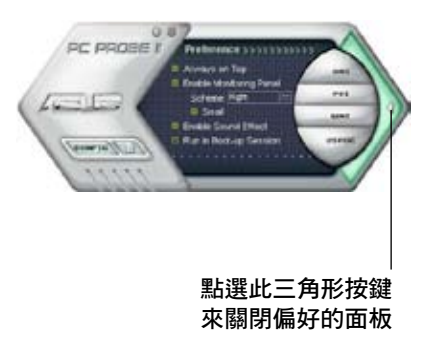

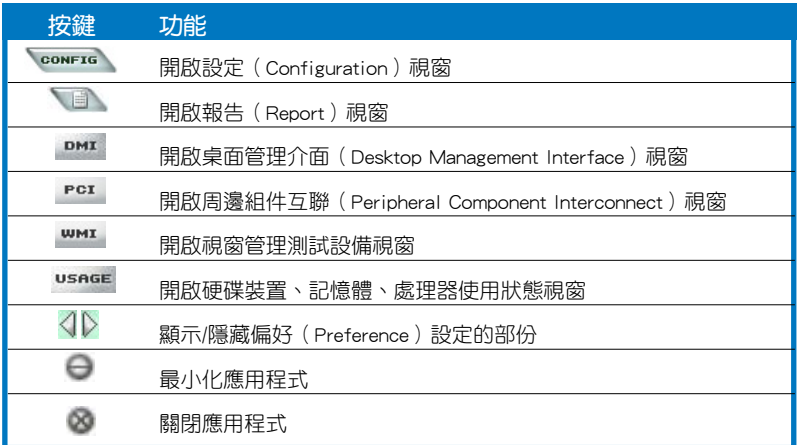

## Sensor alert (感應器警示)

當某個系統內的感應器偵測到問題發生時,這個主視窗會立即變成紅色 顯示狀態,如下圖所示。

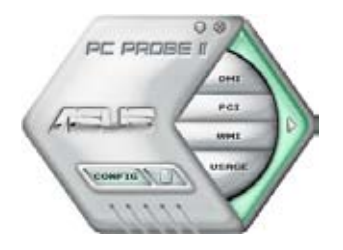

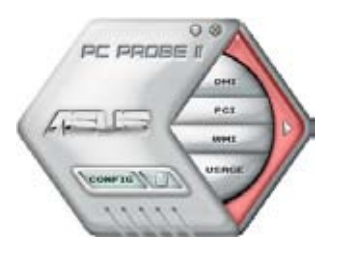

# Preferences(偏好設定)

您可以在主視窗中來自訂哪些偏好的選項。 在選擇每一個偏好選項並點選該選項時,都會 出現一個選擇框。

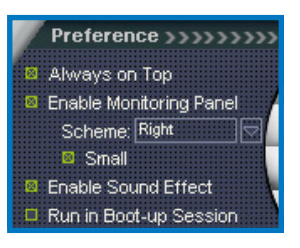

## Hardware monitor panels(硬體監控面板)

這個硬體監控面板顯示系統所感應到如風扇轉速、處理器溫度、與電壓 等目前的數值。

硬體監控面板提供兩種顯示畫面:六角形(完整)與長方形(簡易)。 當您從偏好設定(Preferences)中,點選並啟用即時監控面板(Enable Monitoring Panel)選項時,這個監控面板畫面則會顯示在您的桌面上。

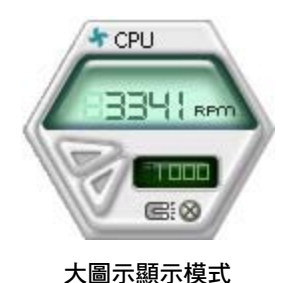

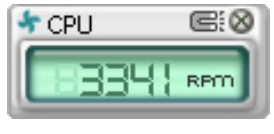

小圖示顯示模式

### Changing the monitor panels position(變更監視面板位置)

若要在桌面上變更監視面板的位置,請點選 Scheme 選 單中的向下按鈕,然後在清單表中選擇其他位置。選好後 點選 OK 按鈕即完成。

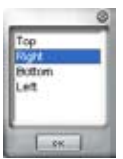

### Moving the monitor panels (移動監視面板)

透過圖示上的磁鐵圖案,就可以將所 有的監視面板一起移動。若您要將這群 組中的某個監視面板分開,請點一下這 個馬蹄形磁鐵圖示,就可以移動或重新 放置面板的位置。

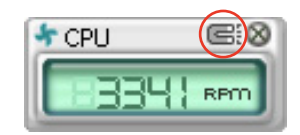

### Adjusting the sensor threshold value (調整感應器的門檻數值)

您可以調整監控面板內的感應器偵測門檻數值,透過按鈕來點選數 值。而您也可以透過 Config(設定)視窗來調整偵測的門檻數值。

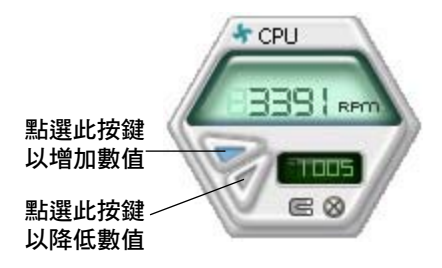

### Monitoring sensor alert (監控感應器警示)

這個監控感應器變成紅色時,表示組件的數值超出或低於所設定的門檻 數值。請參考以下的圖例。

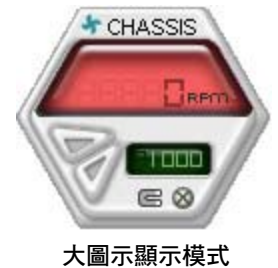

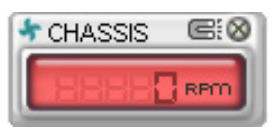

小圖示顯示模式

## WMI browser (WMI 瀏覽器)

點選 **WMI** 按鈕顯示 WMI (Windows Management Interface) 瀏覽器。這個畫面顯示數個 Windows 管理資訊。在畫面的左 方裡,點選其中一個項目,則該項 目的內容說明會顯示在右方的畫面 中。點選在 WMI Information 項目 前面的 (+) 號圖案,則會顯示可用 的資訊。

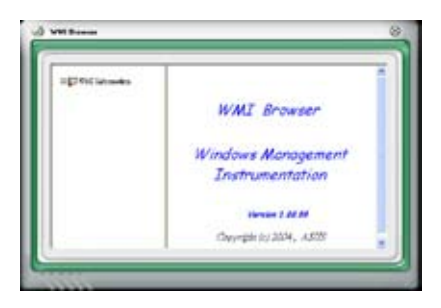

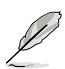

您可透過滑鼠左鍵點選右下角來拖曳,以放大或縮小這個畫面。

### DMI browser

點選 DMI 按鈕顯示 DMI (Desktop Management Interface) 瀏覽器。這個畫面顯示數個 Windows 管理資訊。在畫面的左 方裡,點選其中一個項目,則該項 目的內容說明會顯示在右方的畫面 中。點選在 DMI Information 項目 前面的 (+) 號圖案,則會顯示可用 的資訊。

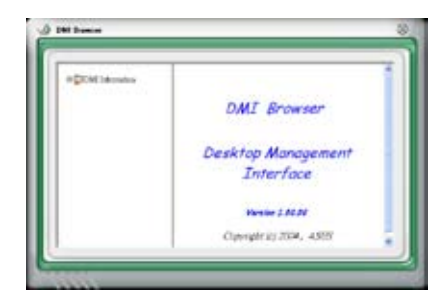

## PCI browser (PCI 瀏覽器)

點選 PGI 按鈕顯示 PCI ( Peripheral Component Interconnect )瀏覽器。這個畫面顯示數個 Windows 管理資訊。在畫面的左方 裡,點選其中一個項目,則該項目 的內容說明會顯示在右方畫面中。 點選在 PCI Information 項目前面的 (+) 號圖案,則會顯示可用資訊。

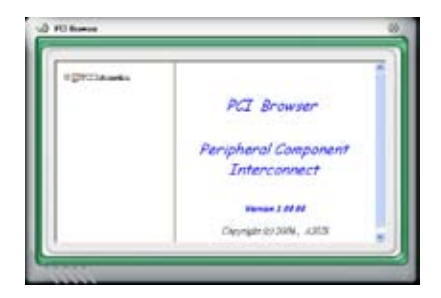

## Usage(使用狀態)

這個瀏覽畫面顯示即時的處理器、硬碟容量大小,以及記憶體使用狀 態。點選 usnge 按鈕顯示 Usage 瀏覽器。

### CPU Usage(處理器使用狀態)

CPU(處理器)這個欄位, 以線圖的方式即時顯示處理器 的使用狀態。

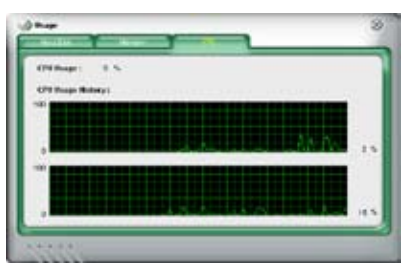

## Hard disk space Usage (硬碟空間使用狀態)

Hard Disk 這個欄位則顯示已經 使用與尚未使用的硬碟空間。在畫 面左方會顯示所有裝在系統內的硬 碟機,選擇其中一部硬碟,則會顯 示該硬碟的使用狀態。而下方藍 色的區塊則表示已經被使用的空 間,以及粉紅色則表示尚未使用的 空間。

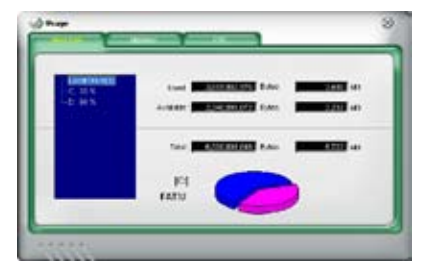

### Memory Usage (記憶體使用狀態)

記憶體這個欄位則顯示已經使用 與尚未使用的實體記憶體容量。而 下方藍色的區塊則表示已經被使用 的,以及粉紅色則表示尚未使用的 百分比。

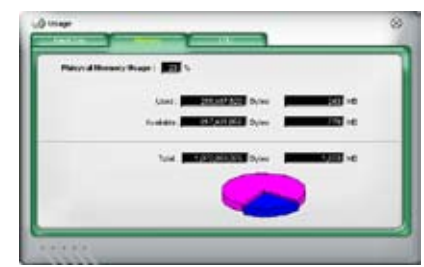

# PCI browser (PCI 瀏覽器)

點選 ※ 按鈕顯示和調整感應器偵測的門檻數值。

在 Config(設定)視窗中有兩欄:Sensor/Threshold 與 Preference。第一 項 Sensor/Threshold 欄提供您選擇啟動感應器功能或輸入偵測的門檻數值。 而 Preference 欄則提供您自訂感應器警報,或變更溫度比例。

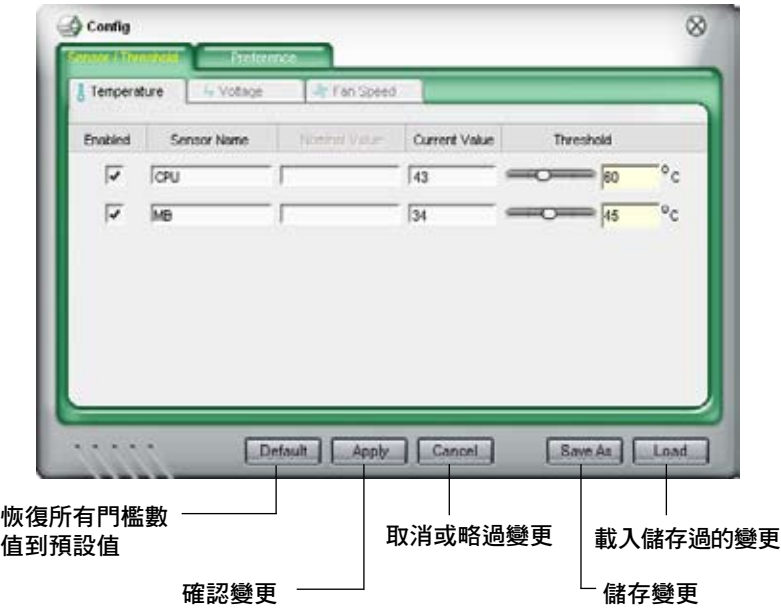

# 5.3.5 華碩音樂鬧鈴功能(ASUS Music Alarm)

本主機板配備有 ASUS Music Alarm 這項音樂鬧鈴功能。華碩 Music Alarm 可以在系統關閉的情況下,播放您最喜歡的 CD 音樂來作為個人鬧 鈴。本主機板內建的音源編碼器支援本功能,但您的系統需要安裝有 CD-ROM、CD-RW、DVD-ROM)這類光學儲存裝置。

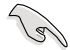

• 請確定您的系統電源線已正確連接到主機與室內插座,以確 定系統可以獲得待機電源。

- 華碩 Music Alarm 功能僅支援播放音樂光碟。
- 若您的系統安裝有額外的音效卡並已啟用,則華碩 Music Alarm 功能不會發生生作用。
- ATAPI 裝置須安裝在南橋晶片所接出的 IDE 接頭上, 始能支 援本功能。

### 硬體設定

請依照下列步驟來設定硬體:

- 1. 請將類比音源線分別連接光碟機與主機板上標示有 4-pin CD-In 標示有 CD 的插座。請參考"2.7.2 內部連接埠"一節中關於連接插座的相關說 明。
- 2. 將揚聲器或耳機連接到前置或後背板上的 Line-Out (綠色) 連接埠。或 是,您也可以將揚聲器或耳機連接到光碟機上的音源輸出插孔。
- 3. 請參考下一節中的相關介紹,以便在 BIOS 或在視窗中進行正確的設定 工作。

## BIOS 設定

請依照下列步驟在 BIOS 中開啟華碩 Music Alarm 功能:

- 1. 請開啟系統電源。
- 2. 當系統進行開機自我測試作業 ( POST ) 時,請按 <Del> 鍵來進入 BIOS 設定程式中。
- 3. 接下來請來到 Tools 選單,並選擇 ASUS Music Alarm。
- 4. 將 ASUS Music Alarm 選項設定為 [Enabled] 。請參考"4.7.1 ASUS Music Alarm"中的相關說明。

## 作業系統設定

請依照下列步驟在視窗作業設定華碩 Music Alarm 功能:

- 1. 請將公用程式光碟置入光碟機中。
- 2. 點選 公用程式 標籤頁並選擇 ASUS Music Alarm 來安裝此一公用程 式。
- 3. 請將一片音樂光碟置入光碟機中。
- 4. 請依照 開始 > ASUS > ASUS Music Alarm 的順序來執行華碩 Music Alarm 公用程式,接著程式的主視窗便會出現。

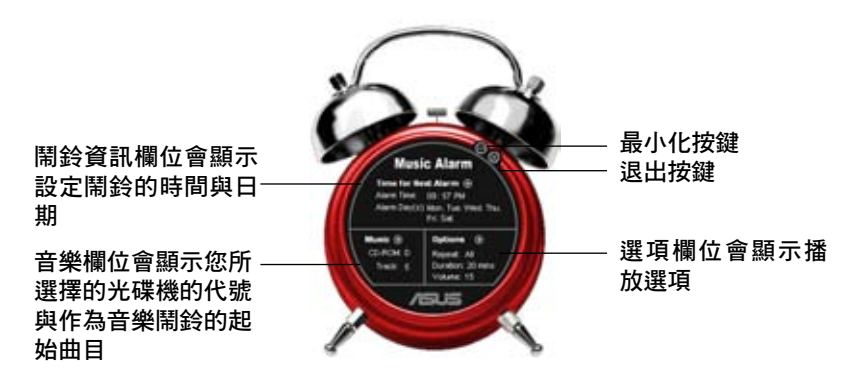

5. 點選 鬧鈴資訊 欄位中, Time for Next Alarm 旁的 (3) 鍵。 接著鬧鈴設定面板便會出現, 請設定鬧鈴的日期與時間,或 是開啟/關閉 Music Alarm 功 能。

當設定完畢後,請點選 OK。

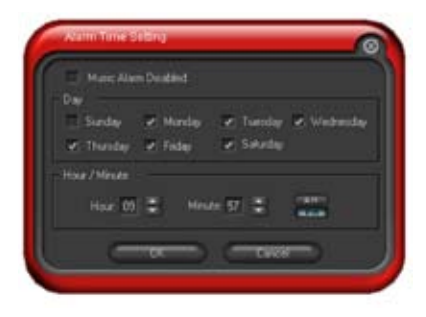

6. 點選 音樂 欄位旁的 (0) 鍵, 接著音樂選擇 面板便會出現。請選擇放有 CD 光碟的光碟 機,接著選擇您所設定之音樂鬧鈴想要開始 播放的曲目。

當設定完畢後,請點選 OK。

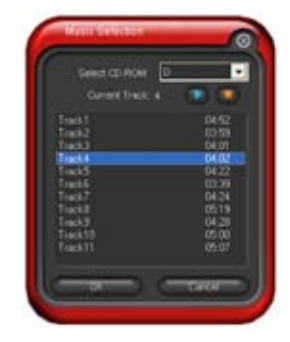

7. 點選 選項 欄位旁的 (■)。接著 選項面板便會出現。請關閉或選 擇重撥模式,接著您可指定音樂 鬧鈴的播放時間長度,並請設定 適當的音量。 當設定完成後,請按 OK。

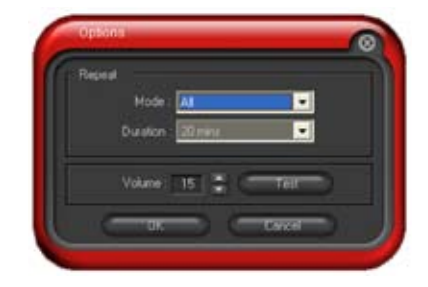

8. 當您完成所有需要的設定後,請關閉系統電源。

### 調整音量

**Contraction** 

當播放音樂鬧鈴時,請依昭下列步驟來調整音量:

• 請使用 <Up> 或 <Down> 方向鍵來升高或降低音量。

### 關閉音樂鬧鈴功能

請依照下列步驟來關閉音樂鬧鈴功能:

- 請按任意鍵來停止播放 CD 並關閉系統。
	- 當音樂鬧鈴正在播放時,系統喚醒功能(網路、鍵盤、滑鼠、 PCI/PCIE 裝置、數據機) 便不會發生作用。
		- 若 CD 排線未接好、光碟機開啟或是沒有偵測到任何光碟機 或音樂光碟,則華碩Music Alarm 功能便會自動關閉。
		- 當音樂鬧鈴正在播放時,光碟機前面板的功能會被自動關 閉。
		- 華碩 Music Alarm 的鬧鈴功能只有在系統關閉方可使用。

# 5.3.6 華碩 AI Gear

華碩 AI Gear 可以提供四種系統效能選項,可以讓您針對電腦的需要來選 擇最佳的效能設定。此外,這個簡單易用的公用程式會調整處理器的頻率與 VCore 電壓來將系統噪音降與電源的消耗至最低。

在您使用驅動程式與公用程式光碟安裝好 AI Gear 後,您只要點選位在視 窗工作列上 AI Gear 圖示,便可執行這個公用程式,程式執行後,您便可以 依照自己的喜好來切換效能設定。

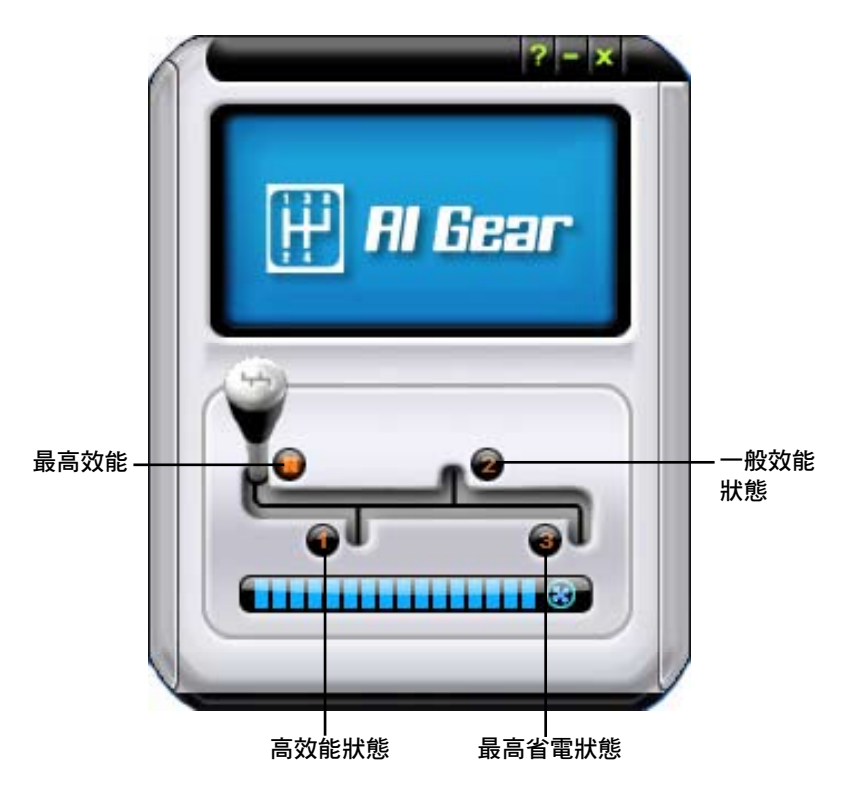

# 5.3.7 華碩 AI Nap

本功能可以讓您將電腦的電源消耗在您不使用電腦時降至最低。啟用這 項功能可以降低系統的電源消耗並讓系統運作時更加寧靜。

在您使用驅動程式與公用程式光碟安裝好 AI Nap 後,您只要點選位在視 窗工作列上 AI Nap 圖示,便可執行這個公用程式。開啟本公用程式時,請 在確認訊息視窗中,點選 Yes 來正式開啟這個公用程式。

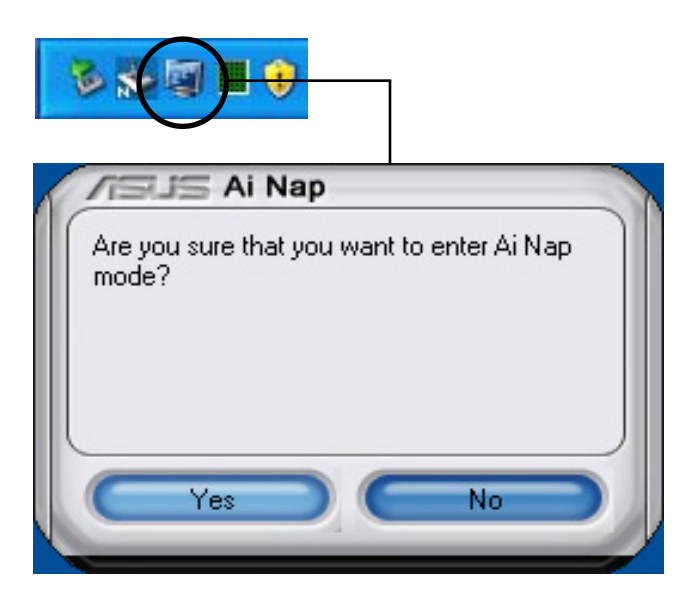

若要退出 AI Nap 模式,請按下系統電源鍵或是滑鼠按鍵,接著在確認訊 息視窗中,點選 Yes 即可。

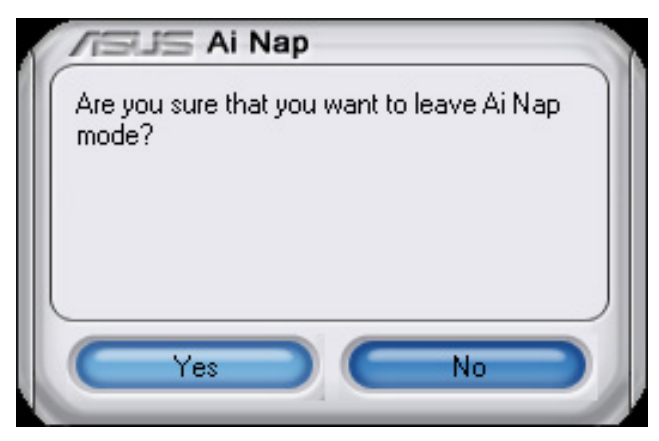

# 5.3.8 華碩 Ai N.O.S. 程式

這一套 ASUS 無延遲超頻系統 (Non-delay Overclocking System), 會自 動依照您系統的負載來進行系統超頻的動作,以符合執行系統工作所需。

在您透過公用程式光碟完成 Ai Suite 的安裝後,您便可以用點選 Windows 作業系統工作列中的 Ai Suite 圖示, 並從 Ai Suite 的主視窗中點 選 Ai N.O.S. 按鍵來執行此應用程式。

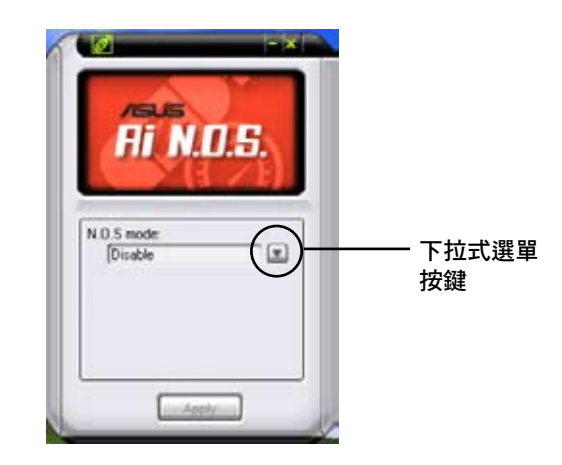

點選下拉式選單按鍵並選擇 關閉 或 手動。

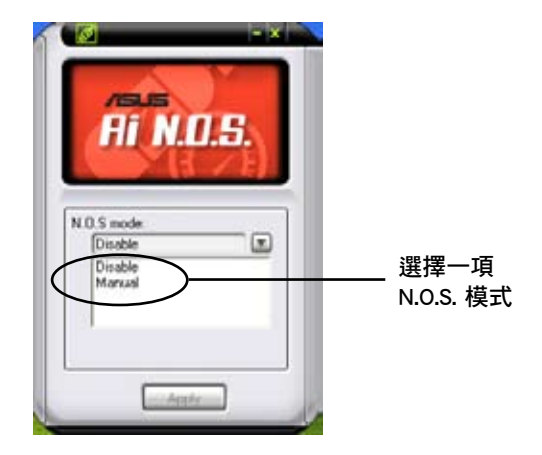

點選視窗下方的 套用 鍵來儲存設定值。

# 5.3.9 華碩 Q-Fan 程式

華碩 Q-Fan 控制功能可以讓您設定 CPU Q-Fan 或機殼的散熱風扇轉速以 提升系統整體的運作效能。當您開啟 Q-Fan 功能後,程式會依照系統溫度 自動調整提高或降低散熱風扇的轉速。

在您诱渦公用程式光碟完成 Ai Suite 的安裝後,您便可以用點選 Windows 作業系統工作列中的 Ai Suite 圖示,並從 Ai Suite 的主視窗中點 選 Q-Fan 按鍵來執行此應用程式。

請點選下拉選單按鍵,便會顯示風扇的名稱。在此請選擇 CPU Q-FAN 或 機殼 Q-Fan,接著請勾選開啟 Q-Fan 功能的對話框來啟動此一功能。

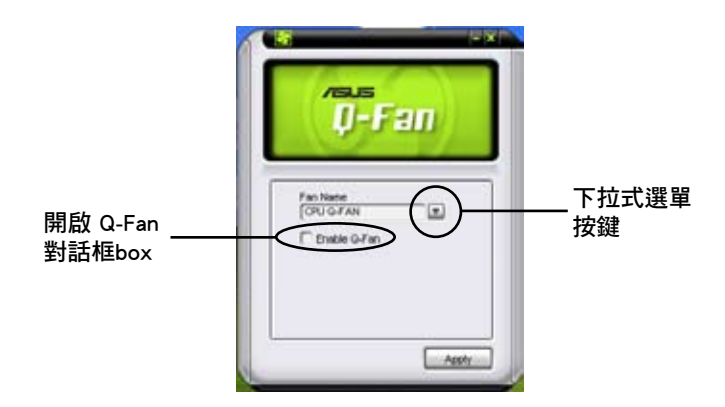

在您勾選 Enable Q-Fan 對話框後,預設值列表 (Profile List) 便會出 現。 請點選下拉式選單並選擇一個 profile 預設值。最佳化(Optimal)模式 可讓系統依照溫度的變化自動調節風扇轉速;寧靜(Silent)模式則會將風 扇運作轉速降至最低;而效能(Performance)模式則會提高風扇轉速以得 到最佳得系統冷卻效果。

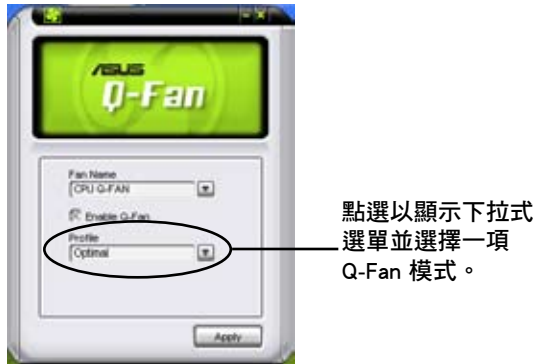

點選主視窗下方得 **套用** 鍵來儲存設定。

# 5.3.10 華碩 Ai Booster 程式

華碩 Ai Booster 應用程式可以讓您在 Windows 作業系統的環境下進行 CPU 的超頻,而無須重新開機進入 BIOS 程式進行設定。

在您透過公用程式光碟完成 Ai Suite 的安裝後,您便可以用點選 Windows 作業系統工作列中的 Ai Suite 圖示,並從 Ai Suite 的主視窗中點 選 Ai Booster 按鍵來執行此應用程式。

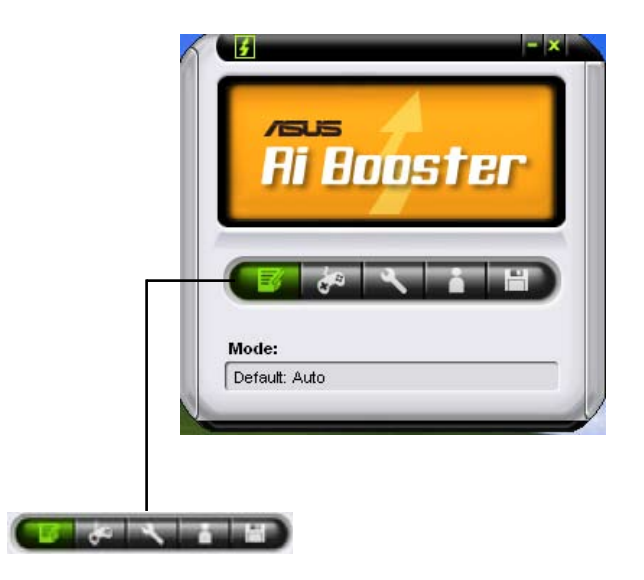

工作列中的選項可以讓您使用預設值,或是以手動的方式調整 CPU/記憶 體/PCI-E 的頻率,或是建立並套用您所設定的個人超頻設定。

# 5.4 RAID 功能設定

- ‧ ASUS EZ-Backup:Silicon Image Sil4723 控制器支援本功能。本主機板 所內建。EZ-Backup 可提供簡易隨插即用、設定簡易之兩部硬碟機所組 成的 RAID 1 與 RAID 0 陣列設定。
- ‧ Intel ICH7R 南橋 RAID:提供由三部或更多部硬碟機所組成的 RAID 5 陣列設定。
- ‧ Cross-RAID:本功能讓您可以跨越 ASUS EZ-Backup 與 Intel ICH7R 設定 RAID 10 陣列。
- JMicron RAID: JMicron JMB363 控制器支援本功能,本功能擴展軟體 RAID 功能的優點,讓內接式磁碟機至外接式磁碟機都可進行 RAID 設 定。

本主機板所內建的 Intel ICH7R 南橋 RAID 控制晶片可讓您進行 Serial ATA 硬碟機的磁碟陣列模式設置。本主機板支援以下的陣列模式設定。

RAID 0 的主要功能為「Data striping」, 即區塊延展。其運作模式是將磁 碟陣列系統下所有硬碟組成一個虛擬的大硬碟,而資料存取方式是平均分散 至多顆硬碟,是以並行的方式讀取/寫入資料至多顆硬碟,如此可增加存取 的速度,若以二顆硬碟所建構的 RAID 0 磁碟陣列為例,傳輸速度約為陣列 中轉速最慢的硬碟的二倍速度。整體而言,RAID 0 模式的磁碟陣列可增加 資料傳輸的效能與速率。

RAID 1 的主要功能為「Data Mirroring」,即資料映射。其運作模式是 將磁碟陣列系統所使用的硬碟,建立為一組映射對應(Mirrored Pair)。 寫入至各個硬碟的資料是完全一樣的,在讀取資料時,則可由本組內所有 硬碟同時讀出。而 RAID 1 模式的磁碟陣列最主要就是其容錯功能(fault tolerance),它能在磁碟陣列中任何一顆硬碟發生故障的情況時,其它硬碟 仍可以繼續動作,保持系統不中斷運行。即使陣列中某一顆硬碟損毀時,所 有的資料仍會完整地保留在磁碟陣列的其它硬碟中。

RAID 5 的主要功能為將資料與驗證資訊加以延展,分別記錄到三部或以 上的硬碟機中。而 RAID 5 陣列設定的優點,包括有取得更理想的硬碟效 能、具備容錯能力,與更大的儲存容量。RAID 5 陣列模式最適合的使用範 疇,可用於交叉處理作業、資料庫應用、企業資源的規劃,與商業系統的應 用。這類型的陣列模式,最少需要三部硬碟機方可進行設定。

RAID 10 的組成原則, 即是把兩個或兩個以上的 RAID 1 陣列, 再組成 RAID 0 區塊延展的一種陣列設定方式。這種陣列模式,如同 RAID 1 一般 具有容錯能力,此外由於將數個 RAID 1 陣列模式再進行 RAID 0 的區塊延 展作業,因此也擁有高輸入/輸出率的特色。在某些狀況下,這種陣列設定 方式,可以承受同一時間內多部硬碟機失效損壞的情形。關於 RAID 10 陣 列模式,您的系統最少需安裝有四部硬碟機方可進行設定。

**Contract of the United States** 

若您欲建立 RAID 10 陣列,目須要跨越 Intel ICH7R 與控制 EZ Backup 功能的 Silicon Image 控制器進行交互設定時,請參考 "5.4.5 Cross-RAID 設定"中的相關說明。

### 硬碟安裝

本主機板支援 Serial ATA 硬碟機。為了最佳的效能表現,當您要建立陣 列模式設定時,請盡可能採用具備相同型號與容量的硬碟機。

RAID 控制晶片支援 Serial ATA 硬碟,若是您想要讓晶片發揮最理想的效 能,在建立磁碟陣列的時候,請安裝正確的驅動程式。

## 5.4.1 安裝 Serial ATA (SATA)硬碟機

請依照以下安裝方式來建構 SATA RAID 磁碟陣列。

- 1. 將硬碟安裝至硬碟槽中。
- 2. 安裝硬碟連接排線,將欲建構磁碟陣列的硬碟連接至主機板。
- 3. 將 SATA 電源線連接到每一部硬碟機。

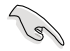

請參考主機板驅動程式與公用程式光碟中的 RAID controller 使 用手冊來進行 RAID 設置。關於如何開啟使用手冊檔案,請參考 "5.2.4 使用手冊選單"一節中的說明。

# 5.4.2 Intel RAID 功能設定

本主機板內建的 Intel ICH8R 南橋晶片支援 Serial ATA 硬碟建構 RAID 0、RAID 1與 Intel Matrix Storage 設定。

### 設定 BIOS RAID 功能

在您開始建立陣列之前,您必須先在 BIOS 程式設定中設定對應的 RAID 選項。請依照下列步驟淮行操作:

- 1. 在開機之後系統仍在記憶體的自我測試 (Power-On Self Test, POST) 時,按下 <Delete> 按鍵進入 BIOS 設定程式。
- 2. 選擇主選單 (Main)之後,接著選擇 IDE Configuration 選項,在此選項 中,請將 Configure SATA As 選項設定為 RAID。
- 3. 將 Onboard Serial-ATA BOOTROM 選項設定為 Enabled。
- 4. 儲存您的設定值並退出 BIOS 程式。

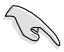

關於如何在 BIOS 中針對選單進行瀏覽與輸入,請參考系統或主 機板使用手冊中的相關說明。

## 進入 Intel Matrix Storage Manager Option ROM 公用程式

Intel Matrix Storage Manager Option ROM 公用程式經由南橋晶片的支援, 可讓您使用連接到主機板上 Serial ATA 連接埠上的 Serial ATA 硬碟機建立 RAID 0、RAID 1、RAID 10 (RAID 0+1)與 RAID 5 的陣列設定。

請依照下列步驟來進入 Intel Matrix Storage Manager Option ROM 公用程式:

- 1. 安裝好所有的 Serial ATA 硬碟機。
- 2. 啟動您的電腦。
- 3. 當系統執行開機自我檢測程序 (POST) 時, 按下 <Ctrl+I> 按鍵來進入 公用程式主選單。.

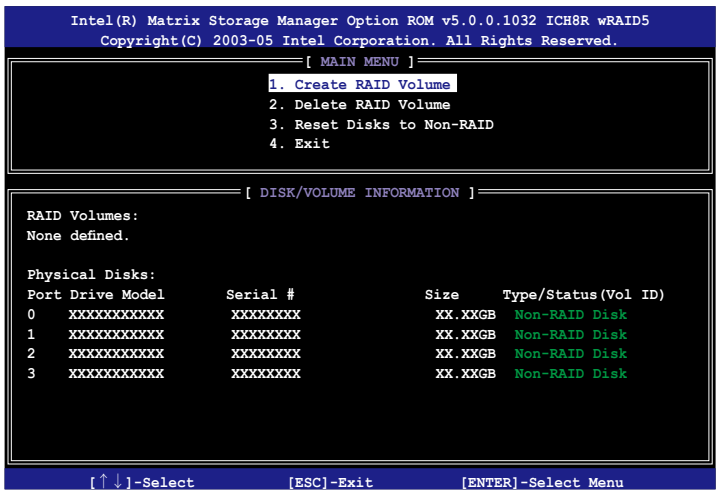

在螢幕下方的 navigation 導覽鍵可讓您移動光棒到不同的選項並選擇選 單中的選項。

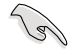

本節中的 RAID BIOS 設定畫面僅供參考之用,故所顯示的畫面與 實際設定畫面稍有不同。

# 建立 RAID 0 磁區(Stripe)

請依照下列步驟建立 RAID 0 磁區。

1. 選擇 1. Create RAID Volume 然後按下 <Enter> 按鍵,會出現如下圖所 示的視窗畫面。

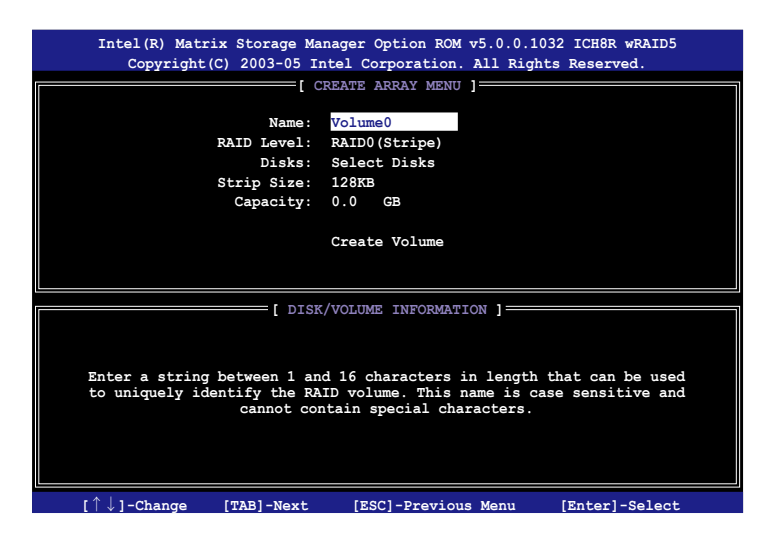

- 2. 為您的 RAID 0 磁區鍵入一個特殊的名稱,然後按下 <Enter> 按鍵。
- 3. 使用向上、向下方向鍵來選擇您想要的 RAID 層級,然後按下 <Enter> 按鍵。
- 4. 當 Disk 選項出現,請按下<Enter> 按鍵以便選擇要進行陣列設定的硬 碟裝置。接著如下圖所示的畫面便會出現。

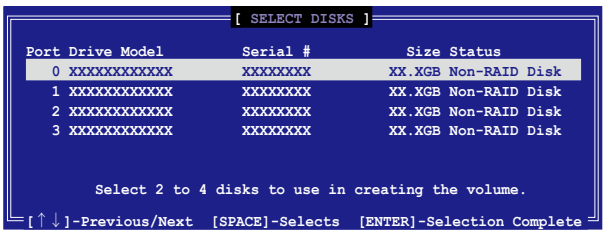

5. 請使用向上、向下方向鍵來選擇硬碟裝置,確認後請按下<Enter> 按鍵 來進行選擇。接著被選定的硬碟裝置旁便會出現一個小三角形圖示。當 所以要進行陣列設定的硬碟裝置選擇完畢後,請按下<Enter> 按鍵。

6. 如果您選擇 RAID 0 (資料分割),使用向上、向下方向鍵來選擇 RAID 0 磁碟陣列要分割的容量,然後按下 <Enter> 按鍵。分割的數值可由 4KB 遞增至 128KB,資料分割的數值應該以硬碟使用的目的來決定。下 列為建議選項,預設值為 128KB。

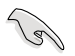

小祕訣:我們推薦採用較低的分割值作為伺服器系統的設定值, 而較高的分割值則適用於影像剪輯用的多媒體電腦。

- 7. 輸入您所要的陣列容量,接著按下<Enter> 按鍵。本項目預設值是採用 最高可容許的磁碟容量。
- 8. 在 Create Volume 的提示對話框中再按下 <Enter> 按鍵來建立磁碟陣 列,接著便會出現如下圖的視窗畫面。

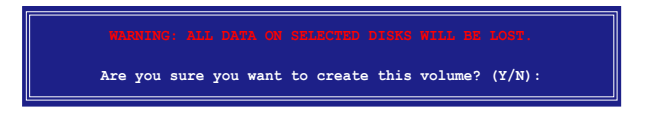

9. 按下按鍵 <Y> 來建立陣列並回到主選單,或是按下 <N>來回到建立 陣標籤選單。

# 建立 RAID 1 磁區(mirrored)

請依照下列步驟建立 RAID 1 磁區。

1. 選擇 1. Create RAID Volume 然後按下 <Enter> 按鍵,會出現如下圖所 示的視窗畫面。

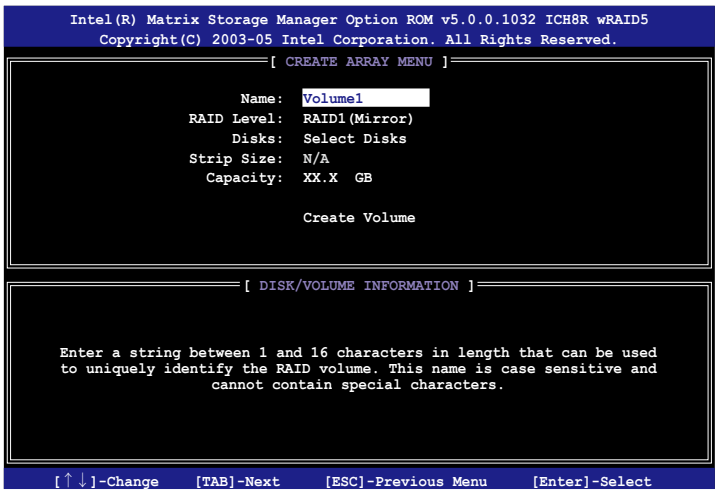

- 2. 為您的 RAID 1 磁區鍵入一個特殊的名稱,然後按下<Enter>按鍵。
- 3. 使用向上、向下方向鍵來選擇您想要的 RAID 層級,請選擇 RAID 1 (Mirror)後按下 <Enter> 按鍵。
- 4. 當 Capacity 選項出現,請輸入您所要建立陣列的容量,接著按下<Enter > 按鍵。預設的容量是採用最高可容許的磁碟容量。
- 5. 當 Create Volume 選項出現後,請按下 <Enter> 按鍵。接著便會出現如 下圖的視窗畫面。

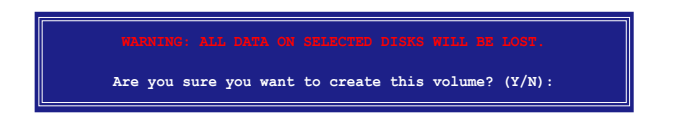

6. 按下按鍵 <Y> 來建立陣列並回到主選單,或是按下 <N>來回到建立 陣標籤選單。

# 建立 RAID 5 磁區(parity)

請依照下列步驟建立 RAID 10 磁區。

1. 選擇 1. Create RAID Volume 然後按下 <Enter> 按鍵,會出現如下圖所 示的視窗畫面。

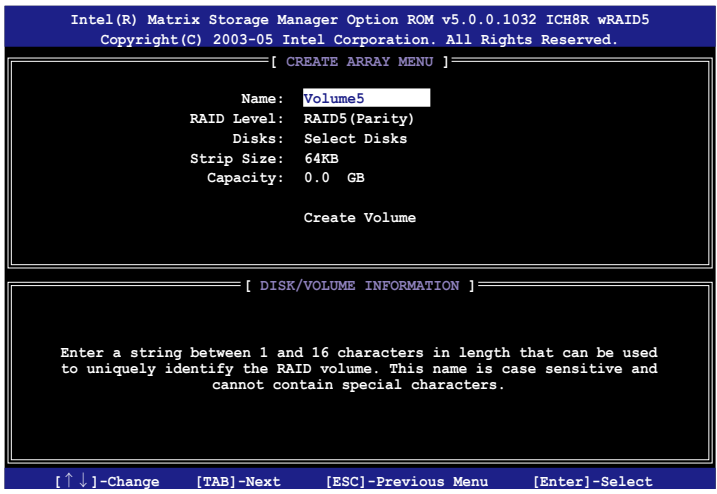

- 2. 為您的 RAID 5 磁區鍵入一個特殊的名稱,然後按下 <Enter > 按鍵。
- 3. 使用向上、向下方向鍵來選擇您想要的 RAID 層級,請選擇 RAID 5 (parity)後按下 <Enter> 按鍵。
- 4. 當 Disk 選項出現,請按下<Enter> 按鍵以便選擇要進行陣列設定的硬 碟裝置。接著如下圖所示的畫面便會出現。

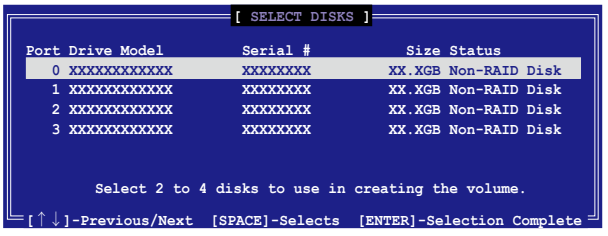

- 5. 請使用向上、向下方向鍵來選擇硬碟裝置,確認後請按下<Enter> 按鍵 來進行選擇。接著被選定的硬碟裝置旁便會出現一個小三角形圖示。當 所以要進行陣列設定的硬碟裝置選擇完畢後,請按下<Enter> 按鍵。
- 6. 當 Stripe Size 項目出現,使用向上、向下方向鍵來選擇 RAID 5 磁碟陣 列要分割的容量,然後按下 <Enter> 按鍵。分割的數值可由 4KB 遞增 至 128KB,資料分割的數值應該以硬碟使用的目的來決定。下列為建議 選項,預設值為 128KB。

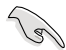

小祕訣:我們推薦採用較低的分割值作為伺服器系統的設定值, 而較高的分割值則適用於影像剪輯用的多媒體電腦。

- 7. 輸入您所要的陣列容量,接著按下<Enter> 按鍵。本項目預設值是採用 最高可容許的磁碟容量。
- 8. 在 Create Volume 的提示對話框中再按下 <Enter> 按鍵來建立磁碟陣 列,接著便會出現如下圖的視窗畫面。

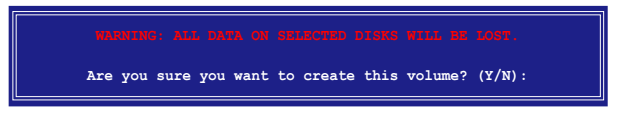

9. 按下按鍵 <Y> 來建立陣列並回到主選單,或是按下 <N>來回到建立 陣標籤選單。

## 刪除 RAID 磁區

 $\mathscr{D}$ 

在操作此功能時請務必非常小心,所有在硬碟中的資料將被一併 刪除。

請依照下列步驟來刪除 RAID 磁區:

1. 選擇 2. Delete RAID Volume 選項,並按下 <Enter> 鍵來進入下個一設定 畫面。

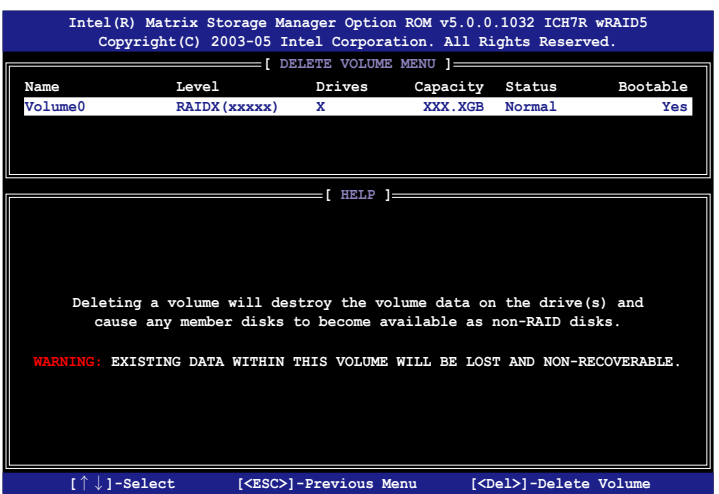

2. 使用向上、向下方向鍵來選擇您所要刪除的陣列,接著按下 <Del> 鍵來 刪除 RAID 磁區。在按下確認後,如下圖所示的確認畫面便會出現。

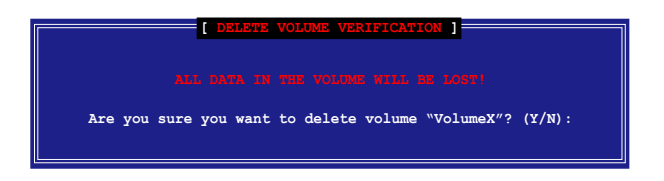

3. 按下 <Y> 鍵加以確認並回到公用程式主選單, 或按下 <N> 鍵來回到刪 除陣列選單。

## 重新設定硬碟為非陣列硬碟

請注意!當您將 RAID 陣列硬碟設定為無 RAID 陣列狀態時,所 有磁碟陣列中的資料與陣列本身的結構資料都將被移除。

請依照下列步驟重新設定 RAID 硬碟。

1. 選擇選項 3. Reset Disks to Non-RAID 然後按下 <Enter> 按鍵以顯示以 下的畫面。

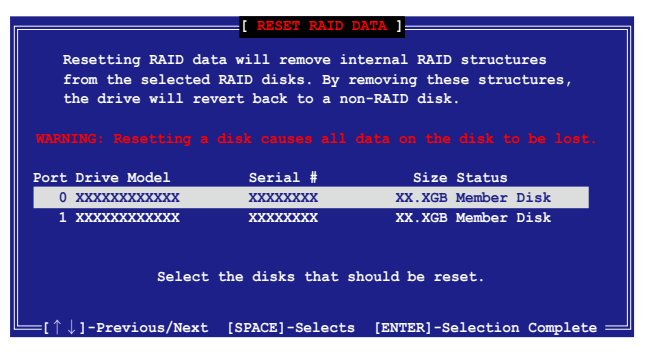

- 2. 使用向上、向下方向鍵選擇您所想要重新設定的硬碟機,並按下<Space > 鍵加以確認。接著請以同樣方式來選擇其他的陣列硬碟機。
- 3. 選擇完畢後請按下 <Enter> 鍵來重新設定陣列硬碟。接著一個確認訊 息便會出現。
- 4. 接著工具程式會顯示一確認訊息,請按下 <Y> 鍵加以確認或按下<N >鍵回到功能設定主選單。

## 退出 Intel Matrix Storage Manager 公用程式

請依照下列步驟來退出公用程式:

1. 在公用程式主選單中,請選擇 4. Exit 然後按下 <Enter> 按鍵,會出現 如下圖所示的視窗畫面。

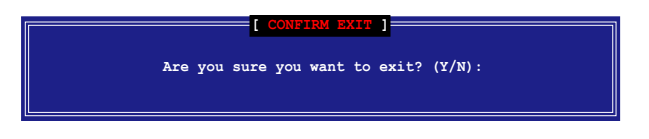

2. 請按下 <Y> 鍵以退出或按下<N>鍵回到功能設定主選單。

## 重新設定 RAID 硬碟

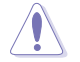

請注意!當您將 RAID 陣列硬碟設定為無 RAID 陣列狀態時,所 有磁碟陣列中的資料與陣列本身的結構資料都將被移除。

請依照下列步驟重新設定 RAID 硬碟。

1. 選擇選項 3. Reset Disks to Non-RAID 然後按下 <Enter> 按鍵以顯示以 下的畫面。

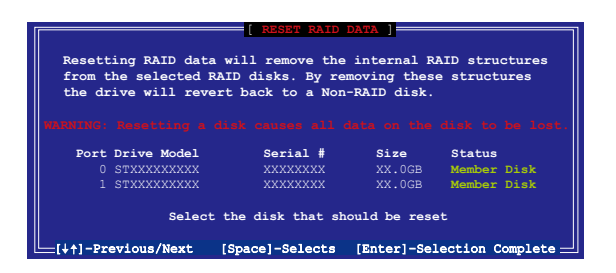

- 2. 使用向上、向下方向鍵選擇您所想要重新設定的硬碟機,並按下<Space > 鍵加以確認。接著請以同樣方式來選擇其他的陣列硬碟機。
- 3. 選擇完畢後請按下 <Enter> 鍵來重新設定陣列硬碟。接著一個確認訊 息便會出現。
- 4. 接著工具程式會顯示一確認訊息,請按下 <Y> 鍵加以確認或按下<N >鍵回到功能設定主選單。
- 5. 請重複步驟 2 至 4 來選擇並重置其他的陣列硬碟機。

# 5.4.3 JMicron RAID 功能設定

本主機板內建的 JMicron 陣列控制器,可支援 RAID 0、RAID 1,與 JBOD 模式的設定。請使用 JMicron RAID 工具程式來設定磁碟陣列。

### 在建立陣列設定前

請先準備好以下物件:

- 1. 兩部硬碟機,最好具備相同型號與容量。
- 2. 一張空白的軟碟片。
- 3. Microsoft Windows 作業系統安裝光碟(Windows 2000/XP/2003)
- 4. 內含 JMB363 驅動程式的主機板驅動程式與公用程式光碟。 在您開始建立陣列前,請先完成以下步驟:
- 1. 在您的系統安裝外接式 Serial ATA 硬碟機。
- 2. 在 BIOS 程式設定中,請將 Onboard JMB363 Serial-ATA 選項設定為 [RAID]。請參考"4.4.4 內建裝置設定"一節中的相關說明。

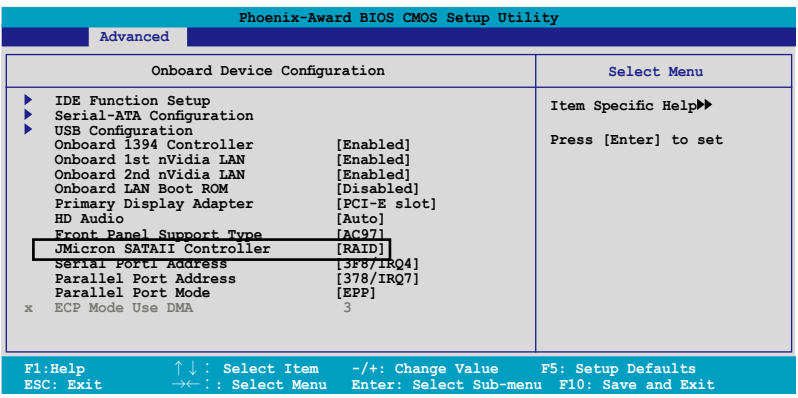

- 3. 進入 JMB363 RAID BIOS 公用程式來進行 RAID 設定。
- 4. 建立一片 JMB363 RAID 驅動程式磁片以供 Windows 作業系統安裝使 用。請參考"5.5 建立一張 RAID 驅動程式磁片"一節中的相關說明。
- 5. 在 Windows 作業系統安裝完畢後,請安裝 JMB363 驅動程式。

## 進入 JMB363 RAID BIOS 公用程式

1. 當進行開機自我測試 POST 程序時,按下<Ctrl-J>來進入 JMB363 RAID BIOS 主選單。

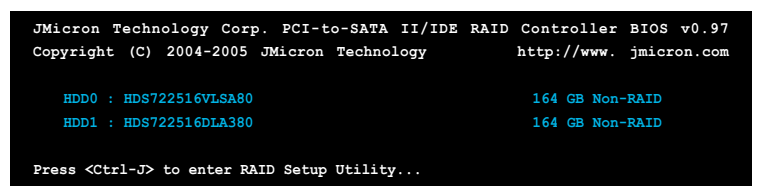

- 2. 接著 JMB363 RAID BIOS 主選單便會出現。
- 3. 使用方向鍵來移動光棒並切換各選項。

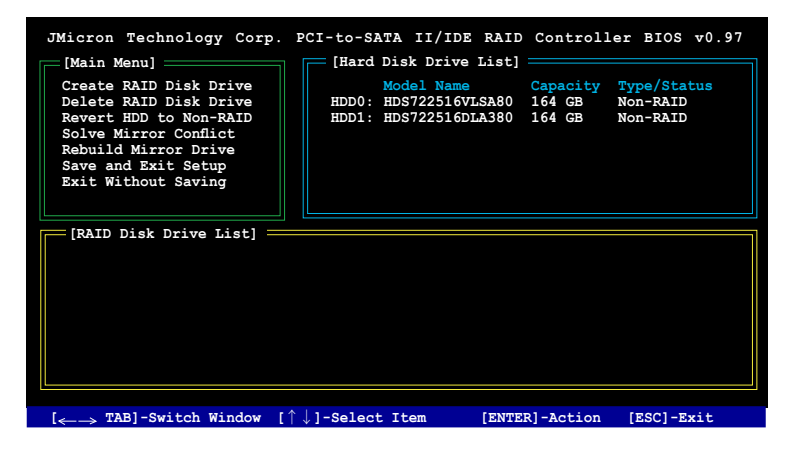

## 建立一組 RAID 設定

1. 在 JMB363 RAID BIOS 主選單中,請以使用上下方向鍵光棒選擇 Create RAID Disk Drive,接著按下 <Enter> 鍵。

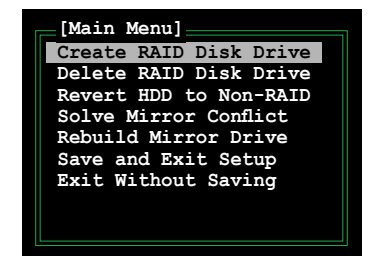

2. 當 Level 選項被選定後,請使用上下方向鍵來選擇您想要建立的 RAID 設定。

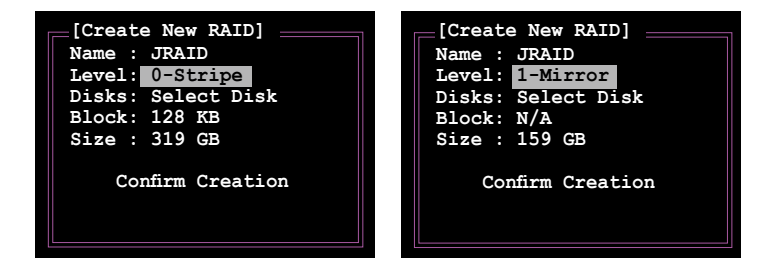

3. 當 Disk 選項被選定後,請使用上下方向鍵來選擇您要列入 RAID 設 定的硬碟機,接著按下空白鍵確認您的選擇。請重複此一步驟直到所 有的硬碟機都已被選擇。

已被選定的硬碟機旁會顯示 圖案

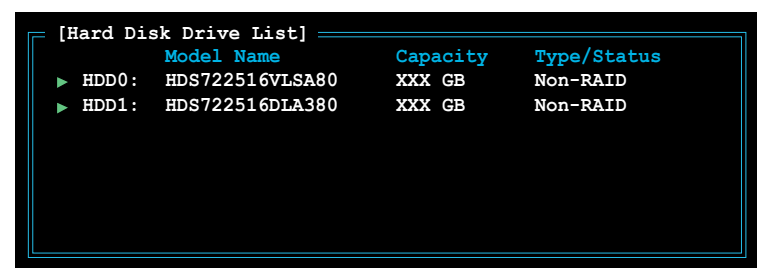

4. 輸入 RAID 陣列磁碟的容量。使用上下方向鍵來選擇分割區塊的大小。 預設標示數值即為最高可容許容量。

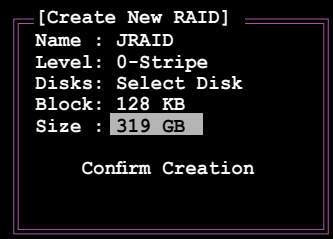

5. 當設定完成後,請按下 <Enter> 鍵來確認您所建立的陣列設置。接著一 個對話框會出現要求您加以確認。請按下<Y> 鍵來加以確認,否則請按 下 <N> 鍵。

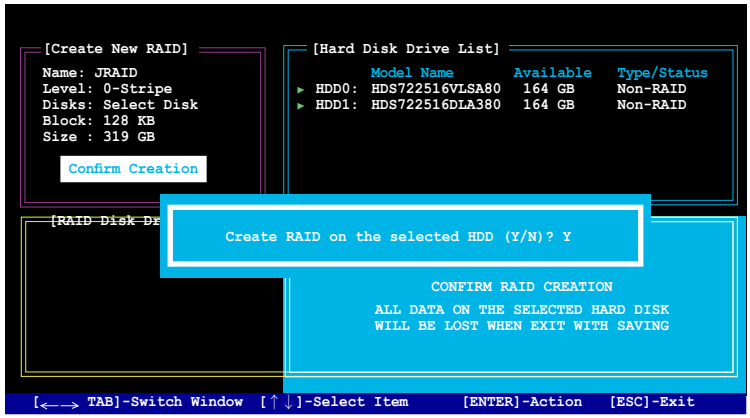

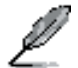

當您按下 <Y> 鍵後,便會刪除掉原儲存於硬碟中的所有資料。

6. 下方的畫面便會顯示您所建立之 RAID 陣列的相關資訊。

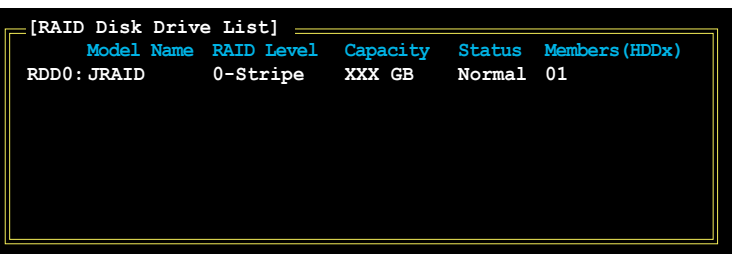

## 刪除一組 RAID 設定

1. 在 JMB363 RAID BIOS 主選單中,請以使用上下方向鍵光棒選擇 Delete RAID Disk Drive,接著按下 <Enter> 鍵。

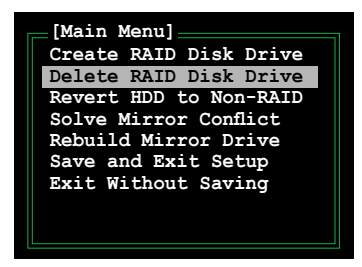

- 2. 使用空白鍵來選擇您所要刪除的 RAID 陣列設置。 在您選定欲刪除的陣列旁會出現 ▶ 圖示。請按下 <Del> 鍵來刪除該組陣 列。
- 3. 接著一個要求確認的對話框會出現。請按下 <Y> 鍵加以確認,否則請按 下 <N> 鍵。

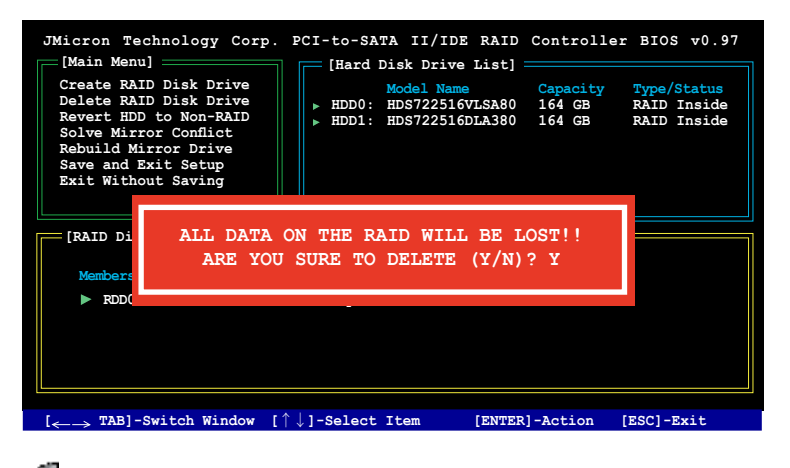

當您按下 <Y> 鍵後,便會刪除掉原儲存於硬碟中的所有資料。

## 重新設定硬碟為非陣列硬碟

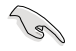

• 當您安裝一部被設定為其他陣列模式的硬碟機時,您可以先 將此硬碟重新設定為非陣列硬碟。而當您這麼做,原來儲存 於這部硬碟機中的所有資料都會被清除。

• 為了避免造成您系統的損壞,當您透過 JMB363 公用程式進 行 RAID 設定時,您將無法進行選擇硬碟機的動作。

請依照下列步驟來重新設定非陣列硬碟:

1. 在 JMB363 RAID BIOS 選單中,請使用上下方向鍵選擇 Revert HDD to non-RAID 選頂,接著按下 <Enter> 鍵。

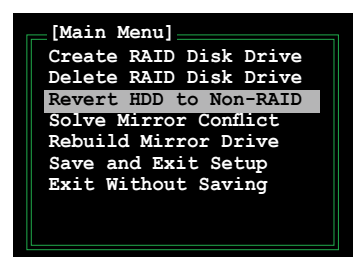

- 2. 使用空白鍵來選擇您要設定為非陣列硬碟的硬碟機。 在您選定欲刪除的陣列旁會出現 圖示。
- 3. 接著一個要求確認的對話框會出現。請按下 <Y> 鍵加以確認,否則請按 下 <N> 鍵。

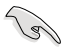

請按下 <Y> 鍵來刪除掉原儲存於硬碟中的所有資料。

## 排除鏡像(Mirror)衝突

當採用 RAID 1 (鏡像) 設定的硬碟若輪流將其訊號線拔除並重新插回,將 會導致鏡像衝突。當兩顆硬碟存有完全相同的資料時,系統將無法判斷何者 為來源(source)硬碟。而本選項可以讓您設定何者為來源硬碟並依照來源 硬碟中的資料重建鏡像硬碟。

請依照下列步驟來排除鏡像衝突:

1. 在 JMB363 RAID BIOS 主選單中,使用上下方向鍵選擇 Solve Mirror Conflict 選項,並按下 <Enter> 鍵。

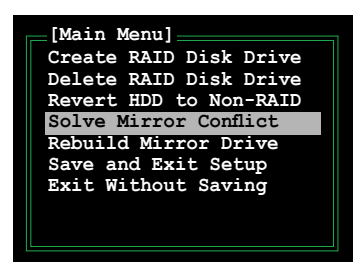

- 2. 使用空白鍵來選擇您要設定為來源硬碟的硬碟機。 被選擇的硬碟前方會顯示一個 ▶ 圖示。
- 3. 請使用 <TAB> 鍵切換至 RAID Disk Drive 列表選單並設定您想要重建的 硬碟。接著按下 <Del> 鍵來重建鏡像設定。

接著在畫面下方便會出現狀態列顯示重建陣列的進度。

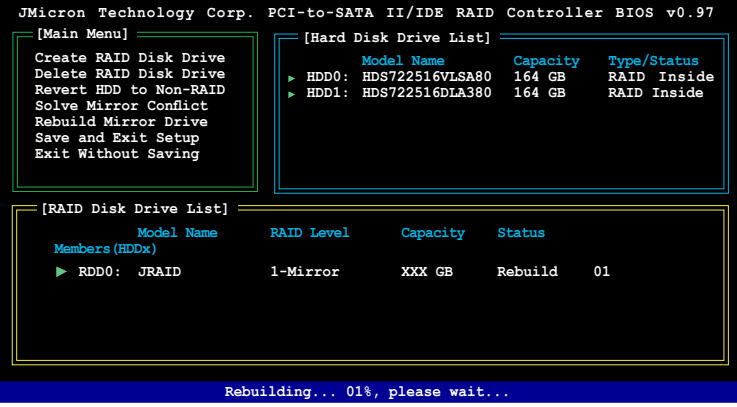

### 重建鏡像硬碟

當設定為 RAID 1 (鏡像) 模式的一顆硬碟從系統中拔除接著重新裝回, 一個診斷視窗便會出現詢問您是否要重建鏡像硬碟。請按下 <Y> 鍵加以確 認,否則請按下 <N> 鍵。

本選項可以讓您重建鏡像硬碟並同步兩顆硬碟中的資料。

請依照下列步驟來重建鏡像硬碟:

1. 在 JMB363 RAID BIOS 主選單中,請使用上下方向鍵選擇 Rebuild Mirror Drive, 市按下 <Enter> 鍵。

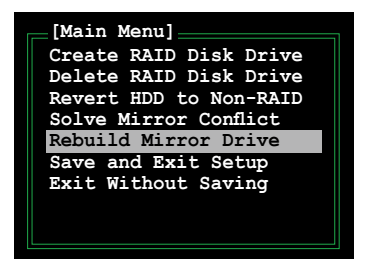

2. 使用 <TAB> 鍵, 切換到 RAID Disk Drive List 選單並選擇您想要重建的 RAID 設定>。接著請按下 <Del> 鍵來重建鏡像陣列設定。接著下在畫面 下方便會出現狀態列顯示重建陣列的進度。

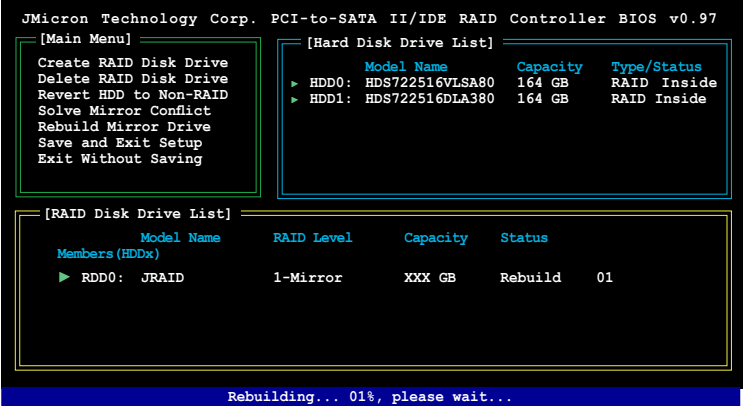

### 儲存設定值與退出設定選單

當您設定完成後,請使用上下方向鍵選擇 Save & Exit Setup 接著按下 <Enter> 鍵來儲存目前的陣列設定並退出 JMB363 RAID BIOS 公用程式。

接著一個對話框會出現要求確認,請按下 <Y> 鍵加以確認,否則請按下 <N> 鍵來重回 JMB RAID BIOS 主選單。

# 5.4.4 Silicon Image RAID 設定

本主機板內建的 Silicon Image 4723 Serial ATA 控制器可以讓您 ASUS EZ-Backup 中使用 Serial ATA 硬碟機進行 RAID 設定。

### 關於 ASUS EZ-Backup

ASUS EZ-Backup 是一項 ASUS 的獨家功能,可以讓您更輕易地建立 RAID 設定。無需任何設定或進入 BIOS 設定,您只需將兩部 Serial ATA 硬 碟機插到主機板上的 EZ\_RAID 插槽,便可以建立 RAID 1 設定。接下來只 需安裝 ASUS EZ-Backup Manager 軟體,接著您便可以開始鏡像備份您的資 料。ASUS EZ-Backup 讓您可以不必經過複雜的設定程序、設定問題排除與 複雜的 BIOS 設定,便可作好資料的保全。請參考以下章節中的介紹來谁行 其他的 RAID 設定。

### 支援 RAID 模式

ASUS EZ-Backup 支援下列的 RAID 模式:

1. SAFE / RAID 1(資料鏡像) 是一種將所有資料複製並分別儲存至不同 硬碟機的資料保全方式,可以有效避免因硬碟機損壞所導致的資料損 失。在此陣列設定下,一部硬碟機會隨時鏡像備份另一部硬碟機的資 料。此模式的運作原理與 RAID 1 相同。每次的寫入動作都會將資料同 時寫入兩部硬碟機中,藉此提高資料保全的能力。但因為資料皆需重複 寫入兩次的關係,所以此模式將可能會造成較大硬碟機空間的佔用。

當一部硬碟機發生故障時, 其 Safe 磁區是處於一種不完整的狀態, 這 是因為被鏡像此時是無法進行存取的。而當離線硬碟重新回到線上時, 韌體便會立即進行陣列的重建並恢復資料的複製。在 ASUS EZ-Backup Manager 圖像化使用者界面(GUI)也會顯示一個訊息提醒您 RAID 重建 作業正在進行中。即使在重建過程中,磁區的資料仍可使用,而磁區因 為磁碟損壞所導致的資料遺失,在重建作業的複製、確認資料步驟完成 後,便會恢復。此外,在重建作業進行時,主機存取的優先權是優於重 建作業的,若您在重建動作進行時繼續使用 Safe 磁區,重建作業便需要 更多的時間來完成。

若要使用 Safe 儲存方式, 則 ASUS EZ-Backup Manager 軟體會建立一個 磁區,且單一硬碟中的資料會鏡射至其他的硬碟。

2. FAST / RAID 0(資料區塊延展) 是一種將 I/O 處理步驟平均分配至已 知做為資料區塊延展用途之硬碟機的陣列設定方式。這種模式的運作 原理與 RAID 0 相同。藉由資料區塊延展的方式,將每份資料進行切割 並同時儲存至不同的硬碟機,如此一來將可增進裝置儲存的速度。在此 高速模式下,系統將可獲得更高的效能,但並無法進行資料的複製與保 全,因此當陣列中有硬碟機發生故障時,是無法進行資料的修復與重建 動作。

若要使用 Fast 儲存方式,則 ASUS EZ-Backup Manager 程式會建立單一 磁區,而此一磁區的資料將會被儲存至不同的儲存設備中。

3. BIG 是一種將多部實體硬碟機結合並視為單一大磁區的儲存方式。這項 設定可以讓您增加虛擬磁區的容量進而超越單一獨立硬碟機的容量。 Big 模式可以提供最大的儲存容量,但並不能增進系統的效能表現或提 供資料的複製保全。

若要使用 Big 儲存方式,則 ASUS EZ-Backup Manager 程式會結合兩部 硬碟機並將其視為單一磁區。

### 在建立 RAID 設定之前

請準備好下列物件:

- 1. 兩部 Serial ATA 硬碟機,建議採用相同型號與容量的硬碟機。
- 2. 內含 ASUS EZ-Backup Manager 程式的公用程式光碟 。

## 第一次建立 RAID 1 設定

ASUS EZ-Backup 的優點在於您無需進行任何的跳線與 BIOS 設定工作,便可以輕鬆 地完成 RAID 1設定。當地一次進行 RAID 1 設定時,請依照以下幾個簡單步驟進行操 作。

1. 準備兩部 Serial ATA 硬碟機。將 Serial ATA 排線的一端接在 Serial ATA 後背板上的對應插槽,接著將排線的另一端接在主機板上標示有 EZ\_RAID1 與 EZ\_RAID2 的 Serial ATA 插槽(淡橙色)。請參考"2.7.2 內部連接埠" 的說明來找出插槽的所在位置。

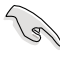

為了獲得最理想的使用狀態,請使用 EZ-Backup 相容列表中的 Serial ATA 3.0 Gb/s 硬碟機。請造訪華碩網站來查詢相關的相容 性測試結果列表。

2. 連接電源供應器上的 Serial ATA 或一般的 4-pin 電源線至每一部 Serial ATA 硬碟機後背板上的對應電源插座。

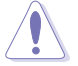

請注意!同時連接 SATA 電源線與 4-pin 電源線,將可能導致系 統的損毀。

- 3. 安裝作業系統。
- 4. 使用主機板包裝中的公用程式光碟來安裝 ASUS EZ-Backup Manager 軟 體。
- 5. 重新啟動電腦。
### 第一次建立 Big/Fast RAID 設定

1. 設定 EZ-Backup 的跳線模式。請參考跳線設定中關於所支援之 RAID 模 式的各類相關說明。

若您在第一次安裝時沒有變更跳線設定,則系統會自動套用預設 的 RAID 1 陣列模式。

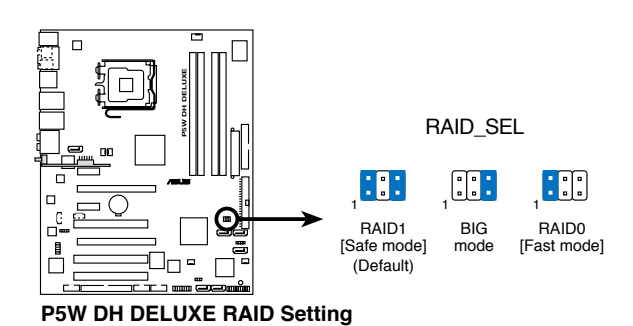

- 2. 請準備兩部 Serial ATA 硬碟機(HDDs)。將 Serial ATA 排線的一端 連接到硬碟機後背板對應的插槽,並將排線的另一端至主機板上標示為 EZ\_RAID1 and EZ\_RAID2(淡橙色)的插座。請參考"2.7.2 內部連接 埠"中的介紹以找出正確的插槽。
	- 為了獲得最理想的使用狀態,請使用 EZ-Backup 相容列表中 的 Serial ATA 3.0 Gb/s 硬碟機。請造訪華碩網站來查詢相關 的相容性測試結果列表。
		- 關於 RAID 硬碟磁區的最高容量,請少於 2.1 Terabytes (TB)。
- 3. 連接電源供應器上的 Serial ATA 或一般的 4-pin 電源線至每一部 Srial ATA 硬碟機後背板上的對應電源插座。

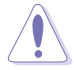

請注意!同時連接 SATA 電源線與 4-pin 電源線,將可能導致系 統的損毀。

4. 請在開機自我檢測程序(POST)時,進入 BIOS 程式設定。接著請來 到 Advanced menu > DH Feature 頁面。接著將 EZ Backup RAID Mode Change 選項設定為 Enabled。

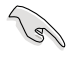

請確定您已在 BIOS 程式設定中進行上述步驟。若您已變更跳線 設定,但卻沒開啟 EZ Backup RAID Mode Change,則系統會自動 套用預設的 RAID 1 模式。

5. 按下 <F10> 來儲存並退出選單,接著系統便會重新啟動。 在您退出 BIOS 程式設定後,便會顯示以下的訊息。

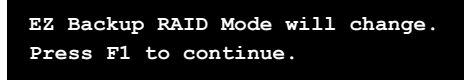

- 6. 安裝作業系統。
- 7. 使用主機板包裝中的公用程式光碟來安裝 ASUS EZ-Backup Manager 軟 體。

#### 變更 RAID 模式

若要將一個 RAID 模式變更為另一個,請依照前一節"Creating a Big/Fast RAID set for the first time."中步驟 1、4,與 5 的介紹淮行變更。

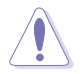

RAID 模式的變更將會刪除原本硬碟機中所有已儲存的資料。因 此,在您進行 RAID 模式的變更前,請先備份既有的資料。

#### 使用 ASUS EZ-Backup Manager 程式

在電腦重新開機並進入 Windows 作業系統後,您將可以在桌面或工作列 中找到一個代表 ASUS EZ-Backup Manager 公用程式的捷徑與圖示。

#### 執行 ASUS EZ-Backup Manager 程式

若要執行 ASUS EZ-Backup Manager 程式, 請點選桌面的 【★★】 捷徑 或是工作列上的 6 圖示。 EzBackunMa...

您也可以依照 開始 > 所有程式 > EzBackup > EzBackupManager 的順序來 開啟本公用程式。.

當您使用跨越設定來建立 RAID 10 設定時,您將無法使用 EZ-Backup Manager 程式來檢視安裝在標示有 EZ\_RAID1 與 EZ\_RAID2 插座之裝置的運作狀態。

#### 狀態視窗

ASUS EZ-Backup Manager 狀態視窗可讓您監控連接於主機的裝置狀態。

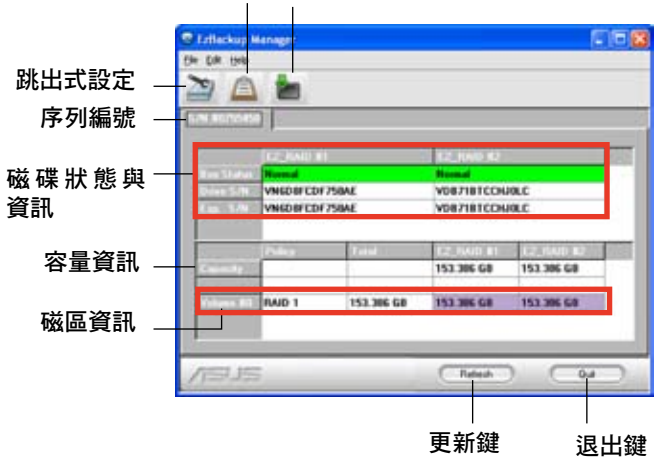

事件登錄 指定韌體

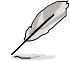

以上的程式書面擷圖僅供您參考之用,程式書面若有變更恕不另 行通知。

序列編號 顯示 ASUS EZ-Backup Manager 程式的序列編號。

磁碟狀態與資訊 顯示陣列設定中各硬碟機目前的狀態與序列編號。 下列為可能的硬碟顯示狀態:

- 1. Normal  $(-)$ 般)
- 2. Rebuilding(重建中)
- 3. Verifying(確認中)
- 4. Unplugged(未連接)
- 5. Needs rebuild(需要重建)
- 6. New drive(新磁碟機)
- 7. Wrong slot(錯誤的插槽)
- 8. Use bigger drive(請使用容量較大的硬碟機)

容量資訊 顯示 RAID 設定中每部硬碟機的最大容量。

磁區資訊 顯示 RAID 模式,RAID 設定的總磁區容量,與 RAID 設定中 每部硬碟機的最大容量。

#### 檔案選單

檔案選單可以讓您變更密碼、掃描磁碟機、變更連線,與退出 ASUS EZ-Backup Manager 程式。

變更密碼 開啟此對話視窗可以 讓您變更預設的密碼: admin。您 可在對話視窗中輸入新的密碼, 接著在另一欄位再次輸入新的密 碼,輸入完畢後請按 <OK> 確認 設定。

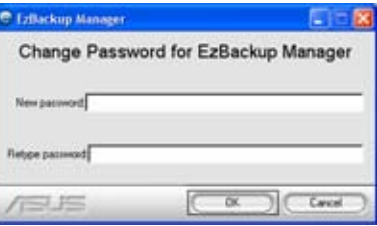

掃描裝置 更新顯示在狀態視窗上的資訊。

變更連線 開啟此對話視窗可以 讓您變更遠端連線設定。

退出 退出 ASUS EZ-Backup Manager 公用程式。

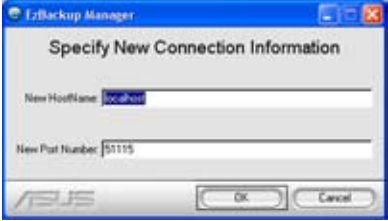

#### 編輯選單

編輯選單可以讓您設定跳出式設定,讓您可以設定跳出式設定、檢視事 件登錄,與檢視/升級現有的韌體。

跳出式設定 點選本按鍵會開 啟視窗,讓您可以開啟或關閉 跳出式顯示,並設定跳出式畫 面所停留的時間。

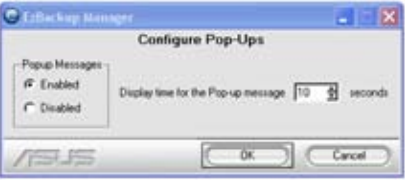

事件登錄 點選本按鍵以顯示或記錄以安裝之儲存裝置的相關事件。

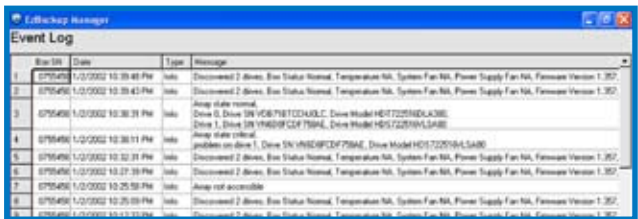

指定韌體 點選本按鍵來檢視 現有的韌體版本,或是更新韌 體。

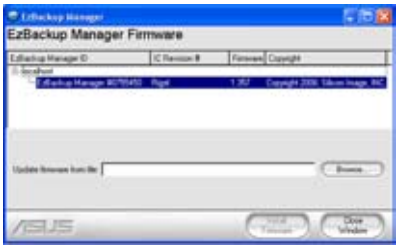

#### 分割磁區

在您開始儲存/備份硬碟資料前,您可能需要對既有的磁區進行分割。

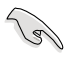

在您分割磁區前,請先備份您的資料並刪除任何先前所建立的磁 區分割。

請依照下列步驟來分割磁區:

- 1. 開啟您的電腦並進入 Windows® 作業系統。
- 2. 以滑鼠右鍵點選桌面上 我的電腦 圖示。接著選擇由跳出式視窗進行管 理。

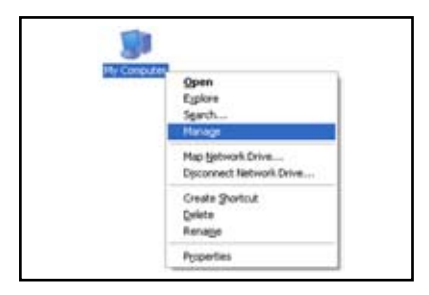

3. 在儲存裝置下,請選擇 磁碟管理。 接著 Windows 作業系統的 磁碟管理 視窗便會出現。

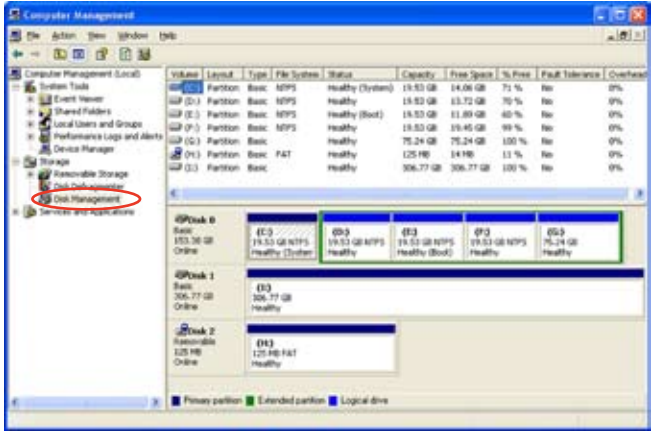

4. 選擇您想要進行分割的硬碟機。

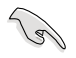

在 Windows 作業系統中磁碟管理工具所顯示的磁碟代號可能與 ASUS EZ-Backup Manager 程式中所顯示的不同。請藉由檢查硬碟 機總容量的方式來確認您所選擇的是正確的硬碟機。

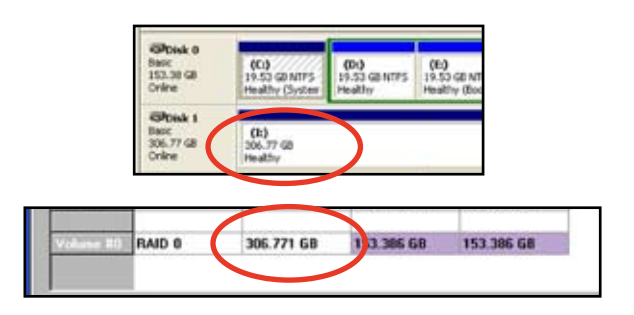

5. 請以滑鼠右鍵點選磁碟的未分配空間,並選擇建立新的分割區。

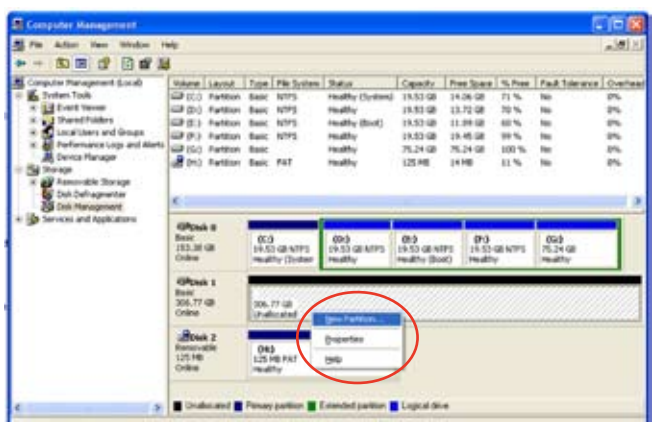

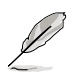

本節中所提供的話面擷圖僅供參考之用。畫面中所顯示的選項會 依照您所安裝的作業系統不同而會有所差異。

6. 接下來磁區分割精靈便會 出現,請點選下一步來 進行分割作業。

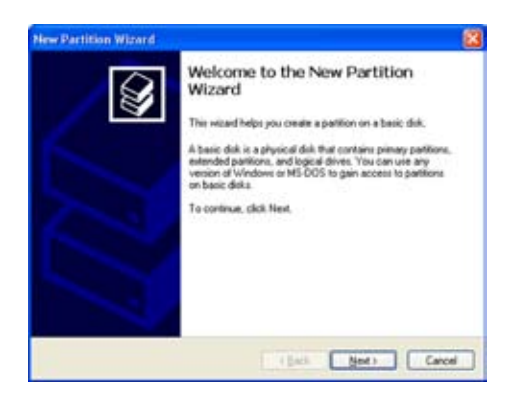

7. 選擇您所想要建立的分割 區類型。 接著點選 下一步。

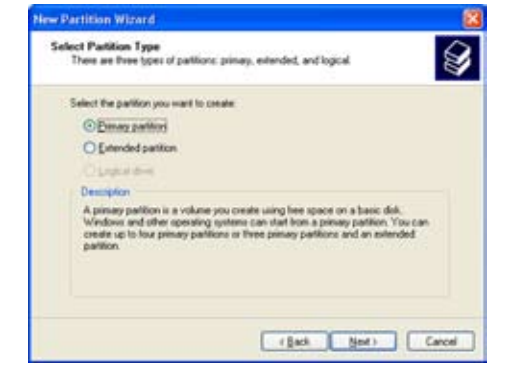

8. 指定您所需要的分割區容 量。在此設定視窗中,預 設的分割區容量為整個磁 區的容量。

接著請點選 下一步。

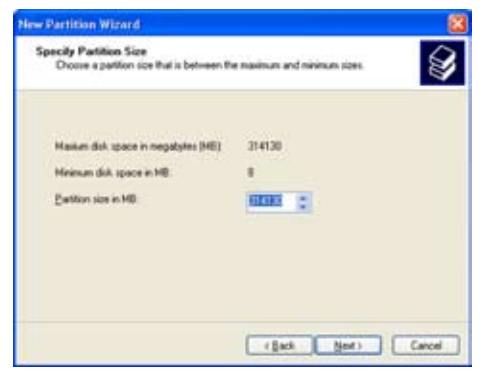

9. 請指定一個磁碟機代號或 指向分割區的磁碟路徑。 然後請點選 下一步。

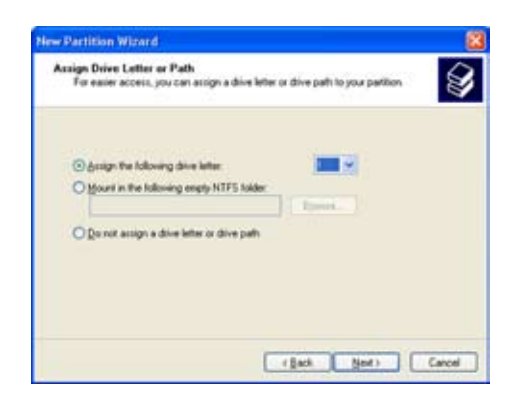

10. 輸入該分割區的名稱與檔 案格式。 然後請點選 下一步。

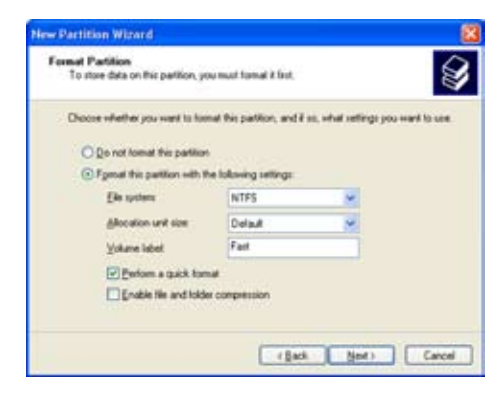

11. 新增分割區精靈接下來會 顯示檔案系統設定,請確 認設定值是正確的。 請點選 完成 以建立新的 分割區,否則,請點選 上一步進行必要的設定。

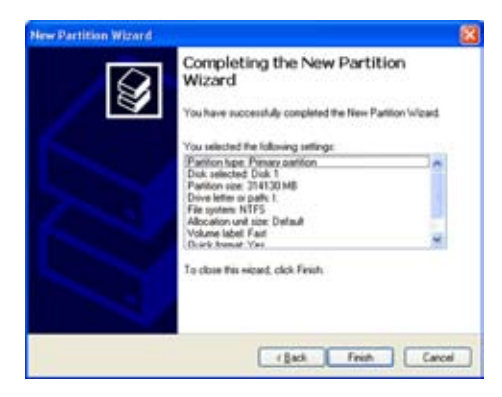

#### 重建一部硬碟機

當您將損壞的硬碟機更換成可正常使用的硬碟機後,ASUS EZ-Backup 將 會重建 RAID 1 設定。 請注意!當損壞的硬碟移除時,原有的鏡像硬碟將無 法進行資料同步作業。

本功能只有在 RAID 1 (SAFE) 設定時會被套用。

當硬碟機被拔除時,下列的訊息便會出現:

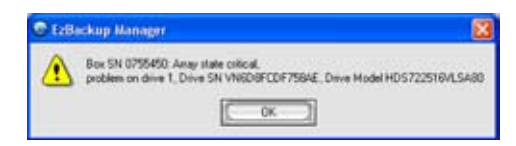

請依照下列步驟進行重建:

- 1. 將 Serial ATA 排線接頭插入可用的 EZ\_RAID 插座。
- 2. 重建作業開始。 接下來會出現一對話視 窗顯示重建的進度。 請注意,重建硬碟進度 的色塊是以橙色來表 示。

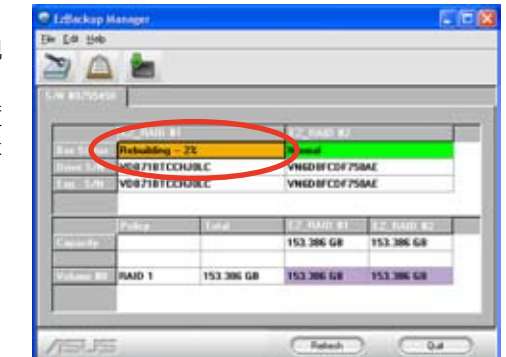

3. 當重建完成後,下列的訊息便會跳出,請點選 OK 即可。

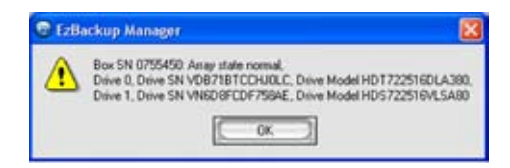

4. 當重建完成後,請點選 更 新 來更新資訊。 若重建作業成功,狀態 會顯示為 正常 且色塊的 顏色會轉換成綠色。

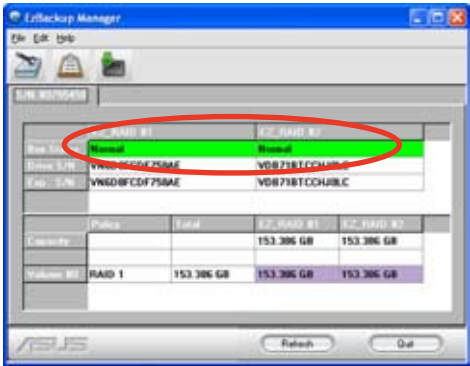

# 5.4.5 Cross-RAID 設定:使用 ASUS EZ-Backup and Intel ICH7R 來建立 RAID 10 陣列設定

欲建立 RAID 10 設定需要使用四部硬碟機。本主機板所內建的 RAID 控 制晶片為 Intel ICH7R 南橋晶片,然而本控制晶片只提供三組 Serial ATA 插 座。若要建立 RAID 10 陣列設定,您必須交叉設定 Intel ICH7R 與 Silicon Image 控制晶片, 而 Silicon Image 控制晶片是控制 EZ RAID 插座並提供 EZ-Backup 功能。

請參考以下章節的介紹來設定 RAID 10 陣列。

#### 硬體設定

- 1. 請將一部 Serial ATA 硬碟機連接到主機板上標示有 EZ RAID1 的插座 上。.
- 2. 接著將三部 Serial ATA 硬碟機連接到主機板上標示有 SATA1、SATA3、 與 SATA4 的插座上。

#### EZ Backup 跳線設定與 BIOS 設定

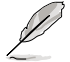

關於 EZ-Backup 跳線設定與 BIOS 設定,請參考"5.4.4 Silicon Image RAID 設定"一節中的相關介紹。

- 1. 在您安裝完 Serial ATA 硬碟機後,請將跳線設定調整為預設的 RAID 1 模式。
- 2. 請開啟系統電源並在開機自我檢測程序(POST)時進入 BIOS 設定程 式。請依照 Advanced menu > DH Feature 的順序,將 EZ Backup RAID Mode Change 選項設定為開啟。(若跳線設定已被變更的情況下)
- 3. 按下 <F10> 來儲存設定並退出。接著系統便會重新啟動。

#### 使用 Intel Matrix Storage Manager Option ROM 公用程式建立 RAID 10 陣列設定

請依照下列步驟建立 RAID 10 陣列:

- 1. 請開啟系統電源。
- 2. 當系統進行開機自我檢測程序(POST)時,按下 <Ctrl+I> 以顯示公用程 式主選單。
- 3. 在公用程式主選單中,請選擇 1. Create RAID Volume,並按下 <Enter> 鍵,則以下畫面便會出現。

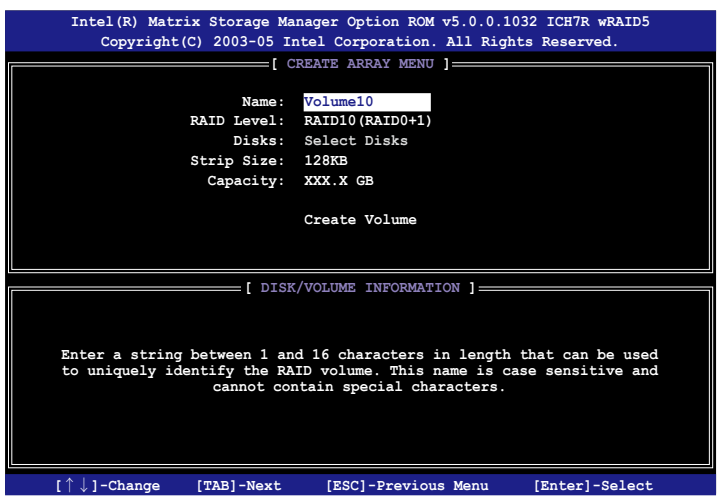

- 4. 輸入 RAID 10 陣列的名稱,並按下 <Enter> 鍵。
- 5. 當 RAID 等級選項被游標標示出後,請使用上/下方向鍵來選擇 RAID 10(RAID0+1),並按下 <Enter> 鍵。
- 6. 當 Stripe Size 選項被游標標示出後,請按上/下方向鍵來選擇 RAID 10 區塊延展的容量,並按下 <Enter> 鍵。可選擇的區塊延展容量範圍為 4 KB 至 128 KB。預設的區塊延展容量為 64 KB。

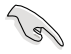

小祕訣:若是用於伺服器系統,我們建議採用較低的區塊延展容 量;若是用於影音剪輯用的多媒體系統則建議採用較高的區塊延 展容量設定。

- 7. 當 Capacity 選項被游標標示出後,請輸入您想要設定的 RAID 磁區容 量並按下 <Enter> 鍵。預設的磁區容量是只接使用硬碟機最大的可用容 量。m allowed capacity.
- 8. 當 Create Volume 選項被游標標示出後,請按下 <Enter> 鍵,則以下的警 示訊息便會出現。

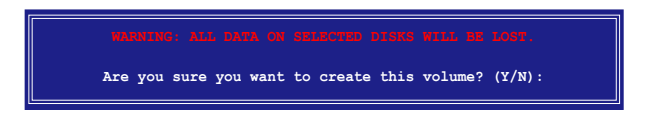

- 9. 按下 <Y> 鍵來建立 RAID 磁區,並回到主選單,或是也可以按下 <N> 鍵 來回到建立磁區選單(Create Volume)選單。
- 10. 在您建立好 RAID 10 陣列後,以下的主選單畫面便會出現。

而連接到 EZ\_RAID 插座的硬碟機則會被辨識為"External Disk"。

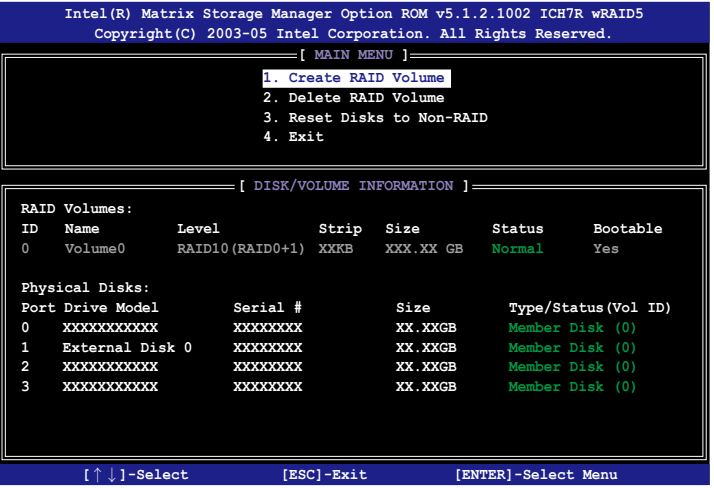

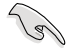

當您透過交叉設定建立 RAID 10 陣列後,您將無法使用 EZ-Backup Manager 公用程式來檢視安裝於 EZ\_RAID1 與 EZ\_RAID2 插座上的硬碟機狀態。而 Intel® Matrix Storage 則無法讀取連接 在 ASUS EZ-Backup 插座上的硬碟機資訊。

# 5.5 建立一張搭載有 RAID 驅動程式的磁片

當您在安裝 Windows XP 或 Windows 2000 作業系統時,您需要準備一張 搭載有 RAID 驅動程式的磁碟片。

# 5.5.1 在不進入作業系統狀態下建立 RAID 驅動程式 磁片

請依照下列步驟在不進入作業系統狀態下建立 RAID 驅動程式磁片:

- 1. 開啟您電腦的電源。
- 2. 當進行 POST 開機自我檢測時按下 <Del> 鍵進入 BIOS 程式設定中。
- 3. 將光碟機設定為主要開機裝置。
- 4. 將驅動程式與公用程式光碟放入光碟機中。
- 5. 儲存設定並退出 BIOS 程式設定。
- 6. 當開機時螢幕出現〝Press any key to boot from optical drivr〞提示訊息 時,按下任意鍵。
- 7. 當選單出現時,請按下 <1> 來建立一張 RAID 驅動程式磁片。
- 8. 將已格式化的磁片放入軟碟機中,並按下 <Enter> 鍵。
- 9. 依照螢幕的指示完成驅動程式磁片的建立。

# 5.5.2 在 Windows 作業系統中建立 RAID 驅動程式 磁片

請依照下列步驟在 Windows 作業系統中建立 RAID 驅動程式磁片:

- 1. 開啟 Windows 作業系統。
- 2. 將驅動程式與公用程式光碟放入光碟機中。
- 3. 切換至製作驅動程式磁片標籤頁,接著點選 建立Intel ICH8R 32/64 bit RAID 驅動程式磁片 選項來建立一張 Intel ICH8R 32/64 bit RAID 驅動程 式磁片,或是點選 建立 JMicron JMB363 RAID 驅動程式磁片 選項來建 立一張 JMicron RAID 驅動程式磁片。
- 4. 將軟碟片置入軟碟機中。
- 5. 依照螢幕指示完成驅動程式磁片的建立。

請將驅動程式磁片切換為防止寫入以避免遭受電腦病毒的感染。

請依照下列步驟來安裝 RAID 驅動程式:

- 1. 當安裝作業系統時,系統會提示您按下 F6 來安裝 third-party SCSI 或 RAID 驅動程式。
- 2. 按下 <F6> 鍵並將存有 RAID 驅動程式的磁片放入軟碟機中。
- 3. 當提示出現提醒您選則要安裝的 SCSL adapter 驅動程式時,請確定您 選擇 Intel(R) 82801GH/GM SATA RAID Controller (Desktop ICH8R) 與 JMicron JMB363。
- 4. 請依照螢幕指示來完成驅動程式的安裝。

AVP<br>5接 ATI® MVP 技術支援

在本章節中,將針對本主機板所 支援的 CrossFire™ 模式, 進行軟 硬體安裝步驟的解說,讓使用者 可以輕鬆地進行相關的安裝與設 定。

# 章節提綱

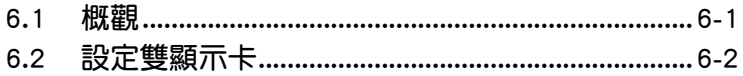

# 6.1 概觀

本主機板支援 ATI MVP (Multi-Video Processing)技術,可讓您在主機 板上同時安裝多重繪圖顯示介面的顯示卡進行協同運作。請依照下列的步驟 來將多重繪圖顯示介面的顯示卡安裝在本主機板上。

### 6.1.1 設定需求

- 1. 您必須擁有支援 CrossFire 技術版本的母顯示卡(master 端)。
- 2. 支援 CrossFire 技術的子顯示卡(slave 端)。
- 3. 支援 CrossFire 技術的主機板,如華碩 A8R32-MVP DELUXE 主機板。
- 4. 請確認您的電源供應器(PSU)可以提供符合您系統最低用電需求的電 量。請參考第 2-26 頁第 6 點中,關於 ATX 電源插座的相關說明。

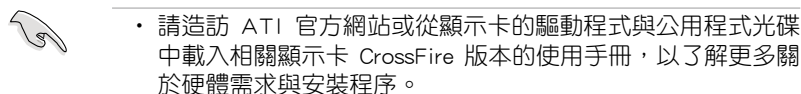

- ‧ ATI CrossFire 技術支援以下的作業系統版本:
	- Windows XP 32-bit (家用或專業版)並升級到 Service Pack 2 版本。
	- Windows XP 64-bit Edition 專業版
- 請確認您的顯示卡驅動程式支援 ATI CrossFire 技術, 並從官 方網頁(http://www.ati.com)上來下載最新版本的驅動程式。
- ‧ Radeon X850 CrossFire Edition 在使用 DVI 螢幕/顯示器時, 最高只能支援到 1600 x 1200、65 MHz 的顯示解析度。

#### 當開始前

#### 請先移除原先系統中既有的顯示卡驅動程式

請依照以下的步驟來移除其他的顯示卡:

- 1. 關閉所有正在執行的應用程式。
- 2. 進入控制台(Control Panel)> 新增/移除程式(Add/Remove Program) 選項。
- 3. 選擇現存的顯示卡驅動程式。
- 4. 點選新增/移除 (Add/Remove) 。
- 5. 重新啟動您的系統。

# 6.2 硬體安裝

### 安裝 CrossFire 系統

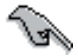

當您在安裝在您安裝 CrossFire 系統前,請先參考 ATI Cross Fire Edition 顯示卡所附的使用手冊。

請依照以下的步驟來安裝兩張顯示卡:

1. 準備一張 CrossFire 版本的母顯示卡,為適合裝在藍色的 (PCIE X16\_1)顯示卡插槽上使用的顯示卡,然後另一張支援 CrossFire 技術的 子顯示卡,則準備安裝在黑色的(PCIE X16\_2)的顯示卡插槽上。

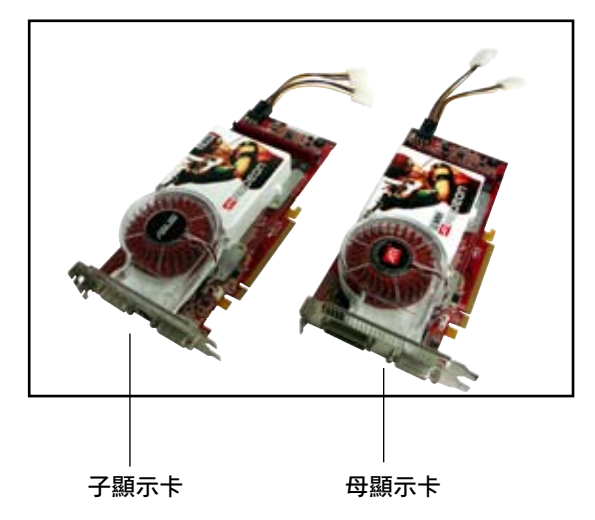

2. 將支援 CrossFire 技術的母顯示卡,安裝到藍色 (PCIE X16\_2)的顯示 卡介面插槽中,並確認顯示卡已緊密地安裝至插槽中。

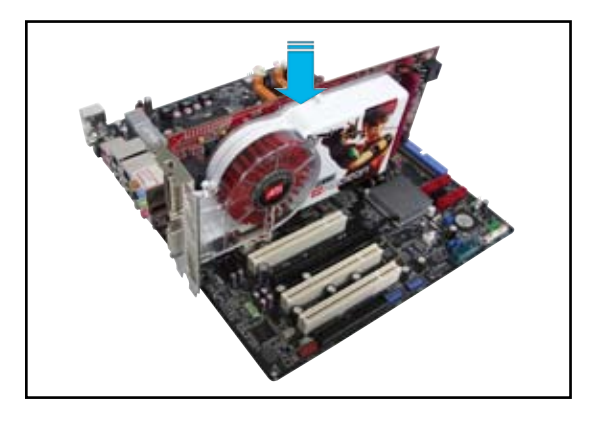

3. 再將 CrossFire Edition 子顯示卡 (Slave 端),安裝到黑色 (PCIE X16\_1)的顯示卡介面插槽中,並確認顯示卡已緊密地安裝至插槽中。

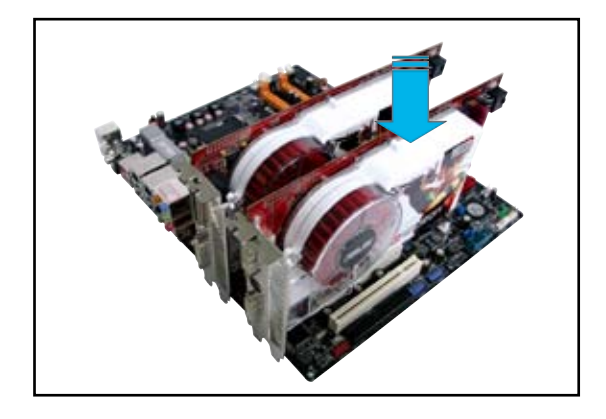

4. 將電源線分別連接到兩張顯示卡的電源插座上。

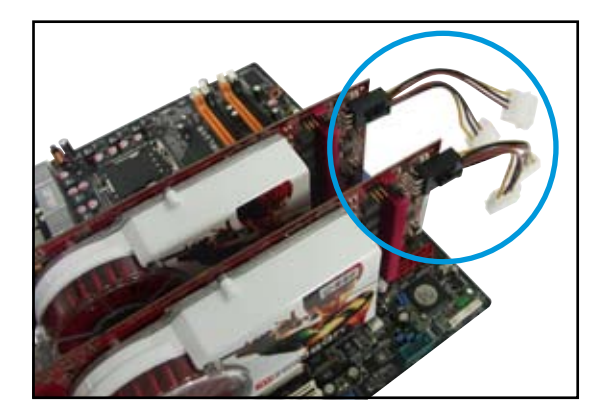

5. 將外接排線連接至母顯示卡(Master 端)輸出接頭上。

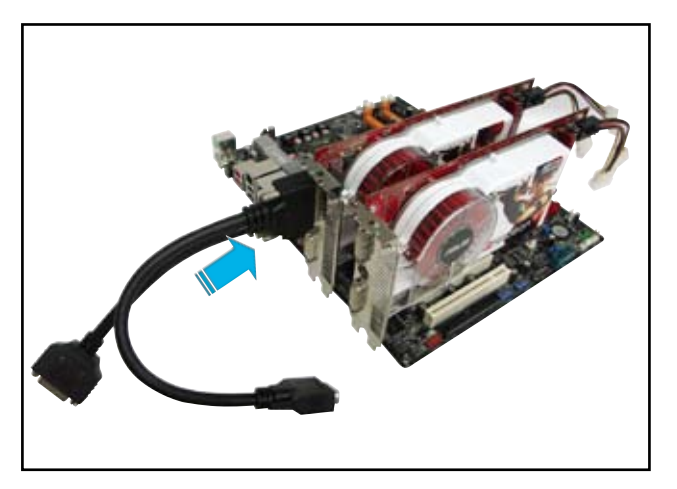

- 6. 然後將外接排線另一頭連接至子顯示卡(Slave 端)輸出接頭上。
- 7. 連接這頭尚未連接至顯示器訊號線接頭的插座至顯示器的訊號線上面。

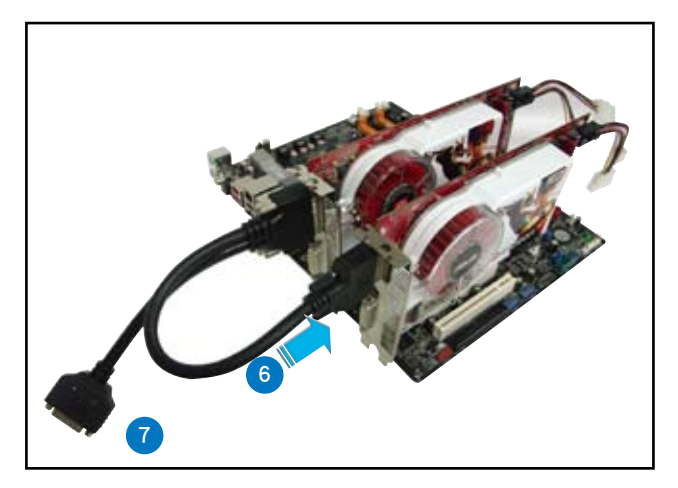

# 6.3 軟體資訊

## 6.3.1 安裝驅動程式

請參考您的顯示卡包裝內所附的使用手冊來進行安裝顯示卡驅動程式。

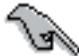

ATI CrossFire 技術支援以下的作業系統版本:

- Windows XP 32-bit (家用或專業版)並升級到 Service Pack 2 版本。

- Windows XP 64-bit Edition 專業版

- 1. 開機然後以主要管理者的身分 進入作業系統。
- 2. 放入 CrossFire 驅動程式安裝 光碟於光碟機中。這時就會出 現操作的選單畫面。

**點選** Install CrossFire drivers 這項。

3. 這時會出現安裝的視窗書面, 請點選 Next(下一步)繼續。

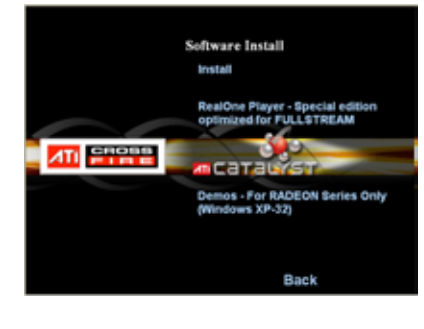

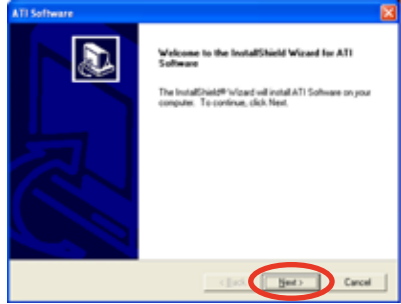

4. 閱讀版權聲明注意事項,請繼 續按 Yes,至下一步。

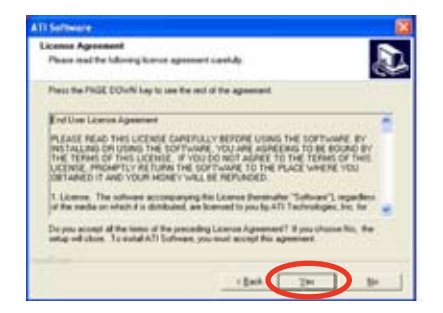

6. 選擇您所要安裝方式,然後按 Next(下一步)按鈕。

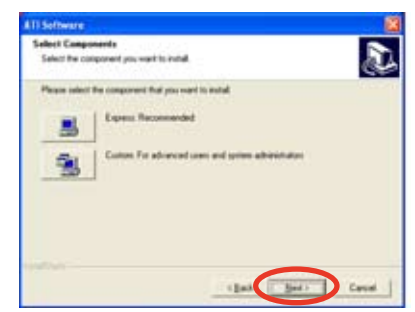

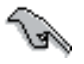

- 選擇 Express(快速安裝)來安裝 HydraVision multi-monitor (多重顯示功能)與桌面管理軟體,同樣包含 ATI 驅動程 式。
- 選擇 Custom(自定安裝)來選擇並安裝您所偏好的相關軟體 驅動程式。
- 7. 開始進行安裝。

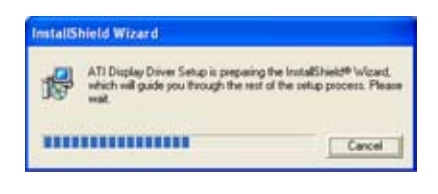

8. 這時會出現一個進行安裝控制軟 體的狀態視窗,讓您了解目前完 成的進度。

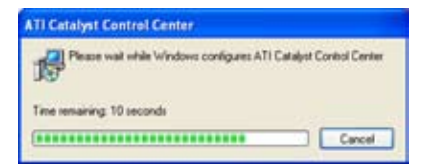

9. 完成後出現 Setup Complete(安 装完成)的視窗畫面,表示驅動 程式與相關軟體已經安裝在您的 電腦系統中。

點選 Yes(是)來重新啟動您的 電腦,或者是點選 No(不是)來 稍後重新啟動。

按下 Finish(完成)。

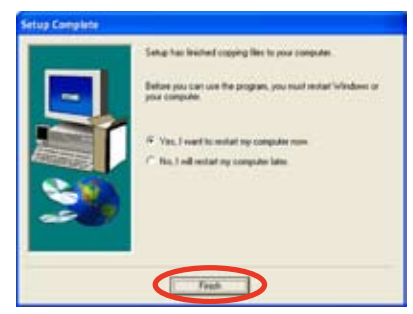

# 6.3.2 使用 Catalyst (催化劑)控制台

當您安裝好由 ATI 針對自家晶片的顯示卡操作使用的 Catalyst (催化劑) 控制台軟體,您可以使用這個控制台來調整您的顯示設定,開啟或關閉連接 的裝置,以及變更您桌面的顯示方向。

### 開啟 Catalyst 控制台

您可以透過以下的幾種方式來開啟 Catalyst 控制台:

• 從 Windows 作業系統左下角工作列點選 開始 (Start)> ATI Catalyst Control Center > Catalyst Control Center

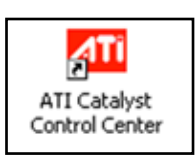

• 或者是用滑鼠左鍵雙擊桌面上 的 Catalyst Control Center 連結圖 示。

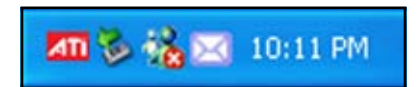

### Catalyst 控制台設定框

#### View(檢視)

Catalyst 控制台有兩種檢視畫面:

• Standard(標準)- 簡易檢視提供給入門者使用的精靈介面。

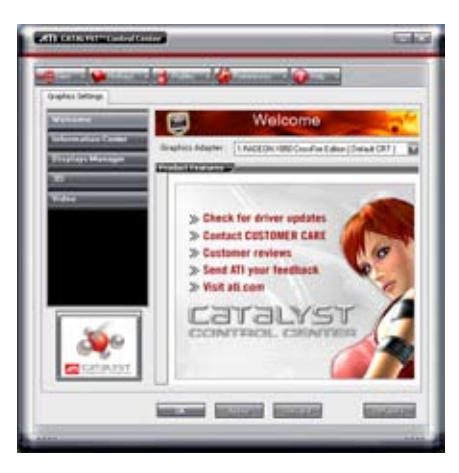

• Advance(進階)- 提供給進階的使用者來進入與設定軟體的各項細節功 能。

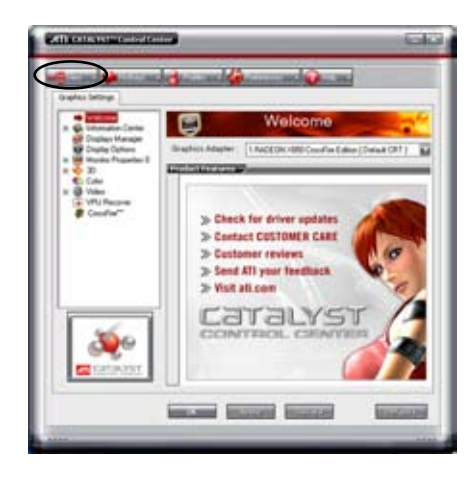

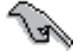

設定為 Advance 檢視來開啟 CrossFire 功能。

開啟 CrossFire 功能:

- 1. 設定檢視(View)為進階(Advance)選單畫面。
- 2. 在 Graphics Settings 中點選 CrossFire 項目。
- 3. 在 CrossFire 設定的交談框中,將該項目的選擇打勾為啟用 (Enable ) CrossFire 功能。
- 4. 點選 OK(確認)來變更並儲存設定。

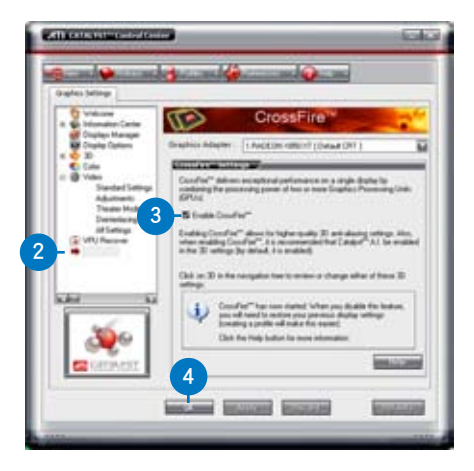

#### Hotkeys(快速鍵)

在 Catalyst 控制台中點選 Hotkeys(快速鍵)欄位,進入快速建管理畫 面。這個功能可以提供您建立相關的快速鍵連結,讓您操作這個平台時,可 以更加節省輸入選擇功能的時間。

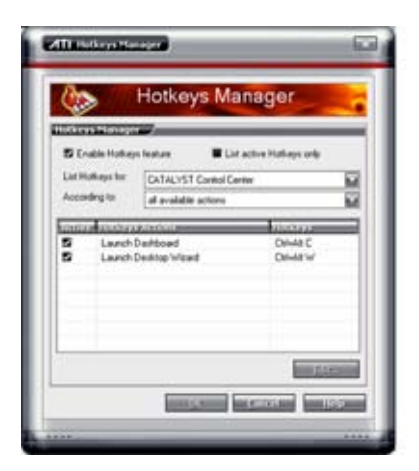

#### Profiles

在 Catalyst 控制台中點選 Profiles 欄位,進入此管理書面。這個功能可以 提供您建立相關的快速鍵連結,讓您可以自訂桌面、視訊與 3D 應用程式的 使用環境。

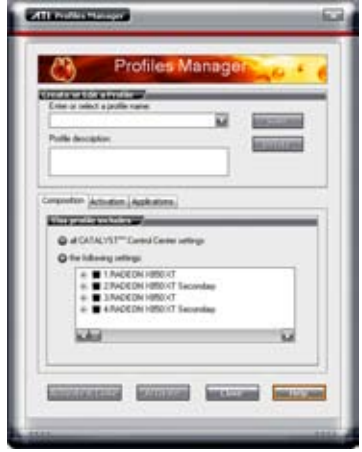

#### Preference(偏好設定)

在 Catalyst 控制台中點選 Preference 欄位,可進入此設定畫面。這個功 能可以提供您選擇語言、恢復到預設值、變更外表,或開啟或關閉系統文件 匣圖示。

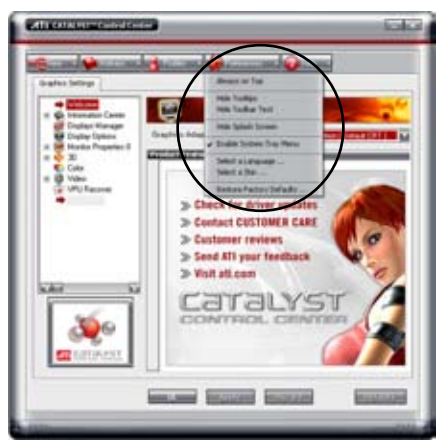

### Help(求助)

在 Catalyst 控制台中點選 Help 欄位,可進入此設定書面。這個功能可以 提供您線上針對系統、產生的問題回報,以及取得 Catalyst 控制台的版本資 訊。

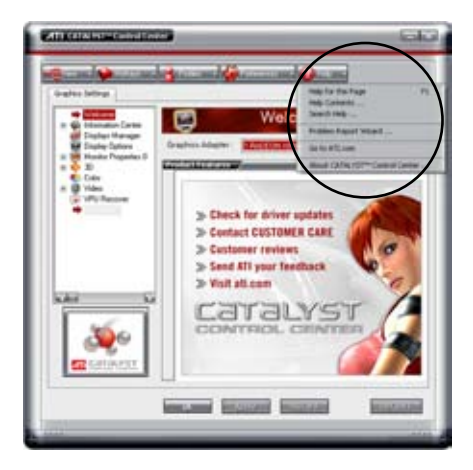

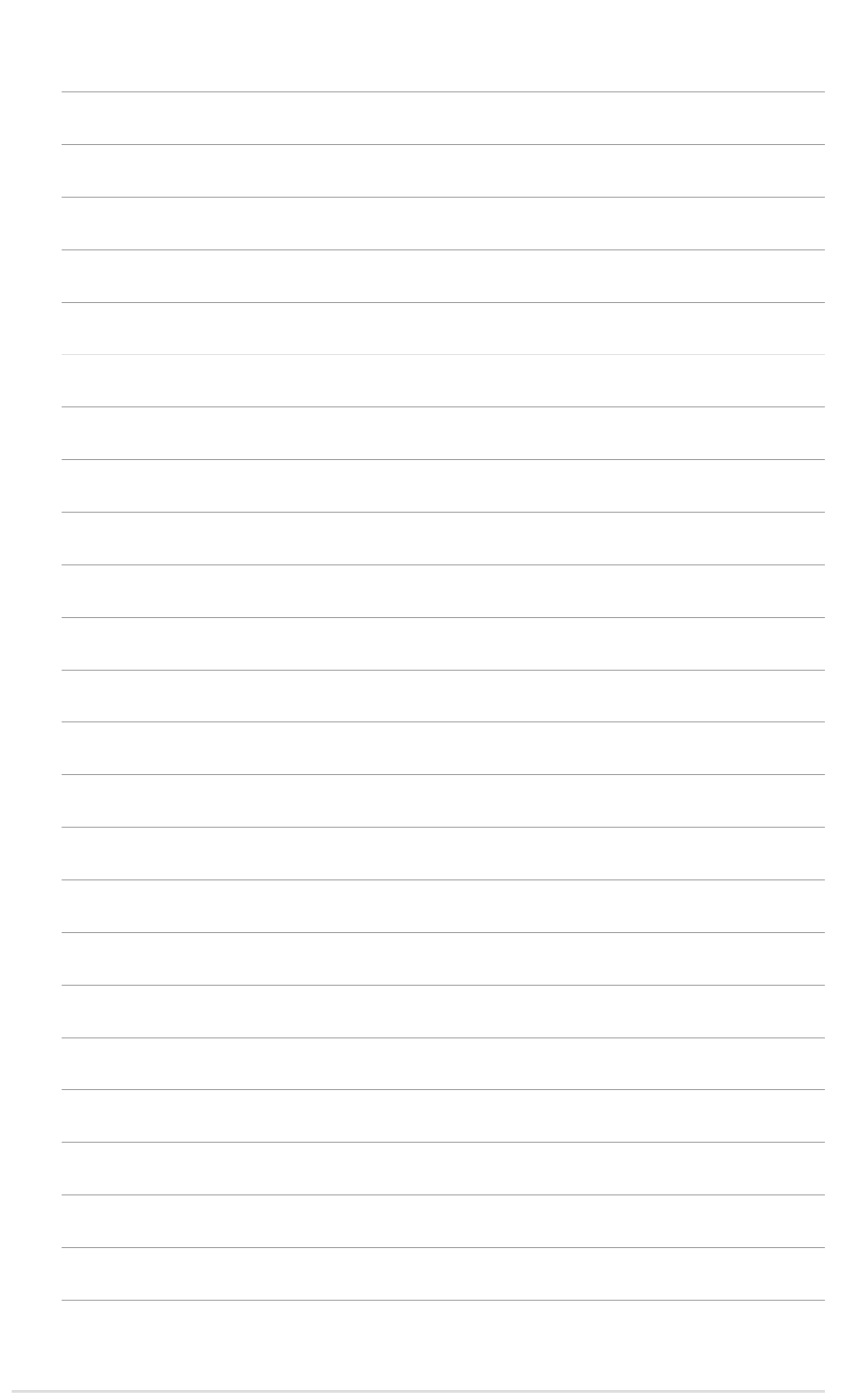

6-12 第六章:ATI® MVP 技術支援

在本附錄中,將介紹關於本主機<br>板所支援的 CPU 功能與技術。

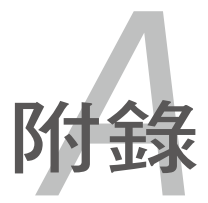

# 章節提綱

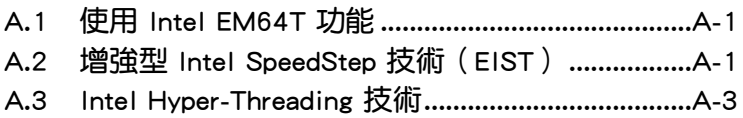

*A*

# A.1 Intel EM64T 技術

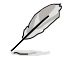

- 主機板須完全相容於 Intel Pentium 4 LGA775 處理器,並使用 32 位元的作業系統。
	- 主機板必須具備支援 EM64T 技術的 BIOS 檔案。您可由華碩電 腦網站(tw.asus.com/support/download/)下載最新的 BIOS 檔 案。若您要谁行 BIOS 檔案的升級,請參考本手冊第二章中的 相關說明。
	- 關於 EM64T 功能的相關資訊,請參考︰www.intel.com 。
	- 關於 Windows 64 位元作業系統的相關資訊,請參考:www. microsoft.com 。

### 使用 Intel EM64T 功能

請依照以下的方式來使用 Intel EM64T 功能:

- 1. 安裝一顆支援 Intel EM64T 技術的 Intel Pentium 4 處理器。
- 2. 安裝 64 位元作業系統(Windows XP Professional x64 Edition 或 Windows Server 2003 x64 Edition) 。
- 3. 從公用與驅動程式光碟片中,安裝主機板上各連接埠與裝置專用的 64 位 元驅動程式。
- 4. 若還有其他需要安裝的裝置,如主機板上的介面卡或欲裝入的硬體裝置, 請一併再安裝專用的 64 位元驅動程式。

請參考安裝介面卡或裝入硬體裝置相關的說明,或者是連結上相關 的網頁,來杳閱此介面卡或裝置是否支援 64 位元系統環境。

# A.2 增強型 Intel SpeedStep 技術(EIST)

增強型 Intel SpeedStep (EIST)省電技術,能相當有智慧地來管理處理器 資源,根據必需的處理器負載程度與系統速度/電源,來自動調整處理器的 電壓與核心頻率。

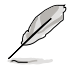

- 1. 本主機板上的 BIOS 已具備支援 EM64T 與 EIST 技術。若您 需要更新 BIOS 檔案時,您可以上網連線至華碩的官方網站( tw.asus.com/support/download/) 下載最新的 BIOS 檔案,請參 考第四章的說明。
	- 2. 若要了解更多有關 EIST 的資訊,請至 Intel 官方網站 www. intel.com 查詢。

# A.2.1 系統的必需條件

- 1. 支援 EIST 的 Intel Pentium 4 處理器。
- 2. BIOS 必須支援 EIST 功能。
- 3. 作業系統必須支援 EIST 功能(Windows XP SP2/Windows Server 2003 SP1/Linux 2.6 kernel 或更新的版本)。

# A.2.2 使用 EIST

請依照以下的方式來使用 EIST 功能:

- 1. 開啟電腦,然後淮入 BIOS 設定書面。
- 2. 進入【Advanced Menu】,點選【CPU Configuration】,然後按下 < Enter> 鍵。
- 3. 捲動此選項,選擇【Intel(R) SpeedStep Technology】選項,然後按下 < Enter> 鍵。請參考 4-22 頁的 BIOS 畫面。
- 4. 當您做好設定後,按下 <F10> 鍵儲存並離開 BIOS。
- 5. 當電腦重新開機後,請在桌面空白處使用滑鼠按右鍵,這時會跳出一個 選擇框,然後點選最底下的【內容】(Properties)選項。
- 6. 當內容(Properties)這設定畫面顯示 後,選擇【螢幕保護程式】(Screen Saver)這欄。
- 7. 點選【電源】(Power)選項,來進 入調整【電源選項內容】(Power Options Properties)畫面。
- 8. 選 擇 【 電 源 配 置 】 ( P o w e r schemes),然後點選面上的 ,然 後選擇除了【家用/辦公室桌上型】 (Home/Office Desktop)或【一直開 啟】(Always On)以外的項目。
- 9. 選好後,點選【套用】(Apply),然 後點選【確定】(OK)。

10. 然後關閉此設定畫面。 當您調整好電源配置選項後,當處理 器的負載較低時,處理器的內部頻率 也會跟著做微小的降低。

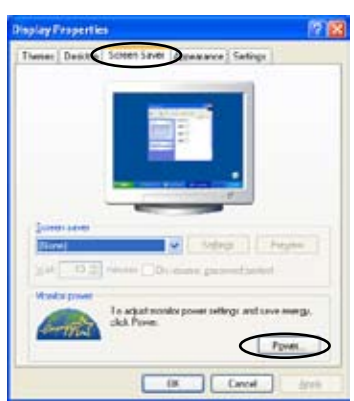

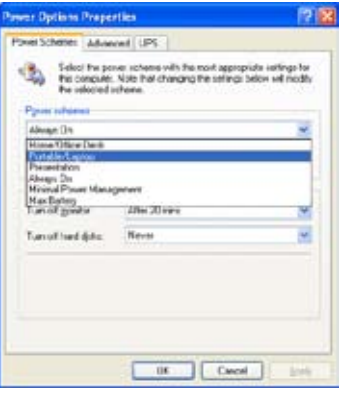

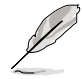

視窗畫面與設定步驟可能會因作業系統版本不同而有所差異。

# A.3 Intel Hyper-Threading 技術

Intel Hyper-Threading 技術說明

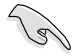

- 1. 本主機板支援 775 腳位封裝,並具備 Hyper-Threading 技術的 Intel Pentium 4 中央處理器。
- 2. 僅 Windows XP、Linux 2.4.x(kernel)或更新的版本支援 Hyper-Threading 技術。倘若您使用 Linux 作業系統,請使用 Hyper-Threading 專屬編譯器來進行編譯作業。若您使用的是 其他作業系統,請至 BIOS 設定程式將 Hyper-Threading 功能 關閉,以確保系統的穩定度。
- 3. 建議您安裝 Windows XP Service Pack 1 或是更新版本的作業 系統。
- 4. 在安裝支援 Hyper-Threading 技術之作業系統前,請確定已開 啟 BIOS 設定程式的 Hyper-Threading 功能。
- 5. 欲知更詳細的 Hyper-Threading 技術請參考 http://www.intel. com/info/hyperthreading 網站內容。

### 如何使用 Intel Hyper-Threading 功能

若您想要在本主機板上開啟 Hyper-Threading 功能,請依照以下步驟進行 設定:

- 1. 請購買支援 Hyper-Threading 技術的 Intel Pentium 4 處理器,並將其正確 地安裝在主機板上。
- 2. 開啟系統電源並進入 BIOS 設定程式 (請參閱第二章: BIOS 程式設定), 在進階選單中,請確認 Hyper-Threading Technology 選項設定為 Enabled, 本選項只有在您安裝支援 Hyper-Threading 技術的 CPU 時才會出現。
- 3. 儲存上述設定值並退出 BIOS 設定程式,接著重新啟動電腦。

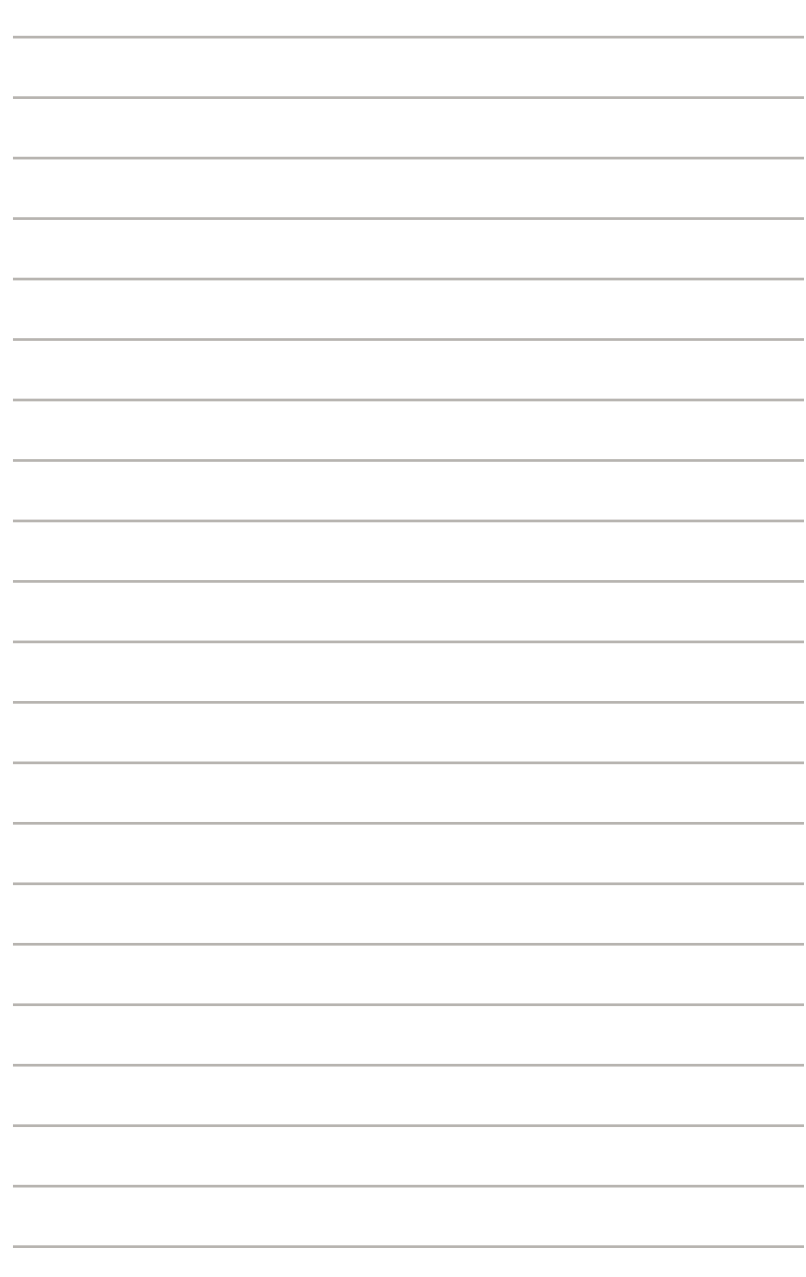